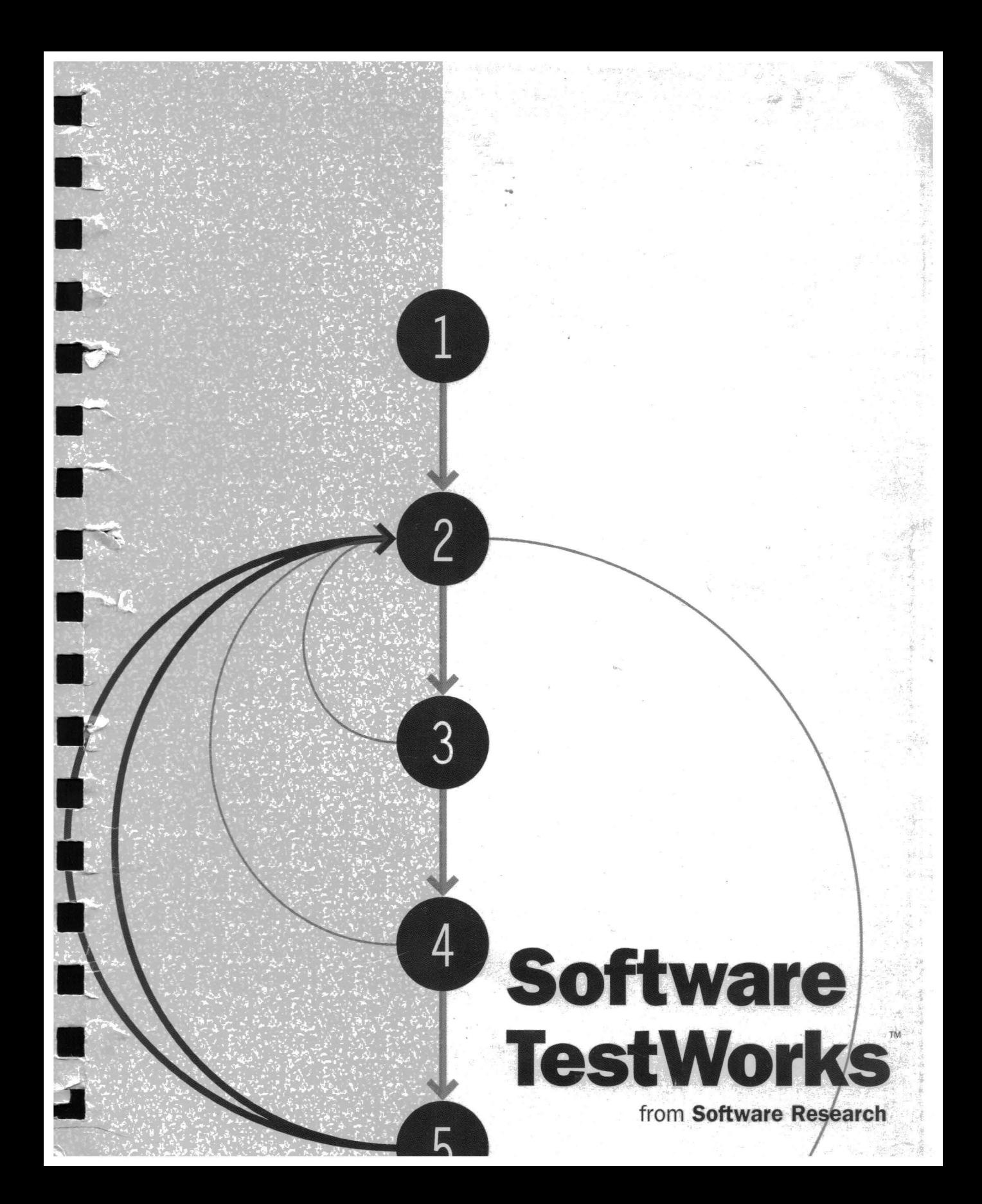

# *Software TestWorks*

 $U^{\nu}$ 

•

II

**III** 

**·11** 

**.11** 

:II

**III** 

 $\blacksquare$ 

.II

**III** 

 $\blacksquare$ 

**II** 

II

**in** .,

**II** 

# STW/Coverage Tool Suite for C (Book 1 of 2)

TCAT: Test Coverage Analyzer

S-TCAT: System Test Coverage Analyzer

 $\label{eq:1.1} \rho_{\rm{DM}} = \frac{W_{\rm{DM}}}{\rho_{\rm{DM}}} = 1.0 \times 10^{-3} \, \mathrm{M_{\odot} \, M_{\odot}^{-1} \, M_{\odot}^{-1} \, M_{\odot}^{-1} \, M_{\odot}^{-1} \, M_{\odot}^{-1} \, M_{\odot}^{-1} \, M_{\odot}^{-1} \, M_{\odot}^{-1} \, M_{\odot}^{-1} \, M_{\odot}^{-1} \, M_{\odot}^{-1} \, M_{\odot}^{-1} \, M_{\odot}^{-1} \, M_{\odot}^{-1} \, M_{\$ 

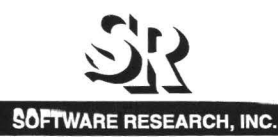

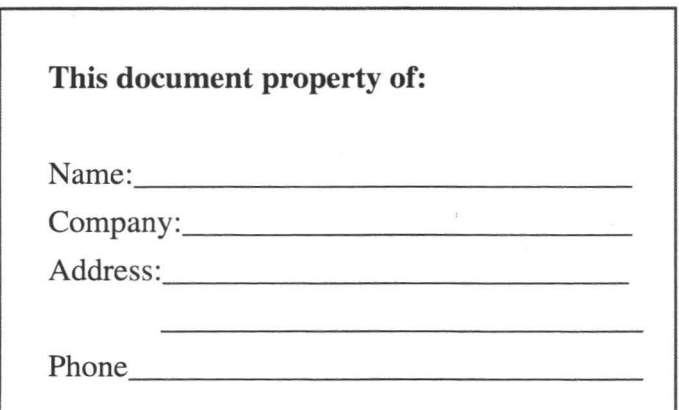

•

**II** 

II

**II** 

II

II

**III** 

II

II

II

**ll** 

**·11** 

II

II

II

**III** 

I

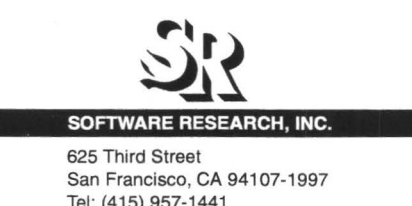

Tel: (415) 957-1441 Toll Free: (800) 942-SOFT Fax: (415) 957-0730 E-mail: support@soft.com

ALL RIGHTS RESERVED. No part of this document may be reproduced, stored in a retrieval system or transmitted, in any form or by any means, photocopying, recording or otherwise without prior written consent of Software Research, Inc. While every precaution has been taken in the preparation of this document, Software Research, Inc. assumes no responsibility for errors or omissions. This publication and features described herein are subject to change without notice.

TOOL TRADEMARKS: STW, CAPBAK, SMARTS, EXDIFF, TCAT, S-TCAT, TCAT-PATH, T-SCOPE, and TDGEN are trademarks of Software Research, Inc. METRIC is a trademark of SET Laboratories, Inc. and Software Research, Inc. and STATIC is a trademark of Software Research, Inc. and Gimpel Software.

> Copyright © 1995 by Software Research, Inc (Last Update July 17, 1995)

# **Table of Contents**

# PART I: TCAT USER'S GUIDE

M

**The Second** 

W

H

M

W

u ki

T

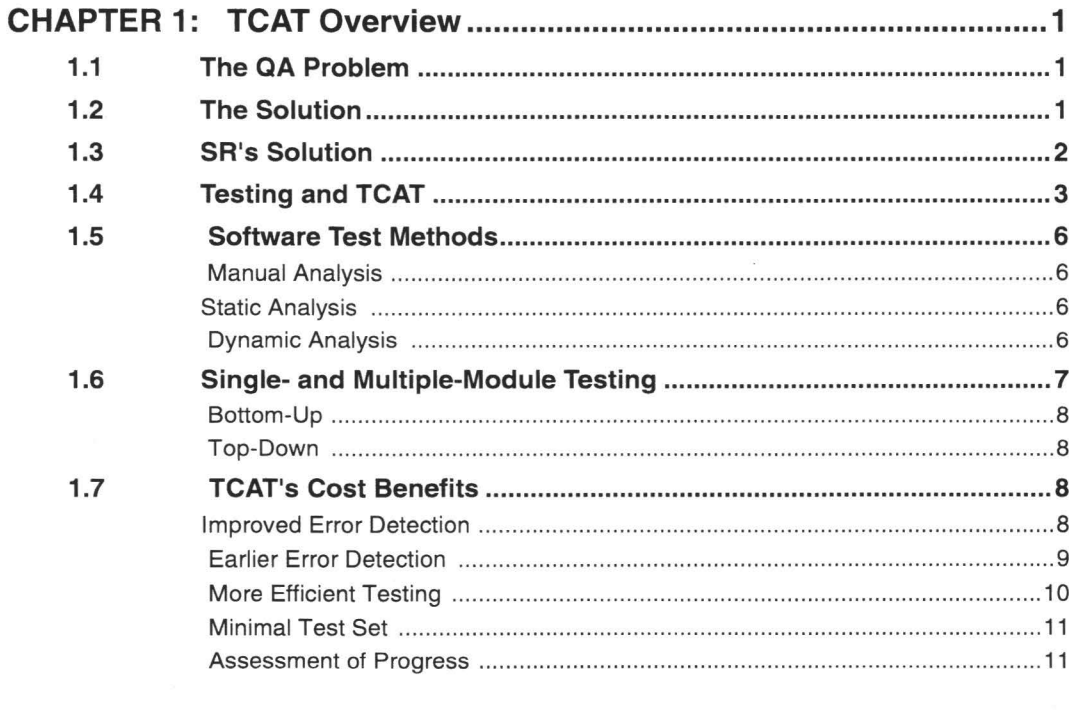

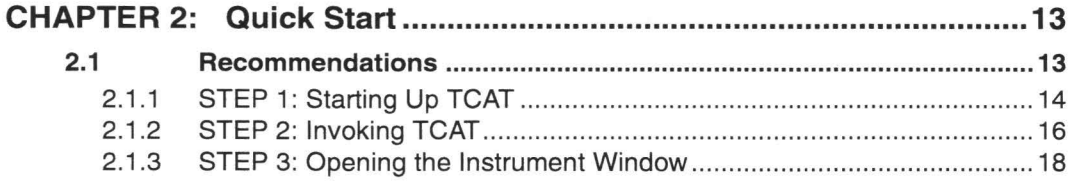

# Table of Contents

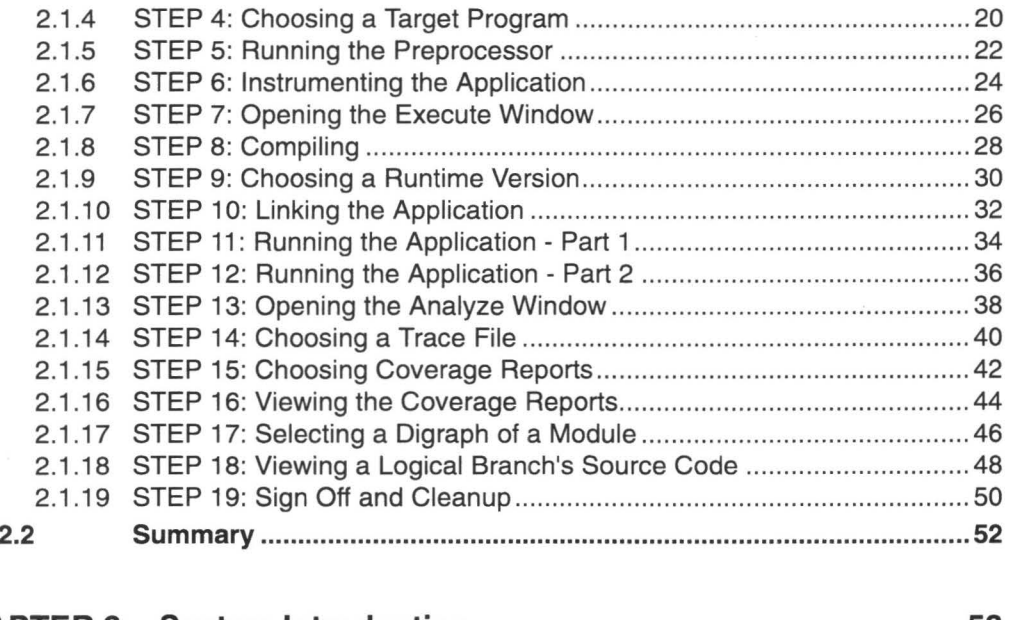

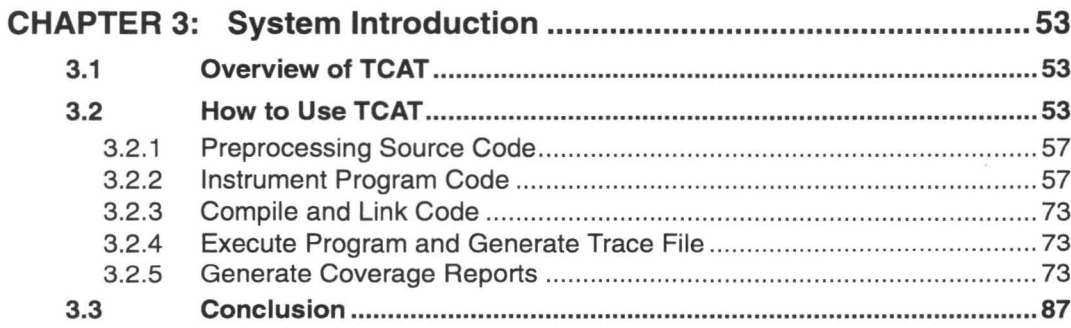

H

T۱

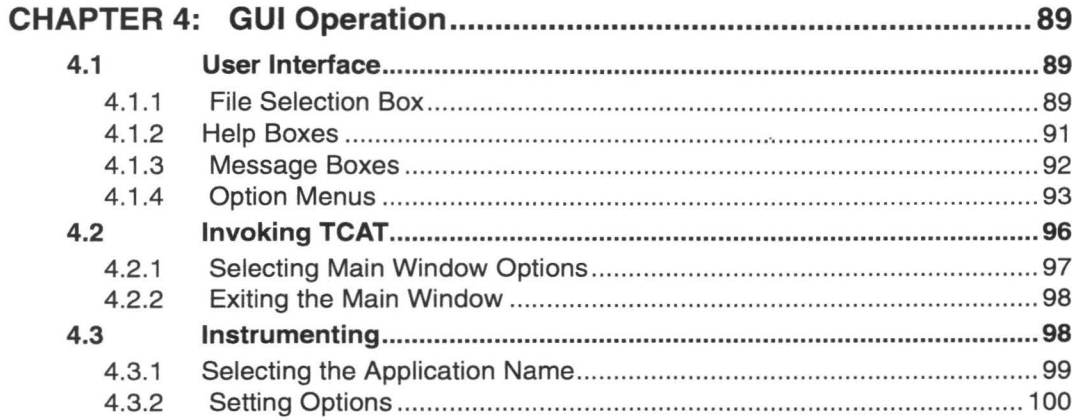

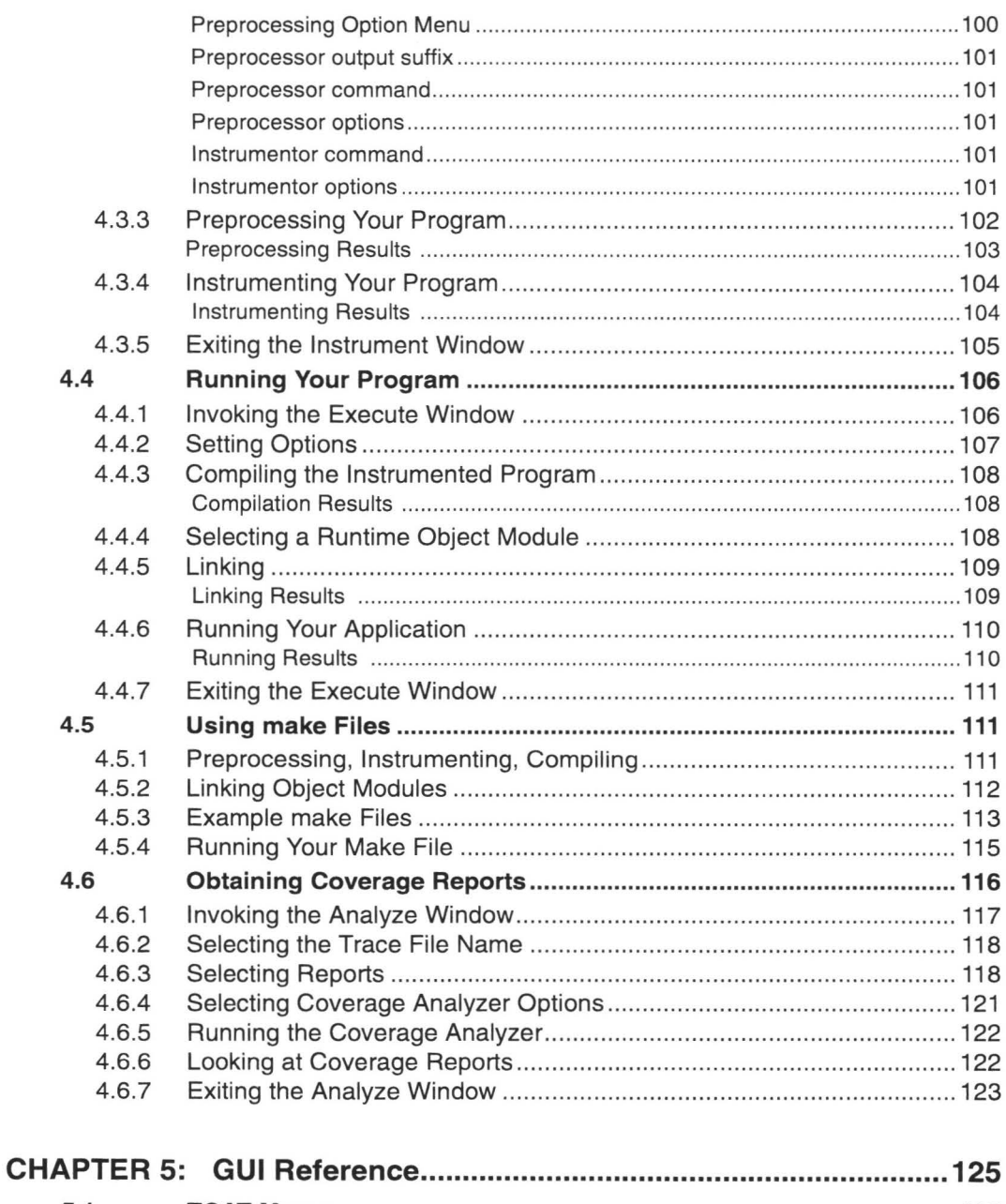

in 1

H

H

W

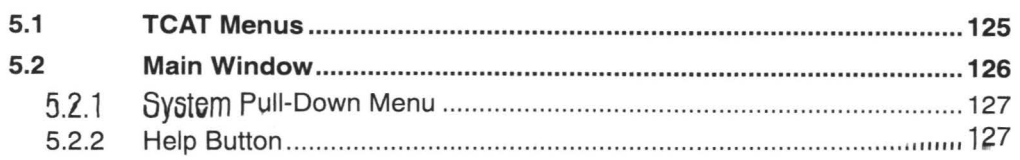

# Table of Contents

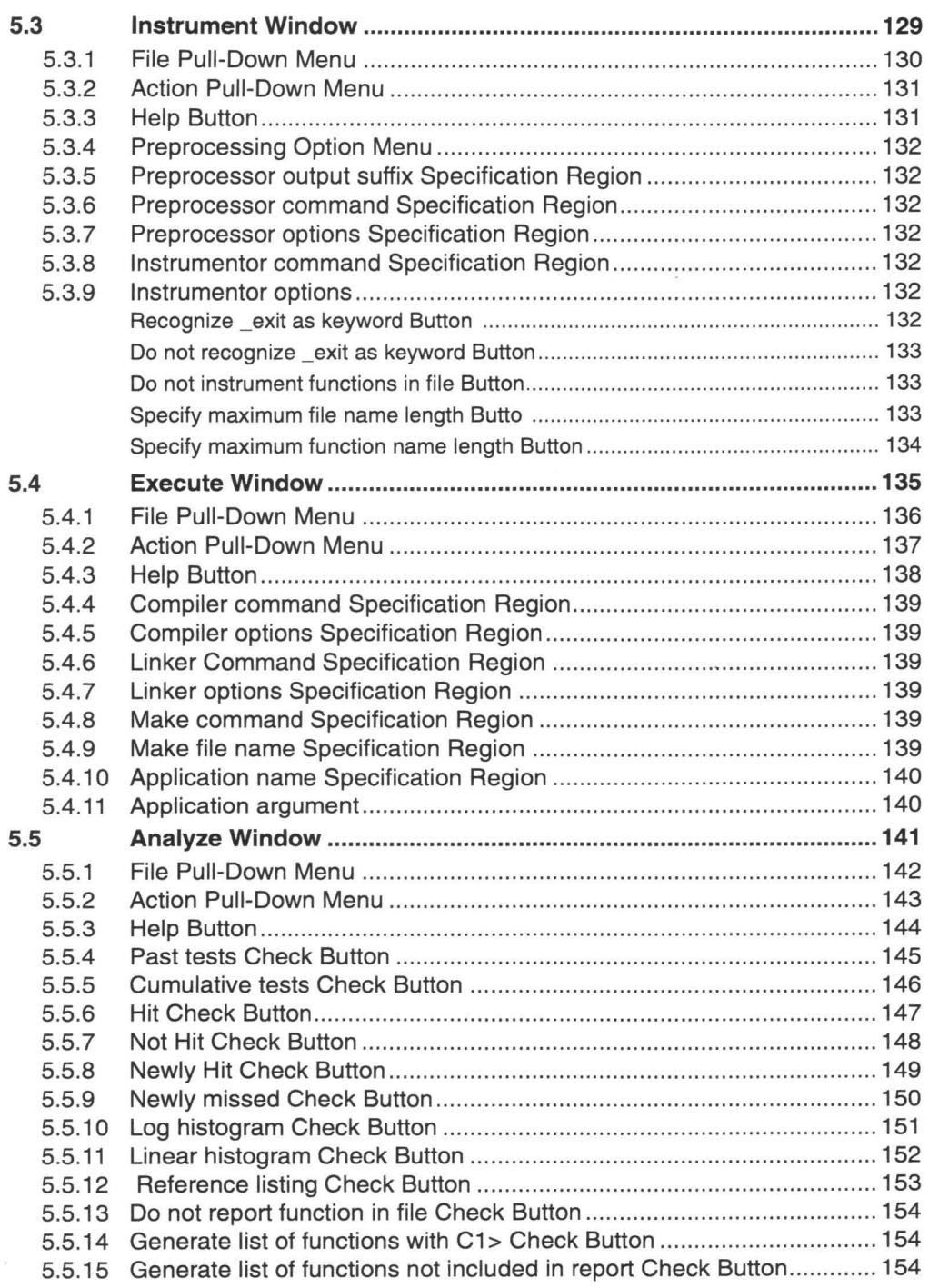

II

**III** 

**III** 

**III** 

II

II

II

**·11** 

II

-<br>-<br>-

II

II

II

II

**JI** 

**iii** 

•

STW/Coverage/C User's Guide

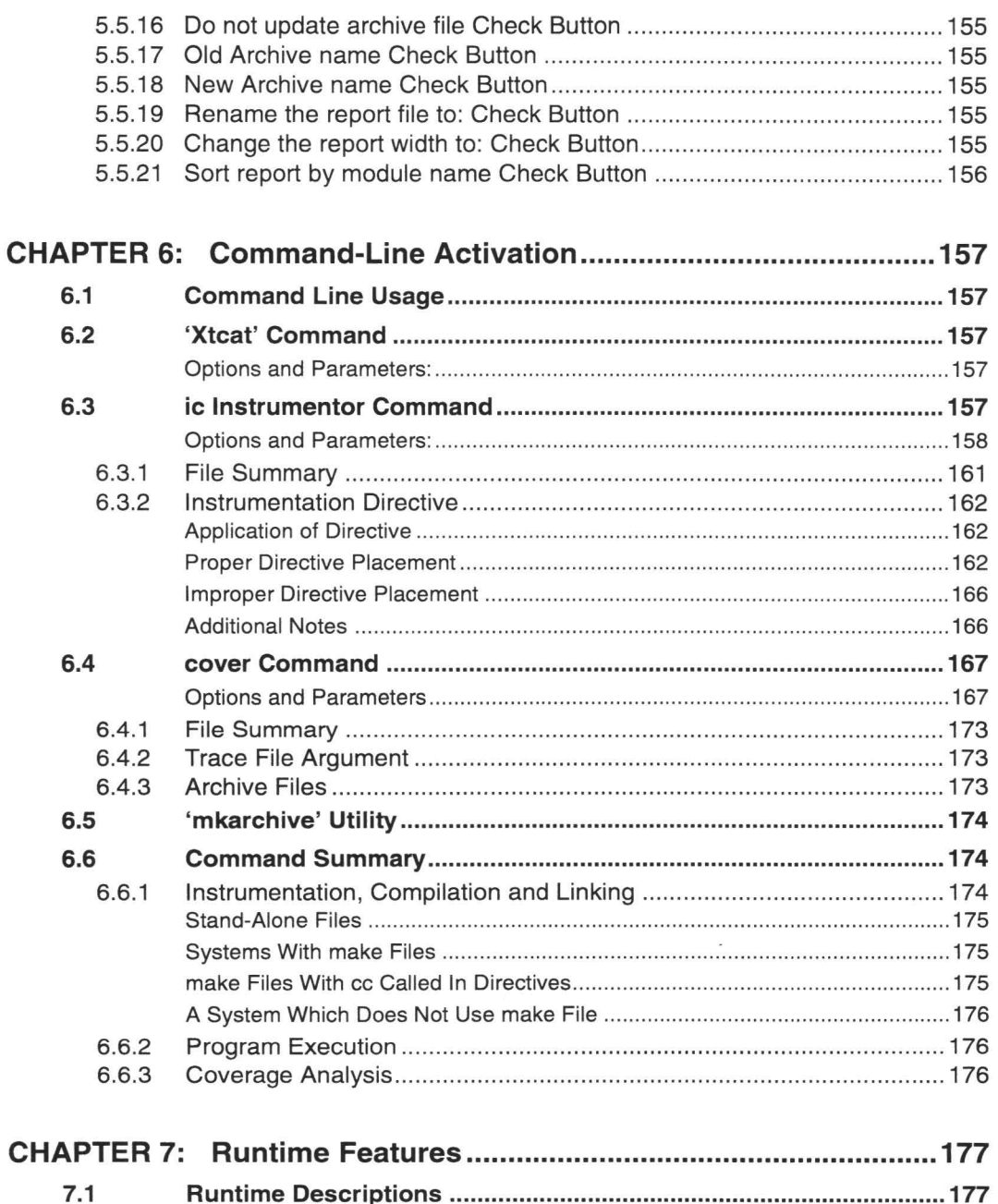

Y

**De** 

W

ŋ

Ū

Tra.

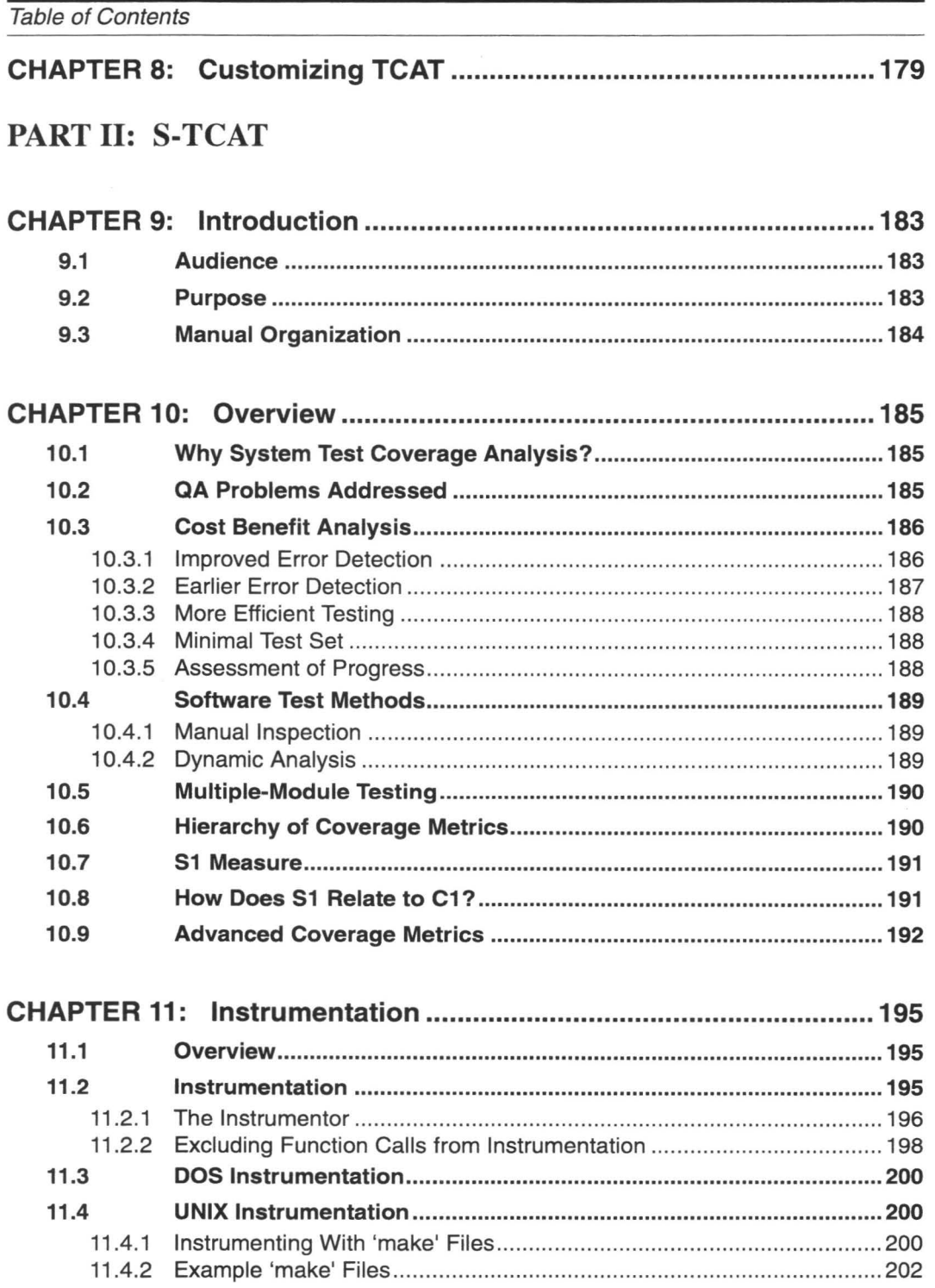

 $\overline{\phantom{a}}$ 

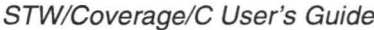

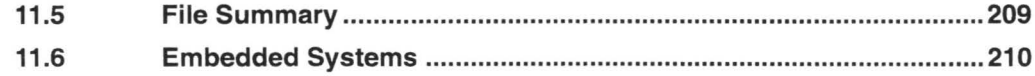

# CHAPTER 12: Compiling, Linking and Executing .......................... 211

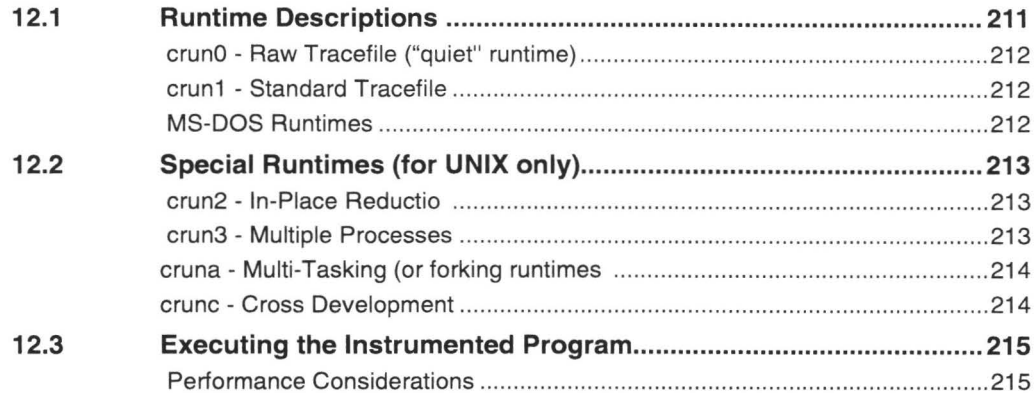

# CHAPTER 13: Coverage Reporting and Analysis................................217

**All** 

H

**A** 

W

**II** 

K

M

T

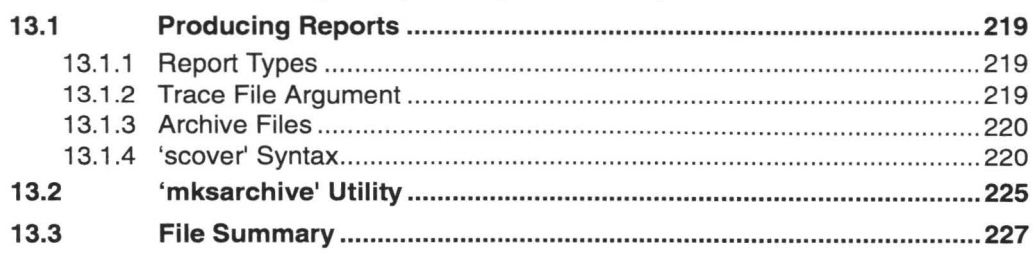

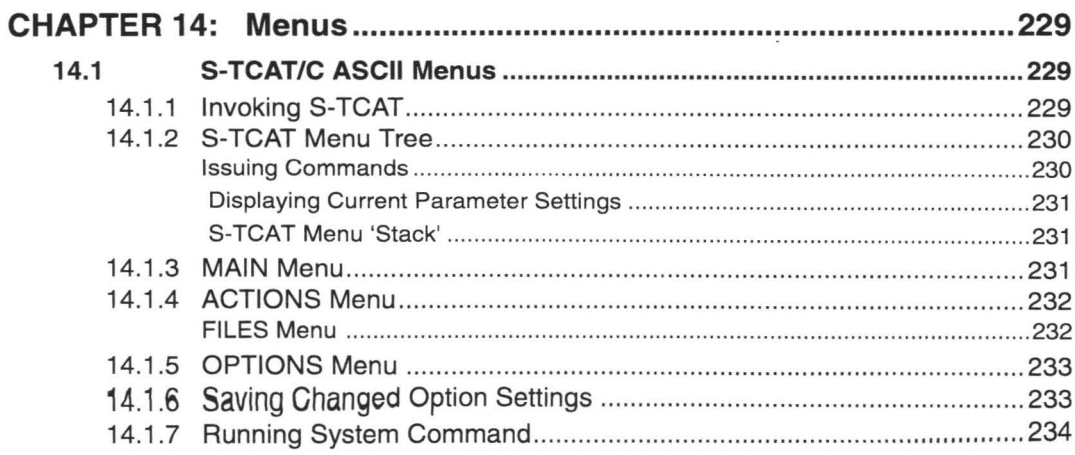

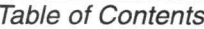

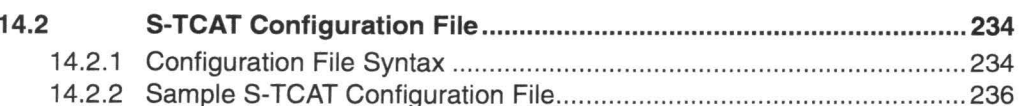

#### CHAPTER 15: Command Summary: MS-DOS, OS/2 ....................... 237  $15.1$ 15.1.1 Stand-Alone Files 237

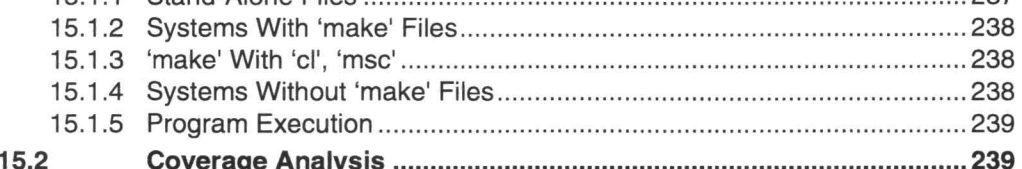

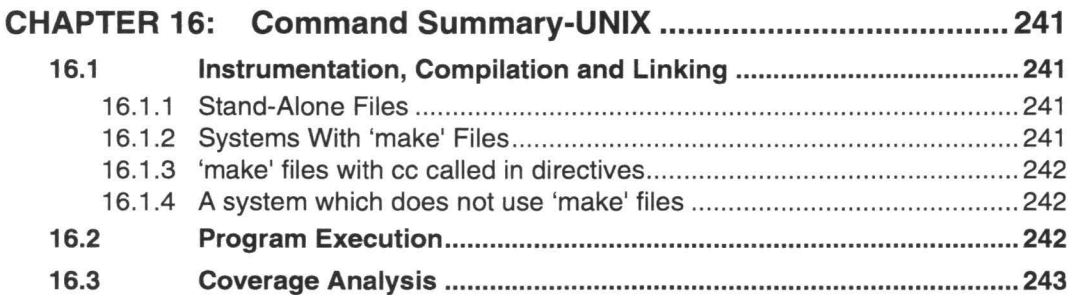

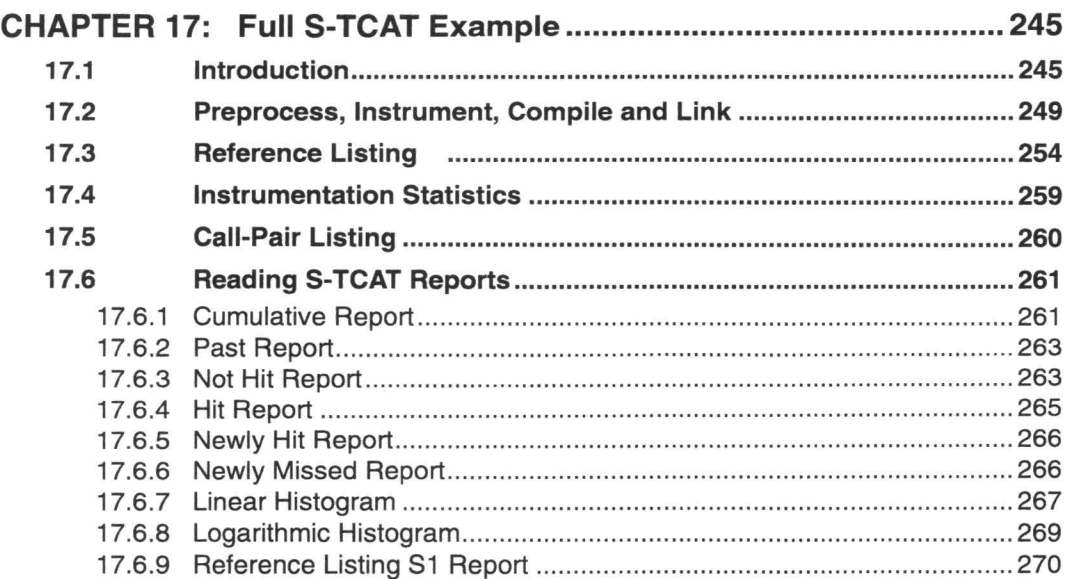

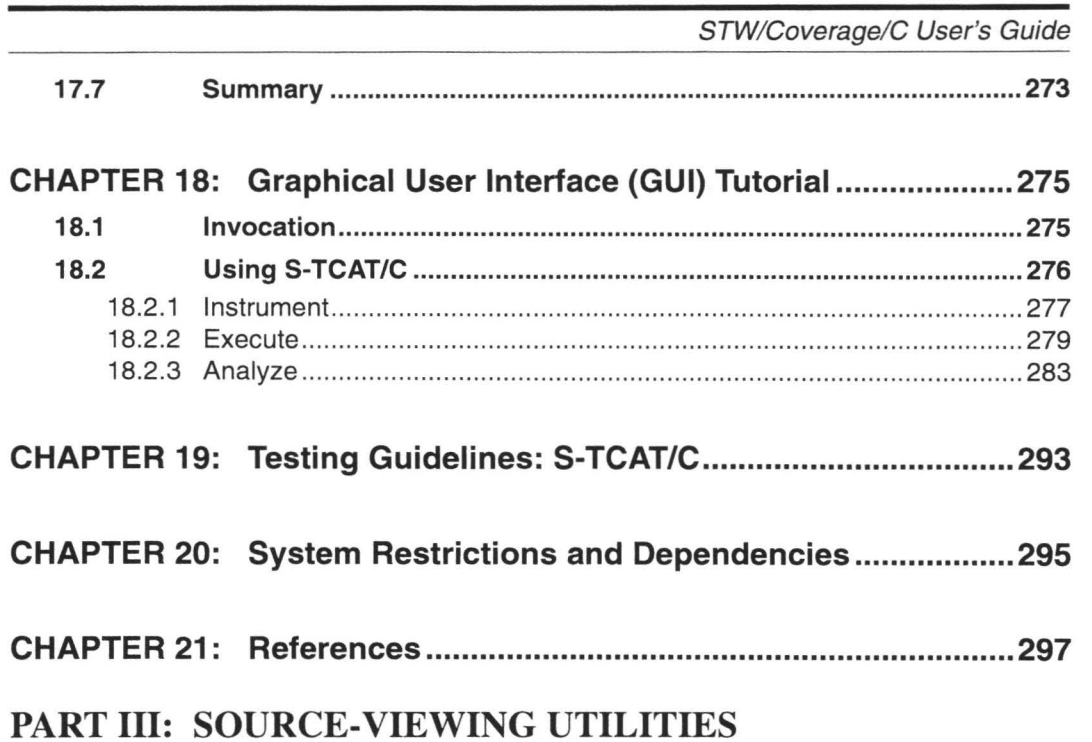

Ū.

Ø

H

u

II.

O

Ħ

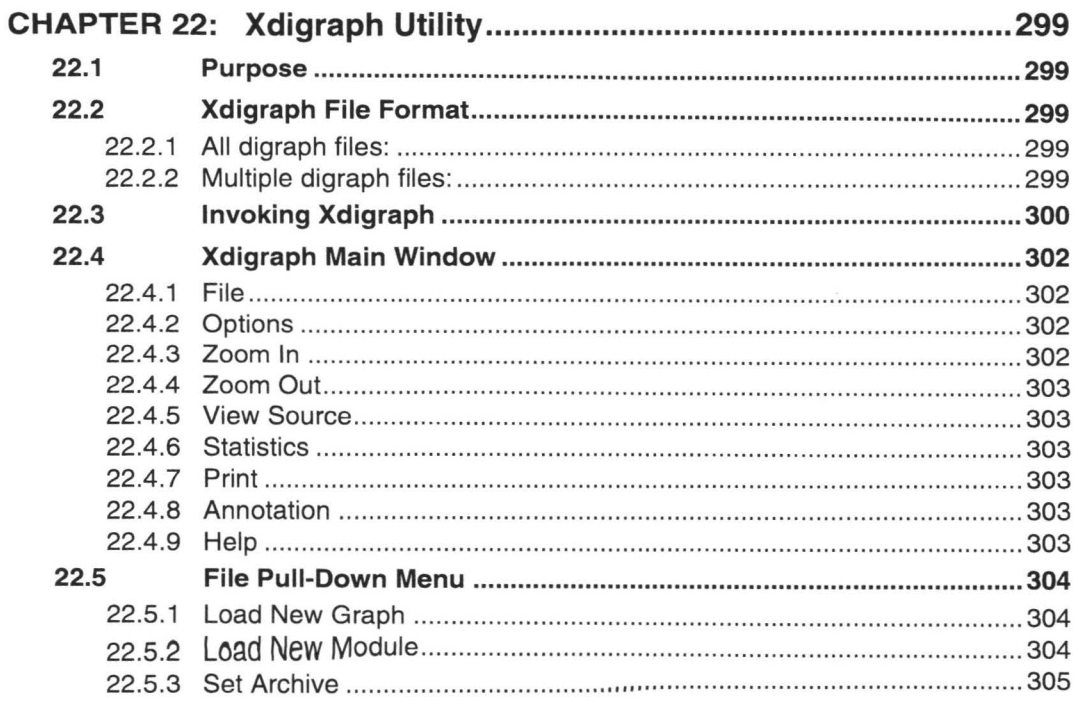

Table of Contents

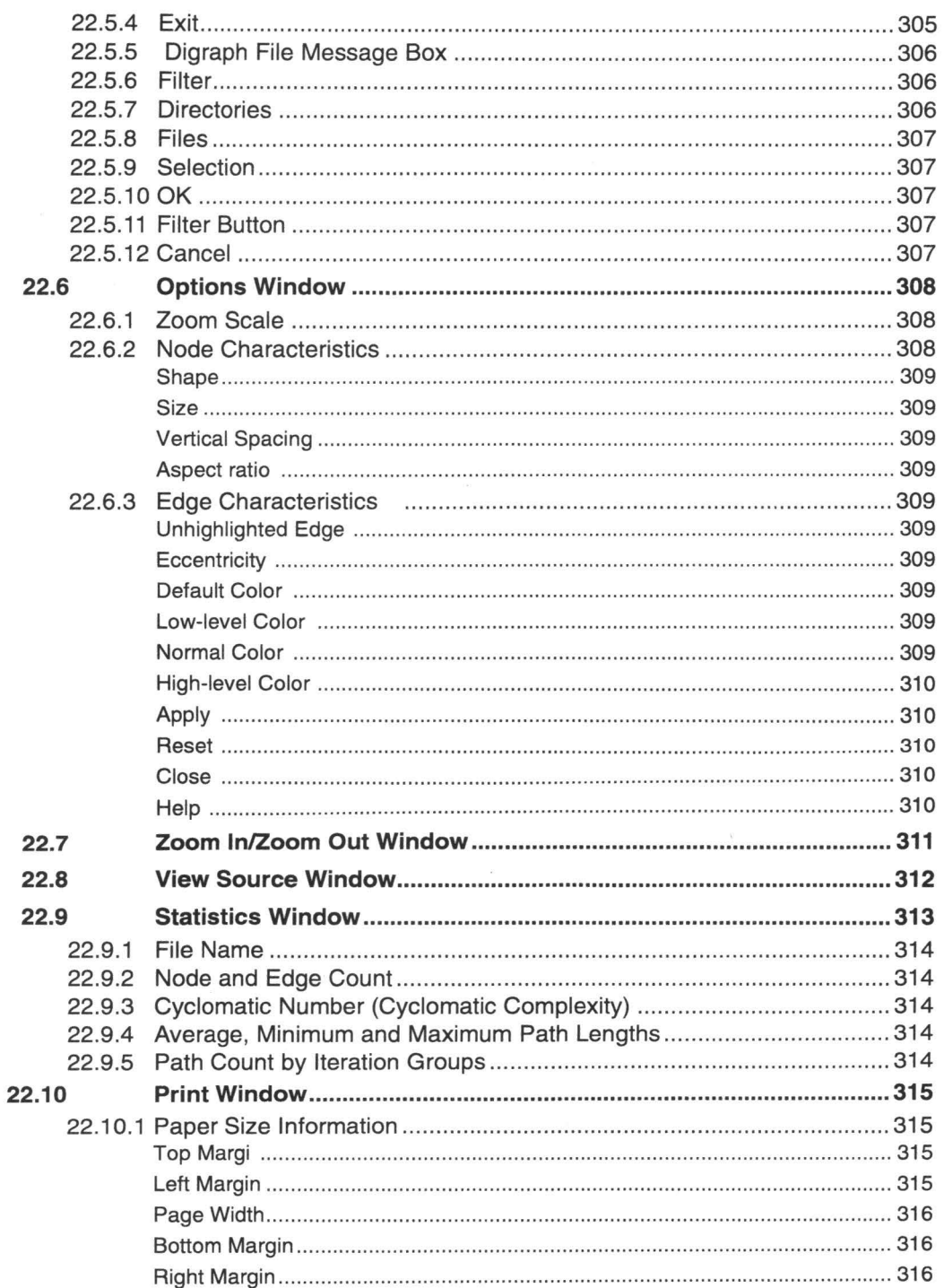

W

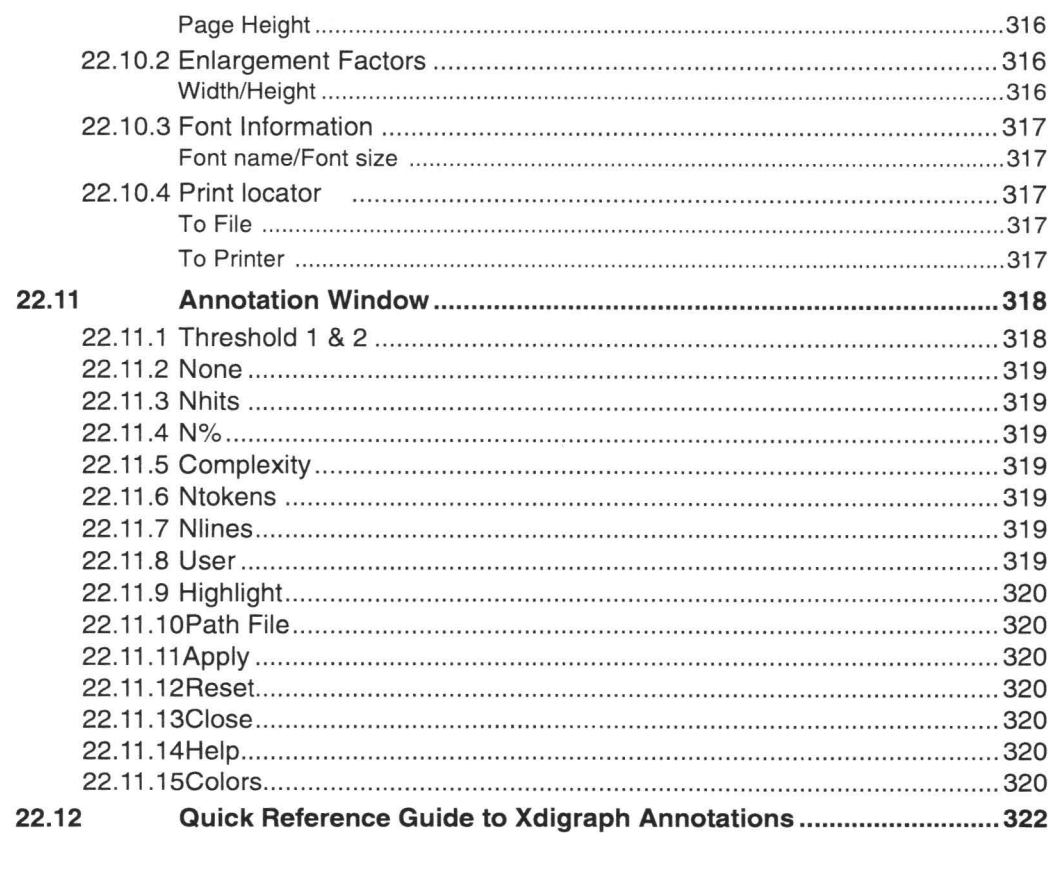

**IN** 

**STEP** 

H

W

H

**Service** 

# 

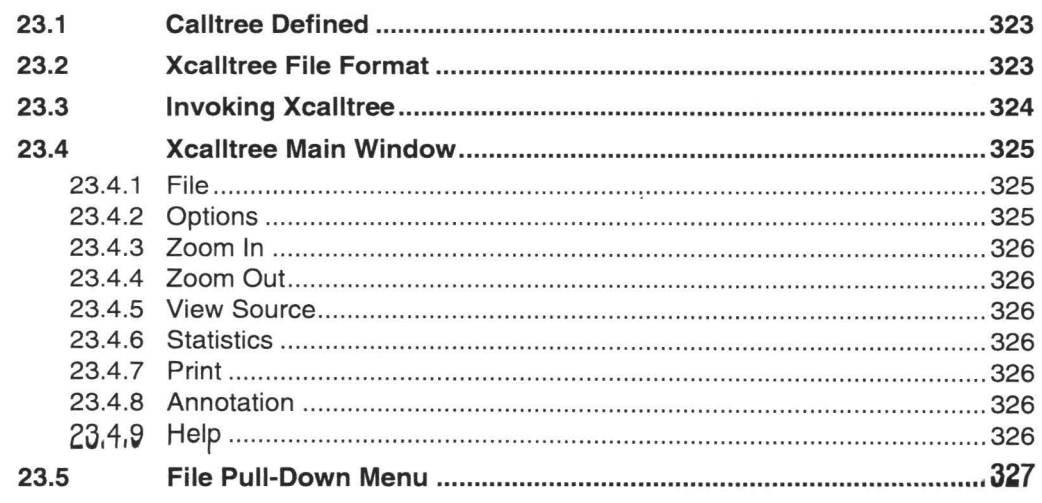

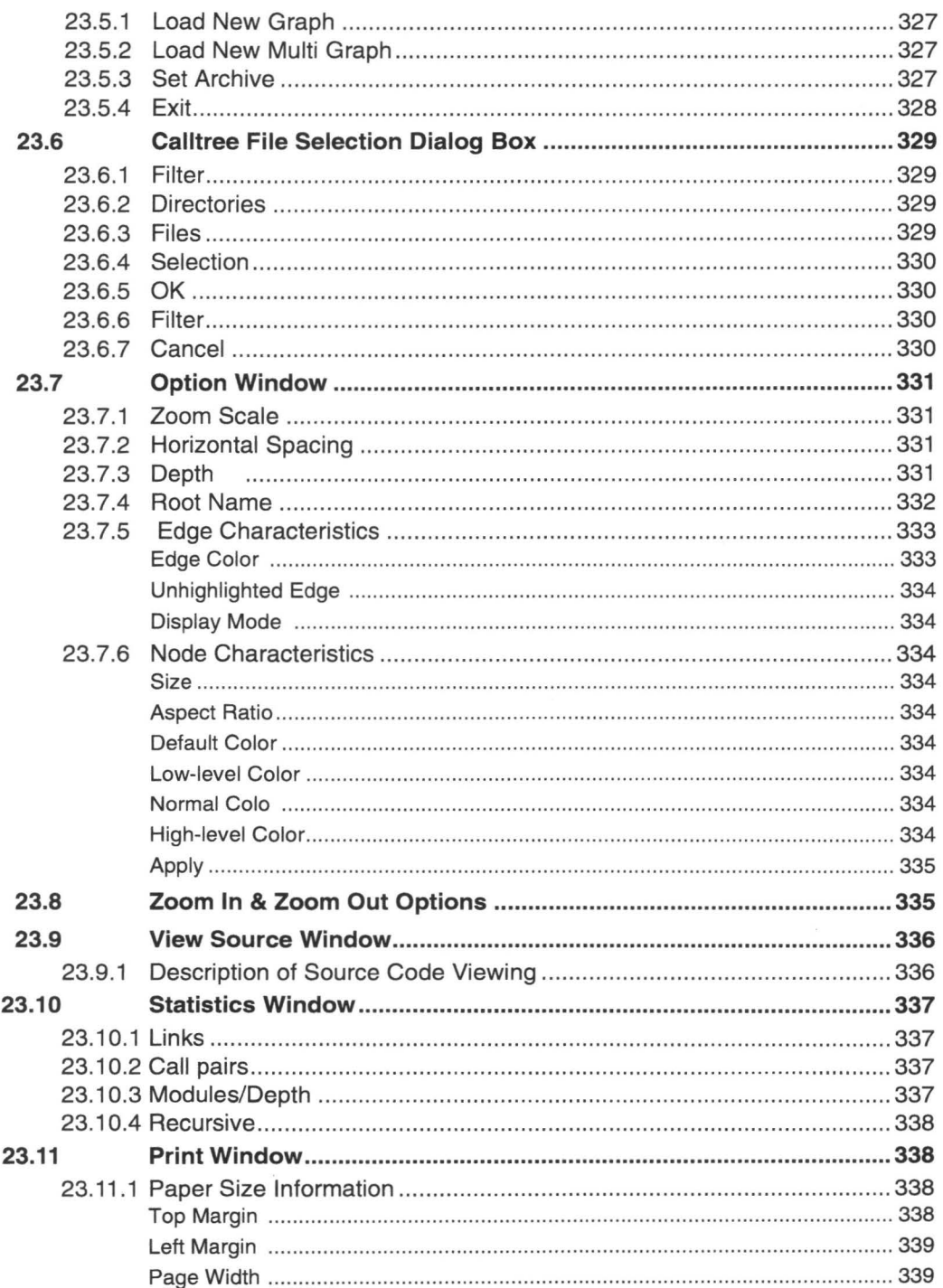

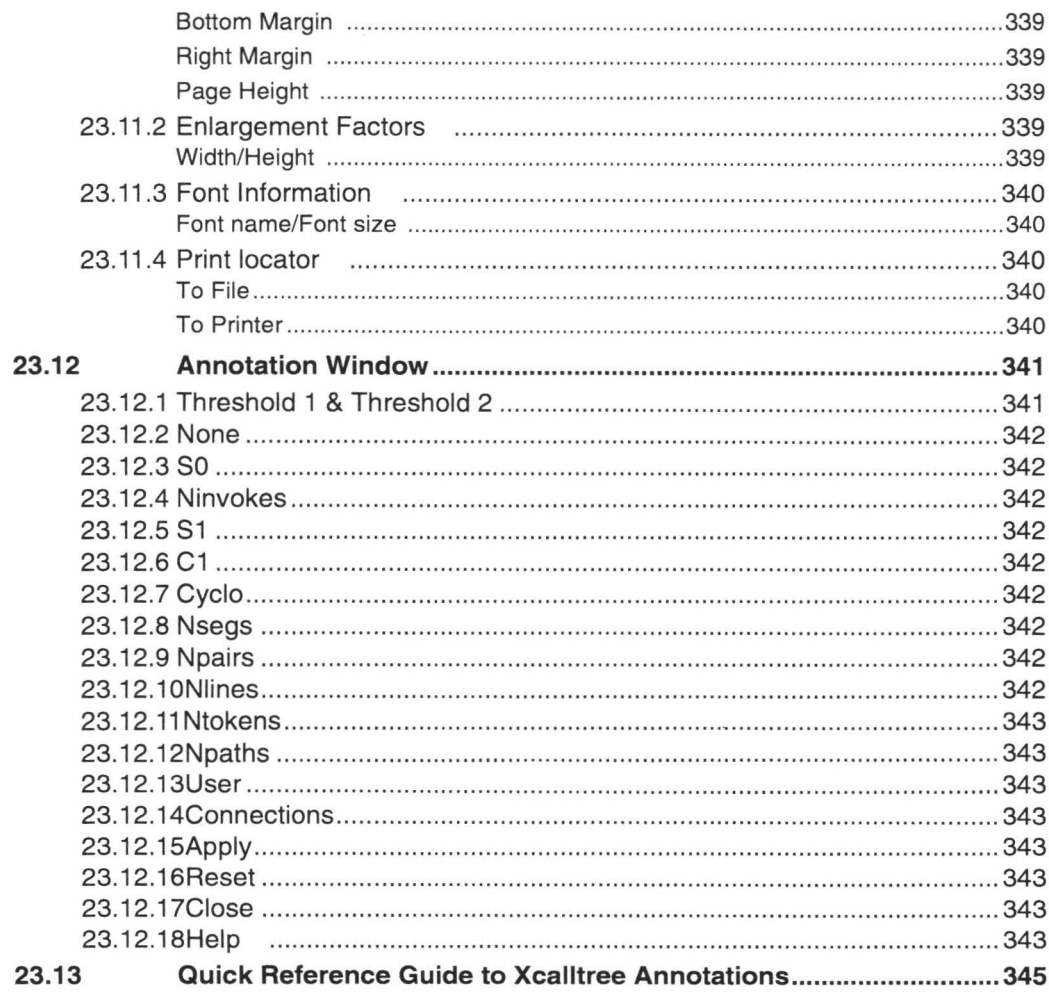

NOTE: Documentation for TCAT-PATH and T-SCOPE, the accompanying products in the STW/COVERAGE tool set, is included in STW/COVERAGE/BOOK II.

H

K

Table of Contents **III** and *III* and *III* and *III* and *III* and *III* and *III* and *III* and *III* and *III* and *III* and *III* and *III* and *III* and *III* and *III* and *III* and *III* and *III* and *III* and *III* 

II

**III** 

**II** 

II

II

**III** 

II

II

II -

II

II

II

II

II

# **List of Figures**

II

II

**III** 

**III** 

**III** 

**III** 

II

**III** 

**III** 

**III** 

**III** 

II

**III** 

**III** 

II

**III** 

II

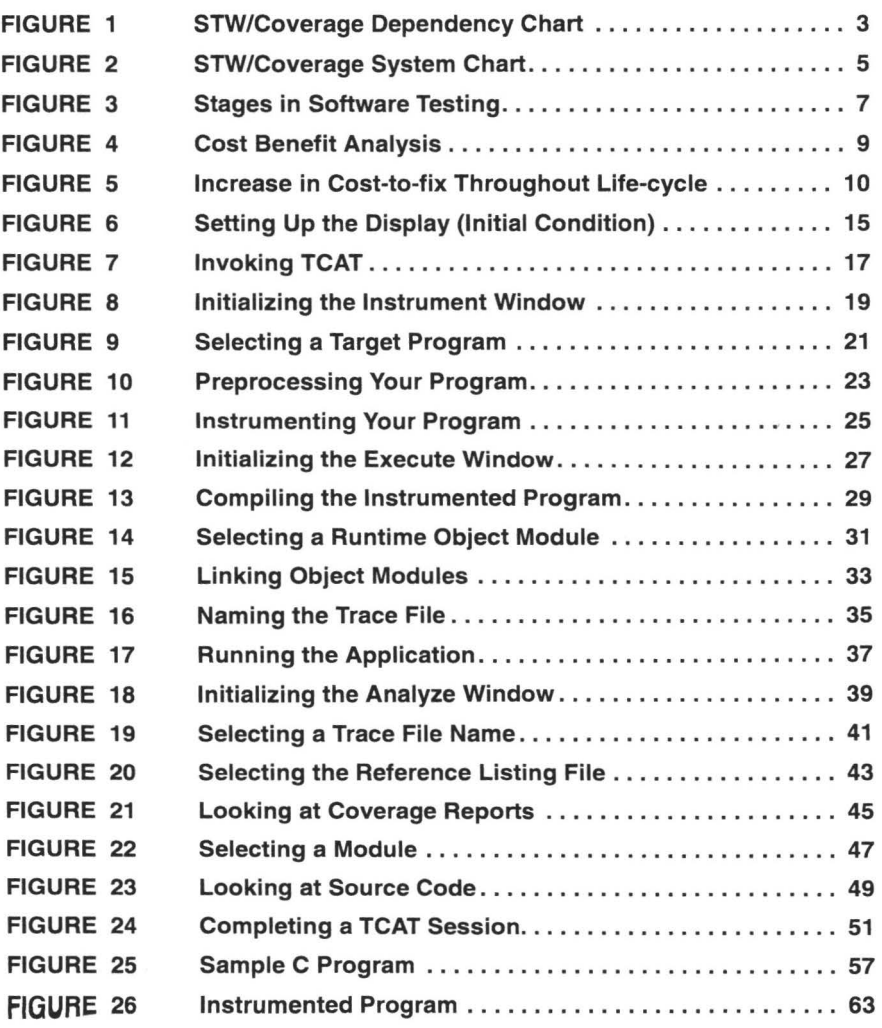

# List of Figures

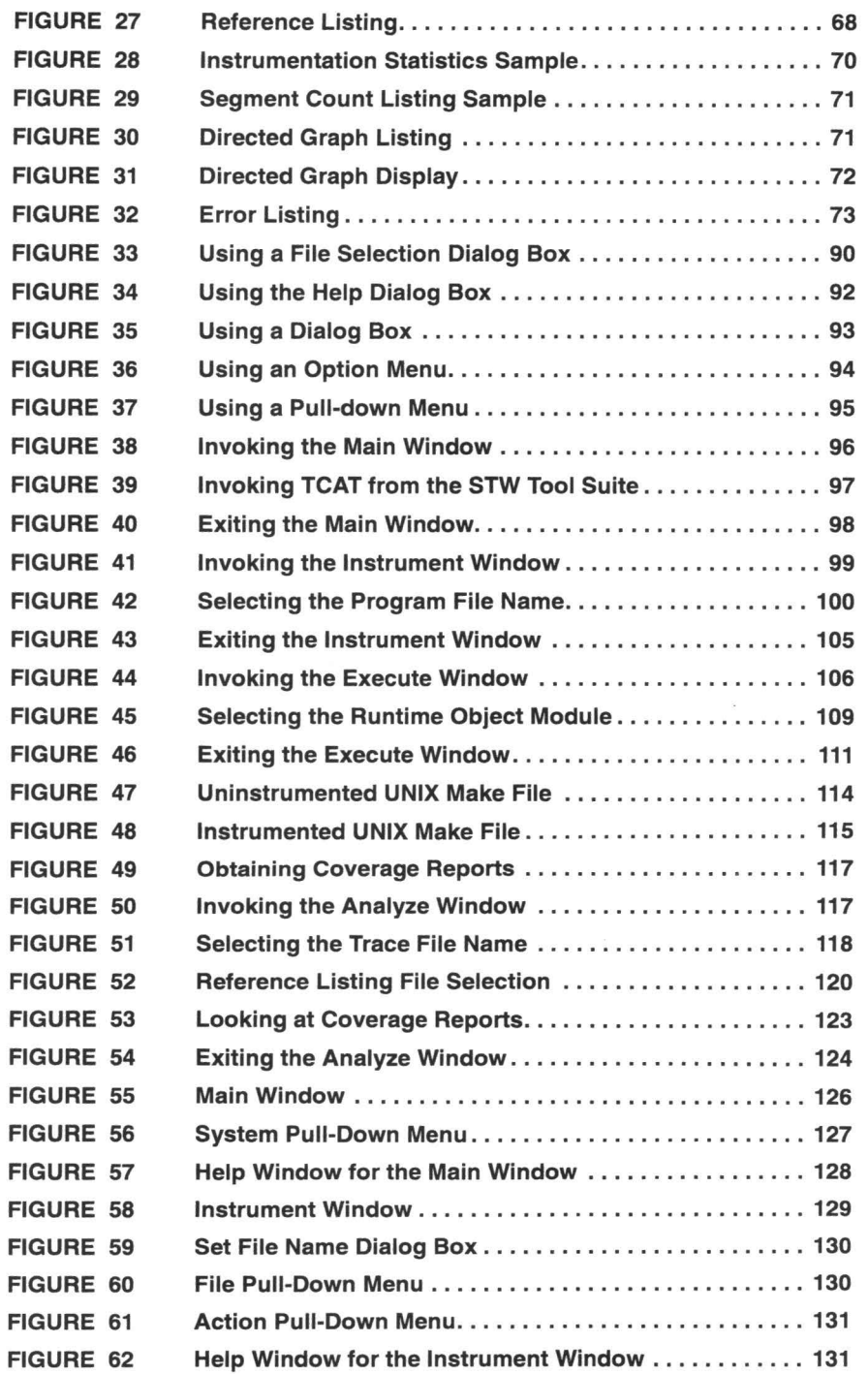

II

II

II

**III** 

II

II

II

**III** 

II

II

II

II

II

II

**III** 

II

•

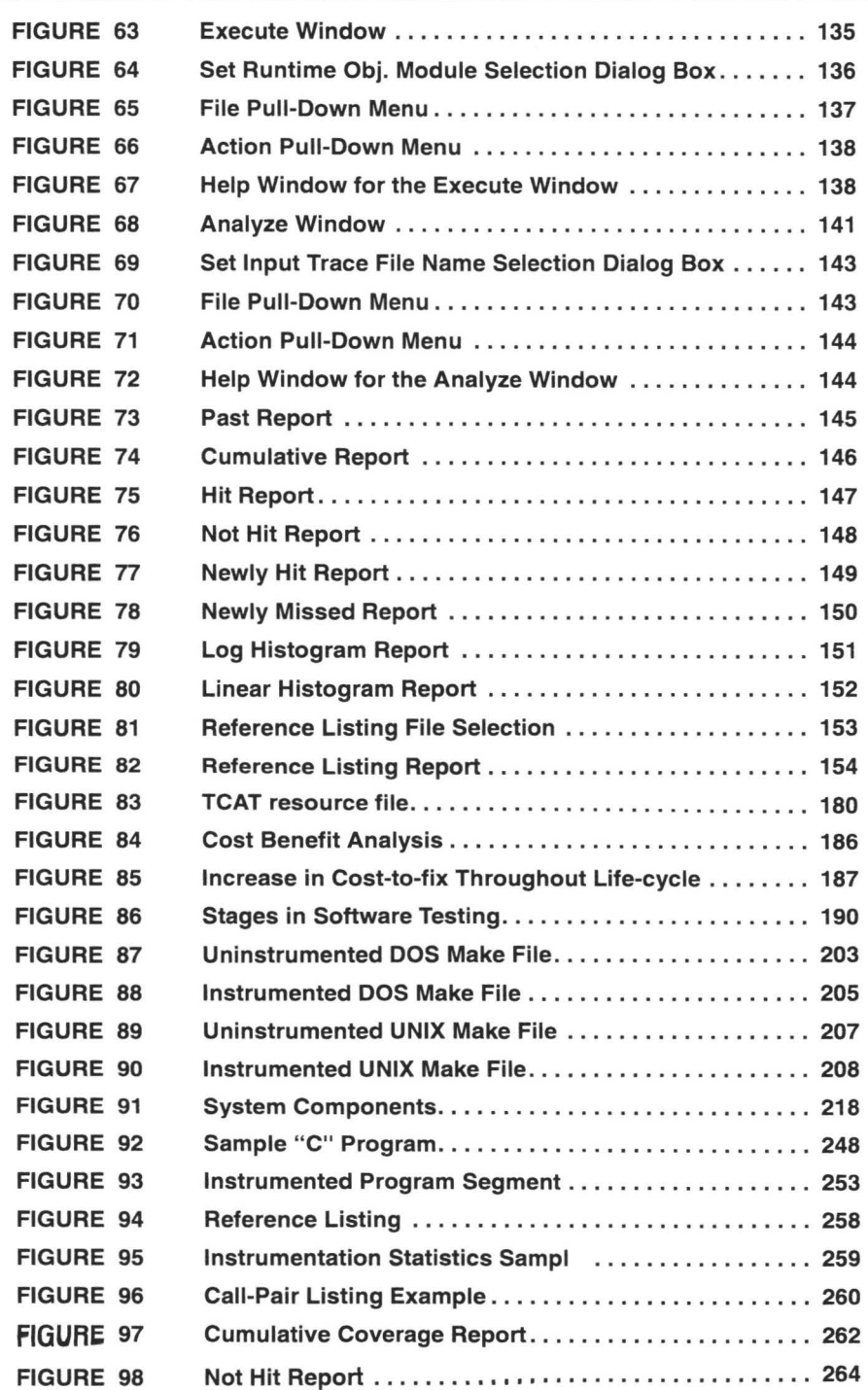

II

II

II

**III** 

II

II

II

II

**III** 

II

**III** 

II

**III** 

II

**III** 

**III** 

II

# List of Figures

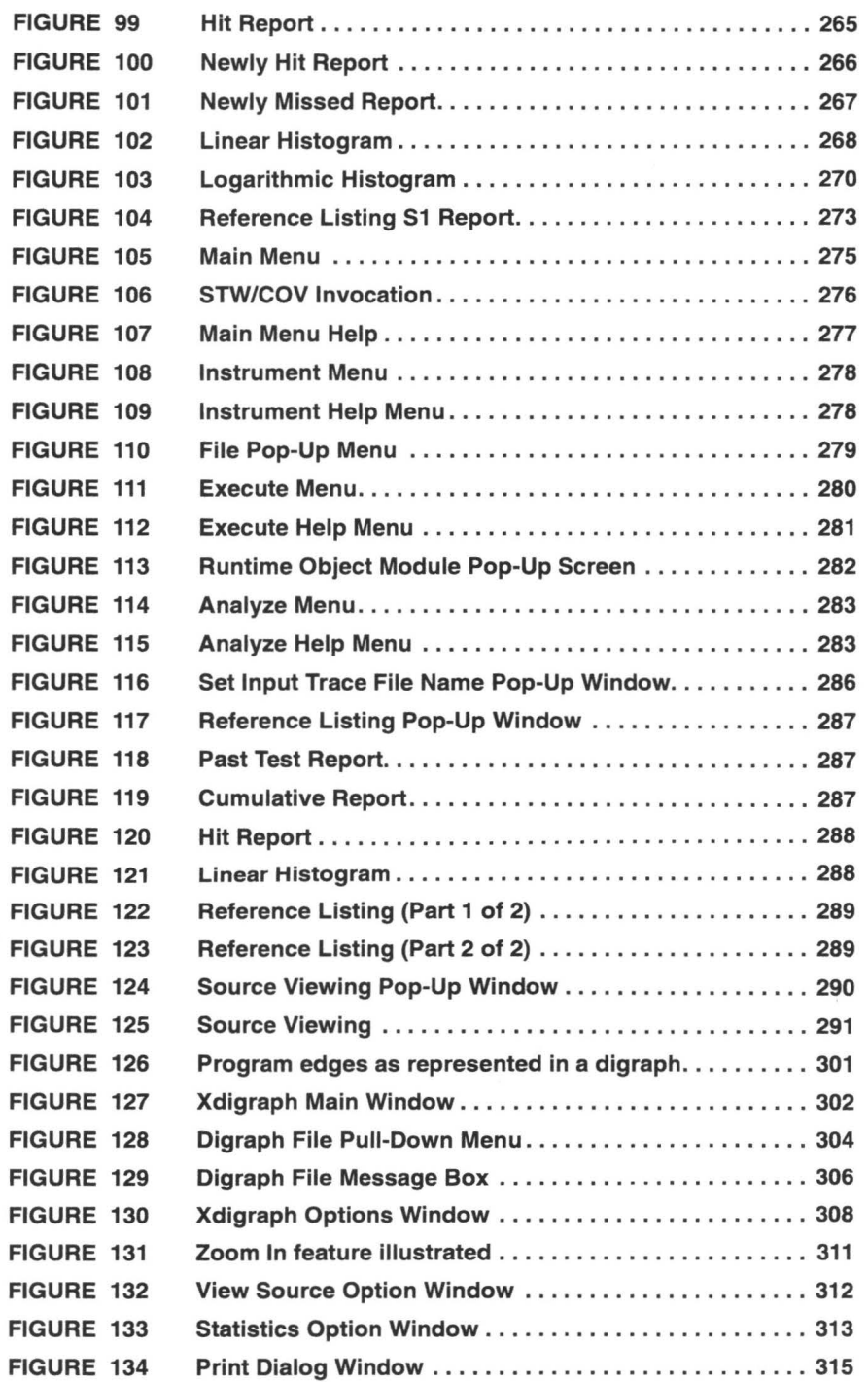

II

II

II

**II** 

II

II

**I** 

i.

II

II

II

II

II

II

II

II

II

STW/Coverage/C User's Guide

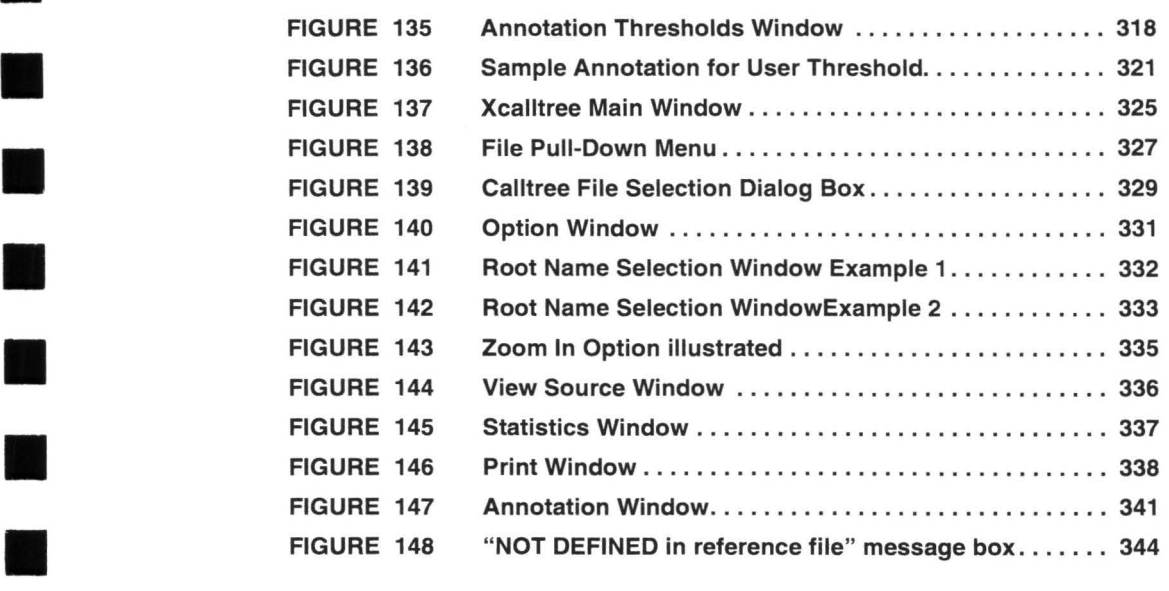

**III** 

 $\overline{\phantom{a}}$ 

**II** 

**III** 

II

II

II

II

II

**III** 

**III** 

List of Figures

ı

N

I

# **.USER'S GU IDE**

II

**III** 

II

**in** 

II

II

II

III

**III** 

II

**III** 

II

**II** 

**III** 

**in** 

**II** 

**III** 

# **TCAT**

Test Coverage Analyzer

**Ver 8.1** 

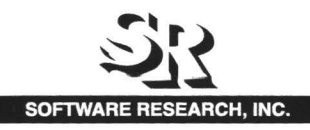

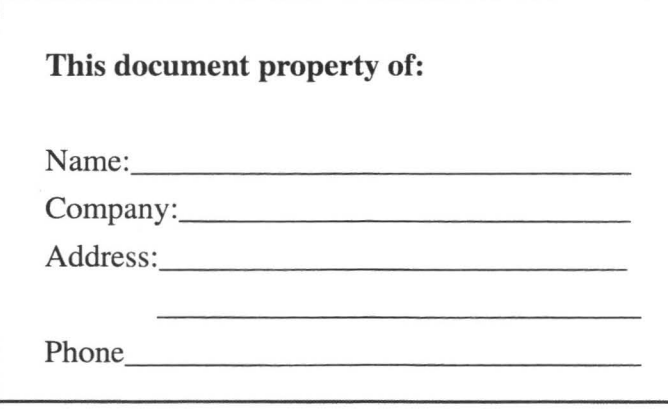

II

II

II

**II** 

II

**III** 

II

II

II

II

II

**II** 

II

II

II

II

**ll** 

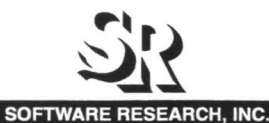

625 Third Street San Francisco, CA 94107-1997 Tel: (415) 957-1441 Toll Free: (800) 942-SOFT Fax: (415) 957-0730 E-mail: support@soft.com

ALL RIGHTS RESERVED. No part of this document may be reproduced, stored in a retrieval system or transmitted, in any form or by any means, photocopying, recording or otherwise without prior written consent of Software Research, Inc. While every precaution has been taken in the preparation of this document, Software Research, Inc. assumes no responsibility for errors or omissions. This publication and features described herein are subject to change without notice.

TOOL TRADEMARKS: STW, CAPBAK, SMARTS, EXDIFF, TCAT, S-TCAT, TCAT-PATH, T-SCOPE, and TDGEN are trademarks of Software Research, Inc. METRIC is a trademark of SET Laboratories, Inc. and Software Research, Inc. and STATIC is a trademark of Software Research, Inc. and Gimpel Software.

CREDITS: Programming: Linh Dang, Tjiu Oh; Documentation: Deborah Steiner, Brian Kluepfel; Design: Rebekkah Graves.

> Copyright © 1995 by Software Research, Inc (Last Update: July 10, 1995)

**·II** 

**in** 

II

**III** 

I

II

II

**III** 

**III** 

I

**II** 

I

**II** 

**III** 

**II** 

**in** 

II

# **TCAT Overview**

This chapter explains the basic concepts behind coverage tools, and tells how they can save you time and money in your development process.

#### **1.1 The QA Problem**

It is a sad fact of the software engineering world that, on average, without coverage analysis tools, only around 50 percent of the source is actually tested before release. With little more than half of the logic actually covered, many bugs go unnoticed until after release. Worse still, the actual percentage of logic covered is unknown to SQA management, making any informed management decisions impossible.

Questions such as when to stop testing or how much more testing is required are not answered on the basis of data but on ad hoc comments and sketchy impressions. Software developers are forced to gamble with the quality of the released software and make plans based on inadequate data.

A related problem is that test case development is done in an inefficient manner; that is, many test cases are redundant. Cases testing the same logic clutter test suites and take the place of other cases which would test previously unexplored logic. Often testers are unsure of the direction to take and can waste SQA time devising the wrong tests.

#### **1.2 The Solution**

The primary purpose of testing is to ensure the reliability of a software program before it is released to the end user. To ensure a reliable and solid software product, the software should be thoroughly tested with a variety of input to provide statistically-verifiable means of demonstrating reliability. In other words, a suite of test cases should cover, in some way, all the possible situations in which the program will be used.

Although a worthy goal, imagining every possible use, as well as developing test data and running them, is extremely complicated and timeconsuming. A more realistic goal is to test every part of the program. According to industry studies, achieving this goal yields significant

## CHAPTER 1: TCAT Overview

improvement in overall software quality. Coverage analysis improves the quality of your software beyond conventional levels.

II

II

II

II

**D** 

II

**II** 

II

II

II

II

**III** 

**III** 

**iii** 

II

II

•

# **1.3 SR's Solution**

Software Research, Inc. offers a solution: *STW/Coverage. STW/Coverage*  ensures tests are more diverse than those which are chosen by reference to functional specification alone or based on a programmer's intuition. *STW/Coverage* ensures tests are as complete as possible by measuring against a range of high quality test metrics:

- Cl, or branch/segment coverage, measures module testing at the unit or module testing level; it accesses the completeness of individual modules or small groups of module testing.
- Sl, or call-pair coverage, measures all the interfaces of a complex system to be exercised.
- Ct, or equivalence class coverage, measures the number of times each path or path class in a module is exercised.

With the three test metrics, *STW/Coverage* ensures tests are as complete as possible. *STW/Coverage* includes the following products:

- *TCAT* does coverage at the logical branch (or segment) level and the call-graph level. It employs the Cl metric. You can choose to test a single module, multiple modules or the entire program using the Cl metric.
- *5-TCAT* does coverage at the call-pair level. It employs the Sl metric. After individual modules have been tested, you can test all the interfaces of the system using the Slmetric.
- *TCAT-PATH* does coverage at the logical path level. It employs the Ct measure. It can easily be programmed to include or to exclude the program's modules from analysis. This allows you to emphasize certain critical modules, once these are identified. *TCAT-PATH* allows you to extract and display the logical conditions that will cause that particular path to be exercised. Based on these conditions, you can design new test suites to exercise the path.
- *T-SCOPE* provides dynamic visualization of test attainment during unit testing and system integration. It is a companion tool for *TCAT, S-TCAT* and *TCAT-PATH.* While these tools report the status of modules after-the-fact, *T-SCOPE* visually demonstrates such things as segments and call-pairs hit or not hit while it is happening.

*TCAT* for the C language is the focus of this manual. For complete information on use of the other *STW/Coverage* products, please consult the proper User Manuals.

Below is a *STW /Coverage* flow chart. Boxes with darkened backgrounds represent the main components of *STW/Coverage.* 

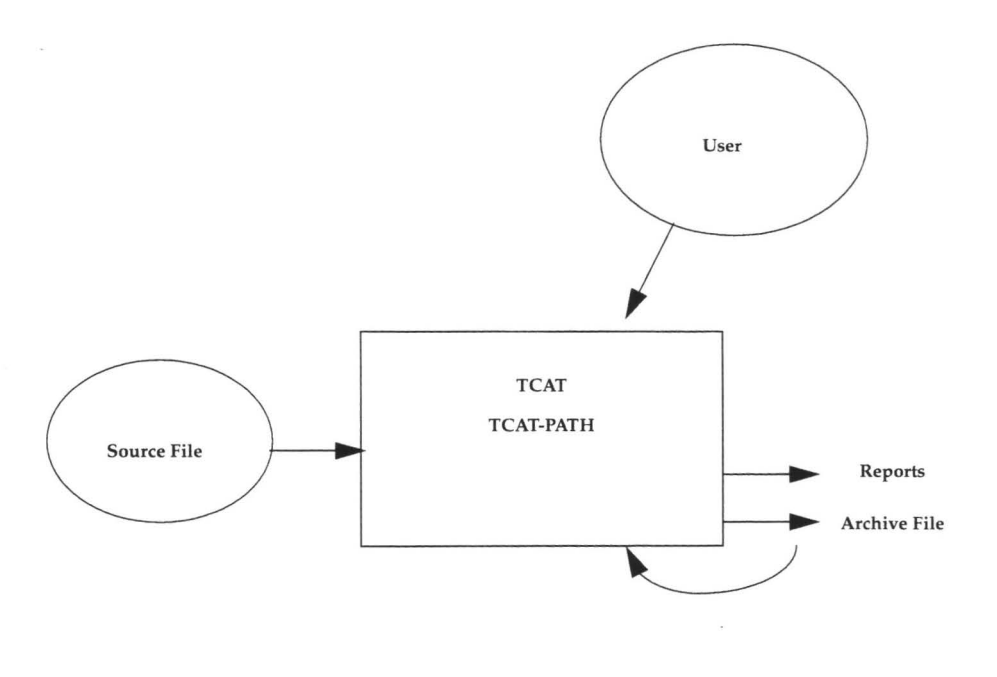

#### **FIGURE 1**  STW/Coverage Dependency Chart

#### **1.4 Testing and TCAT**

**II** 

II

II

II

II

II

**III** 

II

II

II

**II** 

**III** 

II

II

**ii** 

**iii** 

II

*TCAT* takes your program and automatically instruments it. During instrumentation, *TCAT* inserts function calls (special markers) at every logical branch (segment) in each program module. Instrumentation also creates a reference listing file, which is a version of your program which has logical branch marking comments added to it in a manner similar to the code added to the instrumented version. Extensive logical branch notation and sequence numbers are also listed.

This instrumented program is then compiled and run. By running it, you are exercising logical branches in the program. The more tests in your test suite, the higher the coverage. This test information is then written to a trace file. From the information stored in the trace file, you can generate coverage reports. In general, the reports give the following information:

## **CHAPTER 1: TCAT Overview**

- Reports included in the current report.
- A summary of past coverage runs.
- Current and cumulative coverage statistics.
- A list of logical branches that have been hit.
- Bar charts of the frequency of execution of each logical branch.

**III** 

**III** 

**III** 

II

II

**II** 

**in** 

II

II

II

II

II

II

**III** 

II

II

II

You should try to obtain >85 percent coverage. If the reports indicate that you have less than 85 percent coverage (the recommended amount), you can identify unexercised logical branches by looking at the entire reference listing report, or you can look at the reference listing code for a particular logical branch. When you identify the troubled areas, you can then create new test cases and re-execute the program.

TCAT can help you reach your goal: creating the most extensive test cases possible.

The diagram in the following figure illustrates the TCAT process. You should study this diagram carefully so that you see the natural structure and rhythm of TCAT use.

Ħ

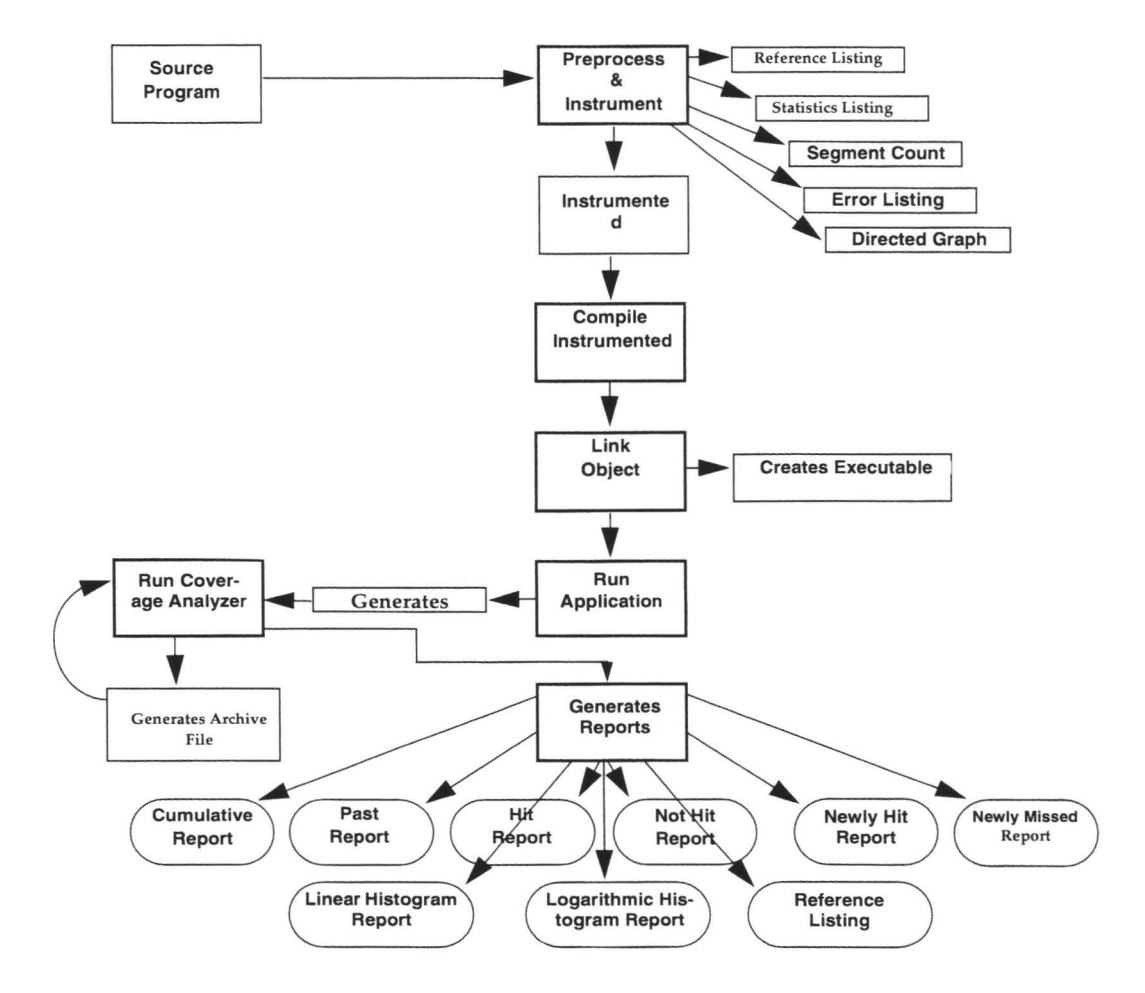

II

II

**III** 

II

**III** 

II

II

II

II

II

II

**III** 

II

II

II

II

II

## **1.5 Software Test Methods**

Coverage analysis as implemented through TCAT is a powerful testing technique which can save you much money and time, in addition to greatly improving software quality. Plainly, it is not the only testing technique in existence, and we recommend that you use it along with other techniques.

**III** 

II

II

II

**iii** 

**III** 

**III** 

**III** 

II

**III** 

**II** 

II

II

**in** 

II

I

II

Testing methods vary from shop to shop, but most successful techniques fall into a few general categories. The most common ones, which are usually performed in their natural sequence, are described below.

### **Manual Analysis**

Programs are manually inspected for conformance to in-house rules of style, format, and content as well as for correctly producing the anticipated output and results. This process is sometimes called "code inspection", "structured review", or "formal inspection".

### **Static Analysis**

Once a program has passed through manual testing steps, it can be tested in more depth. Automated tools are used to check the design rules applied in a program. Static analysis validates the software allegations about the program's static properties, such as the global properties of its data structures and the application of variable type rules. Such testing can remove 20 to 30 percent of the latent software defects in your program. There are many static analyzers. For instance, static analyzers include tools for detecting data element misuse and complexity measurement tools, which estimate the difficulty of testing and help identify hard to test modules with a statistic, or finally, conformance measure tools, which flag confusing or inefficient code.

### **Dynamic Analysis**

This approach tests the dynamic properties of the software under real or simulated operating conditions. The software is executed under controlled circumstances with specific expected results. It is important in this phase to test as many paths and branches in the program as possible. Doing so assures that the tests you have run have the greatest diversity, hence the best chance of uncovering defects.

To obtain statistics on the program parts that have been covered by your tests can often be very difficult. Dynamic analysis can uncover 85 percent to 90 percent of the potential remaining software defects. SR's TCAT-PATH, for instance, will produce data on what has been validated and what has been left out of your testing.

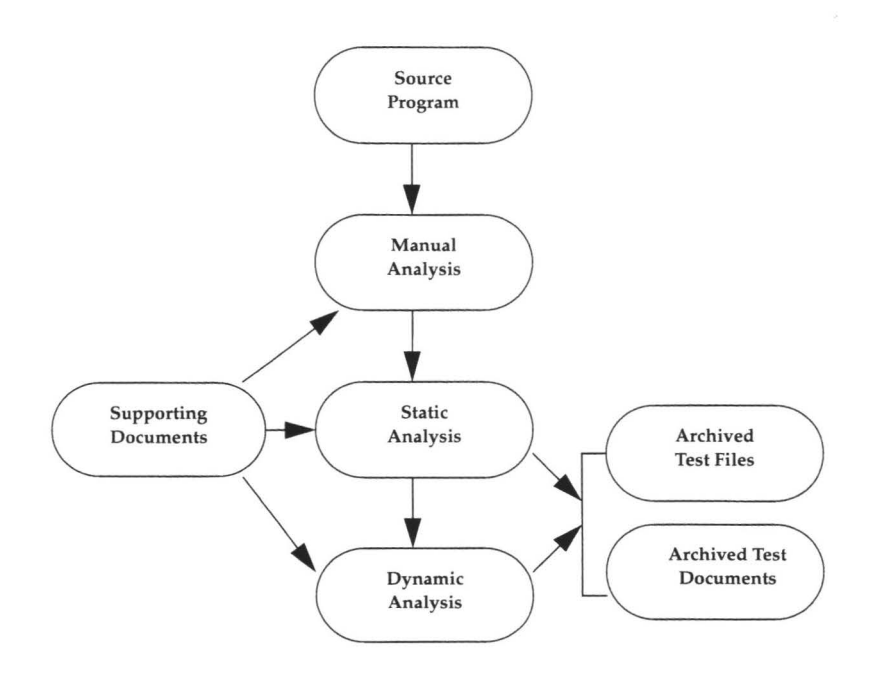

**FIGURE 3**  Stages in Software Testing

II

II

II

**III** 

II

II

II

II

II

II

II

**III** 

II

II

II

**III** 

III

#### **1.6 Single- and Multiple-Module Testing**

Another consideration in getting the most out of TCAT involves determining the scope of your tests: whether a single program module, multiple modules, or even an entire system should be tested. You can prepare, or "instrument", many modules with logical branch markers and run tests on them as a group. TCAT keeps track of each module by name.

There are two approaches to multiple-module testing: bottom-up or top-down. Because TCAT is able to track many modules simultaneously, it will support either approach. The route you choose depends on your individual needs and on your own testing style.

## **CHAPTER 1: TCAT Overview**

## **Bottom-Up**

In the bottom-up approach, testing begins at the lowest level in the system hierarchy; that is, modules that invoke no other module. Each bottom-level module is tested individually with special test data. Modules at each subsequent level of the hierarchy are tested using already-tested lower-level modules. The process continues until all modules have been thoroughly exercised. Thus, you can control testing carefully as you progress up the system hierarchy.

II

**II** 

II

II

**iii** 

**II** 

II

II

II

II

II

II

II

**II** 

II

II

II

## **Top-Down**

In the top-down approach, testing begins at the highest level in the system hierarchy. Sometimes module "stubs" are used to simulate invoked modules to check the high-level logic of the program. As an alternative to using module stubs, use a complete program with only a few selected modules instrumented. TCAT ignores uninstrumented modules as it traces test coverage through the program.

In top-down analysis, the tester is chiefly concerned with the combination of modules to form a larger system. TCAT focuses specifically on function calls within the system, so that the tester can verify each interconnection.

#### **1.7 TCAT's Cost Benefits**

TCAT will save your organization much time and effort. As a matter of fact, the economics of coverage analysis are extremely favorable. Here are some ways it can save you money.

## **Improved Error Detection**

TCAT provides increased error detection. Software Engineering literature indicates that an average error rate is 40 defects per 1,000 lines of code {KLOC). With no coverage analysis, 50 percent of the code is exercised, leaving the product with 20 defects per KLOC. Assuming a uniform distribution of errors throughout the source code, the simple act of raising the coverage rate can uncover many errors. According to the experience of SR in advanced industrial projects and reports from customers, coverage analysis can eliminate another 75 percent of the errors.

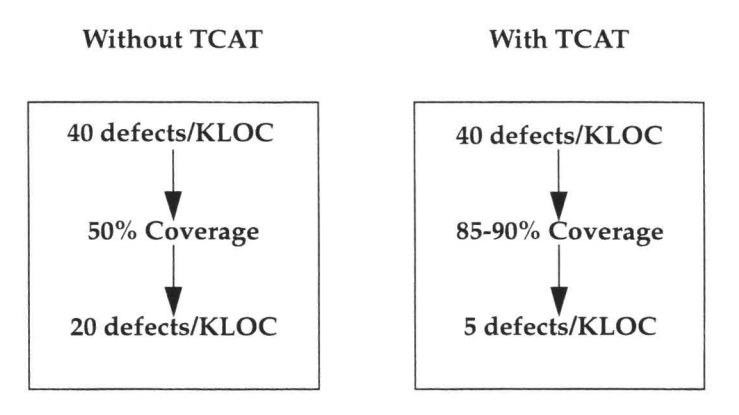

#### **FIGURE 4**  Cost Benefit Analysis

II

II

**III** 

II

II

III

II

**III** 

II

II

**III** 

**III** 

**III** 

**III** 

II

**III** 

II

The economic value of the increased error detection will vary from organization to organization. One estimate of the worth of coverage analysis comes from what software consulting firms charge to find and remove errors, a price established in the open market. The software testing industry, sized at \$50 million in 1986 by Fortune magazine, typically charges \$1,000 per error fixed.

Applying this to TCAT, you could save \$15,000 or more per thousand lines of code. In practical terms, this means that a large project with over 20,000 lines of code might save \$300,000.

## **Earlier Error Detection**

Not only are more errors detected with TCAT, they are also discovered earlier. It's a well accepted truth in Software Development that the earlier you catch and fix an error, the cheaper. Over and over, managers, vendors and gurus have shown us figures and charts that detail how much less it costs to rectify an early detected defect. A classic example of this is the following by Barry Boehm (see Chapter 21, "References"):

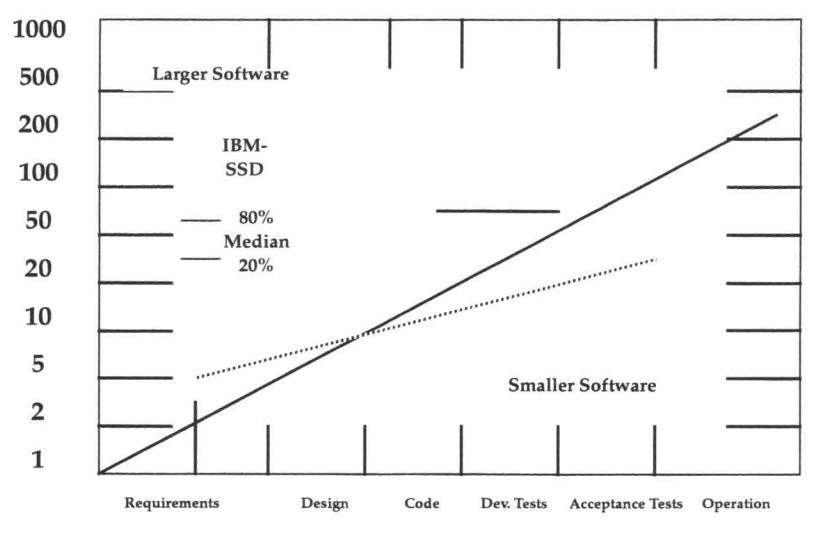

II

II

**III** 

II

**III** 

II

U '

II

II

**III** 

II

II

II

**in** 

**III** 

II

II

Phase in which error was detected and corrected

### **FIGURE 5**

### Increase in Cost-to-fix Throughout Life-cycle

Your organization can reduce its cost-to-fix ratio by a factor of ten by using TCAT to find errors before system integration. In the diagram, it costs \$5,000 to \$15,000 to fix errors after they have left the developer. The developer or the Software Quality Engineer (SQE) can identify and fix problems much more inexpensively than the beta site or independent testing organization. This is not to say that beta sites or IV&V (independent verification and validation) are not needed, but instead there is a great cost advantage in letting detailed unit-testing find more errors for less cost.

### **More Efficient Testing**

Using TCAT, you can gain in guiding test case development. In general, the tool may be used to identify features that have been missed by existing test suites. The missing items can direct the addition of new test cases.

For example: a software test engineer from a super-minicomputer manufacturer used TCAT to reduce the time to test by a factor of eight. As detailed in a technical article available from SR ("References" # 2- 3), he was in charge of testing a C compiler and used TCAT to identify the features missed by commercially-available test suites. He specified the language elements that were not tested to a software engineer, who

completed the test suite. Overall, the compiler was fully tested in six weeks, rather than the expected one year.

## **Minimal Test Set**

II

II

II

**in** 

II

II

II

II

II

II

II

**III** 

II

**III** 

II

**III** 

II

TCAT can be used to develop the minimal covering test suite for a system. It is useful for a tester to have the smallest test suite that will exercise all the logic of a system, since test sets require much time and resource to run.

We recommend the use of *SMARTS, CAPBAK*, and *EXDIFF* to automate test suite execution, evaluation and analysis steps. These tools can significantly reduce the cost of test suite execution and analysis. TCAT can be used to identify and eliminate redundant test cases. With the coverage reports described in this manual, it is possible to determine how much each new test case adds to the total coverage of a test suite.

If a new test adds under a certain specified coverage threshold, say five percent, for example, it might be reasonable to discard it. Having done so, the tester will end up with a better and easier-to-run test suite.

### **Assessment of Progress**

Coverage analysis with TCAT can be valuable to important SQA decisions, such as when to ship a product or how much further product testing is needed. A coverage value of  $C1 > 85\%$  has been the traditional threshold for proper coverage. Generally, one should stop improving test coverage when the marginal cost of adding a new test is greater than the cost to visually and rigorously inspect the associated code passage. Other considerations you may weigh are the added test cost and the risk of defects.

Coverage analysis data is important for reliability modeling and predicting error rates. By tracking error rates and number of errors discovered as a function of overall test effort it is possible to predict eventual product latent defect rates. We encourage SQA managers to keep careful records of errors found and corresponding coverage values.
# CHAPTER 1: TCAT Overview

**III** 

**III** 

**III** 

II

II

II

II

II

**III** 

I

III

II

**III** 

II

II

**·II** 

**III** 

II

**III** 

II

II

**III** 

II

III

**III** 

I

II

**III** 

**III** 

II

II

# **Quick Start**

This tutorial chapter gives a quick demonstration of TCAT functions.

# **2.1 Recommendations**

It is recommended that you complete the instructions in this chapter before continuing to other sections. This will give you a feel for how the system is organized and will permit you to perform coverage analysis testing.

For best results, follow the instructions very carefully.When you have completed this chapter, you should be familiar with the main activities involved in using TCAT, including instrumenting, compiling, linking and running the target program, and finally, looking at resulting coverage reports.

If you are a first-time TCAT user, this chapter is best used if you make reference to Chapter 3 for an overview of what is happening at each stage and to Chapter 4 for in-depth operational instructions. If you are an intermediate user, this chapter is best used if you make reference only to those menu definitions which need further explanation (see Chapter 4 and Chapter 5 for further information).

# **2.1.1 STEP 1: Starting Up TCAT**

Before you begin, make sure you are in the X Window System running a window manager (e.g. mwm, olwm, etc.) You should start with the screen organized in a particular way, as shown in Figure 6.

**II** 

**III** 

**II** 

II

II

II

II

II

II

II

II

**III** 

II

II

**III** 

III

II

Initialize an xterm-type window by using the mouse to click on New Windows or issuing the command **xterm** & from an existing window. The xterm window will serve as the TCAT invocation window.

Move the window to the upper left of the screen. Go to the *\$SR/demos/coverage/C/tcat.* C directory. The demos directory is supplied with the product and it consists of an example C program, *example.c.* 

This application allows you to select from several types of foods. By selecting various foods, you are actually exercising various logical branches (or segments) of the example program. The goal is to achieve the highest amount of Cl (logical branch) coverage possible for this program through your input. The more selections you make, the higher the coverage.

When initiating this quick start session, your display should look like this:

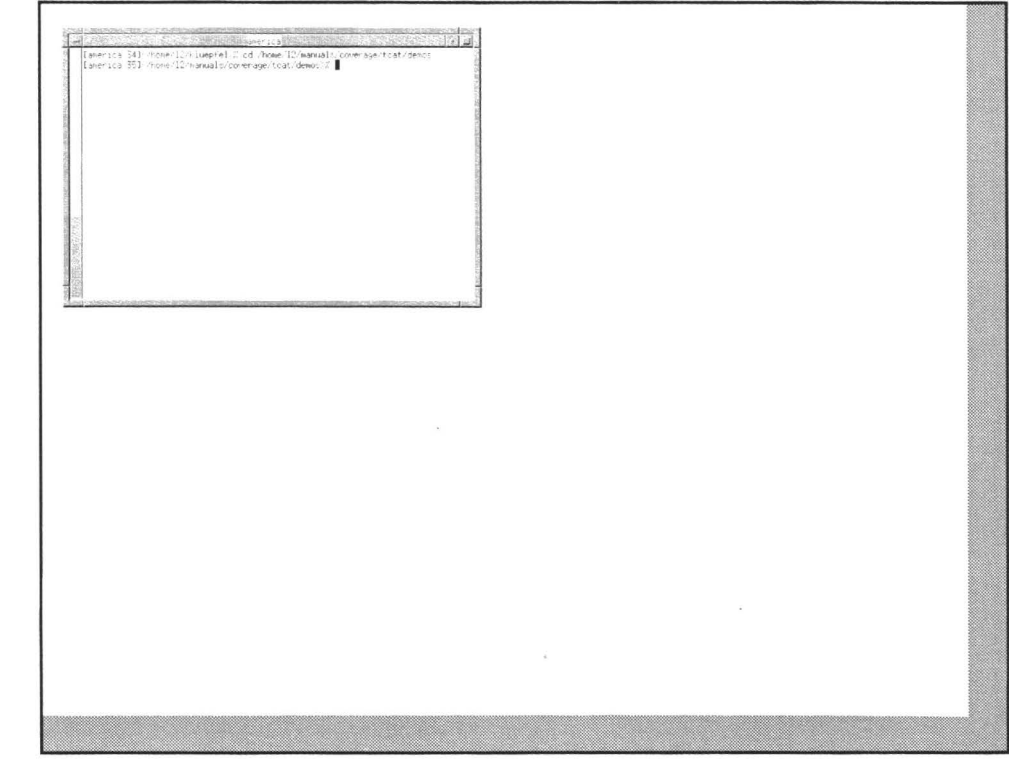

FIGURE 6 Setting Up the Display (Initial Condition)

W

B

W

T

T

# **2.1.2 STEP 2: Invoking TCAT**

Now, invoke TCAT.

**1.** Position the mouse pointer, so that it is located in the invocation window.

**III** 

**III** 

**III** 

**III** 

II

II

II

II

II

**III** 

**III** 

**III** 

II

II

II

I

II

- **2.** Activate it by clicking the mouse pointer on it. This window becomes the main control window. During your session, all status messages and warnings are displayed in this window.
- **3.** To invoke TCAT, type in

### Xtcat

**Xtcat** is the GUI-version of TCAT. See Chapter 8 for command line instructions.

- **4.** When you type in this command, the TCAT invocation window pops up.
- **5.** Move the TCAT invocation window to the upper right of the screen. You can move a window by clicking on its title bar and dragging it.
- **6.** If you want to start over, you can terminate TCAT from the TCAT invocation window, by clicking on the **System** pull-down menu and selecting **Exit.**

**TCAT/C User's Guide** 

When invoking TCAT, your display should look like this:

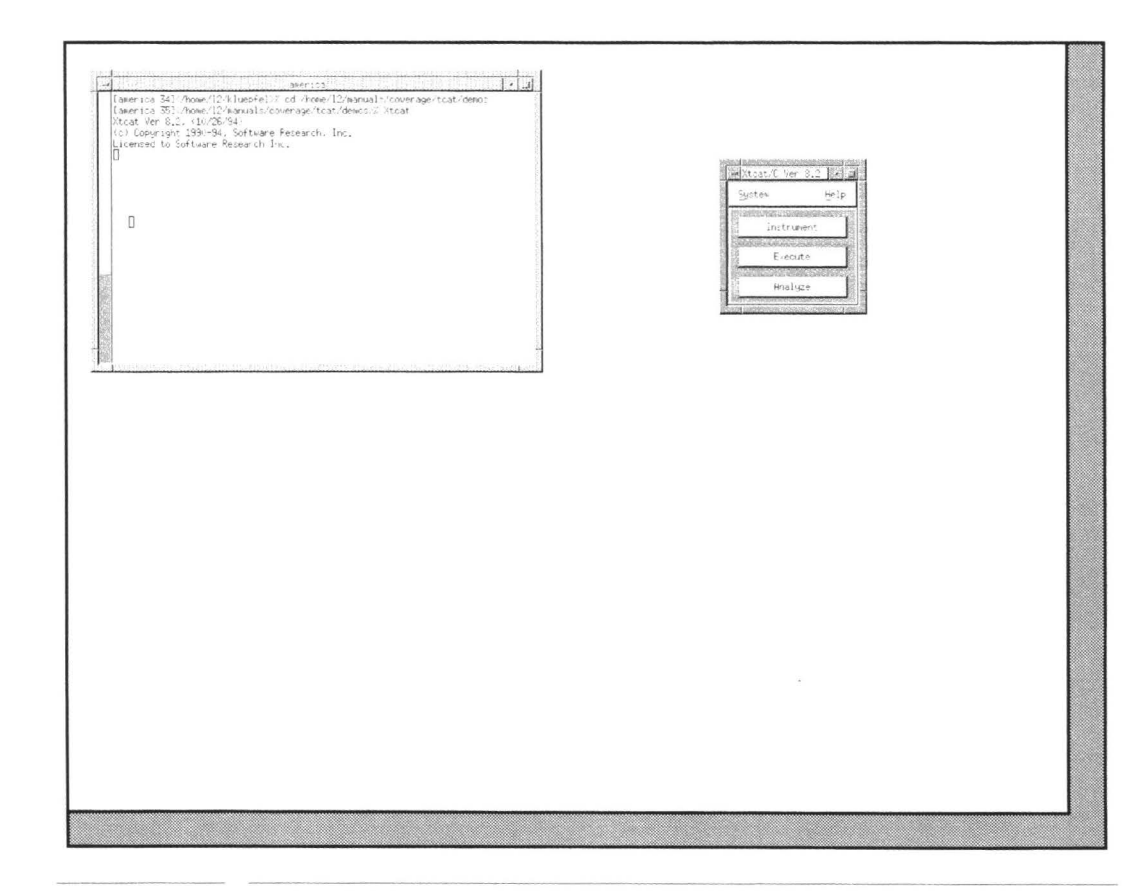

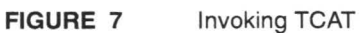

# **2.1.3 STEP 3: Opening the Instrument Window**

With the Instrument window, TCAT can automatically instrument the example.c program. TCAT modifies the source program so that special markers are positioned at every segment in each program module. To invoke:

**II** 

II

**III** 

**III** 

II

I

II

II

II

**II** 

II

II

II

II

II

I

II

- **1.** Click on the TCAT invocation window's **Instrument** button.
- **2.** The **Instrument** window pops up.
- **3.** Use the mouse to drag the window below the TCAT invocation window.

After initializing the Instrument window, your display should look like this:

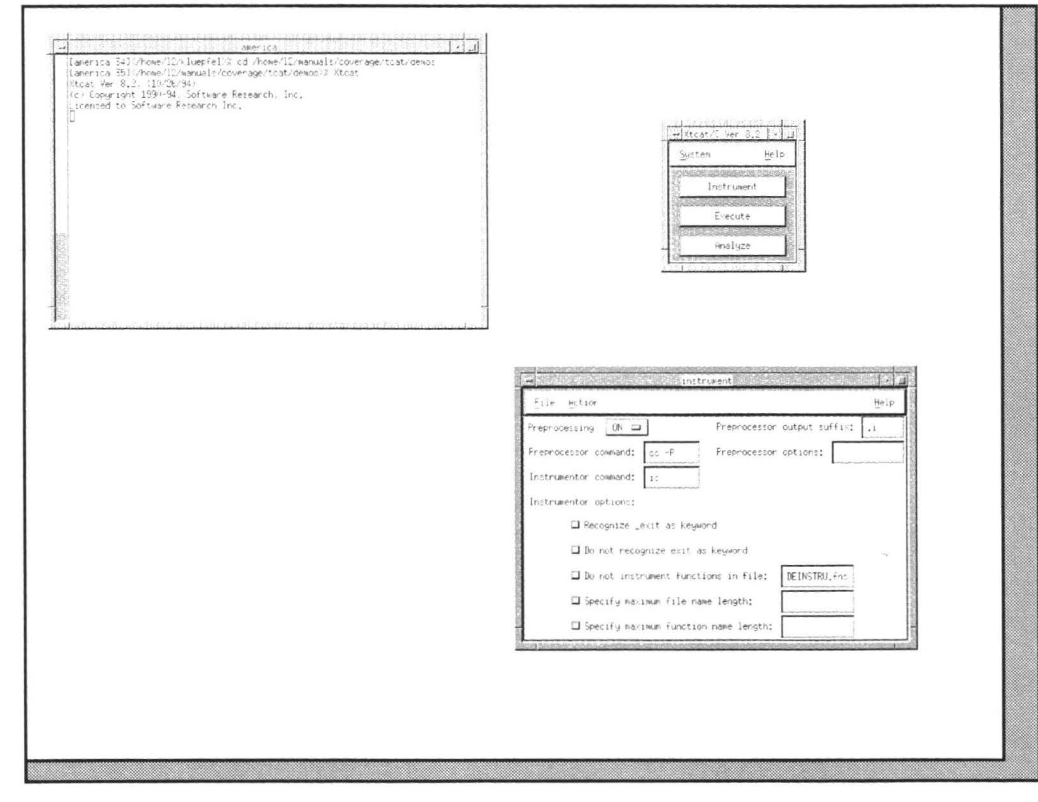

**FIGURE 8** Initializing the Instrument Window

# **2.1.4 STEP 4: Choosing a Target Program**

To instrument the supplied example program, you must first select the source file name:

**III** 

II

**III** 

II

II

**III** 

II

II

II

II

II

II

I

**III** 

II

II

**III** 

- **1.** Click on the **File** pull-down menu.
- **2.** Select the **Set File Name** option.
- **3.** A file selection dialog box pops up.
- **4.** To select the file, do one of three things:
	- Double click on *example.c* in the **File** selection window.
	- Highlight *example.c* in the **File** selection window or type in the file name in the **Selection** entry box and click on **OK,** or
	- Highlight or type in *example.c* and press the **<ENTER>** key.

When selecting a target program, your display should look like the one below:

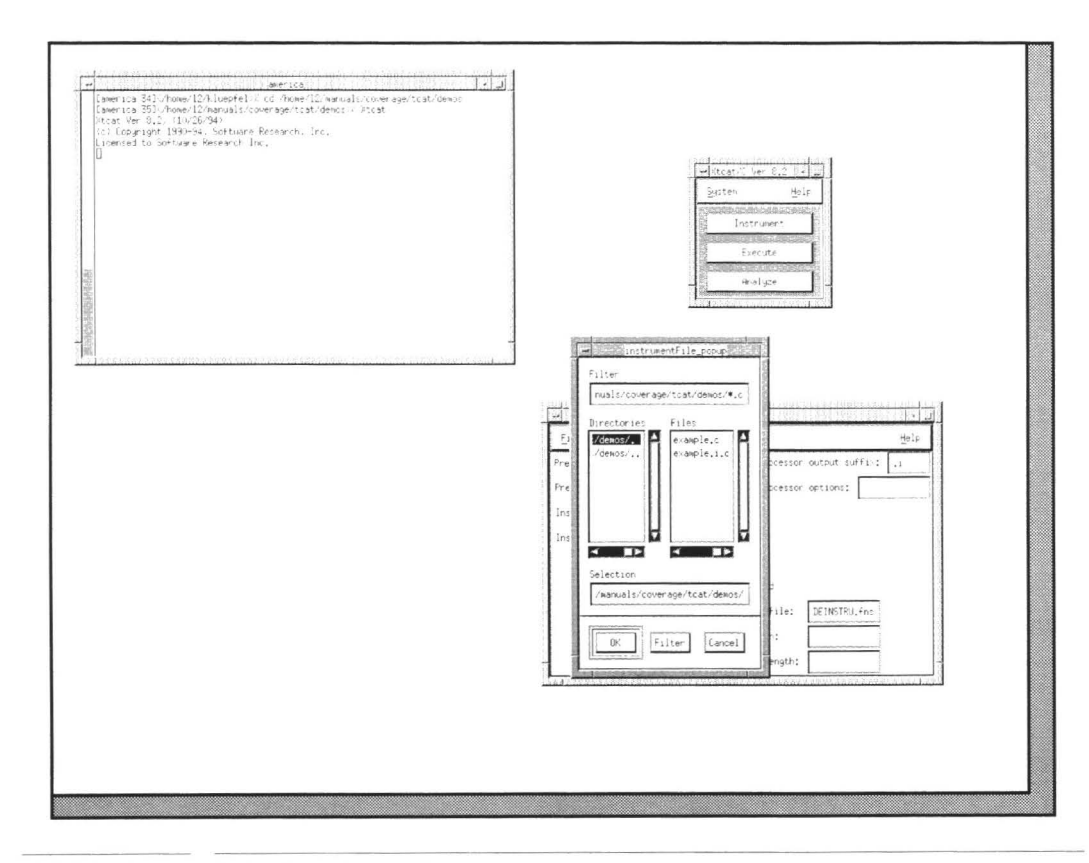

 $\overline{\phantom{a}}$ 

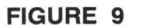

J.

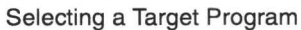

### **2.1.5 STEP 5: Running the Preprocessor**

Before passing the application to the instrumentor, you must first preprocess it.

**III** 

**III** 

**II** 

**III** 

**III** 

**III** 

II

II

II

II

II

II

II

**III** 

**III** 

II

II

- **1.** Click on the **Action** pull-down menu.
- **2.** Select **Preprocess.**
- **3.** As TCAT preprocesses the source file, TCAT's windows will appear stippled, the mouse pointer changes into a wristwatch symbol and the options gray out. This signifies a time-out period, in which you are unable to select any options until TCAT finishes preprocessing.
- **4.** Preprocessing creates an output file named *example.i.*
- **5.** When the mouse pointer symbol returns, preprocessing is complete.

**NOTE:** If the **Preprocessing** button in the upper-left corner of the **Instrument** window is already toggled to **On,** you may skip this step and proceed to Step 6.

**TCAT/C User's Guide** 

When preprocessing your program, your display should like this:

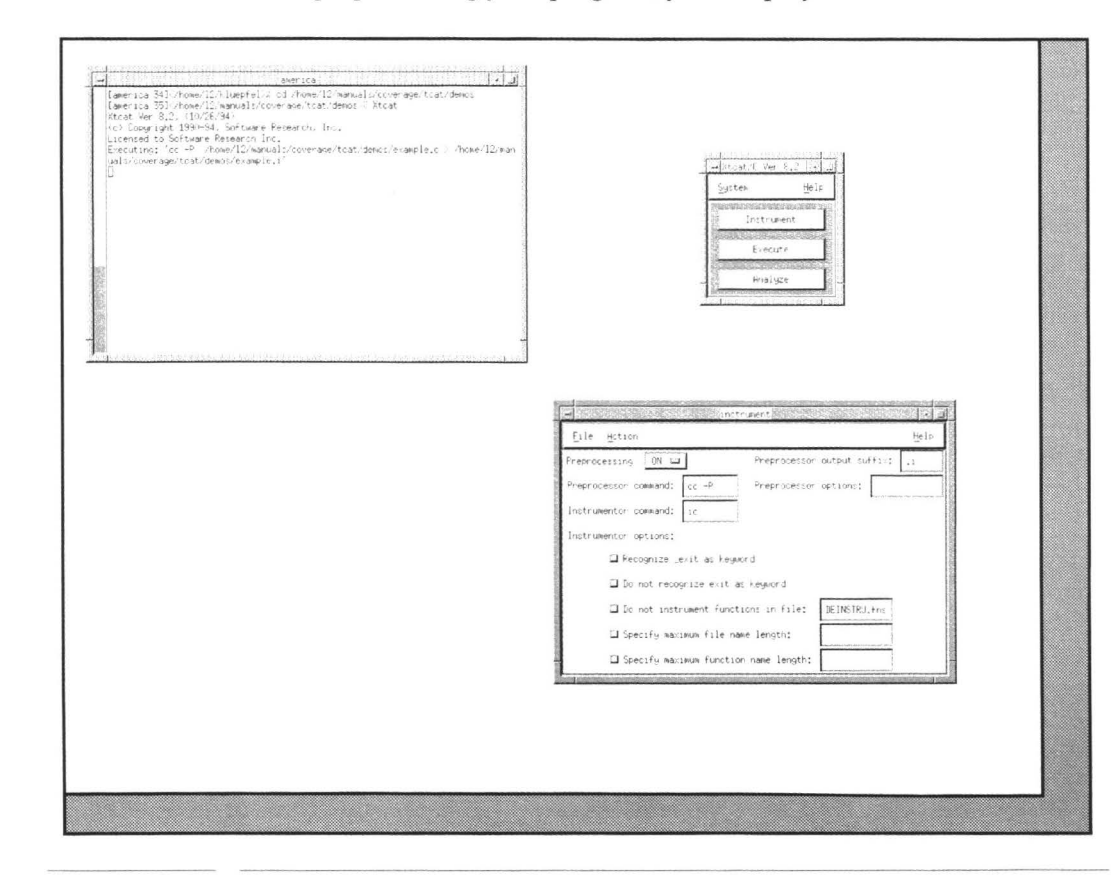

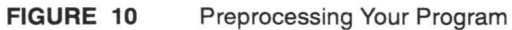

### **2.1.6 STEP 6: Instrumenting the Application**

After preprocessing, the application is ready for instrumentation. Instrumentation parses the candidate source code, looking for logical branches, or segments. When one is discovered, the instrumentor inserts a function call (a special marker) in the instrumented version of the source code.

**in** 

II

II

II

II

II

II

II

**III** 

II

II

II

**III** 

I

II

•

•

Instrumentation produces the following files:

- *basename.i.c* an instrumented version of your "C" program, basename.
- *basename.i.A--a* **Reference Listing.**
- *basename.i.5--an* **Instrumented Statistics** file.
- *basename.i.L--a* **Segment Count Listing** file.
- *modulename.dig--a* **Directed Graph Listing** file. Each module should have its *own.dig* file.
- *basename.i.E--an* **Error Listing** file.

Instrumenting your application will not change its functionality. When it is compiled, linked and executed, the instrumented application will behave as it normally does, except it will write coverage data to a trace file.

- **1.** Click on the **Action** pull-down menu.
- **2.** Select **Instrument.**
- **3.** Like the preprocessing stage, the mouse pointer changes into a wristwatch symbol and the options gray out.
- **4.** When the mouse pointer returns, the following message should appear in the invocation window:

---> TCAT analysis of 'example' complete, no errors. <---At this point, instrumentation is complete.

**5.** Close the **Instrument** window by clicking on the **File** pull-down menu and selecting **Exit.** 

After instrumenting your program, your display should like this:

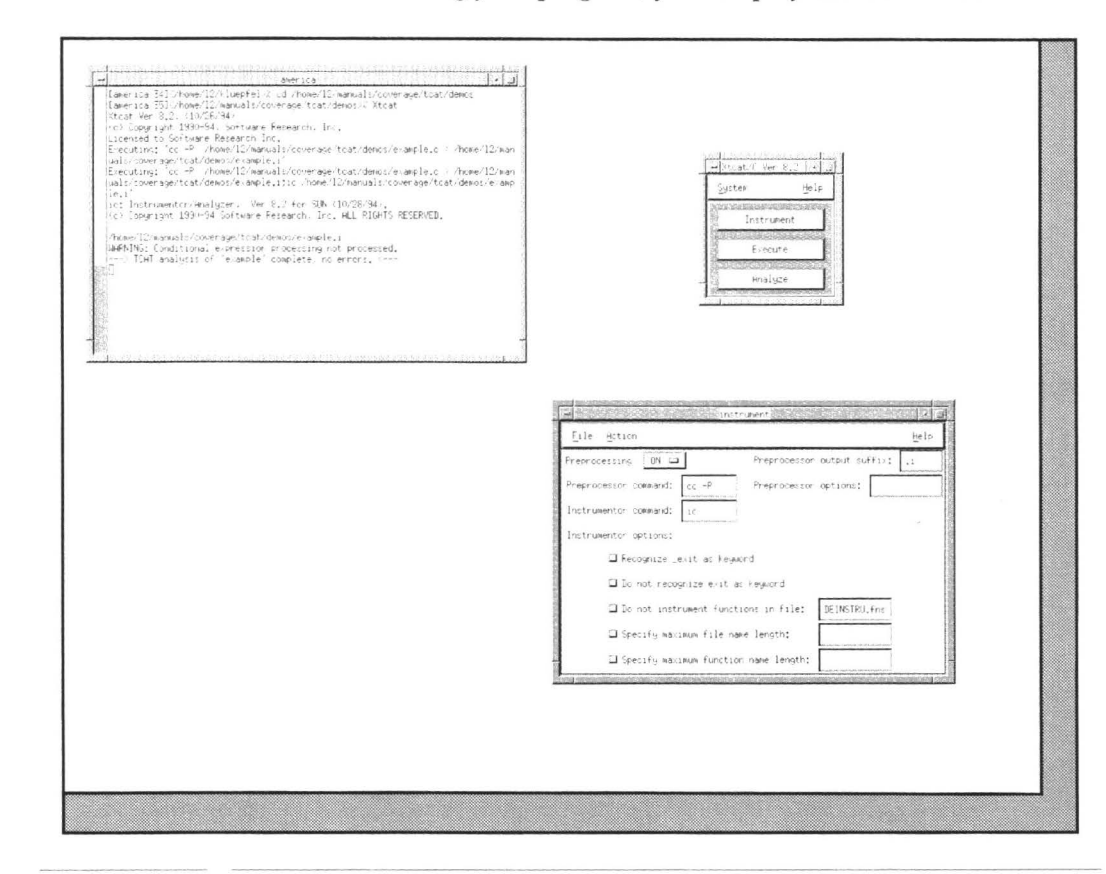

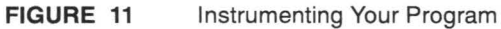

# **2.1.7 STEP 7: Opening the Execute Window**

Once instrumentation is done, you need to compile the instrumented version of your program, link the program's object code to TCAT /C's object modules, or runtime routines, and run the program. This can all be done with the **Execute** window.

**III** 

L

**III** 

**III** 

**III** 

**III** 

**III** 

I

I

**III** 

II

L

•

•

II

II

•

To invoke the **Execute** window:

- **1.** Click on the TCAT invocation window's **Execute** button.
- **2.** The **Execute** window pops up.
- **3.** Use the mouse to drag the window below the TCAT invocation window.

# **TCAT/C User's Guide**

After initializing the Execute window, your display should look like this:

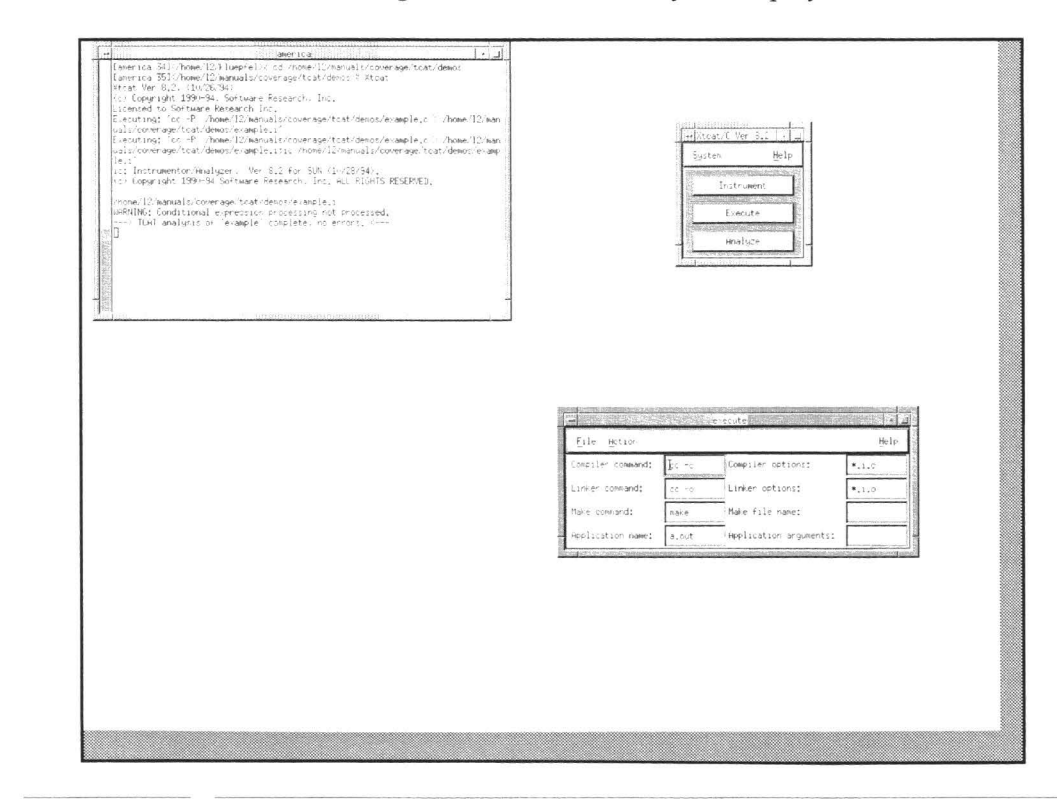

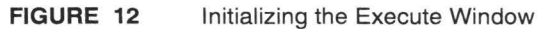

# **2.1.8 STEP 8: Compiling**

To compile the instrumented version of the example.c program:

- **1.** Click on the **Action** pull-down menu.
- **2.** Select **Compile.**
- **3.** The mouse pointer changes into a wristwatch symbol and the options gray out until instrumentation is complete.

**III** 

**III** 

II

II

**II** 

**III** 

II

II

I

II

II

II

II

**I** 

**III** 

II

II

When compiling the instrumented program, your display should look like this:

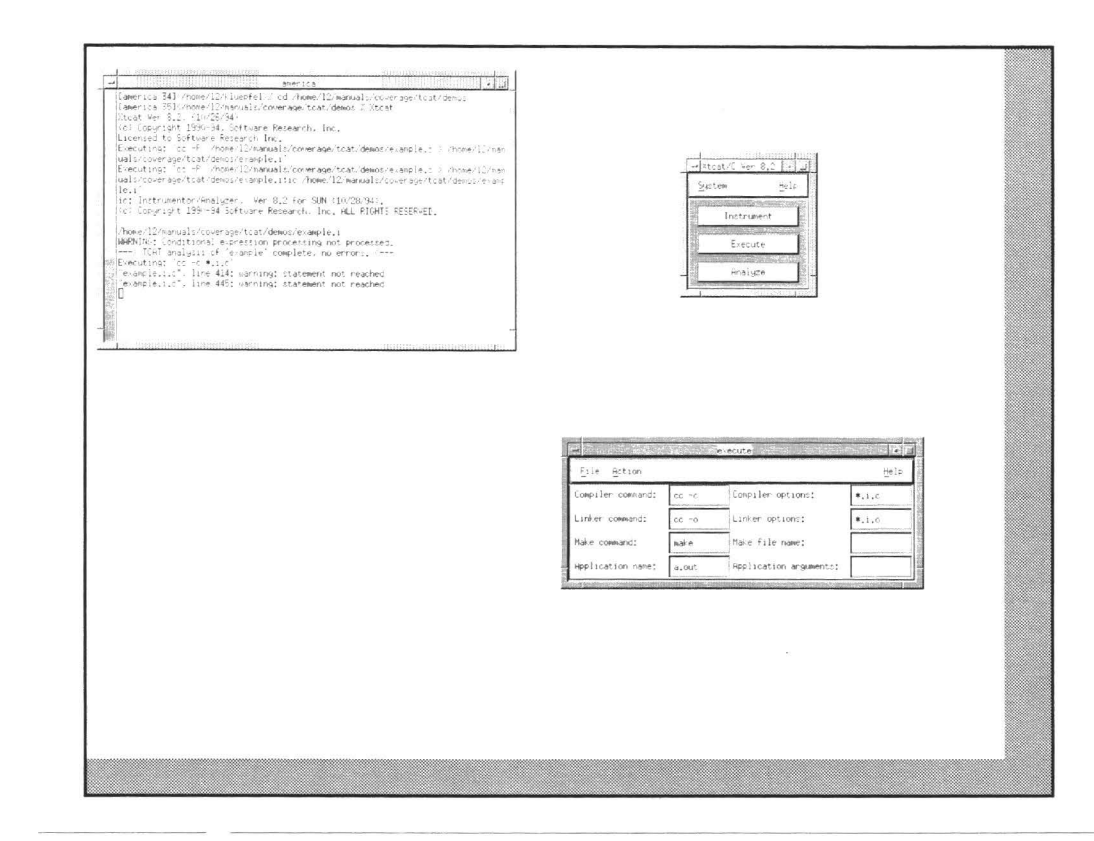

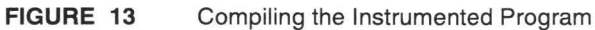

### **2.1.9 STEP 9: Choosing a Runtime Version**

In this step, you need to specify the SR-supplied runtime object module you will use to link with your instrumented application's object modules. **III** 

I

II

II

II

II

II

II

II

**I** 

II

**III** 

**I** 

I

II

**III** 

II

SR supplies three runtime object modules:

- *crunO.o* quiet runtime (see the note in STEP 11)
- *crunl.o*
- *cruna.o*

Each runtime object module can change the behavior and the performance of your application. For the purpose of this demonstration, however, use *crunl.o.* To select it:

- **1.** Click on the **File** pull-down menu.
- **2.** Select the **Set Runtime Object Module** option.
- **3. A** file selection dialog box pops up.
- **4.** The three runtime objects modules should be listed in the **Files** selection window.
- **5.** Select *crunl .o* by double-clicking the mouse button on it and then clicking on **OK.** You can also highlight or type in the file name then click on **OK** or press the **<ENTER>** key.

When selecting a runtime object module, your display should look like this:

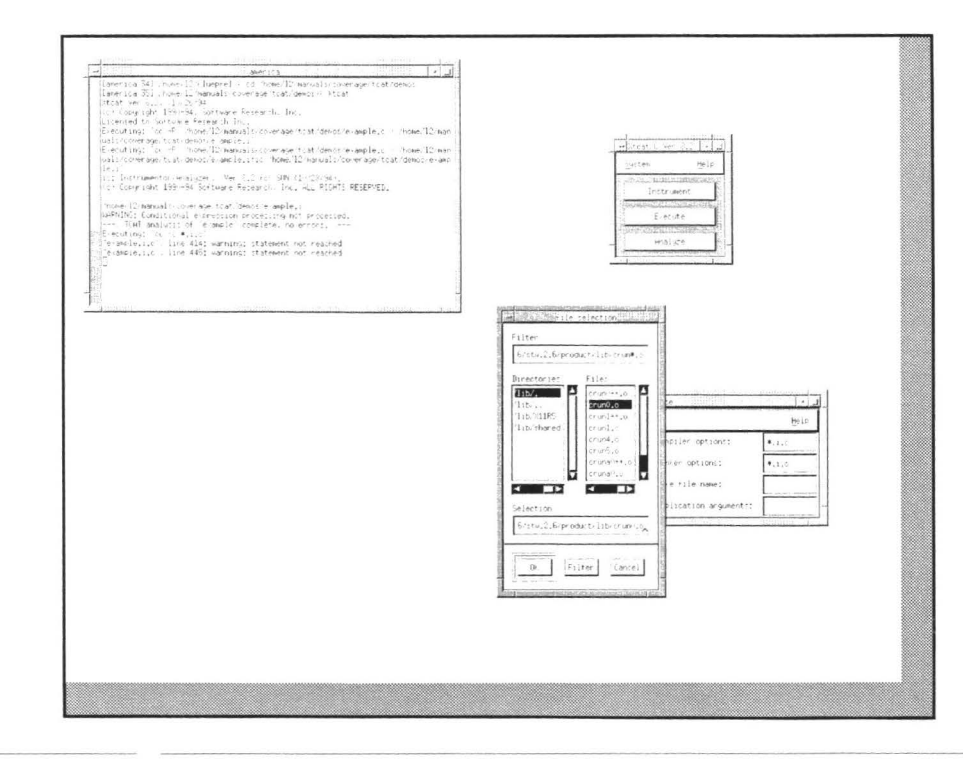

FIGURE 14 Selecting a Runtime Object Module

### **2.1.10 STEP 10: Linking the Application**

Now, you are going to link the runtime object module you just selected with the instrumented application's object modules. Linking will create an executable. What you're doing is linking the instructions in the example program to SR's object modules, which records program behavior during execution.

II

II

II

I

II

II.

II

I

II

**III** 

II

II

II

**III** 

II

**III** 

II

To link:

- **1.** Click on **Action** pull-down menu.
- **2.** Select the **Link** option.
- **3.** The mouse pointer will change into a wristwatch symbol and the options gray out until linking is complete.

When linking the runtime object module to the program's object modules, your display should look like this:

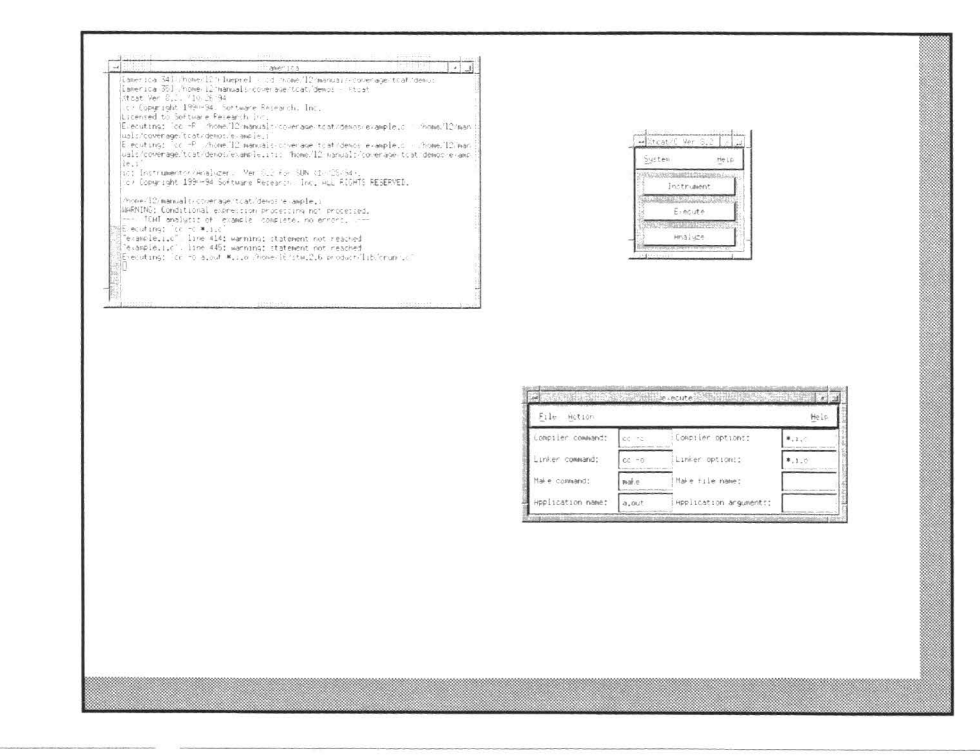

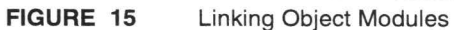

**·II** 

**III** 

**II** 

**iy** 

II

II

II

**i** 

**id** 

**II** 

I

**II** 

**II** 

II

**III** 

–<br>•<br>•

### **2.1.11 STEP 11: Running the Application - Part 1**

During instrumentation, *TCAT* inserted function calls at each logical branch it found. In order to later see what the Cl coverage is, you must run the application.

**II** 

**III** 

II

**II** 

**II** 

**III** 

**III** 

**1111** 

-

**III** 

I

**III** 

II

**III** 

III.

II

•

This application is designed to ask you which type of food in the San Francisco, CA area you would like to eat. By selecting particular types of food, you are actually exercising program segments. The more times you run the application and the more types of food you select during each run, the more segments you will hit. This information is then written to a trace file.

To run the application:

- **1.** Click on **Action** pull-down menu.
- **2.** Select the **Run application** option.
- **3.** The mouse pointer will change into a wristwatch symbol and the options will gray out.
- **4.** The application will then prompt you,

```
Name of tracefile: 
[ default is Trace. trc]
```
Type in **quick.** trc and then press the **<ENTER>** key.

**5.** The invocation window will prompt you,

Trace descriptor:

Activate the window, type in **quick** start test, and then press the **<ENTER>** key.

Here, the application is asking you to put in a comment about the test. This is particularly useful when you are planning on running several test. For smaller tests, however, it is quickest just to press the **<ENTER>** key, without typing anything.

Here the application is asking you what trace file name you want your information saved to. Although it is not required, it is important that you set the file to the suffix *.trc,* so you can easily recognize the file as a unique trace file.

**NOTE:** If you had chosen the quiet runtime *crunO.o,* your test run information would have automatically defaulted to the file *Trace.trc.* You would have not been prompted with the questions in 4 and 5.

When naming the trace file, your display should look like this:

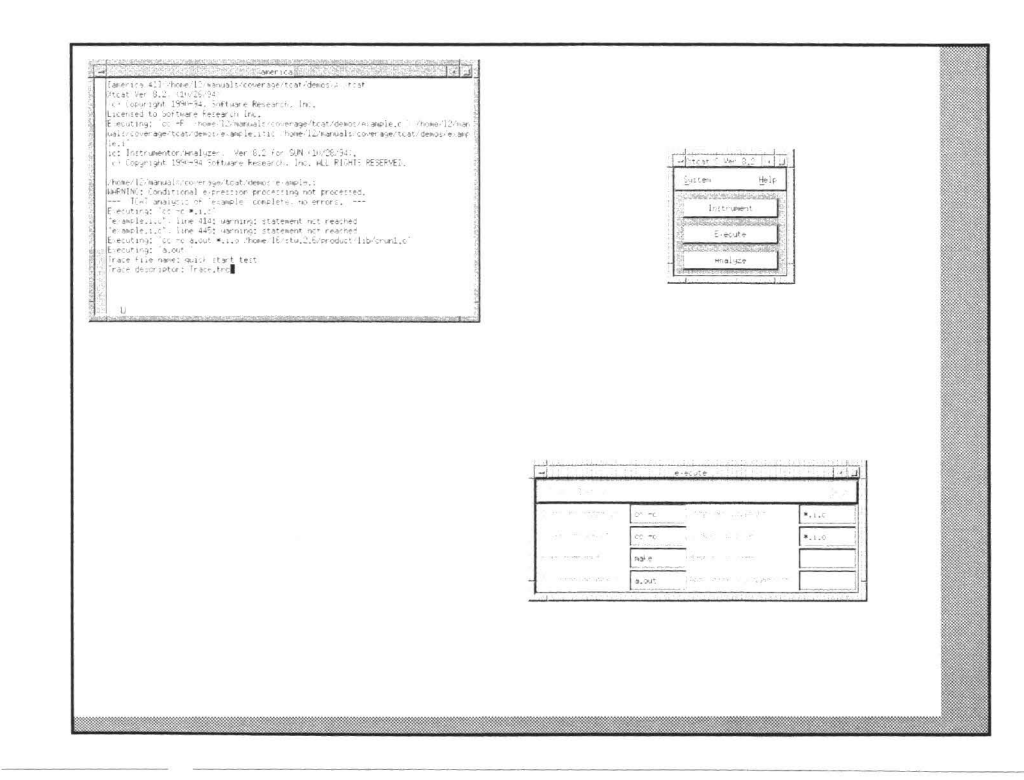

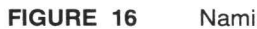

Naming the Trace File

### **2.1.12 STEP 12: Running the Application - Part 2**

After specifying the trace file where test run information will be written to, follow these steps:

II

II

II

II

**iii** 

**II** 

**II** 

II

**II** 

II

II

I)

II

**III** 

II

II

•

**1.** After specifying the trace file name and pressing the **<ENTER>** key, the example.c program should appear in the invocation window. It asks you,

•what type of food would you like? ''

**2.** In order to get the most coverage from this run, type in

1 2 3 4 5 6 7 8

for the eight types of food listed.

- **3.** Press **<ENTER>.**
- **4.** Eight restaurants that reflect the eight types of food you selected will be displayed.
- **5.** The following message will prompt you,

• Do you want to run it again? ''

During an ordinary testing situations, you would normally run the application a couple of times, selecting various combinations of food types. For now, however, just type in n for no. You'll soon have plenty of opportunities to execute several runs of your own application!

- **6.** The wristwatch symbol will change to the familiar pointer symbol.
- **7.** Close the Execute window by clicking on the **File** pull-down menu and selecting **Exit.**

When running the application, your display should look like this:

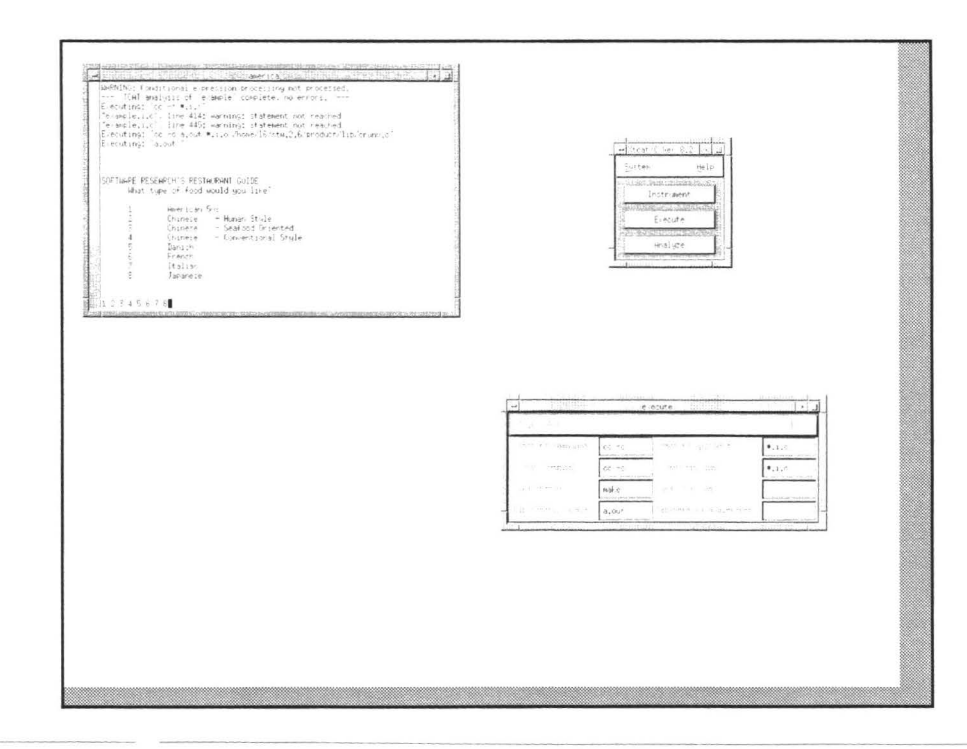

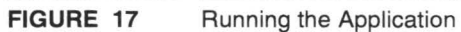

### **2.1.13 STEP 13: Opening the Analyze Window**

All the information from the run of the application is stored in the trace file. From the trace file, coverage reports are produced. The **Analyze** window allows you look at several reports, which tell you which segments have or have not been hit.

**III** 

**III** 

II

II

**III** 

**II** 

**III** 

II

**III** 

II

**III** 

**III** 

**III** 

**III** 

II

**III** 

•

Here's how to open the **Analyze** window:

- **1.** Click on TCAT invocation window's **Analyze** button.
- **2.** The **Analyze** window pops up.
- **3.** Use the mouse to drag the window below the TCAT invocation window.

menican Sv.<br>(hinese – Hamar Stude<br>(hinese – Samarostude<br>Dunnese – Comentiusal Style<br>Panneh<br>(hila<br>(hila)<br>(lainese) 45678  $\begin{tabular}{ll} \textbf{Fog (115; Birer)} & \textbf{13\%} & \textbf{fatterity} \\ \textbf{Nameu (111) per Rretionant} & \textbf{13\%} & \textbf{fsterner} \\ \textbf{Qram Rretionant} & \textbf{13\%} & \textbf{fsterner} \\ \textbf{Bermon Rretionant} & \textbf{13\%} & \textbf{feteron} \\ \textbf{Eimers Bvertent} & \textbf{Bertionant} & \textbf{14\%} & \textbf{feteron} \\ \textbf{Eimers Bvertant Rretionant} & \textbf{14\%} & \textbf{fsteron} \\ \$ 80-25%<br>156-7883<br>201-85%<br>201-96%<br>39-98%<br>39-98%<br>201-98% Do wou want to run it again? n  $H(t)$ et tiper: options: J Pact tests  $\square$  Do not report function in file: El Generate list of functions with (1) Guesslative test: Æ ⊒ Hit  $\label{eq:recon} \blacksquare$ <br> $\blacksquare$ W Not hit ■ Do not undate anchove files  $\exists$  Newly hit El Old Hochine name: **I** Newly missed I New Archive name: J Los histoiran El Renane the report File to: .<br>Linear histograe I Change the report width to: I Sont report by module name Seference Itering

After initializing the Analyze window, your display should look like this:

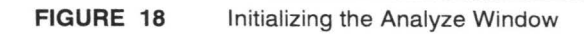

### **2.1.14 STEP 14: Choosing a Trace File**

Before looking at coverage reports, you must first select the trace file you specified when running the application, *quick.trc.* Here's how:

II

**III** 

**III** 

**III** 

**III** 

**U** 

**III** 

II

II

II

II

II

**III** 

**III** 

**III** 

**II** 

•

- **1.** Click on the **File** pull-down menu.
- **2.** Select **Set Input Trace File Name.**
- **3.** A file selection dialog box pops up.
- **4.** The *quick. trc* file should be listed in the **Files** selection window.
- **5.** Select it by double clicking the mouse button on it and then clicking on **OK.** You can also highlight or type in the file name then click on **OK** or press the **<ENTER>** key.

 $\overline{L}$ Remisian Dri<br>Chinese — Human Stile<br>Chinese — Seatord Disented<br>Chinese — Seatord Disented<br>Banim<br>Playin<br>Stalian<br>Ulatan belp 45678  $\begin{tabular}{ll} \textbf{Fog (s.t.) Inner} & 1200 & \textbf{Ratter} \\ \textbf{Hurab (t.)} & \textbf{Herine} & 1200 & \textbf{Ratter} \\ \textbf{Ocean Kettairzair} & 724 & \textbf{Cetner} \\ \textbf{Ocean Kettairzair} & 724 & \textbf{Cetner} \\ \textbf{Einerer Daurit Ketrizairar} & 1482 & \textbf{Clement} \\ \textbf{Eirnerer Durist? & 1449 & \textbf{Codber} \\ \textbf{Gritzair Kritiztariz} & 1449 & \textbf{Codber} \\ \textbf$ 982-2004<br>956-7863<br>231-5751<br>386-986<br>396-986<br>771-9325<br>777-8452<br>397-8452 Do gua vant to ran at again'  $\overline{a}$ ase/tcat/desp Hitlo **Barbara**  $o<sub>10</sub>$ tipes  $\Box$  Past tests  $\square$  for not  $\Box$  General Cumulative tests  $\Box$  Hit  $\Box$  (energy W Not hat  $\blacksquare$  <br> <br> In ret - 73 m m  $\Box$  Newly, hit  $\square$  018 And  $\Box$  New Ard **I** Newly wided ver age. "cat/de 2 Log histogram  $\Box$  Renaire Linear histogram  $\exists$  (hange  $\mathsf{F}_1\mathsf{Here}=\mathsf{Concel}$  $\alpha$ □ Reference listing  $2$  set  $r$ 

When selecting a trace file name, your display should look like this:

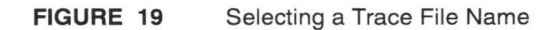

### **2.1.15 STEP 15: Choosing Coverage Reports**

From the **Analyze** window, you can look at several different kinds of coverage reports. In general, the **Cumulative, Not Hit,** and **Reference Listing** reports are the most frequently looked at coverage reports.

II

**III** 

II

**II** 

II

**II** 

**II** 

II

**III** 

**II** 

II

-

II

**III** 

II

II

**III** 

The **Cumulative** report lists each module by name and indicates the number of segments. It tells you how many times each module was invoked, how many times its segments were hit, and its resulting C1 coverage.

The **Not Hit** report shows which segments were not hit. It gives you the module name and identification number for each segment not hit in the current test.

To identify the actual code not executed and plan new test cases, you can look up the segment in the **Reference Listing** report.

- **1.** To select these three reports, simply click on the accompanying check boxes.
- **2.** In the case of the **Reference Listing** report, a file selection dialog box pops up when you click on the check button.
- **3.** A file named example.i.X should be listed in the **Files** selection window. This file was created during instrumentation. (Please see STEP 6 for a full explanation.)
- **4.** Select it by double clicking the mouse button on it and then clicking on **OK.** You can also highlight or type in the file name, then click on **OK** or press the **<ENTER>** key.

When selecting the reference listing file, your display should look like this:

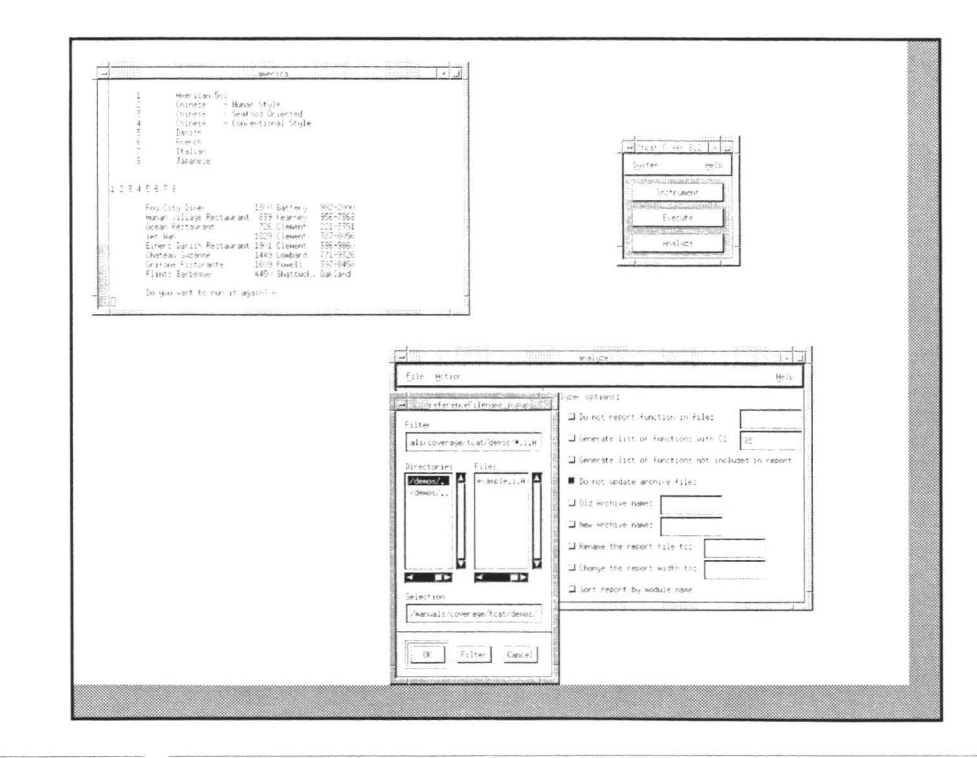

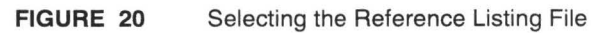

#### **2.1.16 STEP 16: Viewing the Coverage Reports**

To look at the **Cumulative, Not Hit,** and **Reference Listing** reports:

- **1.** Click on the **Action** pull-down menu.
- **2.** Select **Run Coverage Analyzer.**
- **3.** The mouse pointer changes into a wristwatch symbol and the options gray while TCAT reads in the trace file and the reference listing to create a report format you can understand.

II

II

**III** 

**III** 

II

**III** 

**II** 

II

**III** 

**II** 

II

II

II

**III** 

II

II

**III** 

During this period, the following message appears in the invocation window:

Processing date from trace file: quick.trc]...

When the information is read in, the mouse pointer returns.

- **4.** Click on the **Action** pull-down menu and select **View Report.**
- **5.** A **Report** window pops up. It first lists a selection status of all the reports.For this demonstration, only three (the ones selected) of the nine possible reports were selected. After this status listing, it contains the **Cumulative** report, the **Not Hit** report, and the **Reference Listing.**
- **6.** Move the window below the invocation window.
- **7.** Use the scroll bars to move side/side and up / down.
- **8.** When finished studying the reports, click on the **Action** pull-down menu and select **Exit.**

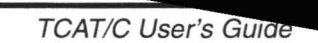

When looking at coverage reports, your display should look like this:

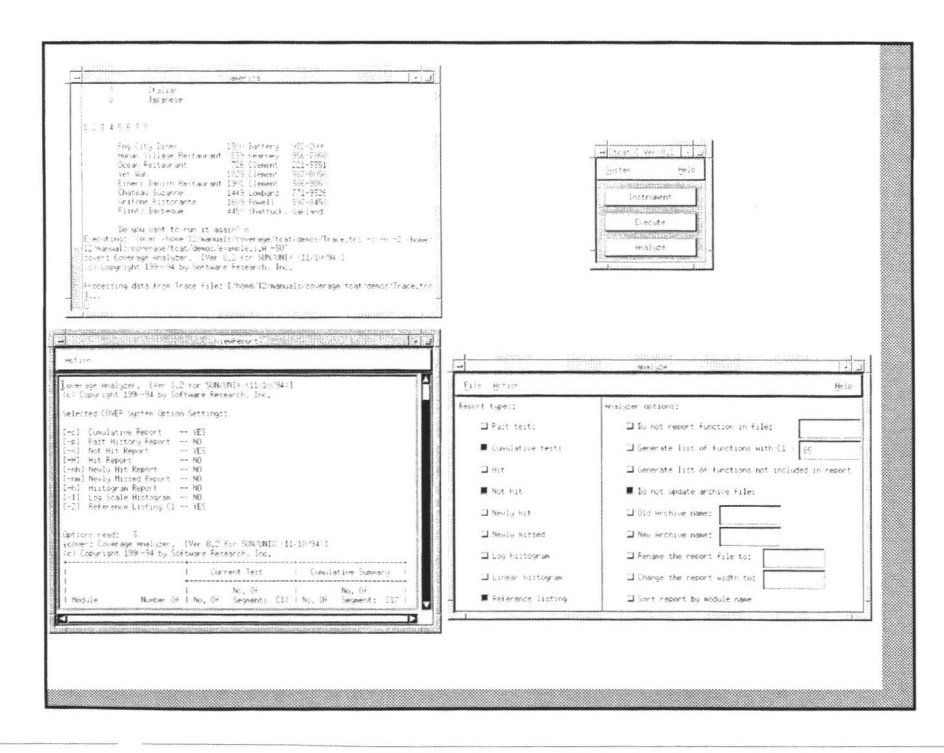

FIGURE 21 Looking at Coverage Reports

### **2.1.17 STEP 17: Selecting a Digraph of a Module**

Besides looking at coverage reports after using the **Run Coverage Analyzer** option, you can also look at the source code for a particular segment. To do this, you are first going to select one of the program's modules and then look at the source code for one of the selected module's segments (see STEP 18 for this part).

II

II

II

**III** 

II

II

**III** 

**III** 

II

-

**III** 

II

II

**II** 

II

**II** 

•

Here's how:

- **1.** Click on the **Action** pull-down menu.
- **2.** Select **View Source.**
- **3.** A file selection dialog box pops up.
- **4.** The three modules for the application are listed: *chk\_char.dig, main.dig*  and *proc\_input.dig.* Each of these modules consists of several segments. For this demonstration, select module *main.dig.*
- **5.** Select it by double clicking the mouse button on it and then clicking on **OK.** You can also highlight or type in the file name and then click on **OK** or press the **<ENTER>** key.

When selecting a module to graphically view, your display should look like this:

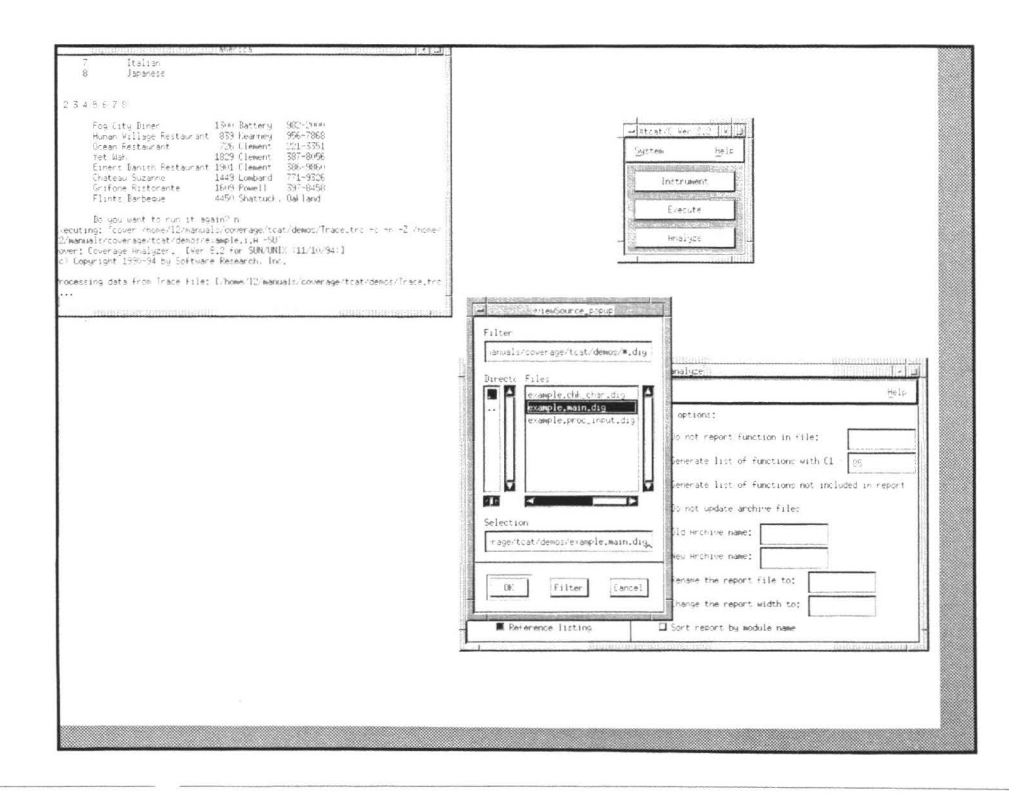

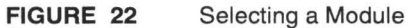
CHAPTER 2: Quick Start

## **2.1.18 STEP 18: Viewing a Logical Branch's Source Code**

In this step you are going to look at the source code for a particular segment of the module you selected in STEP 17.

**III** 

II

-<br>-<br>-

**III** 

II

**II** 

**III** 

II

II

-

**III** 

II

II

II

II

**II** 

•

- **1.** After selecting the module, a window pops up visually displaying the module. This display is called a directed graph. Its circles represent nodes, or true/false decision points, and the curved lines represent segments.
- **2.** Move the window to the lower left of the screen.
- **3.** Click on the **View Source** pull-down menu.
- **4.** A **View Source** window pops up, which contains the source code for the module.
- **5.** Move the **View Source** window over the **Analyze** window.
- **6.** For this demonstration, you are going to look at the source code for Segment 17. To do so, position the mouse pointer on Segment 17 and press the mouse button.
- **7.** TCAT automatically locates the source code for Segment 17 and displays it in the **View Source** window.
- **8.** Feel free to use scroll bars to move up/down or side/side.
- **9.** When you are finished looking at the source code, click on **View Source's Action** pull-down menu and select **Exit.** The window closes.
- **10.** To exit the digraph, click on **File** pull-down menu and select **Exit.** The window closes.

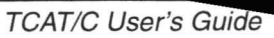

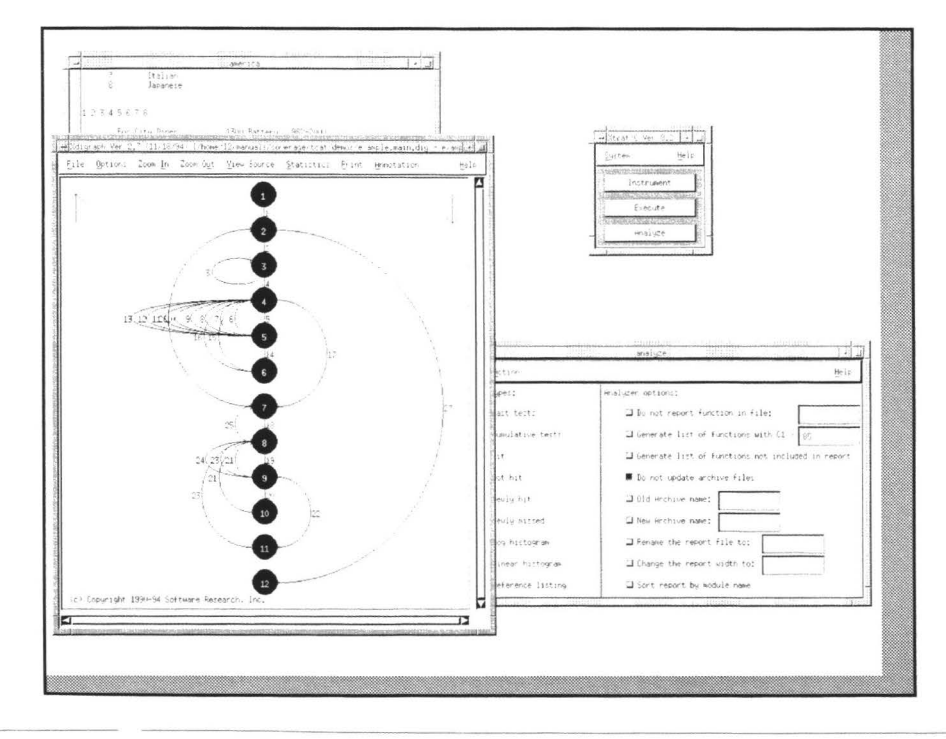

When looking at source code, your display should look like this:

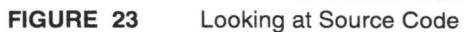

**II** 

**in** 

**III** 

II

**IV** 

II

**IV** 

**II** 

II

**II** 

**III** 

**III** 

**III** 

II

**III** 

•

## **2.1.19 STEP 19: Sign Off and Cleanup**

After looking at the source code, follow these steps to complete the session:

**II** 

II

II

II

II

II

**III** 

II

II

-

II

**II** 

II

**III** 

II

I

- **1.** Close the **View Source** file selection pop-up window by clicking on the **Cancel** button.
- **2.** Close the **Analyze** window by clicking on the **File** pull-down menu and selecting **Exit.**
- **3.** Close the TCAT invocation window by clicking on the **System** pulldown menu and selecting **Exit.**

**111111111111111** 

When completing your test session, your display should look like this:

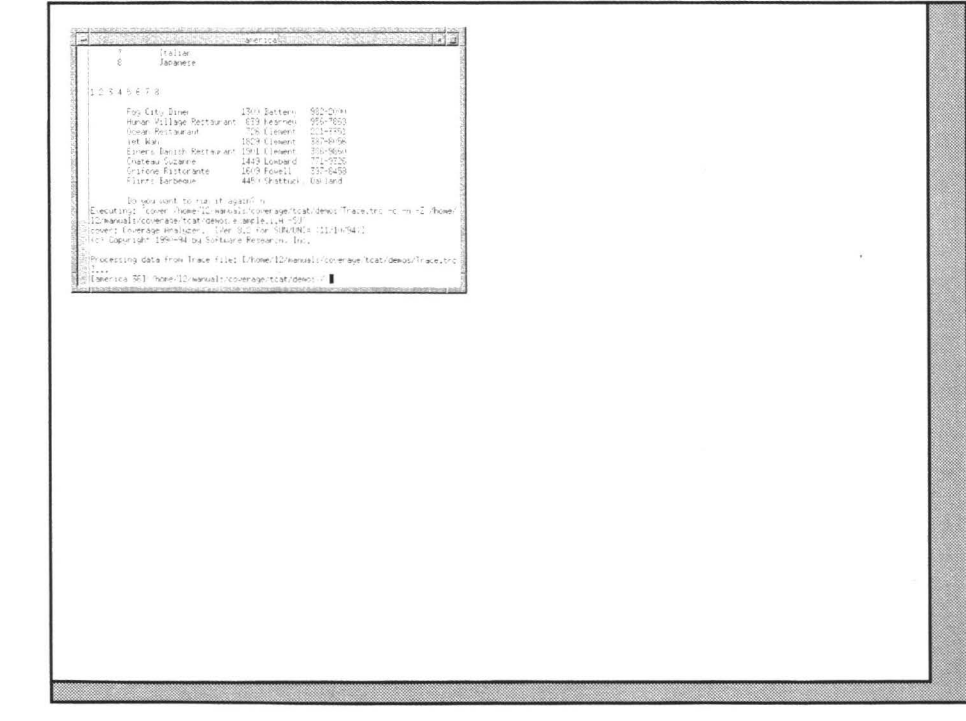

**FIGURE 24** Completing a TCAT Session

-

**III** 

II

II

II

**III** 

II

**II** 

II

**III** 

II

**in** 

**III** 

• **CHAPTER** 2: Quick Start

## **2.2 Summary**

If you successfully completed the preceding 19 steps, you've seen and practiced the basic skills you need to use TCAT productively. In this chapter you should have learned how to invoke TCAT, how to instrumenting, compile and link, and execute a program, and how to look at coverage reports.

II

II

II

II

II

II

**III** 

II

II

II

II

**III** 

II

II

II

**III** 

•

For best learning, you may want to:

- Repeat STEPS 1 -19 without the manual and experiment by running the application several times and looking at the amount of coverage your test input receives.
- Repeat STEPS 1 19 with your application.
- Turn to the chapters on system operation reference and GUI reference where you had difficulties. The table of contents and the index can help you locate the topic you want.

II

II

**III** 

**III** 

**III** 

**III** 

**III** 

**iii** 

II

II

**II** 

**III** 

**III** 

**III** 

**III** 

**II** 

# **System. Introduction**

This chapter is an overview of the TCAT system, which explains the overall operation of TCAT and shows how code is affected at each stage.

LEVEL: If you are an advanced TCAT user, you may skip this chapter, which is intended for beginning and intermediate users.

## **3.1 Overview of TCAT**

TCAT takes your program and automatically instruments it. During instrumentation, TCAT inserts function calls (special markers) at every logical branch (or segment) in each program module. Instrumentation also creates a reference listing file, which is a version of your program which has segment marking comments added to it in a manner similar to the codeadded to the instrumented version. Extensive logical branch notation sequence numbers are also listed.

This instrumented program is then compiled and run. By running it, you are exercising logical branches in the program. The more tests in your test suite, the higher the coverage. This test information is then written to a trace file.

From the information stored in the trace file, you can generate coverage reports. If the reports indicate that you have less than 85 percent coverage (the recommended amount), you can identify unexercised logical branches by looking at the entire reference listing report or you can look at the reference listing code for a particular logical branch.When you identify the troubled areas, you can then create new test cases and re-execute the program.

TCAT can help you reach your goal: creating the most extensive test cases possible.

## **3.2 How to Use TCAT**

To obtain coverage for your program, you should follow these steps:

- **4.** Preprocess.
- **5.** Instrument Program Code (marking logical branches).
- **6.** Compile and Link Code (recording and counting markers).
- **7.** Execute Program and Generate Trace File.

**8.** Generate Coverage Reports (reporting logical branches hit).

To explain the various stages, we wrote a simple program namedexample.c. This program asks you questions about which type of cuisine in the San Francisco, CA area you would like to eat. If you went through the Chapter 2, you may already have a feel for the program.

**III** 

II

II

II

II

**III** 

II

II

II

II

-

II

II

-<br>-<br>-

**II** 

•

•

This program consists of three function modules: *main, proc\_input* and *chk\_char.* Please take note of the following points:

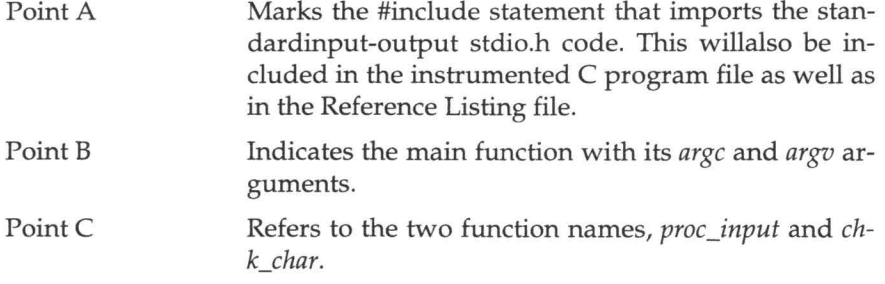

/\* EXAMPLE.C --example file for use with TCAT, STCAT, TCAT-PATH. \*/ +-------------------+ |#include "stdio.h" | A +-------------------+ #include <ctype . h> #define INPUTERROR -1 #define INPUTDONE 0 #define MENU CHOICES 13 #define STD\_ LEN 79 #define TRUE 1 #define FALSE 0 #define BOOL int #define OK TRUE #define NOT OK FALSE char menu[MENU\_CHOICES] [STD\_LEN ] = { "SOFTWARE RESEARCH'S RESTAURANT GUIDE \n",  $\overline{\mathbf{H}}$ What type of food would you like?\n",  $" \n\wedge n"$ , 1 American 50s \n", 2 Chinese - Hunan Style \n", <sup>3</sup>Chinese - Seafood Oriented \n " *<sup>I</sup>* 4 Chinese - Conventional Style  $\ln$ " 5 Danish  $\ln$ "  $\mathbf{u}$  $6$  French  $\ln$ "  $\mathbf{H}$ 7 Italian \n", 8 Japanese \n",  $"\n\langle n\rangle n"$ 

```
} ; 
int char_index;
+-------------------+ 
!#include <ctype
. h> I B 
+-------------------+ 
main(argc
, argv) 
                        /* simple program to pick a restaurant */
int argc;
char 
*argv[] ; 
\left\{ \right.int i, choice, c, answer;
   char str[STD_LEN];
   BOOL ask, repeat;
    int proc_input();
   C = 3;repeated = TRUE;
   while (repeat) { 
       printf("\n\n\n");
       for(i = 0; i < MEMU_CHOICES; i++)printf("8s", menu[i]);gets (str) ; 
       printf(\sqrt[n]{n});
      while(choice = proc\_input(str)) {
          switch(choice) { 
          case 
1 : 
              printf("\tFog City Diner 1300 Battery 982-2000 \n");
             break ; 
          case 
2 : 
            printf(
" \tHunan Village Restaurant 839 Kearney 956-7868 
\langle n^n \rangle;
             break ; 
          case 
3 : 
             printf("\tOcean Restaurant 726 Clement 221-3351 \n");
             break ; 
          case 
4 : 
              printf(
" \tYet Wah 1829 Clement 
                                                     387-8056 \n
"
) ; 
             break ; 
          case 
5 : 
             printf("\tEiners Danish Rest. 1901 Clement 386-9860 \n");
             break ; 
           case 
6 : 
              printf("\tChateau Suzanne 1449 Lombard 771-9326 \n");
              brea
k ; 
           case 
7 : 
              printf("\tGrifone Ristorante 1609 Powell
                                                               397-8458 
\langle n^n \rangle ;
             break ; 
           case 
8 : 
              printf("\tFlints Barbecue 4450 Shattuck, Oakland \n");
             break ;
```
II

**III** 

**III** 

II

**in** 

**III** 

II

**iii** 

**III** 

**III** 

**III** 

II

II

**III** 

**III** 

**II** 

 $\{$ 

```
default : 
             if(choice != INPUTERROR) 
                printf("\t>>> %d: not a valid choice.\n", choice);
          } } 
      for(ask = TRUE; ask; ) {
          printf( " \n\tDo you want to run it again? "); 
         while ( (answer = getchar ( ) ) != '\n' ) {
             switch(answer) 
             case 'Y': 
             case 1 y r: 
                ask = FALSE;char\_index = 0;
                break ; 
             case 'N': 
             case 1 n': 
                ask = FALSE;
                repeated = FALSE ;
                break; 
             default: 
                break; 
             } } } } } 
+----------------------+ 
l int proc_input(in_str) I
+----------------------+ 
char * in_str;
   int tempresult = 0;
                               C 
   char bad_str[B0], *bad_input; 
   BOOL got_first = FALSE ; 
   bad_input = bad_str; 
   while(isspace(in_str [char_index])) 
      char_index++ ; 
   for( ; char_index <= strlen(in_str); char_index++) { 
      switch(in_str[char_index]) {
      case IO I: 
      case '1':
      case '2': 
      case '3':
      case '4':
      case '5':
      case I 6 I : 
      case '7': 
      case ' 8 ': 
      case '9' : 
         /* process choice */
         tempresult = tempresult * 10 + (in\_str[char\_index] - '0');got_first = TRUE ; 
         break ;
```
**III** 

II

**III** 

**III** 

II

**II** 

**III** 

II

II

**III** 

II

-<br>-<br>-

II

II

**III** 

I

**111111111111111** 

```
default: 
         if(chk_char(in_str[char_ index])) 
             return(tempresult);
          \}else { 
             if(char_ index > 0 && got_first) 
                char_index-- ; 
             while(char_index <= strlen(in_str)) {
                if(chk_char(in_ str[char_index])) 
                   break; 
                else 
                    *bad_input++ 
in_ str[char_index]; 
                char_ index++; 
             \}*bad_input = '\0 ;
             printf("\t>>> bad input: %s\n", bad_str);
             char_ index++ ; 
             recurn(INPUTERROR) ; 
          } } 
   recurn(INPUTDONE) ; 
\mathcal{F}+----------------------+ 
IBOOL chk_char(ch) 
                                C 
+----------------------+ 
char ch;
€
   if (isspace (ch) || ch == '\0')
      return (OK) ; 
   else 
      return(NOT_OK); 
3
```
### **FIGURE 25**  Sample C Program

II

II

**iii** 

**U** 

**III** 

**IV** 

**III** 

**III** 

**III** 

**III** 

•

II

**II** 

II

**III** 

•

#### **3.2.1 Preprocessing Source Code**

Most often, you must check your program for syntax errors by preprocessing. When you preprocess, your source code file basename.c is automatically copied to a file named *basename.i* which is where the preprocessing takes place.

### **3.2.2 Instrument Program Code**

The second step in analyzing test coverage with TCAT is to instrument the source code. TCAT modifies the program so that special markers are positioned at every logical branch in each program module. Later, during program execution, these markers will be tracked and counted by TCAT

to provide data for coverage analysis. Instrumentation does not affect a program's logical behavior, although it increases test execution time and code size by about 20 percent.

**II** 

II

**II** 

**I** 

II

II

**III** 

**III** 

**III** 

II

II

II

**III** 

I

II

•

•

During instrumentation, TCAT generates several files:

- *example.i.c* -- an Instrumented Version of your C program.
- *example.i.A* -- Reference Listing, showing where
- TCAT has placed each logical branch marker and how they are numbered.
- *example.i.S* -- Instrumented Statistics Listing.
- *example.i.L* -- Segment Count Listing.
- *modulename.dig* -- Directed Graph Listing for each module.
- *example.i.E* -- Error Report.

Examples of the above files are shown next.

When you instrument *basename.i,* your instrumented program is automatically copied to a file named *basename.i.c,* which is where the instrumentation markers are placed. In the case of *example.c,* the file name becomes *example.i.c* 

The effect of instrumentation on the *example.c* program are displayed in boxes and shown in bold face on the following pages. Please take note of the following points:

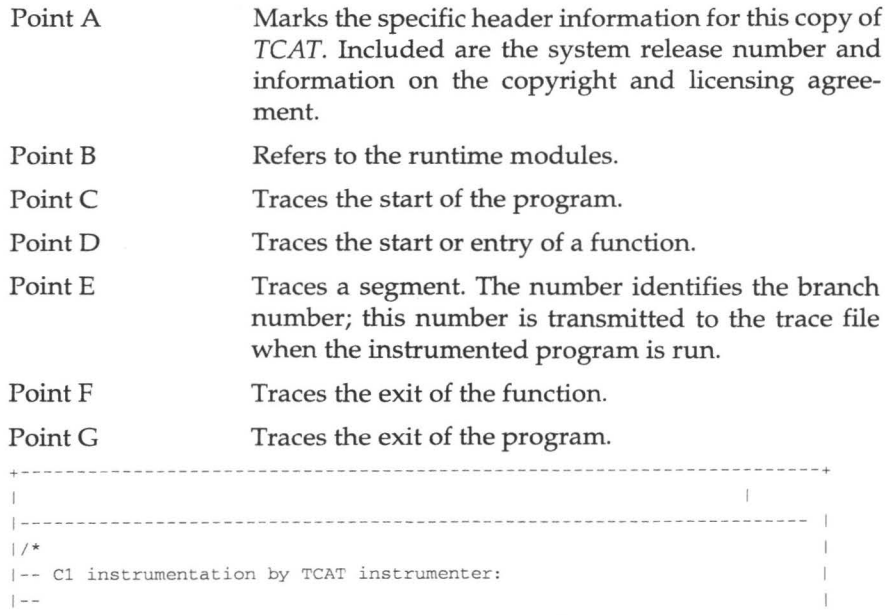

```
1-- Program ic, Release 8 . 2
\mathbb{E}|-- SR Copy Identification No. 0.
l = -q.
1---------------------------------------------------------------------- IA
1-- (c) Copyright 1990 by Software Research , Inc . All Rights Reserved . 
1--
                                                                                        \mathbb{I}1-- This program was instrumented by SR proprietary software , 
1-- for use with the SR proprietary TCAT runtime package . 
                                                                                        \mathbf{1}1-- Use of this program is limited by associated software 
                                                                                        \mathbb{R}1-- license agreement . 
1------ ----------------------------------------------------------------- I 
| * \rangle+-----------------------------------------------------------------------+ +-------- ---------------+ 
Iextern SegHit() ; 
                            \mathbb{R}|extern Strace();
                           \pm| extern Ftrace(); | B
|extern EntrMod();
                           \mathbb{I}| extern ExtMod() ;
                           \mathbf{I}+-----------------------+ 
char menu[13] [79] = {"SOFTWARE RESEARCH'S RESTAURANT GUIDE \n",
   \mathfrak{m}What type of food would you like?\n",
   ``\, \backslash\, {\mathbbm 1} ,
   \mathfrak n1 American 50s \n",
   \mathbf{u}2 Chinese - Hunan Style \n",<br>3 Chinese - Seafood Oriented
   \bar{n}3 Chinese - Seafood Oriented \n",<br>4 Chinese - Conventional Style \n
   \mathfrak nChinese - Conventional Style \n",
   _{\rm H}5 
                     Danish
                                          \ln",
   _{\rm H}6 
                      French 
                                          \ln",
           7 
                     Italian
                                          \ln",
   \mathbf{H}8 
                      Japanes e 
                                          \ln",
   " \n\n" 
} ; 
int char_index ; 
main(argc , argv) 
int argc;
char * argv[J ; 
€
   int i, choice, c, answer;
   char str[79} ; 
   int ask, repeat;
   int proc_input() ; 
+-------------------- ------- --+ 
| Strace("IC", 0x7504, 0, 0); |
                                        \Gamma+-----------------------------+ 
+---------------------------+
```
**III** 

**III** 

**III** 

**III** 

**III** 

II

**III** 

**UI** 

II

II

**III** 

**III** 

II

**III** 

**III** 

•

•

```
EntrMod(27 , "ma in",-1) ; 
D 
W.
+---------------------------+ +--------------+ 
| SegHit(1); | E
+--------------+ 
  C = 3;repeat = 1;while(repeat) ( SegHit(2) ; 
     \left\{ \right.printf("\n\n\n"); {
        for(i = 0; i < 13; i++) { SegHit(3);
           printf("%s", menufi]) ; 
} 
        SegHit(4); };
        gets(str); 
        print(f("n");
        while(choice = proc_input(str)) ( SegHit(5); 
           €
             switch(choice) 
\{case 1: SegHit(6);
                      printf('\tFog City Diner 
1300 Battery 982-2000 \n"); 
                     break ; 
                  case 2: SegHit(7);
                     printf("\tHunan Village Rest.839 Kearney 956-7868 \n");
                     break ; 
                  case 3: SegHit(8);
                      printf("\tOcean Restaurant 726 Clement 221-3351 \n");
                     break ; 
                  case 4: SegHit(9);
                     printf("\tYet Wah 1829 Clement 387-8056 \n");
                     break; 
                  case 5: SegHit(10);
                    printf("\tEiners Danish Rest 1901 Clement 386-9860 \n");
                     break; 
                  case 6: SegHit(11);
                     printf("\tChateau Suzanne 1449 Lombard 771-9326 \n");
                     break ; 
                  case 7: SegHit(12);
                     printf("\tGrifone Ristorante 1609 Powell 397-8458 \n");
                     break; 
                  case 8: SegHit(13);
                     printf("\tFlints Barbecue 4450 Shattuck, Oakland \n");
                     break; 
                  default: SegHit(14);
                     if(choice != -1) { SegHit(15);
                         printf("\t>>> %d: not a valid choice.\n", choice);
                     } else SegHit(16);
                     break; 
                     } } } SegHit(17); };
          for (ask = 1; ask; ) { \text{SegHit}(18) };\{
```
**II** 

**III** 

II

•

•

" II

II

**III** 

**III** 

U

II

II

II

II

•

•

```
printf("\n\tDo you want to run it again? ") ; 
               { while((answer = getchar()) != '\n\cdotn') { SegHit(19);
                    switch(answer) 
     \{case 'Y': SegHit(20);
                          case 'y': SegHit(21);
                              ask = 0;char_index =
O; 
                              break; 
                          case 'N': SegHit(22);
                          case 'n': SegHit(23);
                             ask = 0;repeat = 0;
                              break; 
                          default: SegHit(24);
                             break; 
                              ) } 
                   } } SegHit(25); 
} ; 
              } } SegHit(26); 
} ; 
         } } SegHit(27); }; 
  +------------------------+ 
I ExtMod("main"); 
                           \mathbb{F} F
+------------------------+ 
+--------------------
-
-
--+ I Ftrace(O) ; 
                                 G 
+-------------
- ---
- --
- ---+ 
\overline{\phantom{a}}int proc_input(in_str) 
char 
* in_str ; 
\{int tempresult =
O; 
    char bad_str[80], *bad_input;
   int got first = 0;
   EntrMod(24, "proc_input", -1);
   SegHit(l) ; 
   bad_input = bad_str; 
   while(isspace(in_str[char_index])) { SegHit(2); 
          char\_index++; } SegHit(3); };
   { for(; char_index <= strlen(in_str); char_index++) { SegHit(4);
      \left\{ \right.switch(in_str[char_index]) 
   \{case '0': SegHit(5);
                case '1': SegHit(6);<br>case '2': SegHit(7);
                case 
' 3' : SegHit (8);
```
II

**III** 

**III** 

**III** 

II

U

II

**in** 

**III** 

II

•

•

•

•

II

**II** 

 $\mathcal{F}$ 

 $\sqrt{ }$ 

```
case ' 4 ': SegHit(9); 
               case ' 5' : SegHit(l0); 
               case '6': SegHit (11) ;
               case ' 7 ': SegHit(12); 
               case '8': SegHit (13) ;
               case '9': SegHit (14); 
                  tempresult = tempresult * 10 + (in\_str[char\_index] - '0');
                  qot\_first = 1;
                  break; 
               default: SegHit(15);
                  if(chk_char(in_str[char_index])) { SegHit(16) ;
                    {ExtMod("proc_input") ; 
                      return(tempresult); 
                    \} }
                  else { SegHit(17); 
                    { 
            if(char_index > 0 && got_first) { SegHit(18); 
                     char_index --; } else SegHit(19);
                         while(char_index <= strlen(in_str)) 
SegHit(20); 
                          \left\{ \right.if(chk_char(in_str[char_index])) { SegHit(21);
                               break; l 
                            else { SegHit(22); 
                             *bad\_input++ = in\_str[char\_index];char_index++; 
                          } SegHit(23) ; } ; 
                      *bad_input = '\0;
                      printf(" \t>>> bad input: %s\n", bad_str) ; 
                      char_index++; 
                      { ExtMod("proc_input") ; 
                      return (-1); }
                    \} }
               ) ) 
          {} } {} SegHit (24); };
   { Ex tMod("proc_ input") ; 
   return(0);}
   ExtMod("proc_input"); 
int chk_char(ch) 
char ch ; 
   EntrMod(3, "chk_char",-1); 
   SegHit(l) ; 
   if(isspace(ch) || ch == '\\0') { SegHit(2); { ExtMod("chk_char");}return(1); } }
   else { SegHit(3); { ExtMod("chk_char");
      return(0) ; } }
```
**III** 

II

II

II

II

**I** 

II

II

II

II

U

II

II

**I** 

**III** 

•

•

ExtMod("chk\_char") ; }

**FIGURE 26**  Instrumented Program

II

U

II

II

II

' II

**in** 

II

II

**III** 

**L** 

**III** 

**II** 

**III** 

II

The **Reference Listing** file is a version of C program which marks program segments corresponding to logical branch outcomes. This file is useful when you later look at a **Not Hit** report to see which logical branches were not hit. You can then cross-reference with the **Reference Listing**  report. This report has the same information as the **Reference Listing** file, except it identifies the coverage for each module, the number of times each logical branch was hit and which branches were not hit.

During instrumentation the **Reference Listing** file is named *basename.i.A.*  For the *example.c* program the file name becomes *example.i.A.* The effect of instrumentation on the *example.i.A* file are displayed in boxes and shown in bold face on the following pages. Please take note of the following points:

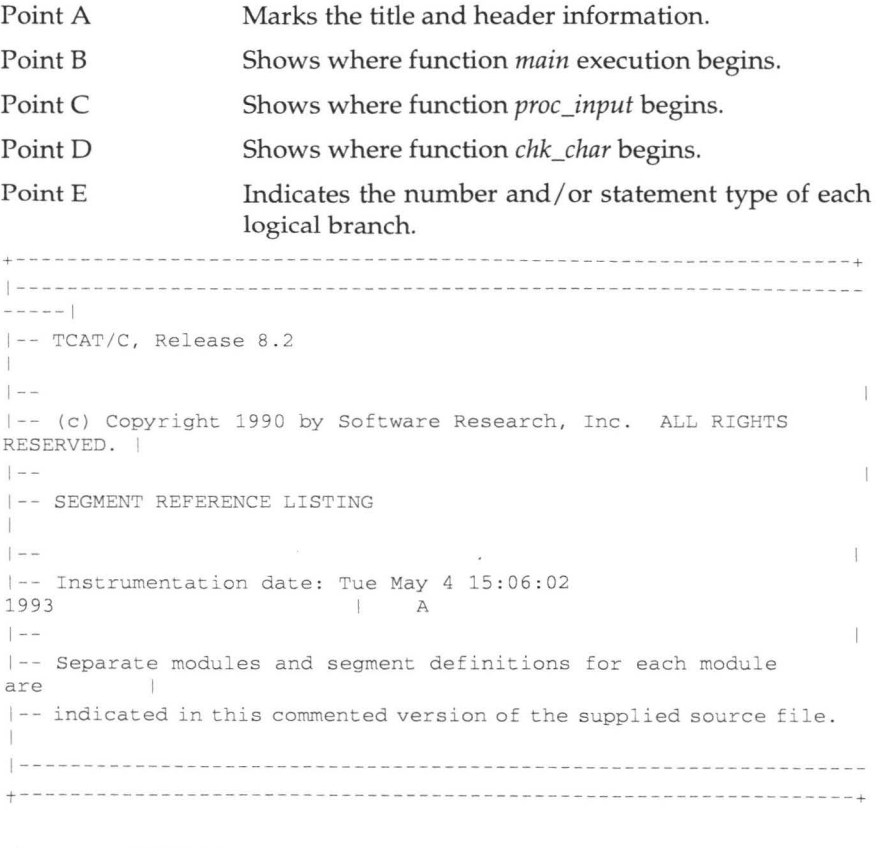

char menu  $[13] [79] = {$ 

```
"SOFTWARE RESEARCH'S RESTAURANT GUIDE \n " , 
    \mathbf{u}What type of food would you like?\n",
   " \n\wedge n"\overline{n}1 
                     American 50s \n",
                      Chinese - Hunan Style \n",
           2 
    ä.
           3 
                     Chinese 
                                  - Seafood Oriented \n ", 
                      Chinese - Conventional Style \n",
    n
           4 
           5 
                     Danish 
                                        \ln"
    \mathbf{H}6 
                     French 
                                        \n" I
           7 
    \overline{\bf n} .
                     Italian 
                                        \ln"
    \mathbf{u}8 
                     Japanese 
                                        \ln",
   "\n\over\ln\ln"} ; 
int char_index; 
main(argc , argv) 
intargc:
char*argy[];
\left\{ \right.int i, choice, c, answer;
   char str[79]; 
   int ask, repeat;
+---------------------+ 
1/* Module main **/ |
                              B 
+---------------------+ 
    int proc_input() ; 
+----------------------+ 
|/** Segment 1 \le x **/ |
                              E 
+----------------------+ C = 3;repeat = 1;
   while(repeat) {
/** Segment 2 <start while> **/
      print(f("n\nn\nu") ;
       for(i = 0; i < 13; i++)
/ ** Segment 3 <start for> ** / 
          printf("%s", menu[i]);
/** Segment 4 <end for> **/
      gets (str) ; 
      printf(\sqrt[n]{n});
      while (choice = proc_input (str)) {
/** Segment 5 <start while> **/
          switch(choice) { 
             case 1: 
/** Segment 6 <case alt> **/
                 print f(" \tFog City Diner1300 Battery 982-2000 \n'n");break ; 
              case 2:
```
**III** 

II

II

II

II

I

•

II

II

II

II

I

II

•

• I

```
/** Segment 7 <case alt> **/
               printf(
" \tHunan Village Restaurant 839 Kearney 
                                                                    956-
7868 \n
"
) ; 
                break ; 
              case 
3 : 
/ ** Segment 8 <case alt>
**/ 
                printf(
" \tOcean Restaurant 726 Clement 
221-3351 
\langle n^n \rangle;
                break ; 
              case 
4 : 
/ ** Segment 9 <case alt> ** / 
                printf(
" \tYet Wah 
                                        1829 Clement 387-8056 \n
"
) ; 
                break ; 
              case 
5 : 
/** Segment 10 <case alt> **/
                printf("\tEiners Rest 1901 Clement 386-9860 \n");
                break ; 
              case 
6 : 
/** Segment 11 <case alt> **/
                printf("\tChateau Suzanne 1449 Lombard 771-9326 \n");
                break ; 
              case 7: 
/** Segment 12 <case alt> **/
               printf("\tGrifone Ristorante1609 Powell 397-8458 \n");
                break ; 
              case 8: 
/** Segment 13 <case alt> **/
               printf("\tFlints Barbecue 4450 Shattuck, Oakland \n");
                break ; 
              default: 
/** Segment 14 <case alt> **/
                if (choice != -1)
/** Seqment 15 <if> **/
                    printf("\t>>> %d: not a valid choice.\n", choice);
/ ** Segment 16 <implied else> ** / 
                break ; 
          \rightarrow\mathcal{F}/** Segment 17 <end while> **/
       for(ask = 1; ask; ) {
/** Segment 18 <start for> **/
          printf("\n\tDo you want to run it again? ");
          while ((answer = getchar()) != ' \n\times ) {
/** Segment 19 <start while> **/
             switch(answer) { 
                 case 'Y':
/** Segment 20 <case alt> **/
                 case 'y':
```
II

**III** 

II

II

I

II

II

**II** 

 $\overline{t}$ 

**III** 

II

**I** 

II

U

U

II

```
/** Segment 21 <case alt> **/
                     ask = 0;char\_index = 0;break ; 
                  case 
'N ': 
/** Segment 22 <case alt> **/
                  case • 
n ': 
/** Segment 23 <case alt> **/
                    ask = 0;
                     repeated = 0;break ; 
                 default: 
/ ** Segment 24 <case alt>**/ 
                   break; 
              } } } } 
%/** Segment 25 <end while> **/<br>/** Segment 26 <end for> **/<br>/** Segment 27 <end while> **/
int proc_input(in_str) 
char *in_str;
\overline{A}int tempresult = O; 
   char bad_str[80], *bad_input;
+----------------------------+ 
1/** Module proc_input **/
                                       \Gamma+----------------------------+ 
     int got_first = 0;
+------------------------+ 
1 \times * Segment 1 \times **/ | E
+------------------------+ 
   bad_input = bad_str;
   while(isspace(in
_ str[char_index])) 
/** Segment 2 <start while> **/
       char_index++;
/** Segment 3 <end while> **/
   for( ; char_index <= strlen(in_str); char_index++)
/** Segment 4 <start for> **/
      switch(in_str[char_index]) {
          case '0': 
/ ** Segment 5 <case alt>**/ 
          case 
'1 ': 
/ ** Segment 6 <case alt>**/ 
          case '2' : 
/ ** Segment 7 <case alt> ** / 
          case '3': 
/ ** Segment 8 <case alt> ** / 
          case '4':
/ ** Segment 9 <case alt> ** /
```
**III** 

U

II

**III** 

**III** 

II -

II

II

II

II

II

I

I

II --

II

**III** 

•

```
case 
'5 ' : 
/** Seqment 10 <case alt> **/
          case 
' 6' : 
/** Segment 11 <case alt> **/
         case 1 7 r: 
/ ** Segment 12 <case alt> ** / 
          case 
'8 ': 
/ ** Segment 13 <case alt> ** / 
          case I 9 I : 
! ** Segment 14 <case alt> ** / 
              tempresult = tempresult * 10 + (in\_str[char\_index] -' 0' );
              got\_first = 1;break ; 
          default : 
/** Segment 15 <case alt> **/
              if(chk_char(in_str[char
_ index])) 
/** Segment 16 <if> **/
                 return(tempresult) ; 
             \mathcal{F}else { 
/** Segment 17 <else> **/
                 if(char_index > 0 && got_first) 
/** Segment 18 <if> **/
                    char_index--; 
/ ** Segment 19 <implied else> ** / 
                 while(char_index <= strlen(in str)) {
/** Segment 20 <start while> **/
                     if(chk_char(in_str[char_index]))
/** Segment 21 <if> **/
                        break; 
                    else 
/ ** Segment 22 <else
> ** / *bad
                             \text{input++} = \text{in\_str}[\text{char\_index}];char_index++;
                 \mathcal{F}/** Segment 23 <end while> **/
                                    ' ; 
                 printf("\t>>> bad input: %s\n", bad_str);
                  char_index++;
                 return (-1);
              } } 
/** Segment 24 <end for> **/
   return(0) ; 
\mathcal{L}int chk_char(ch)
char Ch;
```
II

**II** 

**II** 

II

II

U

II

**III** 

**II** 

II

**III** 

**19** 

II

**Ill** 

Ill

II

```
+-------------------------+ 
)/ ** Module chk_char** / D 
+-------------------------+ 
 \{+------------------------+<br>|/** Seament 1 <> **/  |
1 \times * Segment 1 \times **/ | E
+------------------------+ 
   if(isspace(ch) || ch == '\0')
/** Segment 2 <if> **/
     return(l) ; 
   else 
/** Segment 3 <else> **/
     return(0) ; 
\rightarrow-- TCAT/C, Release 8.2
-- END OF TCAT SEGMENT REFERENCE LISTING
```
II

**II** 

**II'** 

**III** 

II

II ---

**III** 

II

II

**III** 

II

U

**III** 

II ---

•

**III** 

#### **FIGURE 27**  Reference Listing

The instrumentor also produces an **Instrumented Statistics** file. Statistics **are organized module-by-module. The file is named** *basename.i.S.* In **the case of the** *example.c* **program it is automatically named** *example.i.S.* 

```
\sim --- TCAT/C, Release 8.2
(c) Copyright 1990 by Software Research, Inc. ALL RIGHTS 
RESERVED. 
-- INSTRUMENTATION STATISTICS
-- Instrumentation date: Tue May 4 15:06:02 1993
           -----------------------------------
MODULE 'main' : 
statements = 42compound statements = 7branching nodes = 10segments instrumented = 27
conditional statements (if, switch) 
3 
if statement = 1
```

```
else statement added = 1
switch statements = 2switch statement cases = 14default statement added = 0iterative statements (for, while, do) = 5
for statements = 2while statements = 3do statements= 0 
exit statement = 0return statement = 0MODULE 
' proc_input ': 
statements = 22compound statements = 6branching nodes = 9segments instrumented = 24conditional statements (if, switch) 
4 
if statements= 3 
else statement added = 1switch statement = 1
switch statement cases = 11
default statement added = 0iterative statements (for, while, do) 
3 
for statement = 1while statements = 2do statements = 0exit statement = 0return statements= 3 
MODULE 'chk_char':
statements = 2compound statement = 1branching nodes = 3segments instrumented = 3
conditional statement (if, switch) 
1 
if statement = 1else statement added = 0switch statement = 0switch statement case = 0default statement added = 0iterative statements (for, while, d0 = 0
```
II

II

**II** 

II

**II** 

II

II

II

**II** 

**II** 

**III** 

**I** 

**III** 

II

II

II

```
for statements = 0while statements = 0do statements= 0 
exit statement = 0return statements= 2 
                -- TCAT/C, Release 8.2
-- END OF TCAT INSTRUMENTATION STATISTICS
```
II

I

II

**II** 

II

U  $\subset$ 

II

II

II

II

II

II

II

**III**  $\leftharpoonup$ 

II

II

**III** 

## **FIGURE 28**

Instrumentation Statistics Sample

During instrumentation, a Segment Count Listing file is automatically created *(basename.i.L).* This file contains a complete count of all the modules and their logical branches in the program being tested. This file can be used with the mkarchive utility to create a null archive file. Please see Section 6.5, "mkarchive Utility".

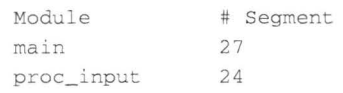

#### **FIGURE 29**  Segment Count Listing Sample

**II** 

**III** 

**II** 

II

II

II

II

II

**III** 

II

I

i.

II

II

II

**in** 

II

The Directed Graph Listing shows the relationship between nodes and logical branches. Below is the *example.c* program's Directed Graph Listing. The first two columns show the node numbers and the third column shows the branch number. To first row reads like this: Segment 1 connects nodes 1 and 2. You can also visually looks at this file using the **Analyze**  window's **View Source** option, or the **Xdigraph** utility .. Below is the visual representation of *chk\_char.dig's* directed graph.

# digraph for 'chk\_char.dig' in file "example" 1 2 1 2 2 3 3 2 3

**FIGURE 30**  Directed Graph Listing

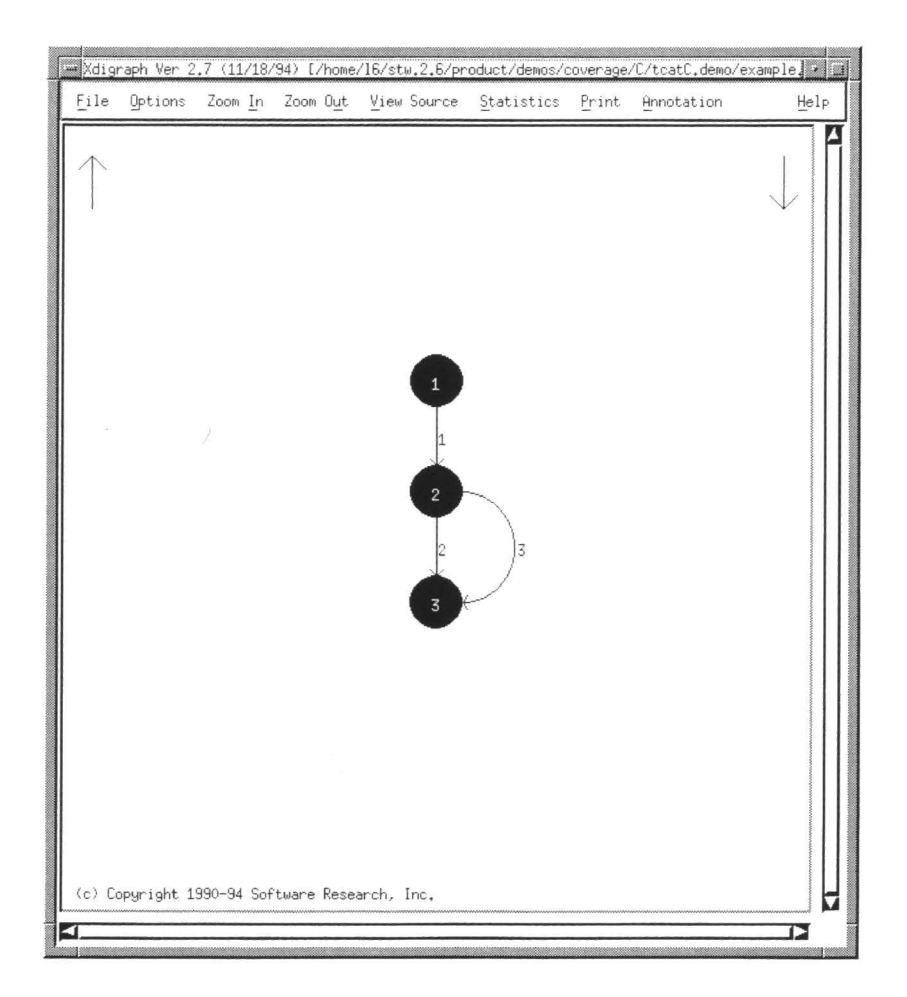

II

II

**III** 

I

II

II

II

**II** 

**III** 

**111** 

II

I

II

II

II

**III** 

II

## **FIGURE 31**  Directed Graph Display

Instrumentation errors are generally the result of typing mistakes. The instrumentor will stop at the first unrecognized character and display that line and several lines of code leading up to the point of failure. During instrumentation, the error file is automatically named *basename.i.E.* In the case of the *example.c* program it is named *example.i.E.* 

```
بالمحامة
-- TCAT/C, Release 8.2
-- (c) Copyright 1990 by Software Research, Inc. ALL RIGHTS
RESERVED.
```

```
-- ERROR LISTING
-- Instrumentation date: Tue May 4 15:06:02 1993
```
## **FIGURE 32**  Error Listing

**II** 

**III** 

**III** 

**II** 

II

**III** 

-<br>5<br>2

**III** 

II

II

II

**II** 

**III** 

-

II

**III** 

**iii** 

## **3.2.3 Compile and Link Code**

After instrumentation, you need to compile the modified program. When you compile the instrumented program, a file name *basename.i.o* is created. This file is the object code of the instrumented program. You then must link the instrumented program's object code with one of *TCAT*  runtime module files. *TCATs* runtime modules define all the functions inserted by the instrumentor.

## **3.2.4 Execute Program and Generate Trace File**

Once the program has been instrumented, compiled and linked with the appropriate *TCAT* runtime module, the next step is to run the program.

In your test run, *TCAT* will initially prompt you to make a comment for the current test run and to name a trace file. The trace file is where executed test information is written. If you think this takes up too much time, you can avoid this by selecting *TCATs* quiet runtime, *crunO.o,* which automatically defaults to the file name *Trace.trc* for a trace file.

At this point, the instrumented program will run as usual. Enter information to exercise the system control structure thoroughly.

During testing, information about branch coverage is recorded in the trace file without any work on your part. Note, however, only the latest run is stored in the trace file. Older runs are automatically stored in a file named Archive when you run the coverage analyzer **(cover).** This file serves as the archive library for all test runs.

## **3.2.5 Generate Coverage Reports**

Once the test program has been executed and a trace file created, you can analyze branch coverage coverage with easy-to-read coverage reports. In general, these reports show you which logical branches have been hit or ignored during your test run.

You first select the kind of report you want (listed and described on the following pages) and then use the GUI **Run Coverage Analyzer** option

or the command line cover command. Depending on the type of report you select, TCAT will gather information from the trace file and the Archive file.

II

**II** 

II

**II** 

II

**I** 

II

**II** 

II

II

II

II

**II** 

I

I

**II** 

In general the reports give the following information:

- **1.** Reports included in the current report.
- **2.** A summary of past coverage runs.
- **3.** Current and cumulative coverage statistics.
- **4.** A list of logical branches that have been hit.
- **5.** A list of logical branches that have been missed.
- **6.** Bar charts of the frequency of execution for each branch.

These reports are useful for performance analysis and also for "hot spot" tuning.

TCAT offers the following coverage reports:

The **Cumulative** report charts branch coverage for the current test cumulatively, and for each module in the total system: its module name, number of branches, number of invokes, number of branches hit, and Cl coverage.

```
TCAT: Coverage Analyzer. [Release 8.2]
(c) Copyright 1990 by Software Research, Inc. ALL RIGHTS RESERVED. 
        +---------------------------+------------------------+----------------------- -+ 
                       | Current Test | Cumulative Summary |
                       +------------------------+------------------------+ 1
                                 No. Of \qquad | No. Of
-6
  Module Mumber Of | No. Of Segments C1% | No. Of Segments C1% |
I Name: 
Segments: I Invokes Hit Cover I Invokes Hit Cover I 
+---------------------------+------------------------+----------------------+ 
T.
I main 
                      27 | 1 17 62.96 | 2 17 62.96
                   24 
proc_input 
                              6 
15 
62 . 50 I 
12. 
15 
62 . 50 
chk_char 
                                                          2 
66.67 I 
                       3 | 6 2 66.67 | 12
+---------------------------+------------------------+----------------------+ 
                   54 | 13 34 62.96 | 26 34 62.96 |
+---------------------------+------------------------+----------------------+ 
Current test message(s) (saved in archive) :
```
Runtime vers 4.9, last updated 12/4/88

The **Past Test** report resembles the **Cumulative** report, but lists information from the stored archive data. It summarizes the percentage of logical branches in each module listed, giving the Cl value for each module and the program as a whole.

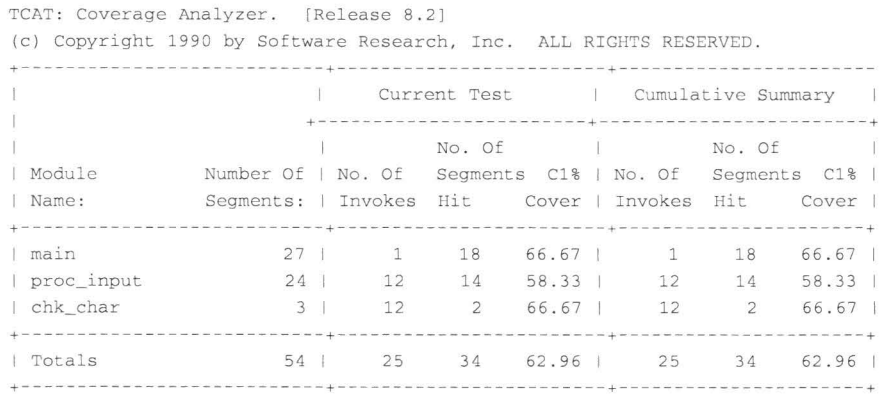

Current test message(s) (saved in archive) : Runtime vers 4.9, last updated 12/4/88

**III** 

II

II

**in** 

**III** 

**II** 

**III** 

II

II

II

I

**III** 

II

II

II

**II** 

II

**The Hit report identifies all of the logical branches which were exercised in the present and past tests. It analyzes information from both the archive and the trace file. It includes: module names, identification number for each logical branch hit so far, the number of logical branches hit, the total number of logical branches, and the resulting Cl coverage value.** 

```
TCAT: Coverage Analyzer. [Release 8.2]
(c) Copyright 1990 by Software Research, Inc. ALL RIGHTS RESERVED. 
Cl Segment Hit Report . 
No. Module Name: Segment Coverage Status:
1 main 
    1 2 3 4 5 7 9 13 14 
   15 17 18 19 21 23 25 26 27 
2 proc_input 
    1 3 4 6 7 8 9 10 11 
   12 13 14 15 16 
3 chk_char 1 2
       2
Number of Segments Hit: 34
Total Number of Seqments: 54
C1 Coverage Value: 62.96%
```
The **Not Hit** report indicates untested branches. This report charts, for the current test and includes the following information: branch coverage status (100% or specific branch not hit), total number of branches hit, total number of branches in the system, and Cl coverage value. You can use this information to add tests to your test suite for more comprehensive testing.

II

**II** 

**II** 

II

**II** 

**III** 

**II** 

II

II

II

II

II

II

**i** 

**III** 

II

II

```
TCAT: Coverage Analyzer. [Release 8.2]
(c) Copyright 1990 by Software Research, Inc. ALL RIGHTS RESERVED. 
Cl Segment Not Hit Report. 
No. Module Name: Segment Coverage Status: 
1 main 
    6 8 10 11 12 16 20 22 24 
2 proc_ input 
    2 5 17 18 19 20 21 22 23 
   24 
3 chk_char 
    3 
Number of Segments Not Hit: 20
Total Number of Segments: 54 
C1 Coverage Value: 62.96%
```
The **Newly Hit** report shows which logical branches (by module) were hit in the current execution that were not hit previously. This information gives you an assessment of the value of the most recently added test(s). This shows what the current test gained.

TCAT: Coverage Analyzer. [Release 8.2] (c) Copyright 1990 by Software Research , Inc . ALL RIGHTS RESERVED . Cl Segment Newly Hit Report . No. Module Name: Segment Coverage Status: 1 main 1 2 3 4 5 7 9 13 14 15 17 18 19 21 23 25 26 27 2 proc\_ input 1 3 4 6 7 8 9 10 11 12 13 14 15 16 3 chk\_ char 1 2

**II** 

**III** 

II

**II** 

II

**III** 

II

II

II

II

II

**III** 

II

II

**III** 

**III** 

II

The **Newly Missed** report shows which branches (by module) that were not hit in the current execution that were hit previously. This information gives you an assessment of the loss of the most-recently added test(s). This shows what the current test "lost". This report is complimented by the above **Newly Hit** report.

```
TCAT: Coverage Analyzer. [Release 8.2]
(c) Copyright 1990 by Software Research, Inc. ALL RIGHTS RESERVED.
C1 Segment Newly Missed Report.
No. Module Name: Segment Coverage Status:
None found.
```
The **Logarithmic Histogram** and the **Linear Histogram** reports demonstrate the frequency distribution of branches exercised in each module. These reports combine the current trace file and includes archive data. The **Linear Histogram** graphs a mark for each branch hit during testing; the **Logarithmic Histogram** translates this data into logarithms making the graph more readable for varying branch hit levels.

Both histograms include the following information: module name, branch numbers, number of executions, frequency distribution of exercised branches, graph scale, average hits per executed branch and module C<sub>1</sub> value.

**On the next two pages are examples of both histograms for** *example.e's*  **main module. Below is a Linear Histogram report.** 

II

**II** 

**II** 

II

II

II

**III** 

-

II

II

II

II

**III** 

**III** 

II

II

**III** 

```
TCAT: Coverage Analyzer. [Release 8.2]
(c) Copyright 1990 by Software Research, Inc. ALL RIGHTS RESERVED . 
Segment Level Histogram for Module: main 
                 +---------------------------------------------+ 
                  | Number of Executions, Normalized to Maximum
                  1 (Maximum = 78 Hits) X = One Hit
                 | (Scale: 1.282 Each X = 1.560 Hits)
Segment Number Of 
                 \mathbb{R}Number Executions >-1 - ------20--------40------60--------80---100 
                     +---------------------+-------------------------------------------+ 
                  \mathbf{I}1 1 
   2 6 XXX 
   3 78 
xxxxxxxxxxxxxxxxxxxxxxxxxxxxxxxxxxxxxxxxxxxxxxxxxx 
   4 6 XXX 
   5 6 XXX 
   6 * 
                 \mathbb{R}7 1 
   8 * 
                  \mathbb{R}9 1 
  10 * 
                 \sim 1
  11 * 
                  \perp12 * 
                  \pm13 2 | X
  14 2 | X
  15 2 X
  16
                 \mathbb{R}17 6 XXX 
  18 6 XXX 
  19 6 XXX 
  20 * 
                 \pm21 5 XXX 
  22 * 
                 \overline{1}23 1 
  24 * 
                 \pm25 6 XXX 
  26 6 XXX 
  27 1 
                  \mathbb T+---------------------+-------------------------------------------+ 
      (* = Zero Hits)
```
Average Hits per Executed Segment: 7 . 8889 C1 Value for this Module: 66.6667

## **Below** is a **Logarithmic Histogram report.**

**III** 

II

II

**III** 

II

II

II

**III** 

II

II

II

itir.

II

II

II

II

**III** 

TCAT: Coverage Analyzer. [Release 8.2] (c) Copyright 1993 by Software Research, Inc . ALL RIGHTS RESERVED. Segment Level Histogram for Module: main +---------------------------------------------+ | Logarithm of Executions, Normalized to Maximum  $\text{Maximum} = 78 \text{ hits}$ Segment Number Of Number Executions >--------1------10-----20----30---40--80--100 +---------------------+-------------------------------------------+ 1 1 xxxxxxxxxxxxx 2 6 xxxxxxxxxxxxxxxxxxxxxxx 3 78 xxxxxxxxxxxxxxxxxxxxxxxxxxxxxxxxxxxxxxxxxxxxxxxxx 4 6 xxxxxxxxxxxxxxxxxxxxxxx 5 6 xxxxxxxxxxxxxxxxxxxxxxx  $6 *$  $\mathbb{I}$ 1 | XXXXXXXXXXXX 8 \*  $-1$ 9 1 xxxxxxxxxxxxx 10 \*  $\mathbb{R}$ 11  $\mathbb{R}$  $12$  \*<br>13  $\pm$ 2 xxxxxxxxxxxxxxxx 14 2 XXXXXXXXXXXXXXXXX 15 2 XXXXXXXXXXXXXXXXX 16 \*  $\mathbb{T}$ 17 6 xxxxxxxxxxxxxxxxxxxxxx 18 6 XXXXXXXXXXXXXXXXXXXXXXX 19 6 xxxxxxxxxxxxxxxxxxxxxxx 20  $\mathbb{R}$ 21 5 XXXXXXXXXXXXXXXXXXXXXX 22  $\mathbb{E}$ 23 1 xxxxxxxxxxxxx  $24 \times$  $\blacksquare$ 25 6 xxxxxxxxxxxxxxxxxxxxxxx 26 6 xxxxxxxxxxxxxxxxxxxxxxx 27 1 xxxxxxxxxxxxx +---------------------+--- ---  $- - - + +$ 

-ab

```
(* = Zero Hits)Average Hits per Executed Segment : 
C1 Value for this Module:
                                     7.8889 
                                      66 . 6667
```
The annotated **Reference** report shows the coverage level achieved for all modules that are named in the specified reference listing. If a module is tested but the name is not found in the supplied reference listing, then that coverage is not reported. Similarly, if a name appears in the reference listing but is not found in the archive or trace file, no coverage will be reported.

**III** 

**III** 

**III** 

**III** 

II

II

**III** 

II

II

II

II

II

**III** 

**III** 

**III** 

**II** 

**III** 

On the following page is an example of reference listing report. Take note of the following:

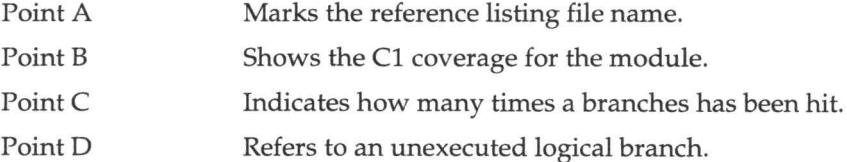

```
TCAT: Coverage Analyzer. [Release 8.2] 
(c) Copyright 1990 by Software Research, Inc. ALL RIGHTS RESERVED. 
                                                  +-----------+ 
TCAT Coverage on Reference Listing Report, based on file [|exam-
ple.i.AI]. A 
                                                  +-----------+ 
(Coverage values for all tests processed are reported in left-hand 
column. 
"*****" indicates not hits on corresponding segment. Extra names 
not 
part of this listing but in the Archive file are ignored,) 
   --- TCAT, Release 8.
-- (c) Copyright 1990 by Software Research, Inc. ALL RIGHTS
RESERVED . 
-- SEGMENT REFERENCE LISTING
-- Instrumentation date: Sat Jun 16 15:53:06 1990
-- Separate modules and segment definitions for each module are
```

```
-- indicated in this commented version of the supplied source file . 
externstruct _iobuf {
int_cnt;
unsigned char*_ptr;
unsigned char*_base ; 
char_flag;
char_file ; 
} _iob[60] ; 
externstruct _iobuf*fopen(), *fdopen(), *freopen(), *popen(), *tmp-
file();
externchar*fgets(), *gets(), *ctermid(), *cuserid();
externchar*tempnam(), *tmpnam();
externvoidrewind(), setbuf();
externlongftell() ; 
externunsigned char*_bufendtab[] ; 
externchar_ctype[] ; 
char menu[13] [79] = {"SOFTWARE RESEARCH'S RESTAURANT GUIDE \n",
^{\prime\prime} \n<sup>"</sup>,
\mathbf{H}What type of food would you like?\n",
" \ln",
       1 
                 American 50s \n",
\mathfrak{m}Chinese - Hunan Style \n",
       2 
       3 
                 Chinese 
                            - Seafood Oriented \n" , 
       4 
                            - Conventional Style \n", 
                 Chinese 
       5 
                                  \ln",
                 Danis h 
       6 
                 French 
                                  \ln",
       7 
                 Italian 
                                  \n "' 
       8 
                                  \setminus n",
                 Japanese 
"\n\over \n\ln n"} ; 
int char_index ; 
main(argc , argv) 
intargc ; 
char*argv[] ; 
€
int i, choice, c;
char str[79], answer;
int ask, repeat;
+----------+ 
 |C1 = 66.67|/** Module main **/ B
+----------+ 
/ * First Segment * / 
+-+int proc_input() ; 
|1|/** Segment 1 \leftrightarrow **/ C
+ - +c = 3 ;
```
**ii** 

II

II

**II** 

II

**III** 

II

**III** 

II

II

**III** 

**II** 

II

**IV** 

**III** 

II

```
repeat = 1;
while(repeat) {
6/** Segment 2 <start while> **/
print(f("n\n\n'');
for(i = 0; i < 13; i++)
78/ ** Segment 3 <start for> ** / 
printf("%s", menu[i]);
6/** Seqment 4 <end for> **/
gets(str) ; 
printf("\n"); 
while(choice = proc_input(str)) {
6/** Segment 5 <start while> **/
switch(choice) {
case 1:
+ - - - - - +|***|/** Segment 6 <case alt> **/
+ - - - - - +D 
printf("\tFog City Diner 1300 Battery 982-2000 \n");
break; 
case 2:
1/** Segment 7 <case alt> **/
printf("\tHunan Village Restaurant 839 Kearney 956-7868 \n");
break ; 
case 3: 
*****/** Segment 8 <case alt> **/
printf("\tOcean Restaurant 726 Clement 221-3351 \n");
break ; 
case 4:
1/** Segment 9 <case alt> **/
printf(" \t{#} and 1829 Clement 387-8056 \n");
break ; 
case 5:
*****/** Segment 10 <case alt> **/
printf("\tEiners Danish Restaurant 1901 Clement 386-9860 \n");
break ; 
case 6:
*****/** Segment 11 <case alt> **/
printf("\tChateau Suzanne 1449 Lombard 771-9326 \n");
break ; 
case 7:
*****/** Segment 12 <case alt> **/
printf("\tGrifone Ristorante 1609 Powell 397-8458 \n");
break; 
case 8:
2/** Segment 13 <case alt> **/
printf("\tFlints Barbeque 4450 Shattuck, Oakland \n");
break ; 
default : 
2/** Segment 14 <case alt> **/
```
**III** 

**III** 

**II** 

II

II

II

**in** 

II

II

**III** 

II

II

**II** 

**III** 

**II** 

**III** 

**111111111111111** 

```
if (choice != -1)
2/** Segment 15 <if> **/
printf("\text{ }*)>> %d: not a valid choice.\text{ } \text{ } n", choice);
*****/** Segment 16 <implied else> **/
break; 
\mathcal{E}\mathcal{E}6/** Segment 17 <end while> **/
for(ask = 1; ask; ) {
+ - +161/ ** Segment 18 <start for> ** / C 
+-+printf("\n\tDo you want to run it again? ");
while((answer = ( --((\&\_job[0])) \rightarrow _-cnt >= 0 ? (0xff & (int)
 (*((\&\_job[0])) \rightarrow <b>ptr++</b>) : \_filbuf((\&\_job[0])) ) : != ' \n'6/ ** Segment 19 <start while> ** / 
switch(answer) 
case'Y': 
*****/** Segment 20 <case alt> **/
case 'y':
5/** Segment 21 <case alt> **/
ask = 0;char_index = 0;
break ; 
case ' N ': 
*****/** Segment 22 <case alt> **/
case ' n ': 
1/** Segment 23 <case alt> **/
ask = 0;repeat = 0;
break; 
default:
+-----+ 
|****|/** Segment 24 <case alt> **/ D
+------++break; 
\}\mathcal{F}6/** Segment 25 <end while> **/
\mathcal{F}6/** Segment 26 <end for> **/
\rightarrow1/** Segment 27 <end while> **/
\rightarrowint proc_input(in_str)
char *in_str;
\{int tempresult = O; 
char bad_str[80], *bad_input;
```
**iii** 

II

II

**III** 

II

II

**IX** 

**III** 

II

**III** 

II

II

II

II

II

II
### **CHAPTER 3: System Introduction**

```
+-----------
|C1 = 58.33|/** Module proc input **/
                                         \overline{B}-----------
/* First Seqment*/
 int got first = 0:12/* Seqment 1 \leq **/bad input = bad str:while(((ctype+1)[in str[char index]]&010))
*****/** Segment 2 <start while> **/
char index++;
+ - - +|12|/** Segment 3 <end while> **/ C
+ - - +for(; char_index <= strlen(in_str); char_index++) {
19/** Segment 4 <start for> **/
switch(in str[char index]) {
case '0':+ - - - - - +|***|/** Segment 5 <case alt> **/
                                     \Box+ - - - - - +case '1':
1/* Segment 6 <case alt> **/
case '2':3/** Segment 7 <case alt> **/
case '3':3/** Segment 8 <case alt> **/
case '4':4/** Segment 9 <case alt> **/
case '5':4/** Segment 10 <case alt> **/
case '6':4/** Segment 11 <case alt> **/
case '7':
4/** Segment 12 <case alt> **/
case '8':
6/* Seqment 13 <case alt> **/
case '9':7/* Segment 14 <case alt> **/
tempresult = tempresult * 10 + (in_str[char_index] - '0');
qot_{first} = 1;break;
default:
12/** Segment 15 <case alt> **/
if(chk_char(in_str[char_index])) {
12/** Segment 16 <if> **/
return(tempresult);
\}
```
### **TCAT/C User 's Guide**

```
else { 
*****/** Segment 17 <else> **/
if(char_index > 0 && got
_ first) 
*****/** Segment 18 <if> **/
char index--;
*****/** Segment 19 <implied else> **/
while(char_index <= strlen(in_str)) {
*****/** Segment 20 <start while> **/
if(chk_char(in_str
[char_index ])) 
*****/** Segment 21 <if> **/
break; 
else 
*****/** Segment 22 <else> **/
*bad\_input++ = in\_str(char\_index];char_index++ ; 
*****/** Segment 23 <end while> **/
*bad_input = ' \ 0';printf("\t>>> bad input: %s\n", bad_str);
char
_ index++ ; 
return (-1);
\}.
\}\mathcal{L}*****/** Segment 24 <end for> **/
return(0) ; 
} 
int chk_char(ch) 
char ch:
+----------+ 
 |C1 = 66.67|/** Module chk_char **/ B
+----------+ / * First Segment*/ 
 \{+ - - +|12|/** Segment 1 \leq ***/C 
+--+if((\text{ctype+1})[\text{ch}]\&010) || \text{ch} == '0')12/** Segment 2 <if> **/
return(l) ; 
else 
+-----+<br>|*****|/** Segment 3 <else> **/
                                     D 
+------+return(0) ; 
\rightarrow--~ ~- --------
----------------
-- TCAT/C, Release 8.2
```
**II** 

II

**III** 

II

**II** 

**III** 

II

II

**III** 

II

**·11** 

II

II

II

II

II

II

### CHAPTER 3: System Introduction

 $\sim$ 

-- END OF TCAT SEGMENT REFERENCE LISTING 

I

II

 $\cdots - - - -$ 

------------------------

 $\omega$ 

II

**III** 

II

II

II

II

II

**III** 

II

II

**in** 

II

II

II

•

### **3.3 Conclusion**

**III** 

**III** 

**in** 

**III** 

**III** 

II

II

II

**III** 

II

**III** 

**III** 

**III** 

II

**III** 

II

II

From this chapter you should have learned the basic steps needed to use TCAT: instrument and compile the program, execute the program and generate a trace file and generate reports. In the examples shown throughout this chapter, Cl coverage was only around 63 percent. Ideally, you want to try for 85 percent coverage. In the case of this example, you would re-run the program and execute new tests to achieve higher coverage.

TCAT can do a number of things for you: manageyour system testing more objectively and effectively. It also finds latent software errors before your customers do. Finally, TCAT demonstrates when testing is complete with its easy-to-read reports.

## CHAPTER 3: System Introduction **Intervention** Intervention Intervention Intervention Intervention Intervention Intervention Intervention Intervention Intervention Intervention Intervention Intervention Intervention Interve

II

II

**III** 

II

II

II

**II·** 

II

II

II

II

II

**III** 

**III** 

II

II

II

II

**II** 

**III** 

II

**III** 

II

II

II

**III** 

**III** 

II

II

**III** 

II

II

# **GUI Operation**

This chapter covers the basic X Window System graphical user interface (GUI) operations of TCAT. It demonstrates using TCAT from the OSF / Motif X Window System. LEVEL: If you are an advanced X Window System TCAT user, you may skip this chapter, which is intended for beginning and intermediate users.

### **4.1 User Interface**

If you are familiar with the OSF / Motif style graphical user interface, you can go on to the next section. This section demonstrates using file selection dialog boxes, help menus, message dialog boxes, and pull-down menus.

#### **4.1.1 File Selection Box**

The **Instrument, Execute and Analyze** windows use file selection dialog boxes, where you can select a new or existing file name.

Refer to the next figure for each of the dialog box's components:

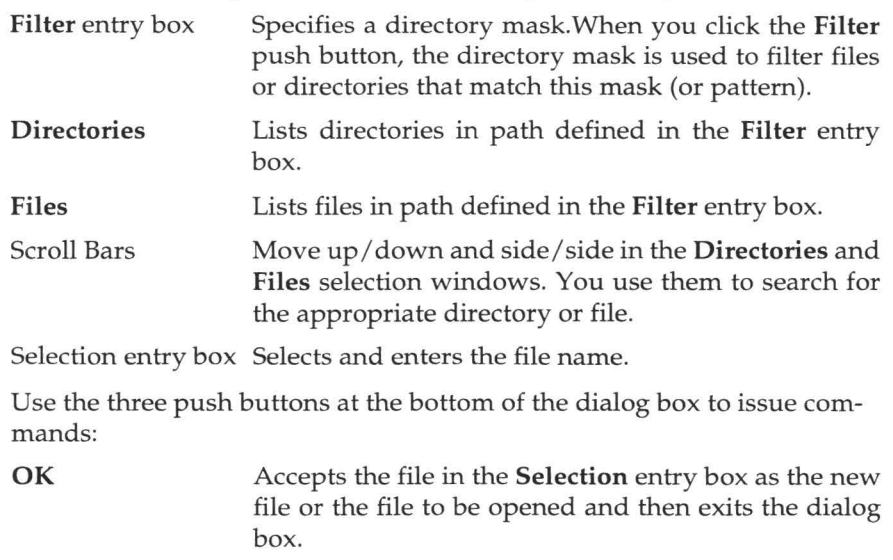

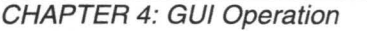

**Filter** 

Applies the pattern you specified in the **Filter** entry box. It lists the directories and files that match that pattern.

II

II

**III** 

**III** 

II

II

**III** 

II

II

II

II

II

II

II

II

II

II

**Cancel**  Cancels any selections made and then exits the dialog box. No file is selected as a result.

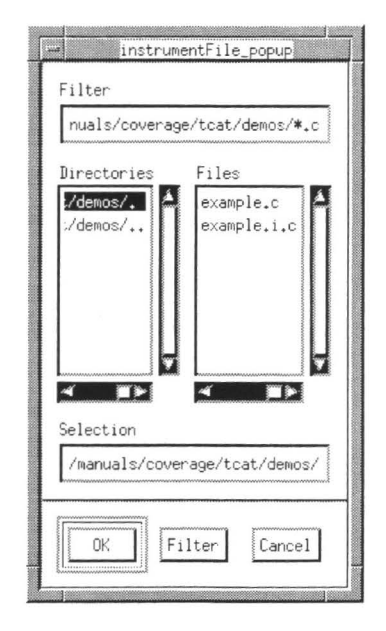

### **FIGURE 33**

Using a File Selection Dialog Box

To use a file selection dialog box, follow these steps:

- **1.** You can restrict the file selection operation to a named region (directory path) by typing in a directory path name in the **Filter** entry box or by clicking on a path name in the **Directories** selection window. Then click on the **Filter** push button.
- **2.** Select a file by clicking on an already existing file you want to overwrite in the **Files** selection window or type in a new file name in the **Selection** entry box, with no limit on character length.
- **3.** To select a file name, do one of these three things:
- Double click on the file in the File selection window, Highlight the file in the File selection window, or
- type in the file name in the **Selection** entry box and click **OK,** or
- Highlight or type in the file name and press the **<ENTER>** key.

#### **4.1.2 Help Boxes**

II

**III** 

**III** 

II

II

II

**III** 

**III** 

**III** 

**III** 

**III** 

II

**III** 

**III** 

**III** 

**III** 

TCAT provides on-line help for its **Main, Instrument, Execute,** and **Analyze** windows. This on-line help will automatically bring up the text corresponding to where you invoke it at. In other words, if you invoke it at the Main window, the **Help** window will automatically display information pertinent to the Main window. Here's how to use a help frame:

- **1.** Once it is invoked, the text should correspond to the window from which it was invoked.
- **2.** You can use the scroll bars to move up/down and side/side.
- **3.** If you don't see what you need, you can search for specific text:
	- Click on the **Action** pull-down menu and select **Search.**
	- A dialog box (shown below) pops up.
	- Type in the pattern you want to search for and then click on **OK**  or press the **<ENTER>** key.
	- If the pattern is found, the help frame will automatically scroll to the location of the pattern.
- **4.** If you select another **Help** option from another window, while the current one is displayed, the **Help** window will automatically scroll to the context of the new window.
- **5.** To exit, click on **Quit.**

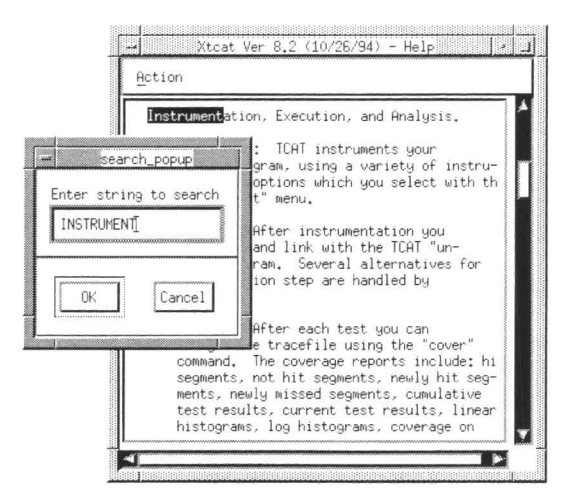

#### FIGURE 34 Using the Help Dialog Box

#### $4.1.3$ **Message Boxes**

Pop-up message dialog boxes have three purposes:

- They display warnings and error information. 1.
- $2.$ They ask you to verify that you want to perform a task.
- 3. They ask to enter a command.

To remove a message box after you have read it or to tell TCAT to go ahead with a command, click the OK push button. If you want to cancel a command, click the Cancel push button.

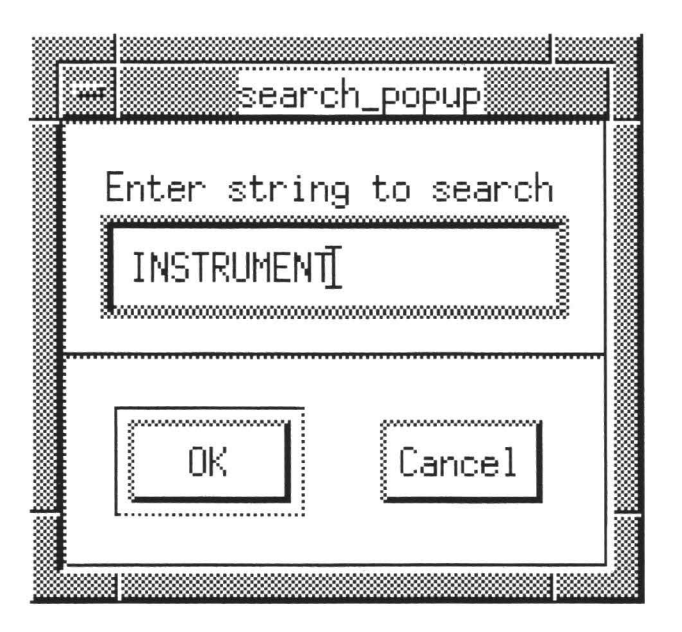

#### **FIGURE 35** Using a Dialog Box

#### $4.1.4$ **Option Menus**

The Instrument, Execute and Analyze windows use an option menu. An option menu includes selections from a list. Usually, only the default menu option is visible. To use an option menu, follow these steps:

- Click on the option menu. 1.
- 2. After clicking on the menu, the list of choices are visible.
- 3. Drag the mouse to the menu option you want.
- 4. Let go of the mouse.
- 5. The new menu option should be visible, indicating that it is activated.

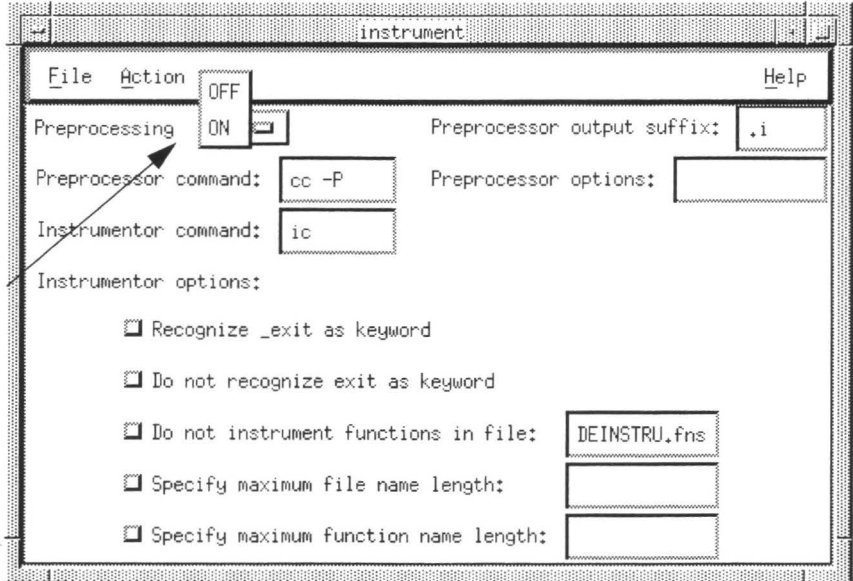

#### **FIGURE 36** Using an Option Menu

Pull-down menus are located within the menu bar. They often contain several options. To use pull-down menus and their options, follow these steps:

- 1. Move the mouse pointer to the menu bar and over the menu containing the item.
- 2. Hold the left mouse button down. This displays the items on the menu.
- 3. While holding down the left mouse button, slide the mouse pointer to the menu item you want to select. The menu item is highlighted in reverse shadow.

Three dots at the right of the menu item indicates that selecting the item will bring up a pop-up window.

An arrow to the right of the menu item indicates that the item is a submenu (or cascading menu).

To display the submenu, slide the mouse pointer over the arrow. You can then select an item on the submenu.

**4.** Release the mouse button while the desired item is highlighted to activate the command. To the function exit without selecting anything, simply drag the mouse pointer off the menu before releasing the mouse button to not activate anything.

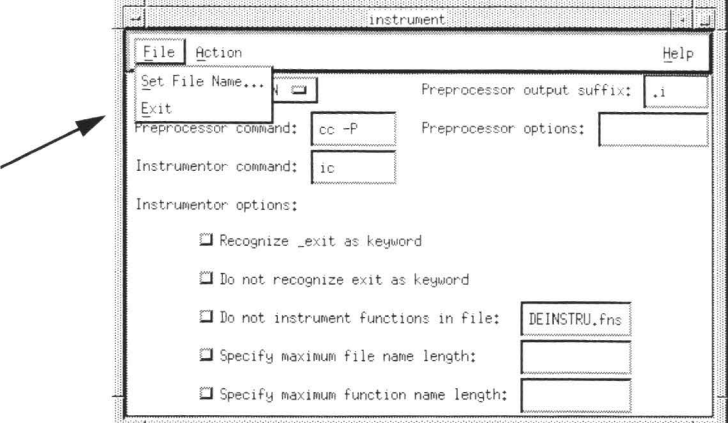

**FIGURE 37** Using a Pull-down Menu

II

II

II

**III** 

**III** 

**III** 

II

**III** 

II

**III** 

II

**III** 

**III** 

II

### **4.2 Invoking TCAT**

To start TCAT from your working directory, type this command:

I

**III** 

**III** 

**I** 

**III** 

II

**III** 

**III** 

II

II

II

II

II

II

II

I

**III** 

Stcat

The **Main** window (shown below) pops up.

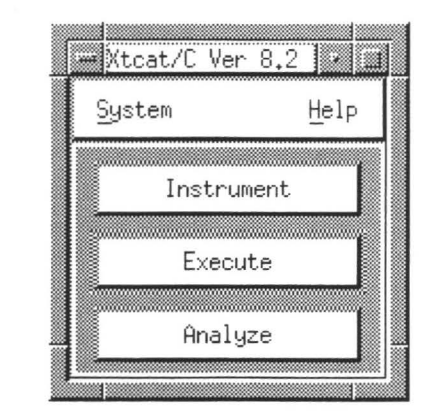

### **FIGURE 38** Invoking the Main Window

You can also invoke TCAT through the **STW** menu. First, type **stw** 

- **1.** The **STW** window (shown below) pops up.
- **2.** Click on the **Coverage** activation button.
- **3.** The **STW/Coverage** window pops up.
- **4.** Click on TCAT. TCAT 's **Main** window pops up.

### **TCAT/C User's Guide**

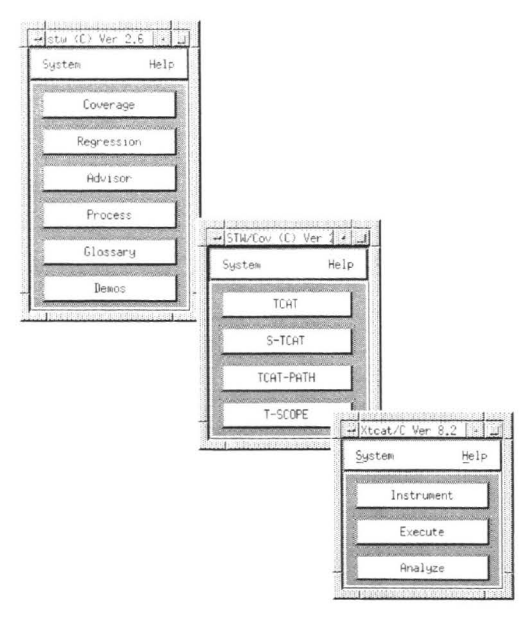

#### FIGURE 39 Invoking TCAT from the STW Tool Suite

#### **Selecting Main Window Options**  $4.2.1$

The Main window has four push buttons that allow you to perform all of TCAT 's operations, including, instrumenting your application, compiling, linking object code, executing the program, generating a trace file and looking at coverage reports or source code.

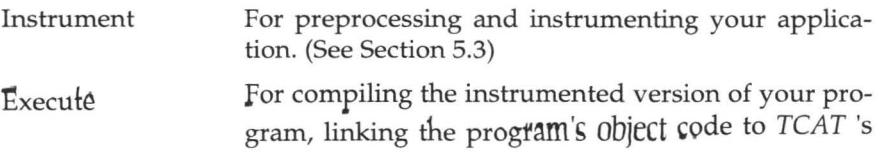

object modules, and running the application. (See Section 5.4)

' II

•

I

II

II

II

II

**III** 

II

II

II

II

II

II

II

Analyze For generating coverage reports and visually looking at the source code. (See Section 5.5 and the accompanying documentation on the **Xdigraph** utility.

The following sections deal specifically with their usage.

### **4.2.2 Exiting the Main Window**

The Exit option allows you to close TCAT.

Here's how:

- **1.** Click on the **System** pull-down menu.
- **2.** Drag the mouse to **Exit,** and then let go of the mouse button. TCAT exits.

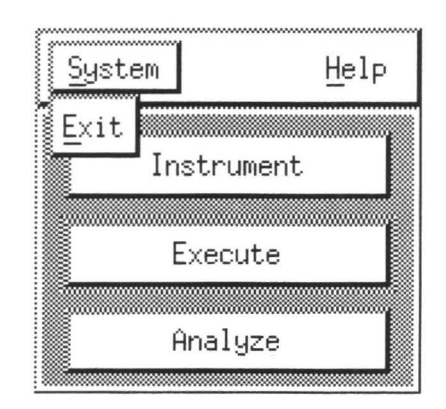

#### **FIGURE 40**  Exiting the Main Window

### **4.3 lnstrumenting**

To analyze your test coverage you must first preprocess your application for syntax errors and then instrument it. During instrumentation, TCAT modifies your application by placing special markers (function calls) at every logical branch in each program module. These markers are later tracked and counted by TCAT during your application's execution. This is how coverage is obtained.

To begin the instrumentation process, invoke the **Instrument** window by clicking on the **Instrument** activation button. The window below pops up.

NOTE: If you are instrumenting with make files, please refer to Section 4.5.

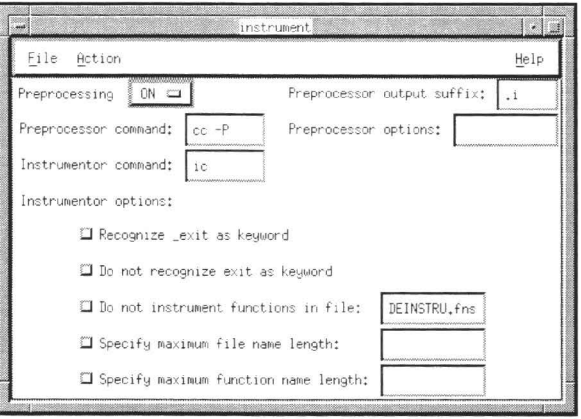

#### FIGURE 41 Invoking the Instrument Window

#### $4.3.1$ **Selecting the Application Name**

You must first select an already existing program to instrument. To select a file name:

- 1. Click on the File pull-down menu.
- $2.$ Select Set File Name.
- A file selection dialog box like the one below pops up. 3.
- 4. Select an existing program name, basename.
- Select a file name by clicking on an already-existing program in the 5. Files selection window or typing in the file name in the Selection entry box.

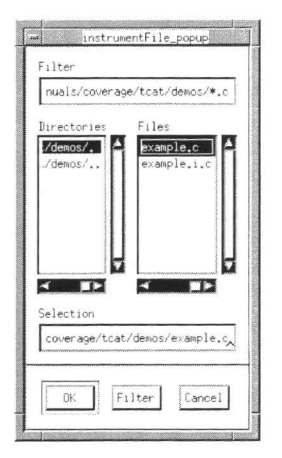

•

•

**I** 

U

II

II

II

II

II

II

II

II

**III** 

**III** 

II

**III** 

II

#### **FIGURE 42**  Selecting the Program File Name

### **4.3.2 Setting Options**

After selecting the application file name, you may adjust the Instrument window's options. Listed next are the options and how to use them. These instructions will also tell you how to change the defaults. If you want a more permanent change, you can change any of the defaults in the . *Xdefaults* file (see Chapter 8). For complete definitions on the options' functions, please refer to Chapter 5.

#### **4.3.2.1 Preprocessing Option Menu**

Most often you must check your program for syntax errors by preprocessing. In these cases, you will simply leave the default **ON** switch on. Sometimes, however, you may already know there are no syntax errors and want to skip the preprocessing step. In these cases, you will want to activate the **OFF** switch. Here's how:

- **1.** Click on the **Preprocessing** menu.
- **2.** Select the **OFF** switch.
- **3.** The accompanying **Preprocessor command, Preprocessor output suffix** and **Preprocessor options** options gray out, becoming inactive.

### TCAT/C User's Guide

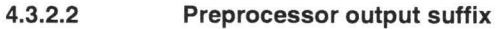

II

II

**II** 

II

II

**III** 

II

II

II

II

II

II

II

II

II

When you preprocess a program, normally the file name will change from *basename* to *basename.* i, with an i suffix. If you want a different suffix:.

- **1.** Click inside the corresponding specification region.
- **2.** When the cursor appears, you can type in the desired suffix.

### II **4.3.2.3 Preprocessor command**

The preprocessor command is defaulted to  $\mathbf{cc}$  -P, a standard UNIX preprocessing command. If you want to change it:

- **1.** Click inside the corresponding specification region.
- **2.** When the cursor appears, you can edit.

#### **4.3.2.4 Preprocessor options**

If you want to add additional compiler options for preprocessing:

- **1.** Click inside the corresponding specification region.
- **2.** When the cursor appears, you can edit.

#### **4.3.2.5 lnstrumentor command**

The instrumentor command is defaulted to **ic**. This is the command that instruments your C program. To change it:

- **1.** Click inside the corresponding specification region.
- **2.** When the cursor appears, you can edit.

### II **4.3.2.6 lnstrumentor options**

This option provides several check buttons from which you can select. These options will effect the instrumentation process in several ways. You can select any of the following check buttons (by clicking once in the corresponding button). A check button is turned on if it darkened. If it is hollowed, then it is turned off.

- **Recognize \_exit as keyword** button. You turn this option on if you want the instrumentor command  $(ie)$  to recognize the keyword exit in your program.
- **Do not recognize \_exit as keyword** button. You turn this option if you do not want the instrumentor command (ic) to recognize the keyword exit in your program.
- **Do not instrument functions in file** button. Use this option to selectively de-instrument individual C functions, or modules. TCAT will disregard these functions when they are found.

This option can effectively ignore entire modules from instrumentation. You should use this option when you don't want a particular module's logical branches marked during instrumentation.

II

**y** 

Ill

**II** 

I

Ill

II

II

II

II

II

II

II

II

Ill

II

II

The default file is set to *DEINSTRUfns.* If you want to de-instrument certain functions, simply put the names of those functions you want to de-instrument in this file. If you want to change the name of the default file name, click inside the specification region and begin editing when the cursor appears.

**NOTE:** You can also de-instrument parts of your code by placing directives in your source code file. Please refer to Section 6.3.2 for further information.

• **Specify maximum file name length** button. Use this option when your system has a limit on the amount of characters a file name can have. If the length exceeds the value, then the instrumentor output will be redirected to files named *Temp.i.?.* (See Section 4.5.4 for a listing of the different kinds of instrumentor output).

Type in the amount of characters in the accompanying specification region.

• **Specify maximum function name length** button. Use this option when your system has a limit on the amount of characters a name can have. If the length exceeds the value, then the instrumentor **will** recognize only the first value characters of the function name. For instance, a value of 5 will recognize only the first five characters of a module as distinct. Characters beyond that point will not be recognized for function name purposes.

### **4.3.3 Preprocessing Your Program**

After selecting the **Instrument** window's options, you are ready to preprocess your program. Prior to instrumenting, it is often necessary to preprocess your program for syntax errors. Here's how:

- **1.** Click on the **Action** pull-down menu.
- **2.** Select **Preprocess.**
- **3.** The mouse pointer turns into a wristwatch symbol and the Instrument window's options gray out until preprocessing is complete. This signifies a time-out period in which the *TCAT* is completely inactive until preprocessing is complete.

**N OTE:** If you turned the preprocessing **OFF,** you do not have to preprocess.

### **Preprocessing Results**

II

**III.** 

II

II

**III** 

**in** 

**III** 

i,

**in** 

**III** 

II

II

**II** 

**III** 

**in** 

-

Preprocessing checks your program for syntax errors. If any are found, messages are displayed in the invocation window.

When preprocessing is complete, TCAT writes its results to a file named *basename.* i, where *basename* is the name of your program and i indicates it as a preprocessed file.

### **4.3.4 Instrumenting Your Program**

After preprocessing your program, you are ready to instrument your program. During this phase, TCAT will automatically insert function calls at each logical branch. This marking is important. Later when you run your application, you will be trying to hit these markers with your planned test suite. This information is then written to a trace file, where you can obtain coverage reports.

II

II

**II** 

**III** 

II

II

II

**II** 

II

II

**II** 

II

-

II

**III** 

**III** 

•

Here's how to instrument:

- **1.** Click on the **Action** pull-down menu.
- **2.** Select **Instrument.**
- **3.** The mouse pointer turns into a wristwatch symbol and the **Instrument** window's options gray out until preprocessing is complete. This signifies a time-out period in which the TCAT is completely inactive until instrumentation is complete.
- **4.** When instrumentation is complete and no errors are found, the following message appears in the invocation window:
	- ---> *TCAT* analysis of 'basename ' complete, no errors <---
- **5.** If an error is found, it will appear in the invocation window.

**NOTE:** If you used any of the **Instrumentor** options, instrumentation will be affected accordingly.

### **Instrumenting Results**

Instrumentation produces the following files:

- *basename. i.c* -- an instrumented version of your C program, *basename.*
- *basename. i.A* -- a Reference Listing, which has the logical branches marked as Segment 1, Segment 2...
- *basename. i.S* -- an Instrumented Statistics file, where various kinds of statistics are listed for each module, including the number of statements, logical branches, conditional statements, etc.
- basename. *i.L* -- a Segment Count Listing file, which contains a complete count of all the modules and their logical branches in the program being tested.
- *modulename. dig -- a Directed Graph Listing file for each module,* which reports the logical branch relationship between nodes. You can also visually look at a module's directed graph using TCAT 's **Xdigraph** utility (see Chapter 22, **''Xdigraph Utility").**

• *basename. i.E* -- an Error Listing file, which contains all the errors found during instrumentation.

To look at samples of the above files, please refer to Section 4.2.

#### **4.3.5 Exiting the Instrument Window**

**i** 

**in** 

II

II

II

**II** 

**in** 

**iv** 

II

II

II

II

II

**III**<br>III

**iii** 

**III** 

-

The **Exit** option allows you to close the Instrument window. Here's how:

- **1.** Click on the **System** pull-down menu.
- **2.** Drag the mouse to **Exit** and then let go of the mouse button. The **Instrument** window exits.

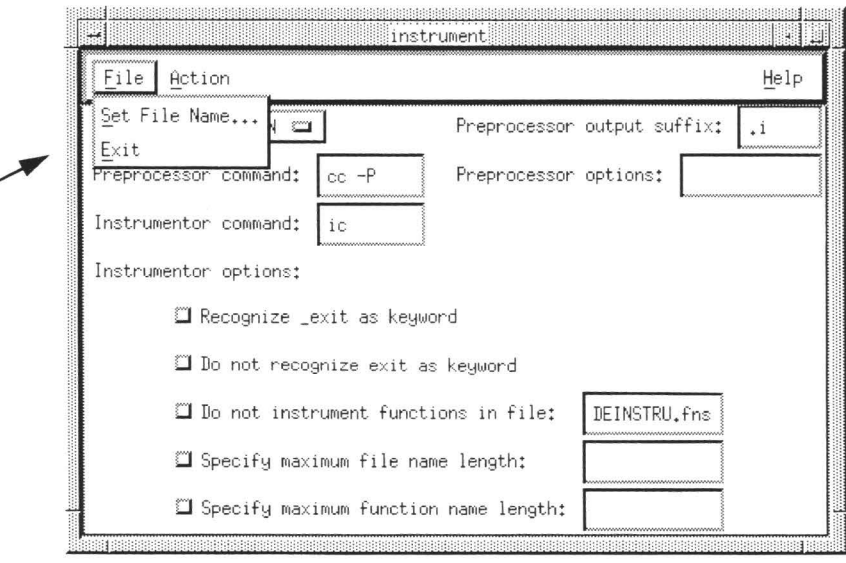

#### **FIGURE 43**  Exiting the Instrument Window

### **4.4 Running Your Program**

After instrumenting your source program, you need to compile the instrumented version of your program, link the program's object code with  $TCAT$ 's runtime object modules, and run your application.

II

II

-

II

**I** 

II

**III** 

II

II

**III** 

**II** 

**III** 

**I** 

**III** 

II

**I** 

•

As you know, instrumentation inserts function calls at each logical branch/ call-pair. When you eventually run the program, you will be trying to "hit" these function calls. In order for TCAT to understand the meaning of the instrumented program's object code, you must link the code to a supplied runtime object module. This runtime module will interpret the object code's instructions, creating an executable. After linking, you can run your program (see Section 4.5.6).

This is all accomplished using the **Execute** window. This section demonstrates the **Execute** window.

#### **4.4.1 Invoking the Execute Window**

Invoke the **Execute** window from the **Main** window. Simply click on the **Execute** button. The window below pops up.

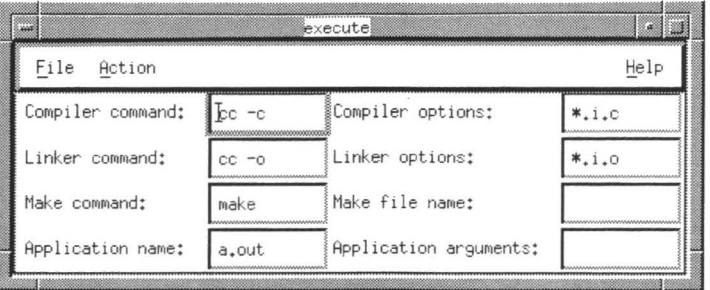

#### **FIGURE 44**  Invoking the Execute Window

### **4.4.2 Setting Options**

**in** 

**III** 

II

**III** 

II

II

**III** 

II

II

**III** 

II

II

**III** 

II

**II** 

II

IJ

When using the **Execute** window, you may want to adjust the options. Listed next are the options and their default settings. For complete definitions on the options' functions, please refer to the Chapter 5.

To change any of the default setting for the following options: position the mouse pointer so it in the specification region and then click the mouse button. A cursor will appear and you can then edit:

- **Compiler command** & **Compiler options.** These two options form the standard command to compile instrumented files. The **Compiler command** default is set to cc-c and the **Compiler options** is set to \*. i. c. cc -c is the standard compiling command and \*.i.c represents instrumented files.
- **Linker Command** & **Linker options.** These two options form the standard command to link the program object code files with one of TCAT 's object modules. The **Linker Command** default is set to cc -o and **Linker options** is set to \* i. o. cc -o. i \* i. o represents the input object code files, created during compilation.
- **Make Command.** This option invokes the **make** utility. The default is set to **make.**
- **Make file name.** This option names the 'make' file. No default is set.
- **Application name.** This names the instrumented executable. The executable is the result of linking.
- **Application arguments.** This option lists arguments or switches for the application.

**NOTE:** All defaults can also be changed by manually editing the *.Xdefaults* file. Please refer to Chapter 8 for further information.

### **4.4.3 Compiling the Instrumented Program**

You are now ready to compile you instrumented program. Follow these steps:

II

**III** 

**III** 

II

**III** 

II

**III** 

II

II

-

**II** 

II

II

II

II

II

**ll** 

- **1.** Click on the **Action** pull-down menu.
- **2.** Select **Compile.**
- **3.** The mouse pointer turns into a wristwatch symbol and the **Execute**  window's options gray out until compilation is complete.

### **Compilation Results**

Compiling checks your instrumented program for syntax errors. If any are found, messages are displayed in the invocation window.

When compilation is complete, *TCAT* automatically writes object code found in the instrumented program to a file named *basename. i.o,* where basename is the name of your program and i.o signifies the instrumented program's object code file. Eventually this file will be linked with one of *TCAT* 's runtime object modules.

### **4.4.4 Selecting a Runtime Object Module**

Before you link, you must specify the *TCAT* runtime object module. Each runtime routine can change the behavior and performance of the instrumented system when it is run. Below are standard routines available from *TCAT. TCAT* also offers several more. For more information on these, please refer to Chapter 7. Here's how to select a runtime routine:

- **1.** Click on the **File** pull-down menu.
- **2.** Select **Set Runtime Obj Module.**
- **3.** A file selection dialog box like the one on the next page pops up. In the **Files** selection window, there are three runtime object modules from which to choose from:
	- *crunO.o* or quiet runtime. There is no internal processing or buffering. The trace file is the full, unedited trace of program execution. There is no prompting for trace file name at the start of your instrumented system's test run, so the trace file name is automatically defaulted to *Trace.trc.*
	- *crunl .o* This is the same as *crunO.o,* except it prompts you to describe the test and the name of the trace file. There is no processing or buffering. The trace file is the full, unedited trace of program execution. This is the most commonly-used object module.
- *cruna.o.This* runtime object module is designed for analysis of system calls such as spawn system command of C. A trace file is produced for parent and child processes.
- **4.** Select a runtime routine by clicking on one of them in the **Files** selection window or typing in the name of the object module in the **Selection** entry box.

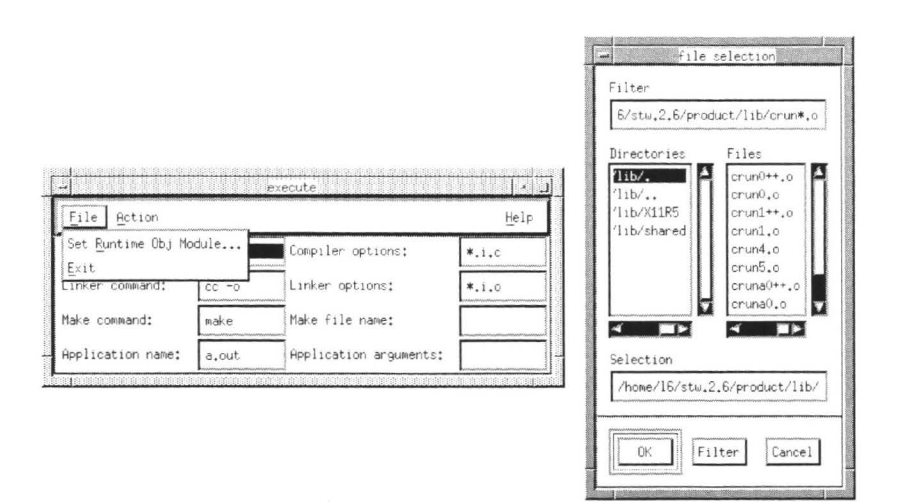

#### **FIGURE 45**  Selecting the Runtime Object Module

### II **4.4.5 Linking**

II

II

II

II

II

II

II

II

II

II

**II** 

II

II

**III** 

II

**iii** 

Now, you are ready to link the program's object code to the object module you selected. To link:

- **1.** Click on the **Action** pull-down menu.
- **2.** Select **Link.**
- **3.** The mouse pointer turns into a wristwatch symbol and all the options gray out until the object modules are linked.

### **Linking Results**

After linking object files, an executable of the instrumented application is created. The executable is defaulted to *a.out.* 

### **4.4.6 Running Your Application**

The next step is to run your instrumented program and track which logical branches have been exercised by the test data you supply. *TCAT*  senses when segments are hit by monitoring the markers during instrumentation and by accumulating the results in a trace file. The trace file becomes the basis for all subsequent coverage reports.

II

II

**III** 

**III** 

**III** 

II

**III** 

**III** 

II

II

**in** 

**II** 

**III** 

II

**III** 

II

**III** 

To run your application:

- **1.** Click on the **Action** pull-down menu.
- **2.** Select **Run Application.**
- **3.** The mouse pointer turns into a wristwatch symbol and all the options gray out until you are finished running your application.
- **4.** If you using the *crunl.o* or *cruna.o* runtime object modules, the invocation window then prompts you:

Trace Descriptor:

Type in a description of the test run. Be as descriptive as you feel is necessary. You can enter up to 80 characters of text in your message. This message will be recorded in the trace file and used in coverage reports. If you choose to enter no descriptive text, just press the **RETURN** key.

**5.** If you using the *crunl.o* or *cruna.o* runtime object modules, the invocation window prompts you:

Name of trace file [default is Trace.trc]:

Type in any name. The system put the trace information under the name you specify. You can also save trace information to the default trace file name, *Trace.trc.* To do this, press the **RETURN** key.

The trace file description and trace file name are useful in keeping track of different test runs. Consistent, clear naming conventions are useful in organizing different groups of results. A recommended practice is to identify trace files with the file name extension *trc.* 

If you are using the *crunO.o* runtime routine, then you will not be prompted with the questions in 4 and 5. The trace file name is automatically defaulted to *Trace.trc.* 

**6.** Run your program as you normally would, making sure to exercise your test suite as thoroughly as possible.

### **Running Results**

After exercising your test suite, all the test trace information is written to a trace file. From this file, coverage reports can be obtained.

### 4.4.7 **Exiting the Execute Window**

The Exit option allows you to close the Execute window. Here's how:

- 1. Click on the File pull-down menu.
- $\overline{2}$ . Select Exit. The Execute window exits.

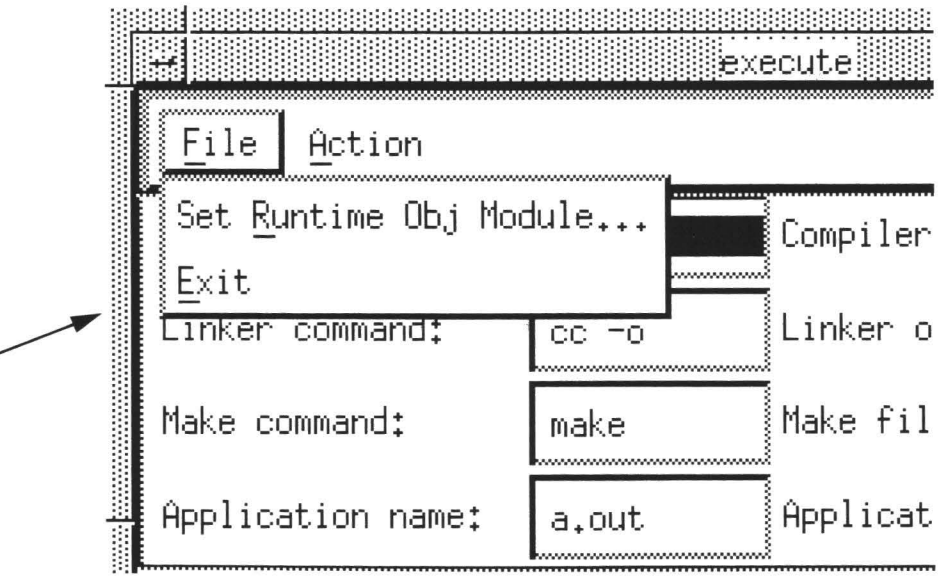

### FIGURE 46

**Exiting the Execute Window** 

### 4.5 **Using make Files**

Most often, TCAT will be used to develop test suites for systems that are created with make files. Make files cut the time of constructing systems, by automating the various steps necessary to build the system, including preprocessing, instrumenting, compiling and linking. All of these steps can be written in the make file.

### $4.5.1$ Preprocessing, Instrumenting, Compiling

Fortunately, it is possible to add a few statements to most make files to enable them to make an instrumented version of the system. The modifications fall into one category: cc for most UNIX compilers.

If the make file explicitly mentions the  $C$  compiler with a  $\texttt{cc}$  command (for example), it is possible to add the ic command and an extra cc command for preprocessing, instrumenting and compiling, causing the make script to instrument and compile the C files in question.

This section will discuss how to use  $TCAT$  and make files. Please refer to Section 6.6.1 for more information on make file commands.

**II** 

II

**III** 

**III** 

**III** 

**II** 

II

**II** 

II

II

**III** 

II

II

II

**II** 

II

II

### Make file lines such as:

```
sample.o:sample.c
   cc -c sample . c
```
### would be changed to:

```
sample.o: sample.c
   cc -P $(CFLAGS) sample.c 
   ic sample.i 
   cc - c $ (CFLAGS) sample.i.c
  mv sample.i.o sample.o
```
The other situation is where the compiler is not explicitly mentioned, but given as a "built-in" rule. You can add the following "built-in" rule:

```
cc -P $(CFLAGS) $*.c 
ic $*.icc -c $(CFLAGS) $*.i.c 
mv $*.i.0 $*.o
```
#### **4.5.2 Linking Object Modules**

You can also link object modules by adding one of TCAT 's supplied object modules to the link statement. Below is a standard link statement:

```
sample: $(Objects) 
rm -f sample 
cc $(Objects) $(LDFLAGS) $(Lextras) -o sample
```
You would add one of the supplied object modules, as shown below (the object modules are shown in regular text):

```
sample: $(Objects) crun1.o
rm -f sample 
cc $(Objects) crunl.o $(LDFLAGS) $(Lextras) -o sample
```
At this point, your make file has accomplished the preprocessing, instrumenting, compiling, and linking steps. All you need to do is run the make file (see Section 4.5.4).

#### $4.5.3$ **Example make Files**

The make file below shows a typical UNIX/XENIX make file before modification.

```
# # # ##### S A M P L E
                        FTLE
              MAKE
#### Make file example, no instrumentation.
#### UNIX, XENIX
######
# Uses make's knowledge of lex, yacc, cc.
# # # #CCextras =CFLAGS = -s \S{CCextras} -DXENIXYFLAGS = -dLDFLAGS = -i -lv -11
LFLAGS = -vLextras =Objects = sample.o sampley.o samplel.o tree.o init.o error.o
dotest.o log.o \\
ui.o premain.o preprocy.o preprocl.o pretree.o help.o license.o
Sources = sample.c sampley.c samplel.c tree.c init.c error.c
dotest.c log.c \\
ui.c premain.c preprocy.c preprocl.c pretree.c sample.h \\
typedef.h error.h y.tab.h preproc.h help.c license.c license.h
# UNIX version. Compiles and links.
sample: $ (Objects)
rm-f sample
cc $(Objects) $(LDFLAGS) $(Lextras) -o sample
#sampley.c: sampley.y
vacc $(YFLAGS) sampley.y
my y.tab.c sampley.c
cp y.tab.h ytab.h
\frac{1}{2}samplel.c: samplel.1
lex
    S(LFLAGS) samplel.1
mv lex.yy.c samplel.c
\frac{11}{4}preprocy.c: preprocy.y
yacc $(YFLAGS) preprocy.y
cat y.tab.c | sed -e 's/yy/xx/g' > preprocy.c
cat y.tab.h | sed -e 's/yy/xx/g' > pretab.h
```

```
rm v.tab.c
\ddot{+}preprocl.c: preprocl.l
       S(LFLAGS) preprocl.l
lex
cat lex.vv.c | sed -e 's/vv/xx/q' > preprocl.c
rm lex.vv.c
lpr:
pr $(Sources) | 1pr
license.o: license.c license.h
```
#### FIGURE 47 Uninstrumented UNIX Make File

The changes needed have been made in the modified make file shown below. The modifications are shown in bold face.

```
# # ###### S A M P L E
             MAKE
                      F I L E##
## Make file sample, with TCAT /C instrumentation
#### UNIX, XENIX
######
# Uses make's knowledge of lex, vacc, cc.
# # # #CCextras =CFLAGS = -s \ (CCextras) - DXENIX
YFLAGS = -dLDFLAGS = -i -ly -11
LFLAGS = -vLextras =Objects = sample.o sampley.o samplel.o tree.o init.o error.o
dotest.o log.o \\
ui.o premain.o preprocy.o preprocl.o pretree.o help.o license.o
Sources = sample.c sampley.c samplel.c tree.c init.c error.c
dotest.c log.c \\
ui.c premain.c preprocy.c preprocl.c pretree.c sample.h type-
def.h error.h \\
y.tab.h preproc.h help.c license.c license.h
# UNIX version. Compiles and links.
.C. O:cc - P$ (CFLAGS) $*.cic $*.i
cc - c $ (CFLAGS) $*.i.c.mv $*.i.o $*.o
```

```
# 
   sample: $(Objects) crun1.o
    rm -f sample 
   cc $(Objects) crunl.o $(LDFLAGS) $(Lextras) -o sample
    # 
    sampley.c: sampley.y
   yacc $(YFLAGS) sampley . y 
   mv y.tab.c sampley.c
   cp y.tab.h ytab.h
    # 
   samplel.c: samplel.l
      lex $(LFLAGS) samplel.l 
     mv lex . yy . c samplel.c 
    # 
   preprocy.c: preprocy.y
    # 
     yacc $(YFLAGS) preprocy . y 
      cat y.tab.c | sed -e 's/yy/xx/g' > preprocy.c
      cat y.tab.h | sed -e 's/yy/xx/g' > pretab.h
      rm y . tab.c 
   preprocl.c: preprocl.1
      lex $(LFLAGS) preprocl. l 
     cat lex.yy.c | sed -e 's/yy/xx/g' > preprocl.c
      rm lex . yy . c 
   lpr: 
      pr $ (Sources) I lpr 
   license.o: license.c license.h
Instrumented UNIX Make File 
Running Your Make File 
Now you are ready to run your program. Please follow these steps: 
1. Invoke TCAT as you normally would (see Section 5.2). 
2. Invoke the Execute window (see Section 5.3). 
3. Make sure the Make command, which invokes the make utility, is set 
    to the command you need. The default is set to make. To change it, 
    position the mouse pointer in the specification region and then click 
    the mouse button. When the cursor appear, edit the region accord-
   ingly.
```
**IV** 

**III** 

**II** 

**III** 

**III** 

**III** 

II

**III** 

II

II

**III** 

II

**II** 

**in** 

II

•

**FIGURE 48** 

**4.5.4** 

**4.** You need to specify a make file name for the **Makefile name** option. The **make** utility will use this file. Simply position the mouse pointer so it is in the specification region and then click on the mouse button. When the cursor appears, type in the name of your make file.

- **5.** Click on the **Action** pull-down menu.
- **6.** Select the **Make** option.
- **7.** This option will invoke the **make** utility, which will use the make file. The preprocessing, instrumenting, compiling, and linking instructions are executed.

II

II

II

II

II

II

II

II

II

II

**III** 

II

II

II

**in** 

II

II

- **8.** The mouse pointer turns into a wristwatch symbol and the **Execute**  window's options gray out until the make file's statements are executed.
- **9.** Run your make file like any other instrumented and compiled program (see Section 5.4 for program running instructions).

### **4.6 Obtaining Coverage Reports**

When you ran your program, all branch/ call-pair coverage information was written to a trace file, default *Trace.trc* or the trace file name you specified.

To obtain coverage reports, the specified trace file is inputted into the coverage analyzer. The coverage analyzer generates coverage reports and an archive file (named *Archive),* which can be used in the second run of the coverage analyzer. The archive file is similar to trace files in its format and content. The significant difference is that the archive file does not contain information on the sequence in which logical branches were hit. It does, however, contain all other data required for coverage analysis.

The archive file is useful if you run several subsequent test sessions and want cumulative results. In such a case, both the archive file and the trace file are inputted into the coverage analyzer. This is done automatically for you.

Following is a diagram of how coverage reports are created.

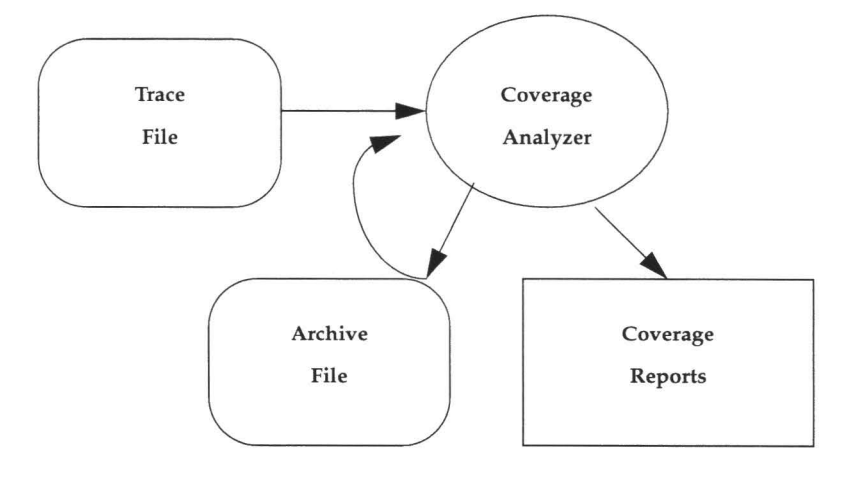

### FIGURE 49 **Obtaining Coverage Reports**

### $4.6.1$ **Invoking the Analyze Window**

Invoke the Analyze window from the Main window. Simply click on the Analyze button. The window below pops up.

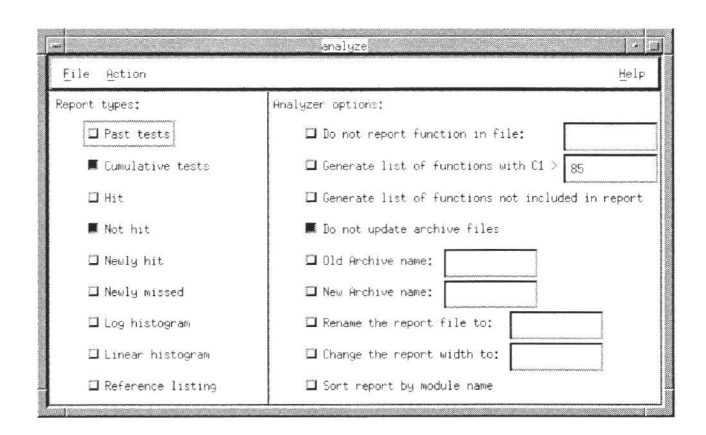

FIGURE 50 Invoking the Analyze Window

#### **4.6.2 Selecting the Trace File Name**

You must select the trace file you named when you ran the program. Eventually the trace file will be fed into the coverage analyzer to create reports. To select a file name:

**II** 

**III** 

**I** 

**II** 

**I** 

II

II

**II** 

II

**III** 

**I** 

II

**II** 

II

**in** 

II

**III** 

- **1.** Click on the **File** pull-down menu.
- **2.** Select **Set Input Trace File Name.**
- **3.** A file selection dialog box like the one below pops up.
- **4.** Select an existing trace file name.
- **5.** Select a file name by clicking on it in the **Files** selection window or typing it in the **Selection** entry box.

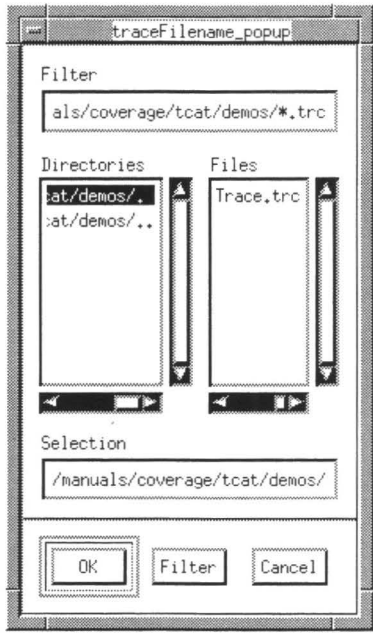

#### **FIGURE 51**  Selecting the Trace File Name

### **4.6.3 Selecting Reports**

Before you run the trace file through the coverage analyzer, you must specify which reports you would like to see. The coverage analyzer will only take the information you specify it take from the trace file (and the archive file). For a detailed description of the below reports, please refer to the Chapter 5.

You can select any of the following check buttons by clicking once in the corresponding box. A check button is turned on if it is darkened. If it is hollowed, then it is turned off.

II

**III** 

II

**in** 

**III** 

**in** 

II

**III** 

II

**III** 

**III** 

**III** 

II

II

II

I

II

- **Past tests** button. The coverage analyze will produce a Past report. The Past Test report gives analysis of the archive file only. It summarizes the percentage of logical branches hit in each module, giving the Cl value for each module and the program as whole. This button is defaulted off.
- **Cumulative tests** button. The coverage analyze will produce a Cumulative report. This report tells you how many times each module was invoked, how many of its logical branches were hit, and its resulting Cl coverage measure. It analyzes information from both the trace file and the archive file. This button is defaulted on.
- **Hit** button. The coverage analyze will produce a **Hit** report. The **Hit** report identifies all of the logical branches within each modules that were exercised during your test suites. This button is defaulted off.
- **Not hit** button. The coverage analyze will produce a **Not Hit**  report. The Not Hit report gives each module name and an identification number for each segment not hit in the current test. To identify the actual code not executed, look up the segment identification number in the Reference Listing report. This button is defaulted on.
- **Newly hit** button. The coverage analyze will produce a **Newly Hit** report. This report identifies which logical branches are hit in the present test which were not hit in any prior test. This button is defaulted off.
- **Newly missed** button. The coverage analyze will produce a **Newly Missed** report. This report shows which logical branches were not hit in the current execution that were hit previously. The button is defaulted off.
- **Log histogram** button. The coverage analyze will produce a **Logarithmic Histogram** report. This report demonstrates the frequency distribution of branches exercised in each module. This button is defaulted off.
- **Linear histogram** button. The coverage analyze will produce a **Linear Histogram** report. This report graphs a mark for each branch hit during testing. This button is defaulted off.
- **Reference listing** button. The coverage analyze will produce a **Reference Listing** report. This report shows the coverage level achieved for all modules that are named in the specified reference
### CHAPTER 4: GUI Operation

listing, *basename.i.A.* The button is defaulted off. To obtain the **Reference Listing** report, you must specify the **Reference Listing**  file. The coverage analyzer takes the information from the **Reference Listing** file and then creates a report.

**III** 

II

II

**III** 

**II** 

**II** 

**III** 

**II** 

**III** 

II

II

II

II

II

II

II

**III** 

Remember, the **Reference Listing File** is a version of your C program which has logical branches marked. The **Reference Listing** report has the same information, except it identifies the coverage for each module, the number of times each logical branch was hit and which were not hit. Here's how to specify the **Reference Listing** file:

- **1.** Click on the **Reference Listing** radio button like you normally would.
- **2.** A file selection box like the one below pops up.
- **3.** Select an existing reference listing file, *basename. i.A.*
- **4.** Select a file name by clicking on an already existing file in the **Files**  selection window or typing in the file name in the **Selection** entry box.

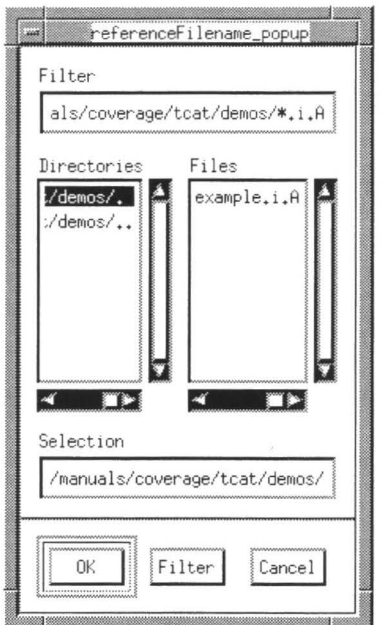

#### **FIGURE 52**  Reference Listing File Selection

#### **4.6.4 Selecting Coverage Analyzer Options**

II

II

II

**III** 

II

**III** 

**III** 

**III** 

II

**in** 

**III** 

II

II

**II** 

II

II

II

Before you run the coverage analyzer you may want to select some of the following options, which can effect the coverage reports in various ways. For a detailed description of the below options, please refer to Chapter 5.5.

You can select any of the following check buttons by clicking once in the corresponding box. A check button is turned on if it is darkened. If it is hollowed, then it is turned off. If an option has a corresponding specification region, simply position the mouse pointer in the specification region and then click the mouse button. A cursor should appear and you can edit accordingly.

- **Do not report function in file button.** Use this option if you don't want the coverage analyzer to create coverage reports based on certain modules. You must already have a de-instrument file, defaulted to *DEINSTRU.fns* with the module(s) listed. Simply type the file name in the specification region. This option is defaulted off.
- **Generate list of functions with Cl> button.** Use this option to specify a threshold value. Any module with percentage coverage greater than or equal to the threshold value (defaulted to 85) percentage will automatically be written to the de-instrument file, *DEINSTRU.fns.* Type in the threshold number in the specification region. This option is defaulted off.
- **Generate list of functions not included in report button.** Use this option to see which modules are excluded from coverage reporting. The list of excluded modules is printed at the end of the coverage report. This option should be used with the **Do not report function in file** option. This option is defaulted off.
- **Do not update archive file button.** Use this option to suppress updating the archive file. This is useful if you want the archive file to be the basis for past test information. This option is defaulted on.
- **Old Archive name button.** Use this option to include data from an old archive file in your reports. Type in the name of the old archive file in the specification region. This option is defaulted off.
- **New Archive name button.** Each time you run the Coverage Analyzer, you will write over the contents of the archive file. If you want to keep a coverage run's archive file results, you can use this option. Simply type in a different file in the specification region. If you don't include a file name, the accumulated test data

### **CHAPTER 4:** GUI Operation

will automatically defaulted to the file name *Archive.* This option is defaulted off.

II

II

**III** 

**III** 

II

II

II

II

II

-

II

II

II

II

II

II

**III** 

- **Rename the report file to button.** When you run the Coverage Analyzer, coverage reports are automatically written to a file named *Coverage.* If you want a different report file, use this option. Simply type in the new file name in the specification region. This option is defaulted off.
- **Change the report width to button.** Normally the reports generated by the coverage analyzer are wide enough to accommodate module names up to 21 characters in length. The internal limit on name length is, however, 128 characters. You can use this option to generate reports that are wide enough to accommodate the full 128 characters. Simply type in the width in characters in the specification region. This option is defaulted off.
- **Sort report by module name button.** Use this option to produce output reports with module names sorted alphabetically. This option is defaulted off.

#### **4.6.5 Running the Coverage Analyzer**

After selecting the kinds of reports and any coverage analyzer options, you just need to run the coverage analyzer to obtain coverage reports. Here's how:

- **1.** Click on the **Action** pull-down menu.
- **2.** Select **Run Coverage Analyzer.**
- **3.** The mouse pointer turns into a wristwatch symbol and the Analyze window's options gray out. During this time-out period the coverage analyzer is taking information from the trace file (and the archive file) and then creating a file named *Coverage,* which contains the coverage reports you selected.
- **4.** When the mouse pointer is returns, the coverage analyzer has completed creating coverage reports.

#### **4.6.6 Looking at Coverage Reports**

To look at coverage reports:

- **1.** Click on the **Action** pull-down menu.
- **2.** Select **View Report.**
- **3. A View Report** window like the one below pops up.
- **4.** It lists which reports you selected and each subsequent report follows.
- To look at reports, use the scroll bars to move up /down or side / 5. side.
- When you are finished looking at the reports, you can close the View 6. Report window by clicking on the Action pull-down menu and selecting Exit.

From the coverage reports you selected, you should be able to determine which segments were exercised. We recommend that you try to obtain 85 percent coverage. If you report coverage is less than 85 percent, we recommended re-exercising your test suite. From the coverage information, you should be able to determine which segments need to be exercised.

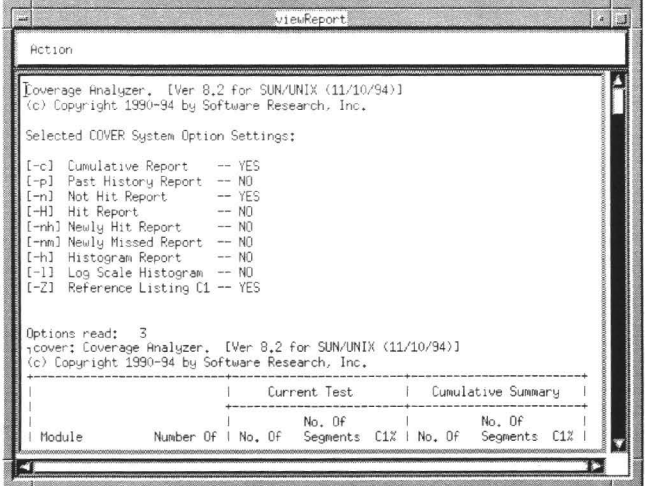

FIGURE 53 Looking at Coverage Reports

#### 4.6.7 **Exiting the Analyze Window**

Before exiting the **Analyze** window, please note that you can also look at the coverage information in a graphical display (see the accompanying documentation on the **Xdigraph** utility), which can be quite useful in identifying unexercised segments.

The Exit option allows you to close the Analyze window. Here's how:

- Click on the File pull-down menu. 1.
- Select Exit. The Analyze window closes. 2.

# **CHAPTER 4: GUI Operation**

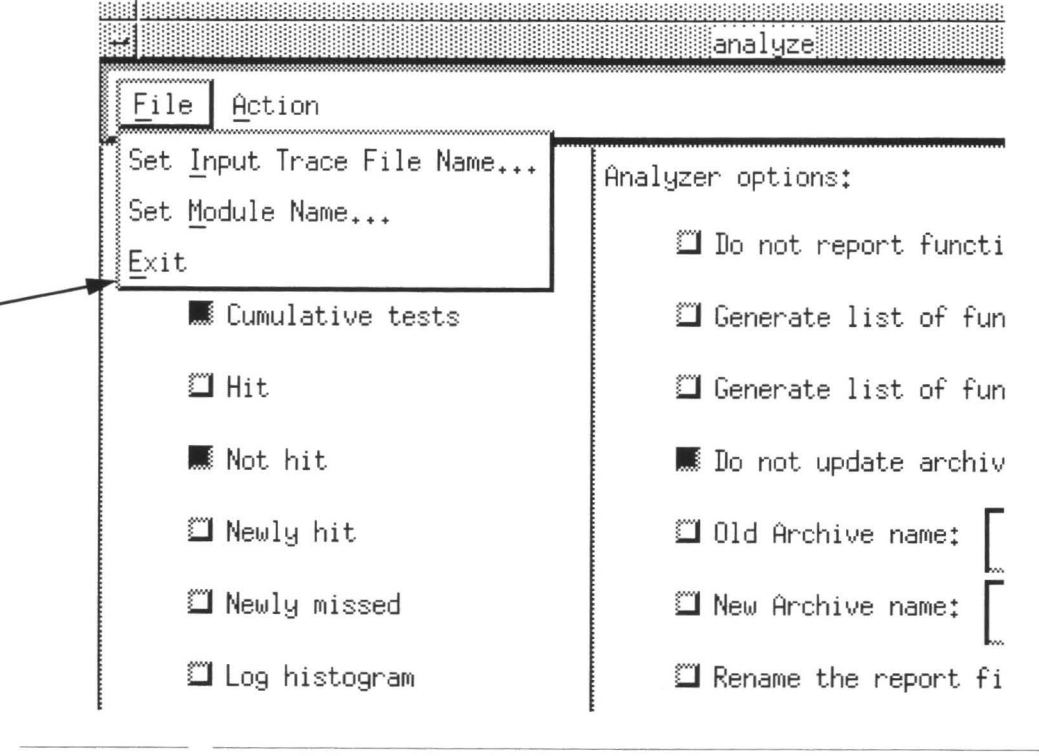

ı

I

I

I

٦

N

B

٠

K

I

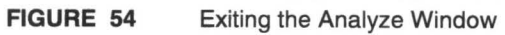

II

**III** 

II

II

II

**III** 

**III** 

**II** 

**III** 

II

-

II

II

II

**III** 

II

II

# **GUI Reference**

This chapter defines and explains the contents of the major X Window system windows that make up the TCAT product, and is intended to act as a reference. LEVEL: All users.

### **5.1 TCAT Menus**

Once you have invoked TCAT, operations are initiated by using the following menus:

- **Main** window to initiate other windows.
- **Instrument** window to preprocess and instrument source programs.
- **Execute** window to compile the source program, link the program's object code to the TCAT object modules, and run the application.
- **Analyze** window to generate coverage reports and to analyze the control of program through graphical displays.

This chapter briefly describes the functions for each of these menus and their commands. Information on how to use these menus and commands can be located throughout Chapter 6.

## **5.2 Main Window**

When TCAT is first invoked, the **Main** window is the place from which you activate other windows.

II

II

II

**III** 

II

II

II

II

II

**III** 

L

II

**III** 

**III** 

II

II

II

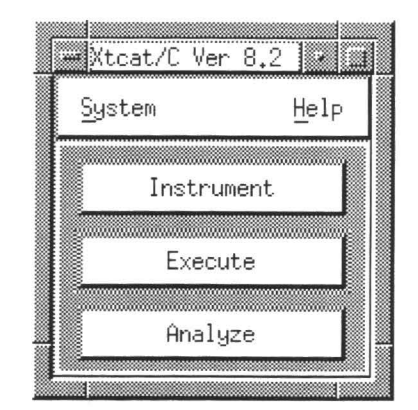

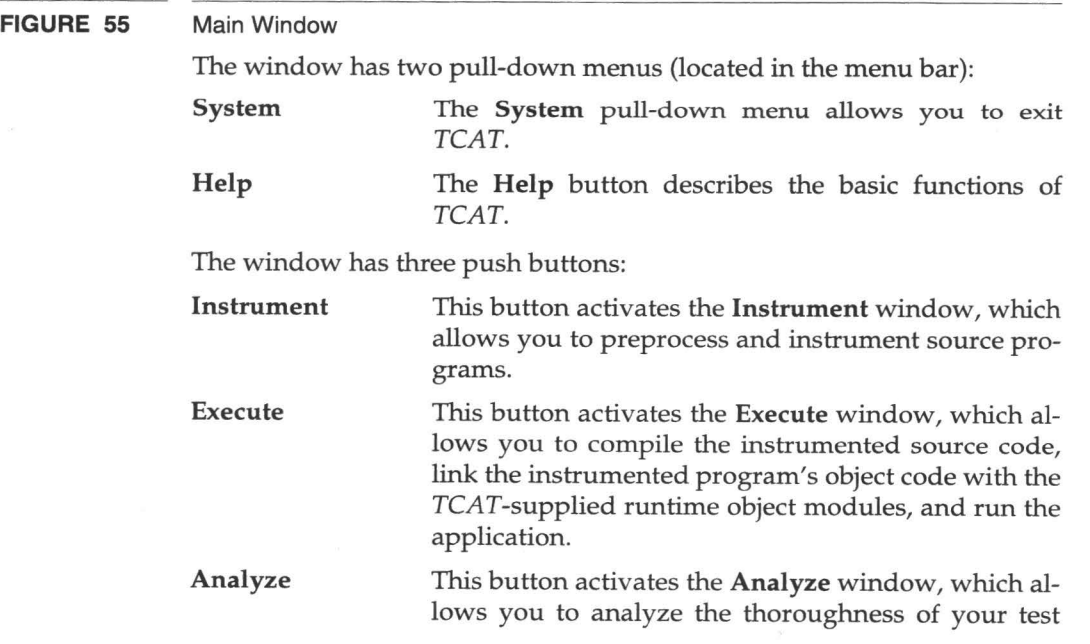

suite through coverage reports and to look at graphical displays of the program's control flow.

The two pull-down menus are described on the following pages and the push buttons are described in the sections that follow.

#### **5.2.1 System Pull-Down Menu**

II

II

II

II

II

II

II

II

**III** 

II

**III** 

II

**III** 

II

II

II

II

The **Exit** option allows you to exit TCAT.

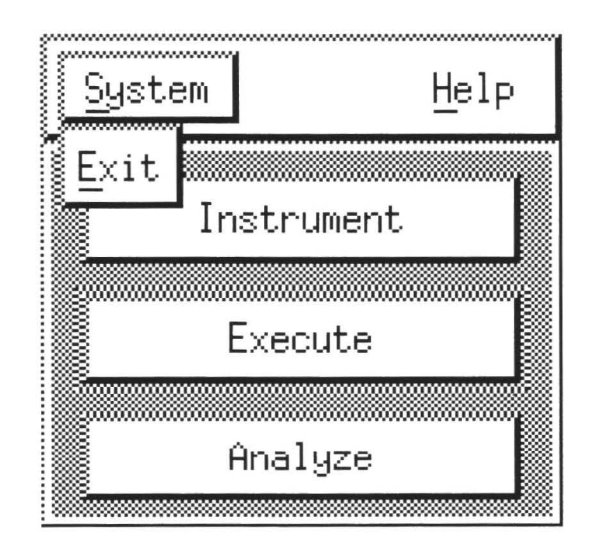

**FIGURE 56**  System Pull-Down Menu

#### **5.2.2 Help Button**

The **Help** button provides you with a dialog box that explains the basic operation of TCAT.

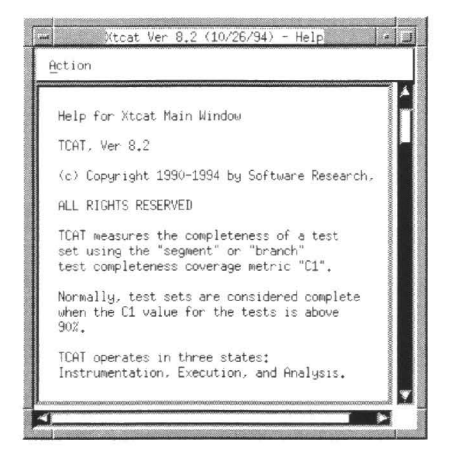

FIGURE 57 Help Window for the Main Window

#### **5.3 Instrument Window**

**III** 

II

**III** 

II

II

**III** 

II

II

**III** 

II

II

 $\bullet$ 

II

II

II

All functions necessary to preprocess and instrument source program are accessible from this window. See Section 4.3 for use of this window.

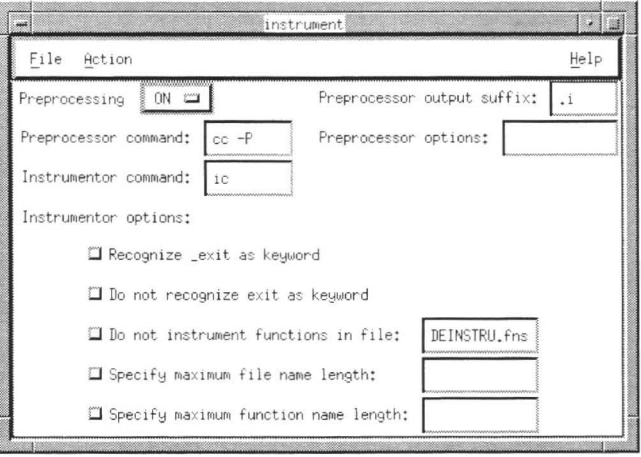

#### **FIGURE 58**  Instrument Window

The window has three pull-down menus:

- **File** pull-down menu. You use it to select the source program, or application name, and to exit the window.
- **Action** pull-down menu. You use it to preprocess and to instrument the source application.
- **Help** button. This button provides you with an on-line help menu for the **Instrument** window.

The window has an option menu:

• **Preprocessing** allows you to turn preprocessing on or off.

The window has the following specification regions.

- **Preprocessor output suffix** specification region allows you to set the suffix for the output file created from preprocessing.
- **Preprocessor options** allows you to set additional compiler options for preprocessing.
- **Preprocessor command** specification region allows you set the preprocessor command.

- Instrumentor command allows you to set the command that  $\bullet$ instruments the source application.
- Instrumentor options allows you to select a variety of options,  $\bullet$ which effect instrumentation's outcome.

Each of these options is described in the sections that follow.

#### $5.3.1$ **File Pull-Down Menu**

Selecting the Set File Name option opens up a file selection dialog box. There you can select an application name you would like to preprocess and then instrument.

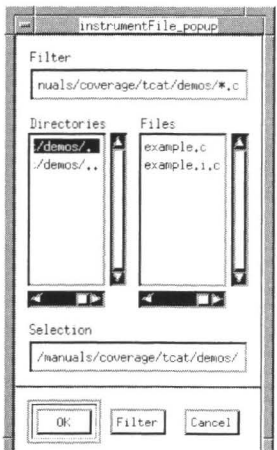

#### **FIGURE 59** Set File Name Dialog Box

The Exit option closes the Instrument window.

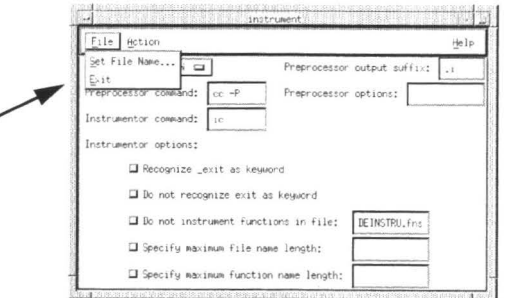

#### FIGURE 60 File Pull-Down Menu

#### 5.3.2 **Action Pull-Down Menu**

Preprocess to preprocess the source program. Preprocessing checks your code for syntax errors prior to instrumentation.

Instrument to instrument the source program. After preprocessing, you instrument the source application. During this process, TCAT will automatically insert function calls at each logical branch.

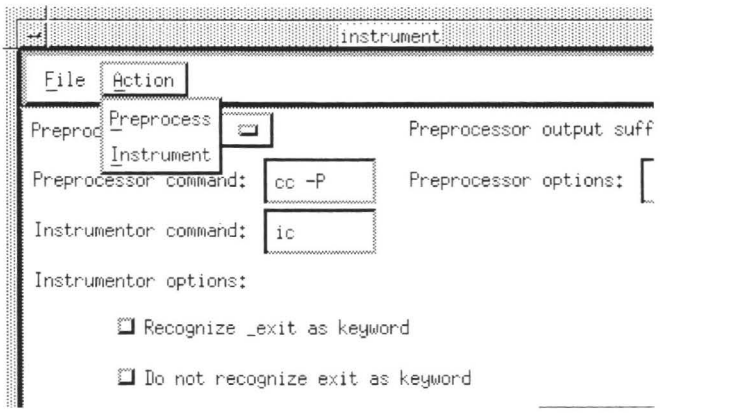

FIGURE 61 Action Pull-Down Menu

#### 5.3.3 **Help Button**

The Help button provides you with on-line help for the Instrument window.

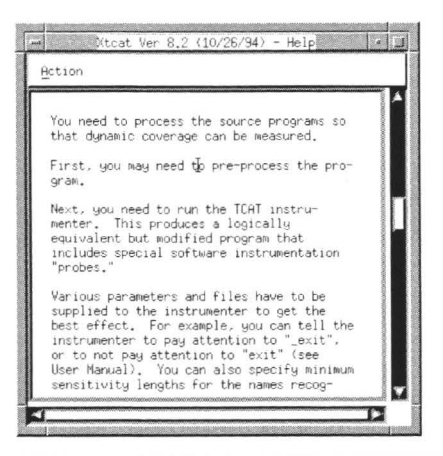

#### FIGURE 62 Help Window for the Instrument Window

### **5.3.4 Preprocessing Option Menu**

The **Preprocessing** option menu allows you to turn preprocessing on or off. In most cases, you must check your program for syntax errors. In such cases, you will select the **ON** menu item.

**I** 

**III** 

**II** 

**II** 

II

II

**III** 

**II** 

U

**III** 

II

II

**III** 

II

**III** 

II

**III** 

There are times, however, you may already know there are no syntax errors and wish to forsake the preprocessing step. In these cases, select the **OFF** menu item. The default is set to **ON.** 

#### **5.3.5 Preprocessor output suffix Specification Region**

After preprocessing a source program, the results are automatically written to a file. The **Preprocessor output suffix** specification region defines the suffix to that file where preprocessing results are written. The suffix is defaulted to .i.

#### **5.3.6 Preprocessor command Specification Region**

The **Preprocessor command** defines the command your compiler will use to compile the source program. The default is set to the standard UNIX compiler command **cc-P.** 

#### **5.3.7 Preprocessor options Specification Region**

The **Preprocessor options** specification region allows you to add any additional compiler options you may want. No options are specified for the default.

#### **5.3.8 lnstrumentor command Specification Region**

The **Instrumentor command** defines the command that instruments the source program. The default is set to **ic,** which is the TCAT standard instrumentor command.

#### **5.3.9 lnstrumentor options**

If you select any of the Instrumentor options buttons, instrumentation on your source program will be effected. Below is a list of these options:

### **Recognize \_exit as keyword Button**

The **Recognize \_exit as keyword** check button causes the instrumentor (ic) to acknowledge exit as a keyword. This option is defaulted off.

### **Do not recognize \_exit as keyword Button**

The **Do not recognize \_exit** as keyword check button causes the instrumentor **(ic)** not to acknowledge exit as a keyword. This option is defaulted off.

### **Do not instrument functions in file Button**

The **Do not instrument functions in file** check button causes the instrumentor to selectively de-instrument named functions in the file specified in the specification region. This file name is defaulted to *DEINSTRU.fns.*  During the instrumentation process, the instrumentor will not mark the segments for modules named in the file. This option is recommended if you know certain modules have already been thoroughly exercised.

This option is defaulted off.

II

II

II

II

II

II

II

II

II

II

II

II

II

II

II

**II** 

**III** 

### **Specify maximum file name length Button**

After instrumentation, the instrumentor creates the following files:

- *basename.i.c* -- an instrumented version of your "C" program, basename.
- *basename.i.A* -- a Reference Listing, which has the logical branches marked as Segment 1, Segment 2....
- *basename.i.S* -- an Instrumented Statistics file, where various kinds of statistics are listed for each module, including the number of statements, segments, conditional statements, etc.
- *basename.i.L* -- a Segment Count Listing file, which contains a complete count of all the modules and their segments in the program being tested.
- *modulename. dig* -- a Directed Graph Listing file for each module, which reports the segment relationship between nodes. You can also visually look at a module's directed graph using *the TCAT*  Xdigraph utility (see the accompanying Software Product Notes)
- *basename.i.E* -- a Error Listing file, which contains all the errors found during instrumentation.

The Specify maximum file name length check button causes the instrumentor to put a limit on the amount of characters a basename file name can have. If the length exceeds the value specified in the specification region, then the instrumentor output files will be redirected to files named *Temp.i.?.* 

The default is turned off.

Use this option when your system has a limit on the length of file name characters.

II

**III** 

II

II

II

II

II

II

L

II

II

II

II

II

**III** 

•

II

### **Specify maximum function name length Button**

The **Specify maximum function name length** check button causes the instrumentor to put a limit on the amount of characters a function name can have. If the length exceeds the value specified in the specification region, then the instrumentor will only recognize as distinct only the first value characters of the function name. If you specify 5, for instance, then only up to the first five letters of the function names are recognized.

The default is turned off.

#### **5.4 Execute Window**

**III** 

II

II

**I** 

**IV** 

II

II

**III** 

I.

I

II

II

II

II

II

II

**III** 

All functions necessary to compile source programs, link the programs' object modules with the TCAT runtime object modules and run applications are accessible from this window. See Section 5.5 for use of this window.

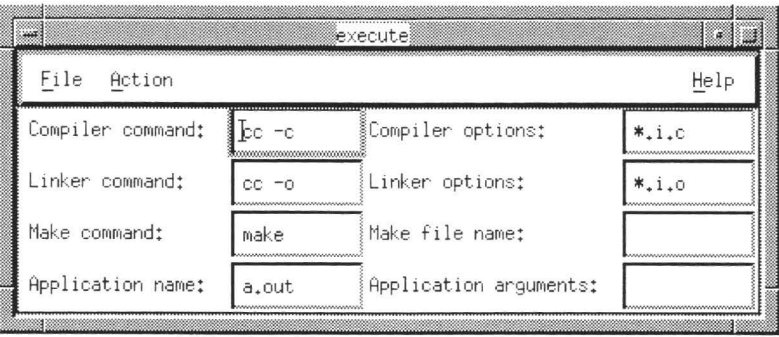

#### **FIGURE 63**  Execute Window

The window has three pull-down menus:

- **File** pull-down menu. You use it to select the TCAT runtime object module and to exit the window.
- **Action** pull-down menu. You use it to compile the instrumented program, link object files, and run the application.
- **Help** button. This button provides you with an on-help of the Execute window.

The window has the following specification regions:

- **Compiler command** specification region allows you to set the command to compile your instrumented program.
- **Compiler options** allows you to specify the instrumented programs to be compiled.
- **Linker Command** specification region allows you set the command to link the instrumented program's object code with the TCAT object modules.
- **Linker options** allows you to specify the object code file needed for linking.
- **Make command** allows you to select the command that will invoke the make utility.
- Make file name allows you to specify the make file.

• **Application name** allows you to name the instrumented executable.

**II** 

II

**II** 

**II** 

**II** 

**II** 

II

**iii** 

I

II

II

II

II

**II** 

II

•

• **Application argument** allows you to specify arguments or switches for the application.

Each of these options is described in the sections that follow.

#### **5.4.1 File Pull-Down Menu**

Selecting the **Set Runtime Obj. Module** option opens up a file selection dialog box. There you can select a TCAT runtime object module. The runtime object module you select is eventually linked with the instrumented program's object code, creating an executable for the application. Each runtime routine can change the performance of the instrumented system.

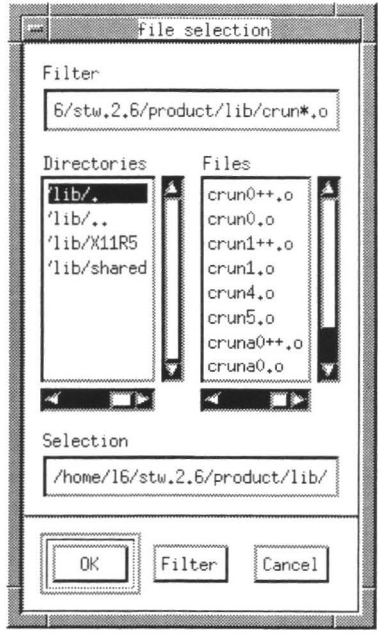

**FIGURE 64**  Set Runtime Obj. Module Selection Dialog Box The Exit option closes the **Execute** window.

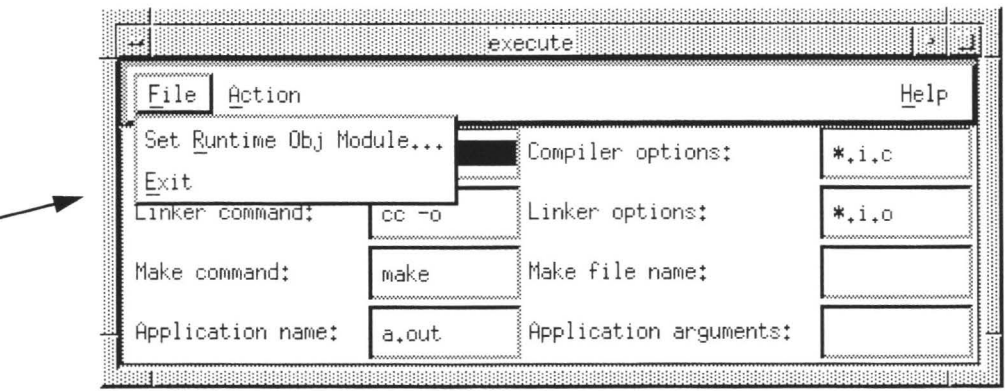

#### **FIGURE 65**  File Pull-Down Menu

**II** 

II

II

**III** 

II

II

II

II

i.

II

**III** 

**IV** 

II

II

II

II.

II

#### **5.4.2 Action Pull-Down Menu**

**Compile** to check your instrumented program for syntax errors. When errors are found, they are displayed in the invocation window. Compiling also automatically creates an object file, *basename.i.o,* which contains object code information. This file is later linked with one of the TCAT object modules.

**Link** to link the program's object code to one of the TCAT object modules.

**Make** will invoke the make the utility, which will use the make file you specify in the the **Make file name** option. This file should contain instructions to preprocess, instrument, compile and link. Creating a make file can save you a lot of time. Please refer to Section 5.4.9 for further information.

**Run application** to execute the program. When you run a program, you will be using your test suite to exercise module's segments as thoroughly as possible.

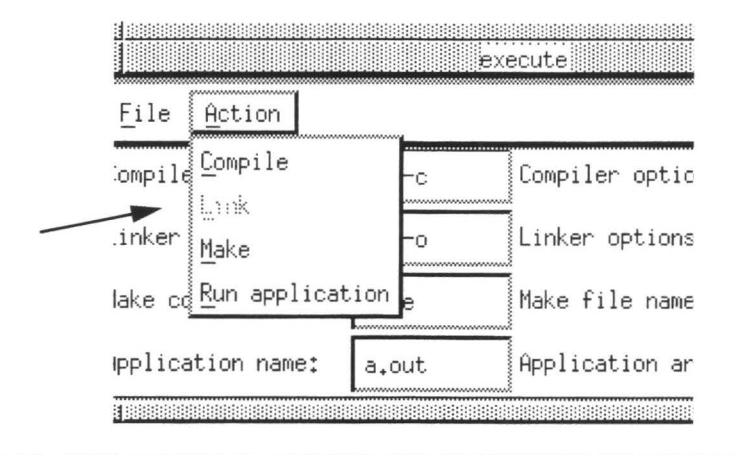

#### FIGURE 66 **Action Pull-Down Menu**

#### **Help Button**  $5.4.3$

The Help button provides you with on-line help for the Execute window.

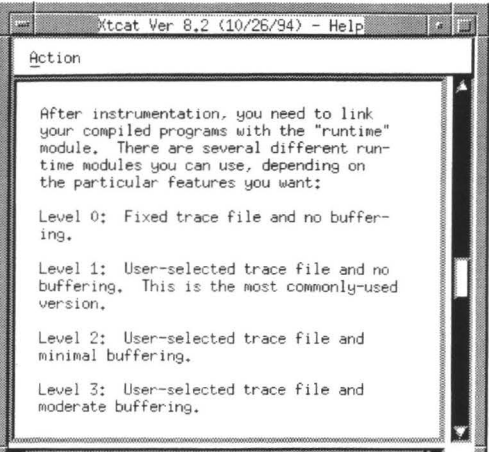

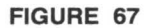

Help Window for the Execute Window

#### **5.4.4 Compiler command Specification Region**

II

II

**III** 

II

II

II

II

II

II

II

II

-<br>11

II

II

II

**ij** 

II

The **Compiler command** specification region specifies the command to compile. The default is set to  $ce -c$ , which is the standard UNIX compiling command.

#### **5.4.5 Compiler options Specification Region**

You must specify the instrumented files to be compiled. The **Compiler options** specification region allows you to specify the instrumented programs' suffix. Generally when programs are instrumented, the instrumented version of the source program is generally named basename i.i.c, unless otherwise specified in the Instrument window's Preprocessor output suffix option. For this reason, the default is set to \*i.e.

#### **5.4.6 Linker Command Specification Region**

The **Linker Command** specification region specifies the command to link object files: a supplied SR runtime object module with object code files, *basename.i.o.* The default is set to cc -o.

#### **5.4.7 Linker options Specification Region**

You must specify the input object files to be linked with one of SR's object modules. These input object files are created during compiling, generally named *basename.i.o.* For this reason, the default for the **Linker options**  specification region is set to  $\star$ **i**.o.

#### **5.4.8 Make command Specification Region**

The **Make command** specification region allows you to specify the command used for invoking the make utility. The make utility performs the instructions defined in a make file. The default is set to **make.** 

**NOTE:** This option is only necessary if you are using make files.

#### **5.4.9 Make file name Specification Region**

The **Make file name** specification region allows you to specify the file names for the make file. There is no default set.

**NOTE:** This option is only necessary if you are using make files.

#### **5.4.10 Application name Specification Region**

When object files are linked, an executable is created. The **Application name** specification region allows you specify the instrumented executable name. The default is set to *a.out.* 

II

II

**III** 

II

**III** 

**III** 

**III** 

II

**II** 

**II** 

**II** 

II

**III** 

II

**iii** 

**iji** 

**I** 

#### **5.4.11 Application argument**

The **Application argument** specification region allows you to add switches for the application. There is no default set.

#### **5.5 Analyze Window**

II

II

II

II

II

II

II

II

II

II

**III** 

**i** 

II

**III** 

**IV** 

**IV** 

All functions necessary to look at coverage reports and to view a module's directed graph are accessible from this window. See Section4.6. l for use of this window.

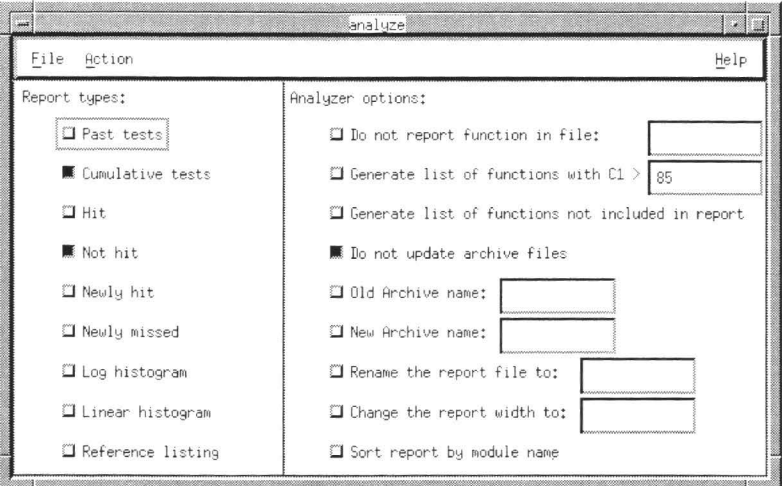

#### **FIGURE 68** Analyze Window

The window has three pull-down menus:

- **File** pull-down menu. You use it to select the trace file and to exit the window.
- **Action** pull-down menu. You use it to run the coverage analyzer, view reports, and view source code for a program module's segments.
- **Help** button. This button provides you with an on-help of the Analyze window.

The window has the following reports available:

- **Past tests** check button.
- **Cumulative tests** check button.
- **Hit** check button.
- **Not Hit** check button.
- **Newly hit** check button.
- **•** Newly missed check button.

- Log histogram check button.  $\bullet$
- Linear histogram check button.  $\bullet$
- $\bullet$ Reference Listing check button.

The window has the following coverage analyzer options available:

- Do not report function in file check button.  $\bullet$
- Generate list of functions with C1> check button.  $\bullet$
- Generate list of functions not included in report check button.  $\bullet$
- Do not update archive file check button. ٠
- Old Archive name check button.  $\bullet$
- New Archive name check button.  $\bullet$
- Rename the report file to: check button.  $\bullet$
- Change the report width to: check button.  $\bullet$
- $\bullet$ Sort report by module name check button.

Each of these options is described in the sections that follow.

#### $5.5.1$ **File Pull-Down Menu**

Selecting the Set Input Trace File Name option opens up a file selection dialog box. There you can select the trace file you named when you ran the program. Remember that when a program is run, all segment information is written to the trace file.

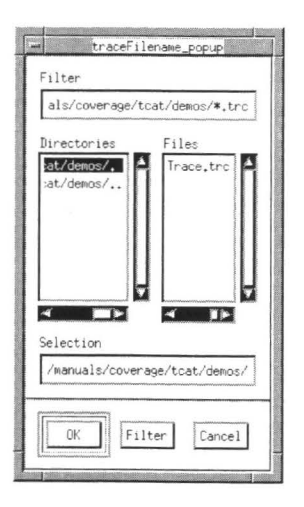

**FIGURE 69** Set Input Trace File Name Selection Dialog Box The **Exit** option closes the **Analyze** window.

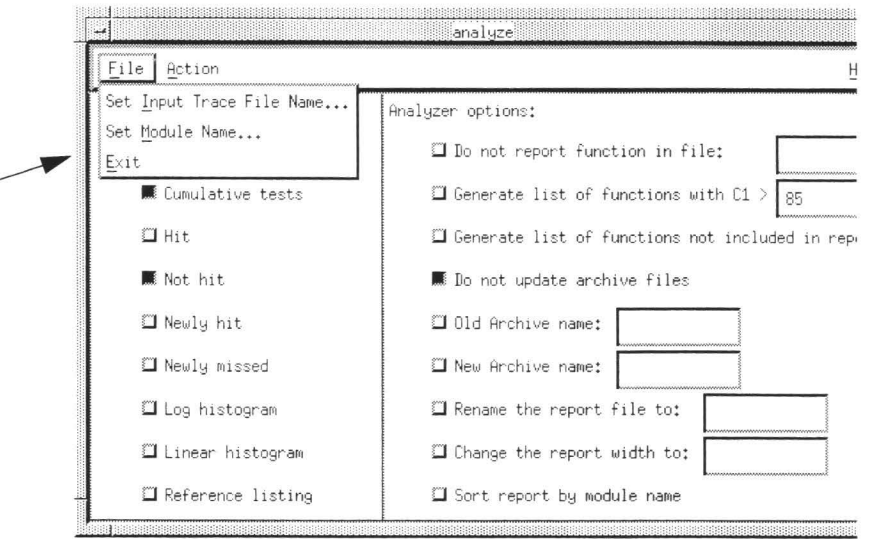

#### **FIGURE 70**  File Pull-Down Menu

II

**III** 

**III** 

II

II

II

II

**III** 

**in** 

II

II

II

**iii** 

II

II

II

**iij** 

#### **5.5.2 Action Pull-Down Menu**

When you use TCAT, you first select the trace file, then the types of reports you want and any coverage analyzer options. The **Run Coverage Analyzer** reads in the information from these three sources. The coverage analyzer then creates a file named *Coverage,* which contains the coverage reports you selected.

The **View Source** option allows you select a module from the program, look at its directed graph, and view source code for a particular segment. Please see the accompanying documentation on **theXdigraph** utility for usage.

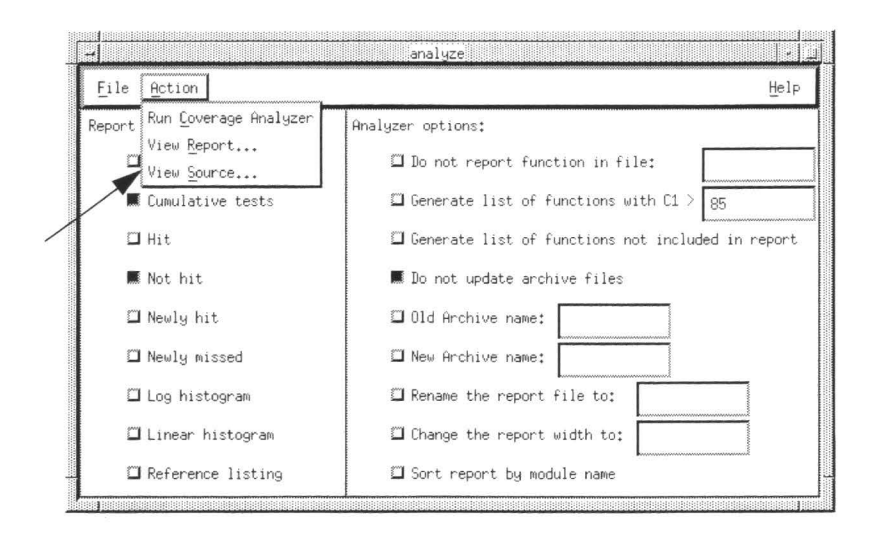

#### **FIGURE 71 Action Pull-Down Menu**

#### 5.5.3 **Help Button**

The Help button provides you with on-line help for the Analyze window.

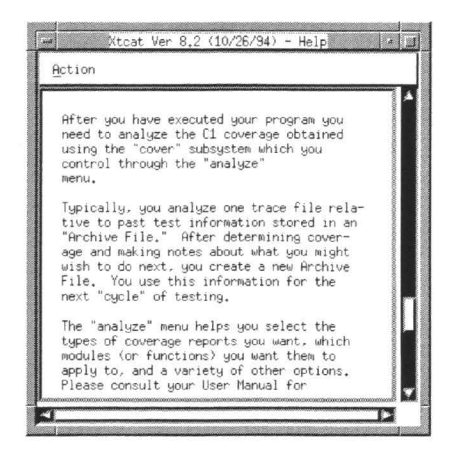

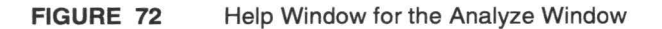

#### 5.5.4 **Past tests Check Button**

The Past tests button tells the coverage analyzer to produce a Past report. The Past Test report gives analysis of the Archive file only. It summarizes the percentage of segments hit in each module, giving the C1 value for each module and the program as whole. This button is defaulted off.

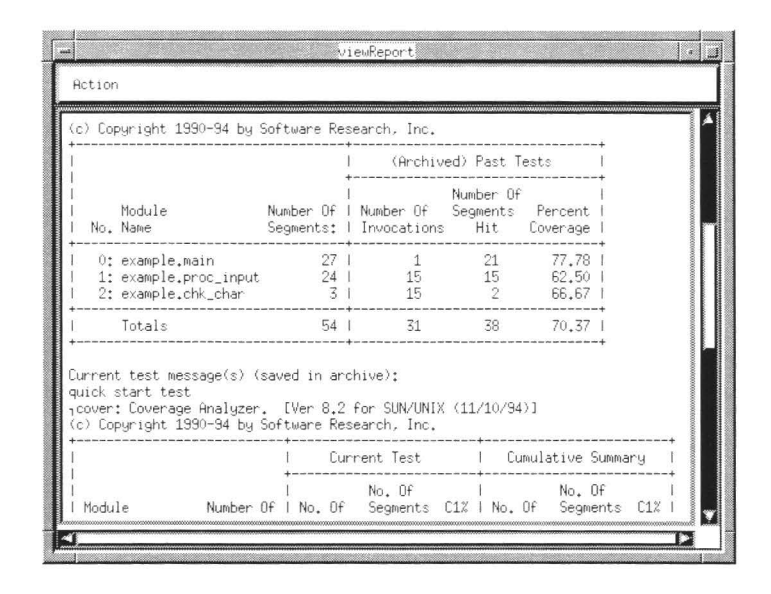

FIGURE 73 Past Report

#### 5.5.5 **Cumulative tests Check Button**

The Cumulative test button tells the coverage analyzer to produce a Cumulative report. This report tells you how many times each module was invoked, how many of its segments were hit, and its resulting C1 coverage measure. It analyzes information from both the trace file and the Archive file.

This button is defaulted on.

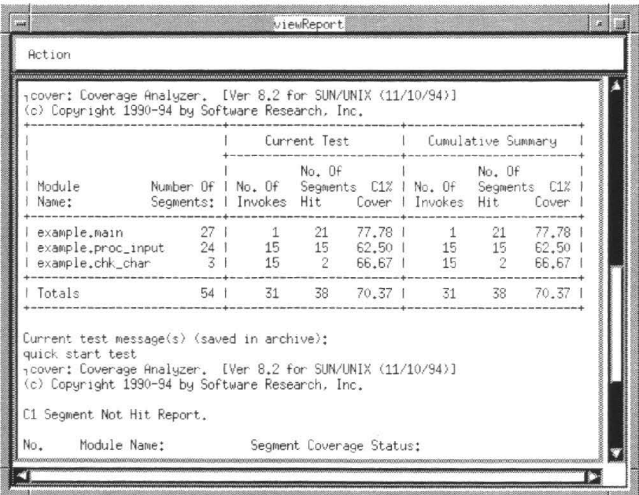

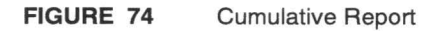

#### 5.5.6 **Hit Check Button**

The Hit button tells the coverage analyzer to produce a Hit report. The Hit report identifies all of the segments within each modules that were exercised during your test suites. This button is defaulted off.

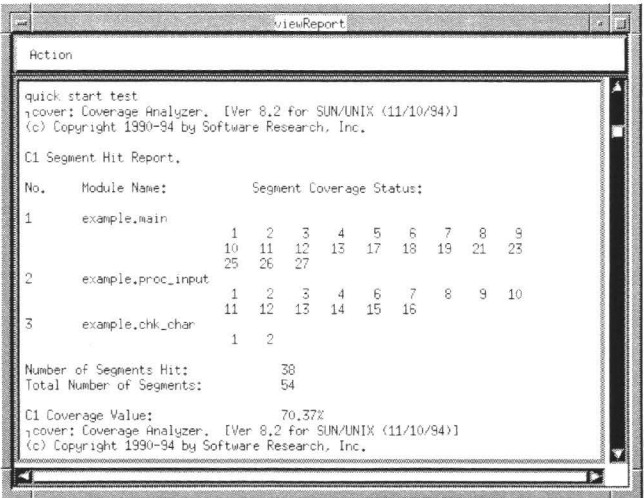

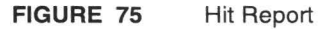

W

H

 $\blacksquare$ 

W

M

#### 5.5.7 **Not Hit Check Button**

The Not Hit button tells the coverage analyzer to produce a Not Hit report. The Not Hit report gives each module name and an identification number for each segment not hit in the current test. To identify the actual code not executed, look up the segment identification number in the Reference Listing report. This button is defaulted on.

viewReport Action C1 Segment Not Hit Report. No. Module Name: Segment Coverage Status:  $\overline{\mathbf{1}}$ example.main 14 15 16 20 22 24  $\mathcal{D}$ example.proc\_input 5 17 18 19 20 21 22 23 24 example.chk\_char  $\overline{3}$ Number of Segments Not Hit:<br>Total Number of Segments: 16  $\overline{54}$ C1 Coverage Value: 70,37%<br>,cover: Coverage Analyzer. [Ver 8.2 for SUN/UNIX (11/10/94)]<br>(c) Copyright 1990-94 by Software Research, Inc. C1 Segment Newly Hit Report. Segment Coverage Status: No. Module Name: example.main

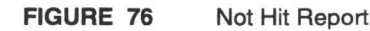

#### 5.5.8 **Newly Hit Check Button**

The Newly Hit button tells the coverage analyzer to produce a Newly Hit report. This report identifies which segment are hit in the present test which were not hit in any prior test.

This button is defaulted off.

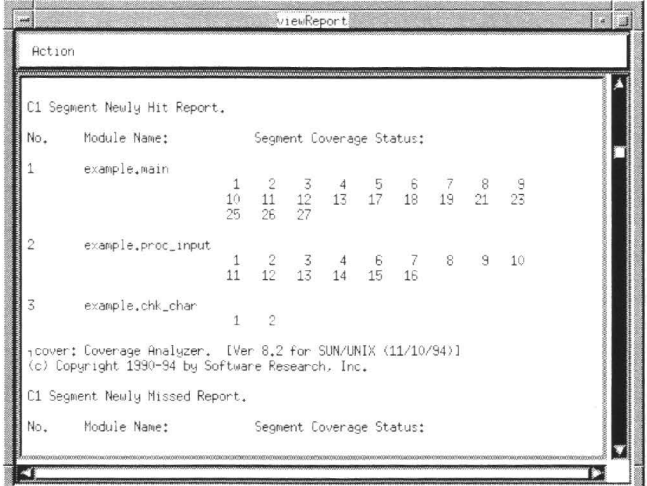

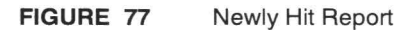

W

H

H

#### 5.5.9 **Newly missed Check Button**

The Newly missed button tells the coverage analyzer to produce a Newly Missed report. This report shows which segments were not hit in the current execution that were hit previously.

The button is defaulted off.

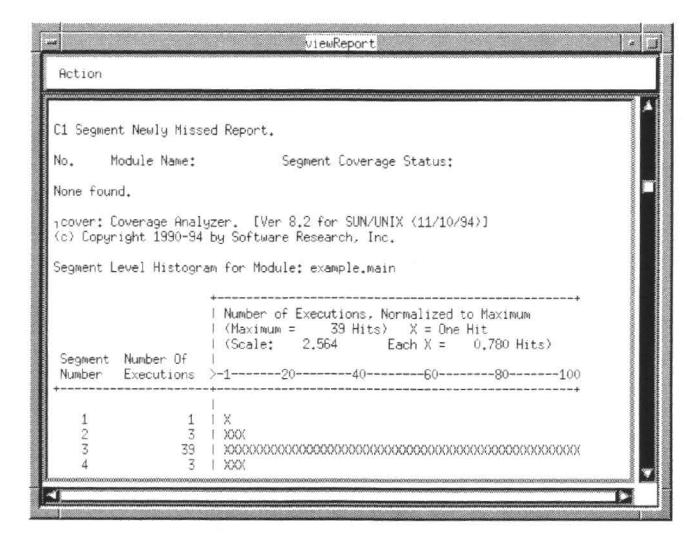

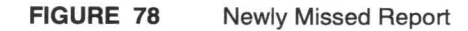

#### 5.5.10 **Log histogram Check Button**

The Log histogram button tells the coverage analyzer to produce a Log Histogram report. This report demonstrates the frequency distribution of branches exercised in each module. This button is defaulted off.

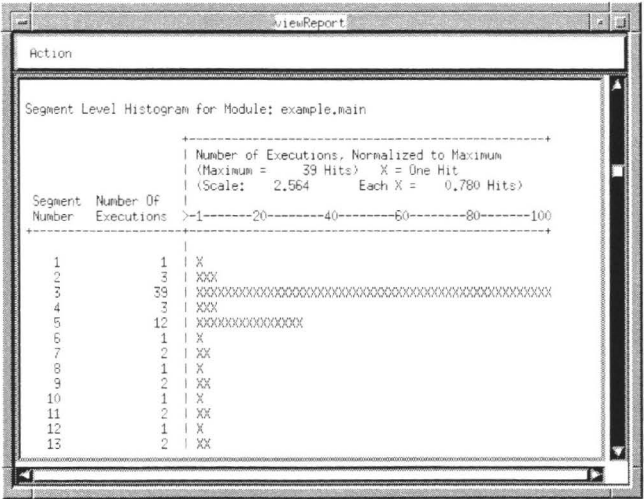

FIGURE 79 Log Histogram Report

W

T

#### $5.5.11$ **Linear histogram Check Button**

Linear Histogram button tells the coverage analyzer to produce a Linear Histogram report. This report graphs a mark for each branch hit during testing. This button is defaulted off.

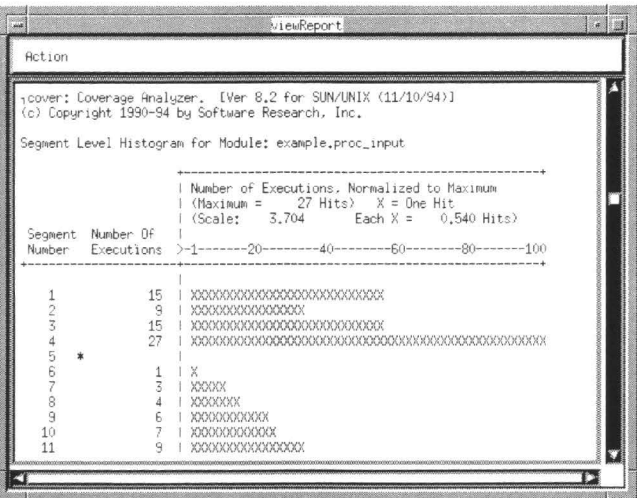

FIGURE 80

Linear Histogram Report

#### **5.5.12 Reference listing Check Button**

The **Reference listing** button tells the coverage analyzer to produce a **Reference Listing** report. This report shows the coverage level achieved for all modules that are named in the specified reference listing, *basename.*  i.A. If a module is tested but the name is not found in the supplied reference listing file, then the that coverage is not reported. Similarly, if a name appears in the reference listing but is not found in the trace file or the Archive file, no coverage will be reports.

The button is defaulted off.

To obtain the **Reference Listing** report, you must specify the **Reference Listing** file from a file selection dialog box (shown below). This file is a version of your "C" program which has logical branches marked. The coverage analyzer takes the information from the **Reference Listing** file and then creates a report.

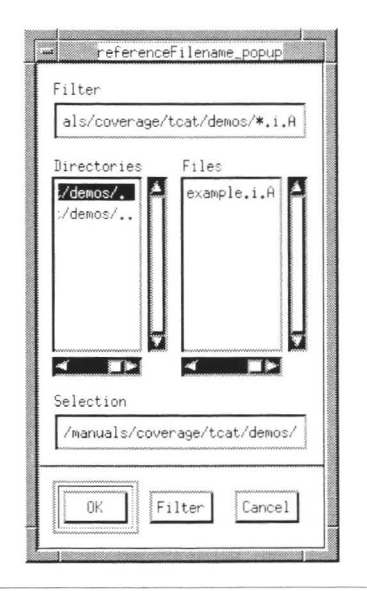

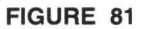

**III** 

**in** 

II

II

**III** 

**III** 

**III** 

II

**III** 

**III** 

II

II

**ive** 

II

II

**III** 

**III** 

Reference Listing File Selection

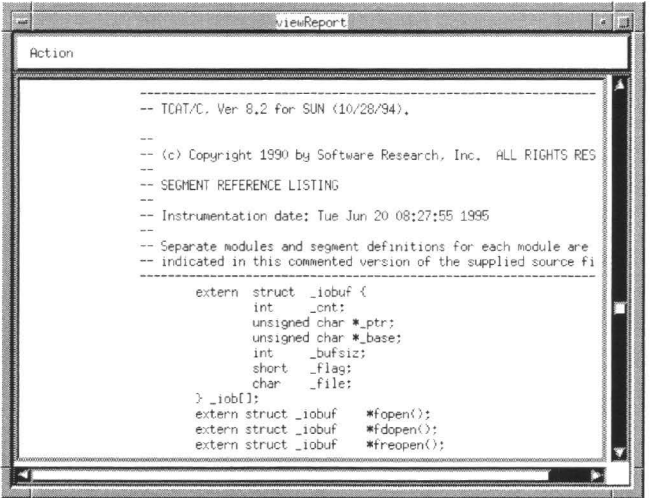

**III** 

II

II

II

**II** 

**III** 

**III** 

I

II

**III** 

II

II

II

II

**III** 

II

**III** 

#### **FIGURE 82**  Reference Listing Report

#### **5.5.13 Do not report function in file Check Button**

The **Do not report function in file** button specifies the de-instrumentation file. This file lists the modules you do not want the coverage reports to reflect. The default file is set to *DEINSTRU.fns.* 

This option is defaulted off.

#### **5.5.14 Generate list of functions with C1> Check Button**

The **Generate list of functions with Cl>** button specifies the module threshold value. Any module with percentage coverage greater than or equal to the threshold value (defaulted to 85) percentage will automatically be written to the de-instrument file, defaulted to *DEINSTRU.fns.* 

This option is defaulted off.

#### **5.5.15 Generate list of functions not included in report Check Button**

The Generate list of functions not included in report button tells the coverage analyzer to print the list of modules excluded from instrumentation to be printed at the end of the coverage reports.

This option is used with the **Do not report function in file** option. This option is defaulted off.

#### **5.5.16 Do not update archive file Check Button**

II

**III** 

**III** 

**III** 

II

II

**III** 

**III** 

**III** 

**III** 

II

II

**III** 

**III** 

II

**III** 

**iii** 

The **Do not update archive file** button check button suppresses the coverage analyzer from updating the Archive file for the current run. This is useful if you want the Archive file to be the basis for past test information.

This option is defaulted on.

#### **5.5.17 Old Archive name Check Button**

Use this option to include data from an old Archive file in your reports. You must specify the name of the old Archive file.

This option is defaulted off.

#### **5.5.18 New Archive name Check Button**

Each time you run the Coverage Analyzer, you will write over the contents of the Archive file. If you want to keep a coverage run's Archive file results, you can use this option. You must specify the new Archive name in the specification region. If you don't include a file name, the accumulated test data will automatically defaulted to the file name Archive.

This option is defaulted off.

#### **5.5.19 Rename the report file to: Check Button**

The **Rename the report file to:** button automatically allows you to specify a file where coverage reports are written. This file is generally named Coverage. If you want a different report file, use this option.

This option is defaulted off.

#### **5.5.20 Change the report width to: Check Button**

The **Change the report width to:** button allows you change the report width, which is defaulted to 80 characters. Normally the reports generated by the coverage analyzer are wide enough to accommodate module names up to 80 characters in length. The internal limit on name length is, however, 128 characters. You can use this option to generate reports that are wide enough to accommodate the full 128 characters.

This option is defaulted off.
# CHAPTER 5: GUI Reference

## **5.5.21 Sort report by module name Check Button**

The **Sort report by module name** button tells the coverage analyzer to produce output reports with module names sorted alphabetically.

**II** 

II

II

**II** 

II

II

II

**III** 

II

II

**III** 

II

-

II

**III** 

II

II

This option is defaulted off.

II

**III** 

**II.** 

**III** 

**III** 

**iv** 

**III** 

II

II

**III** 

**II** 

II

**IV** 

**III** 

II

II

**in** 

# **Command-Line Activation**

This chapter describes in detail the various command-line switches which perform tasks similar to the X Window System graphical user interface (GUI).

LEVEL: If you are a beginning or intermediate TCAT user, you can skip this section on first reading; it is intended for advanced users.

## **6.1 Command Line Usage**

This chapter describes the main operating modes of TCAT. After working with the GUI, you may want to work with the command line. Many of the available command line options are equivalent to functions that can otherwise be performed by choosing commands from the TCAT graphical user interface. For experienced users it can mean more efficient testing.

## **6.2 'Xtcat' Command**

You invoke the **Xtcat** system with the command:

**Xtcat** [-L lang]

# **Options and Parameters:**

No Options Invokes **Xtcat** for the "C" language interactively.

**-L** lang Specifies the language. The following languages are supported:

- **-L C** Supports the "C" language. This is the default.
- $-L$  C++ Supports the "C++" language.
- - **L Ada** Supports the Ada language.
- -L F77 Supports the FORTAN language.

## **6.3 ic lnstrumentor Command**

TCAT instruments the source code of the system to be tested, that is it inserts function calls at each logical branch. The instrumentation will not affect the functionality of the program. When it is compiled, linked and executed, the instrumented program will behave as it normally does, except that it will write coverage data to a trace file. There is some perfor-

# **CHAPTER** 6: Command-Line Activation

 $\circ$ 

mance overhead due to the data collection process. The trace file is processed by a report generator.

**III** 

II

**III** 

II

**III** 

II

II

**I** 

II

II

II

-

**II** 

**11.** 

II

II

**III** 

As already mentioned, an instrumented program is one that has been specially modified so that, when executed, it transmits information about Cl coverage at every stage of testing while behaving logically equivalent to the original program.

In its operation, TCAT's instrumentor parses your candidate source code, looking for logical branches. When one is discovered, the instrumentor inserts a function call in the instrumented version of the source code. It is important to note that the resulting source code file is still a legal program written in C, as was the original program. The only difference is the added function calls.

When executed, the inserted function calls write to a trace file. Remember, the instrumented version will otherwise function as the uninstrumented version.

The complete syntax for command line calls to  $i$ **c**, or the instrumentor, is listed below.

## **Options and Parameters:**

```
ic [option[s]] basename .i 
 [option [s] ]
-ce 
-CW-dil-DI file 
-fn number 
-fl number 
-h -help 
-\mathbb{I}-1j-m 
-m6-n-t
-11-w-x-7
```
The ic command instruments submitted C language files. It takes a *basename.i* file produced from preprocessing and produces an instrumented version of the source called *basename .i.c .* 

It is required that you first preprocess the source file through a C preprocessor before passing it to **ic**. The preprocessing command is:

cc -P filename . c

**III** 

**III** 

**II** 

**III** 

**U** 

**III** 

**III** 

II

**III** 

**III** 

**I** 

**.II** 

II

**III** 

The following options may be used to vary the processing and reports generated by the instrumentor. The options are listed in alphabetical order.

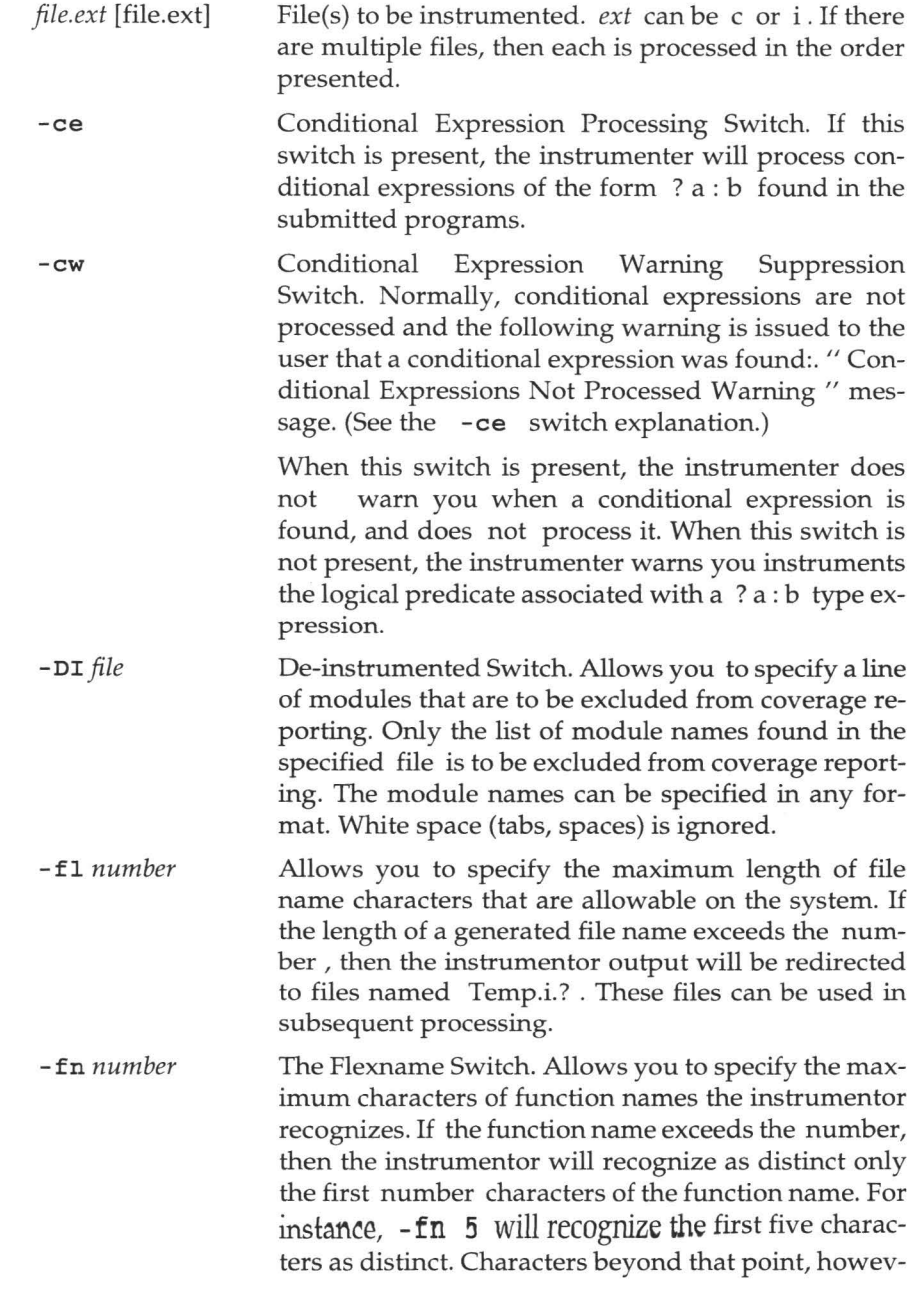

# **CHAPTER** 6: Command-Line Activation

er, will not be recognized for function name purposes.

II

**III** 

**II** 

**III** 

II

II

**III** 

II

II

II

**III** 

II

II

II

II

II

II

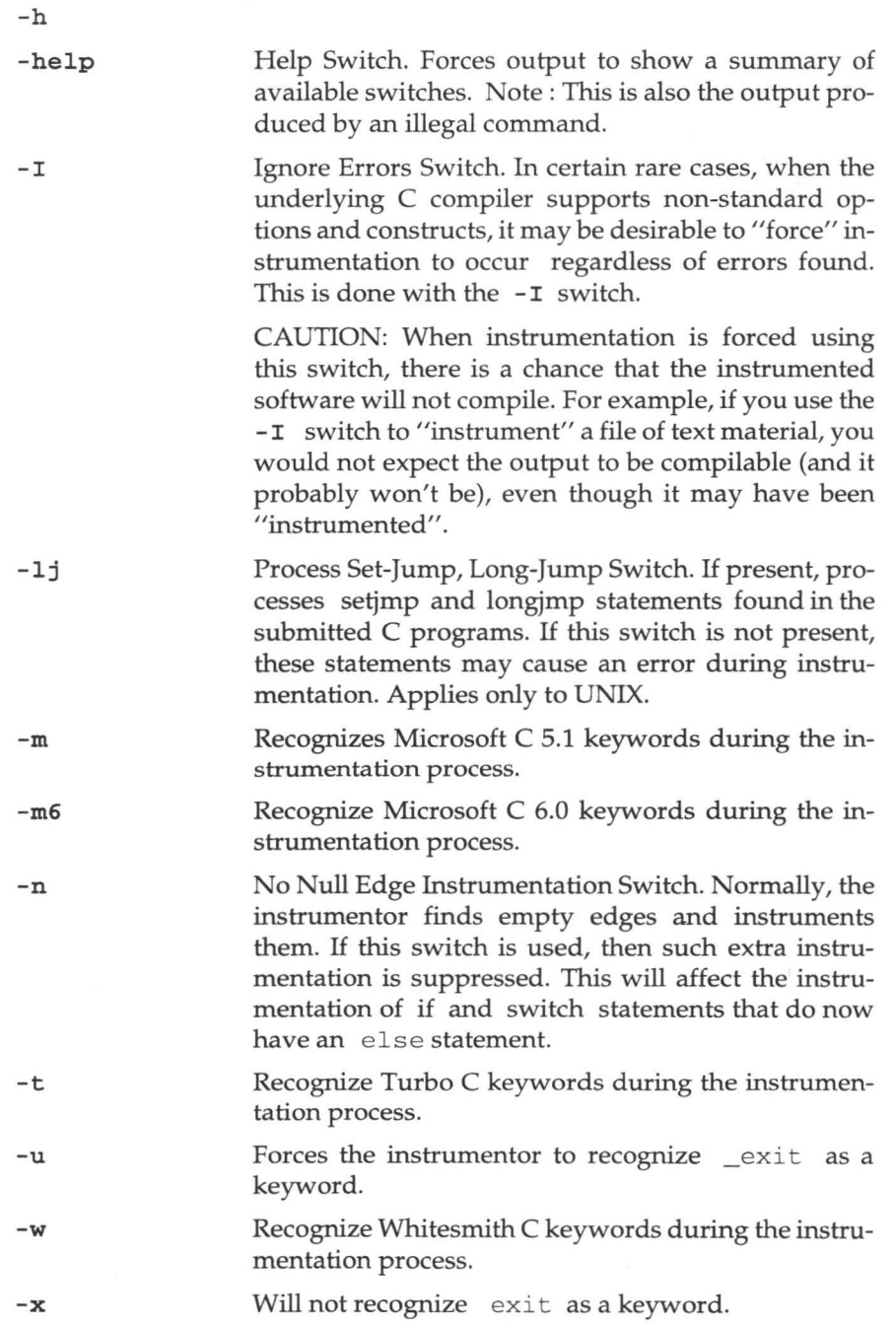

-z Recognize MANX/AZTEC C keywords during the instrumentation process.

If there is an error, **ic** gives a response line, or usage line, indicating the **set of possible switches and options, which** is **the same as the -h output.** 

**You can also look at the available options by entering ic -help. The following will appear on your display:** 

```
TCAT/C Instrumenter/Analyzer, Release 8.2 for SUN (09/14/92).
Legal options are:
[-h] Show options
[-I] Ignore errors 
[-m] Recognize Microsoft 5.1 keywords
```
[-m6] Recognize Microsoft 6.0 keywords

- [-t] Recognize Turbo C keywords
- 
- [-u] Recognize "\_exit" as exit

[-w] Recognize Whitesmith C keywords

[-x] Will not recognize exit as keyword

[-z] Recognize MANX/AZTEC C keywords

[-di file] Specify the file contains list of functions not to instrument

[-lj] Recognize setjmp/longjmp as global goto

[-cw] Do not report warning message on conditional expression

[-ce] Allow instrumentation of conditional expression

[-n] Do not instrument empty edges (ie. "else" and "default")

[-fl number] Specify the maximum file name length output will go to Temp.i.\*

[-fn number] Specify the maximum length of function names

### **6.3.1 File Summary**

**I** 

**III** 

**III** 

**III** 

**U** 

**III** 

**III** 

**IV** 

**III** 

II

**III** 

II

**y** 

**III** 

**III** 

**III** 

•

This section describes TCAT file naming conventions for the instrumentor ic.

ic [optional switches] basename.i

Input:

*basename* .i

Preprocessed source file

Produces:

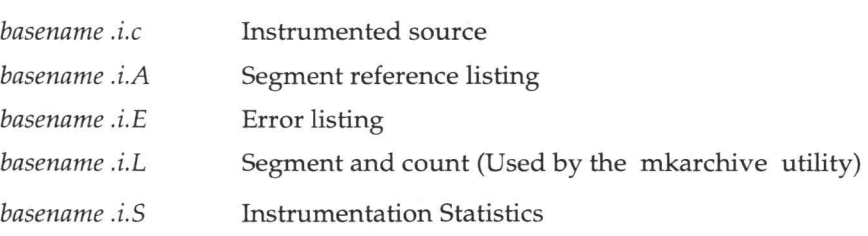

# CHAPTER 6: Command-Line Activation

*modulename.dig* Module digraph file(s) (Used by **Xdigraph** source viewing utility).

**III** 

**III** 

II

**III** 

II

**III** 

II

**II** 

II

II

II

**II** 

**III** 

II

**III** 

II

•

Please see Section 6.5 for further information on the **mkarchive** utility and the supplied documentation on, the **Xdigraph** utility.

### **6.3.2 Instrumentation Directive**

The TCAT system permits use of a special passive "directives" in the form of  $\alpha$  comment statemen $\hat{f}$  that can be used to turn the instrumentation process ON or OFF within a module's boundary. These comment statements control C1, S1,  $\frac{1}{2}$  dboth C1 and S1 instrumentation.

Because these comments are passive, they can safely be placed in the original source code so that successive re-instrumentations will follow the same non-interfering directives.

## **Application of Directive**

You can use these directive to prevent instrumentation that would otherwise produce too much output of applies to a passage that does not need to be (further tested).

The de-instrumentation directive feature can, with some limitations (see the examples on the following page), let you avoid instrumenting part of a C module. To do this bracket the passage of code with: /\*TCAT OFF \*/ and /\*TCAT ON \*/ to turn off instrumentation for C1 and S1; /\*TCAT SCAN OFF  $*/$  and /\*TCAT SCAN ON \*/ to bypass all of the information in the passage; /\*TCAT C1 \*/ and /\*TCAT C1 ON \*/ to turn off instrumentation for C1; and /\*TCAT S1 \*/ and /\*TCAT S1 ON \*/ to tum off instrumentation for Sl.

Note that in addition to these directives, there is also an automatic deinstrumentation feature **(-di** *file)* that allows for selective de-instrumentation of individual C functions. With this option, you may specify the name of a function that is not to be instrumented, and the TCAT process will disregard that name if it finds it. This effectively ignores entire modules from the instrumentation process.

## **Proper Directive Placement**

Basically, you have the capability to tum on and tum off entire C structures within the program. However, the directives can be placed only in certain locations within your C program, as shown next.

 $s^{k+1}$ 

Processing of a file always begins with directive processing ON. There can be as many directive instances in a program as you want. However, they cannot span over a function definition boundary.

All the directives should be used in the same manner. Below are examples of how you can use these directives:

1. Between the body of function, that is between the{ ... } of a function, as shown below.

```
\frac{1}{2} is a
procedure example ()
\left\{ \right.body 
} 
procedure example ()
\{/* TCAT OFF */
body 
/* TCAT ON */\mathcal{F}\ldots
```
or

•

**III** 

**III** 

**III** 

**III** 

**III** 

**III** 

II

**M** 

II

II

**p** 

L

II

**III** 

•

•

```
\cdotsprocedure example ()
    \left\{ \right.body 
    } 
    procedure example () 
    \{/* TCAT SCAN OFF */body 
    /* TCAT SCAN ON */
    \mathcal{F}\cdots
```
## or

```
\cdotsprocedure example ()
    { 
    body 
    \}
```
# **CHAPTER 6: Command-Line Activation**

```
procedure example () 
\left\{ \right./* TCAT C1 OFF */
body 
/* TCAT C1 ON */
\}\cdots
```
**or** 

```
\sim \sim \simprocedure example () 
\left\{ \right.body 
} 
procedure example () 
\left\{ \right./* TCAT C1 OFF */body 
/* TCAT C1 ON */
\}\ldots
```
**2. Beforethefirststatementofan** if **or** while **or** for **or** switch **construct.** In **this case the placement has to be as shown** in **these examples:** 

**III** 

II

**III** 

II

• •

**III** 

**III** 

II

II

II

**III** 

L

II

II

**III** 

•

```
...<br>if (...) { body }
! * TCAT OFF *! 
if ( \ldots ){ body } 
/* TCAT ON */\cdots.fi 
. bp
```
**or** 

```
...<br>if (...) \{ body \}/* TCAT SCAN OFF */if ( .. . )
```
# **TCAT/C User's Guide**

```
\{\text{body }\}<br>/* TCAT SCAN ON */
\bar{\mathbf{r}} and \bar{\mathbf{r}}\sim \sim \simif ( \ldots ) { body }
/* TCAT C1 OFF */
if ( \ldots ){ body } /* TCAT C1 ON */\cdots
```
## **or**

**or** 

•

**III** 

**III** 

**III** 

**III** 

II

i.

**id** 

**II** 

**in** 

II

• • " II

•

•

```
...<br>if (...) { body }<br>/* TCAT S1 OFF */
if ( \ldots )\{ body \}/* TCAT S1 ON */
\cdots
```
**Here is the same kind of construction for a** while:

 $\sim 10^{-11}$ 

```
\sim \times \timeswhile (...) \{ body \}<br>/* TCAT OFF */
while ( \ldots ) {
body 
} /* TCAT ON */\sim \times \times
```
**or** 

```
...<br>while (...) \{ body \}<br>/* TCAT SCAN OFF */
while ( \ldots ) {
```
# **CHAPTER 6: Command-Line Activation**

```
body 
      } 
      /* TCAT SCAN ON */\cdotsor 
       \mathbf{z} , \mathbf{z} , \mathbf{z}while (...) { body }
     /* TCAT C1 OFF */
     while ( ... ) { 
     body 
     } 
      /* TCAT C1 ON */
      \mathbf{z} , \mathbf{z} , \mathbf{z} ,
or 
       \epsilon and
     while ( \ldots ) { body }
     /* TCAT S1 OFF */
     while ( . .. ) { 
     body 
     } 
     /* TCAT S1 ON */
      \cdots
```
# **Improper Directive Placement**

The placement of the directives cannot cross structural boundaries, and the span from a  $/*$  OFF  $*/$  to a  $/*$  ON  $*/$  cannot cross a function definition.

II

II

**III** 

L

L

II

**III** 

II

II

II

II

II

L

•

•

II

II

Below is an example of an illegal construction for a  $/*$  TCAT OFF  $*/$ \ ON directive construction. This construction will result in compilation errors:

```
\sim \sim \sim/* TCAT ON */if ( \ldots ) /* TCAT OFF */ { body
while ( \ldots ) {
/* TCAT ON */body 
} 
\}/* TCAT OFF */\cdots
```
## **Additional Notes**

You can have as many pairs of the directives in any one file as you want. However, the directives' pairs cannot span a function definition boundary.

You can have multiple directives in any one function. In fact, you may want to disable instrumentation in the innermost loops in a function that is used a great deal as a way of keeping the instrumentation overhead low.

## **6.4 cover Command**

**III** 

II

**III** 

**III** 

II

I

**in** 

**III** 

**IV** 

**III** 

**III** 

**III** 

•

•

•

**III** 

L

To get useful results from *TCAT,* you must analyze coverage reports. To do this, the program cover is run to process the trace file and produce several output reports. The **cover** command analyzes trace files produced by instrumented programs and generates a set of coverage reports.

Reports generated by **cover** are stored by default in the file *Coverage.*  These reports are useful for performance analysis and also for "hot spot" tuning. Depending on the options used, **cover** produces different reports.

**cover** also archives the trace file information into an *Archive* file so that the reports are cumulative.

The complete syntax for calls to cover is listed below. Items enclosed in [..] are to be included zero or more times.

# **Options and Parameters**

```
cover [tracefile[s) [option[s]] 
[option[s] J 
-a file 
-b file 
-c-d [ name [ s ] ]
-Dil-di file 
-DL-f file 
-h name [ s ) ] 
-help 
-H-1 name [ s ]]
-m 
-n -N
-NH 
-nl file 
-<sub>NM</sub>-p 
-q
```

```
-r file 
-s 
-SU 
-T +1-w width 
-z file
```
[*tracefile[s]*] is the name of the trace file(s) that you wish for the coverage analyzer to process. If there are no trace files given, then cover looks for data in the default trace file name, Trace.trc. If there are no names given and *Trace.trc* is not present, If there are multiple trace files, each trace file is processed in the order presented.

**II** 

I

**III** 

I

I

L

II

**I** 

II

L

II

I

• II

II

II

•

CAUTION: The list of trace files must be the first set of arguments. The list is ended by the first symbol that appears with a"-", i.e. by the first optional switch.

The options are listed in alphabetical order .

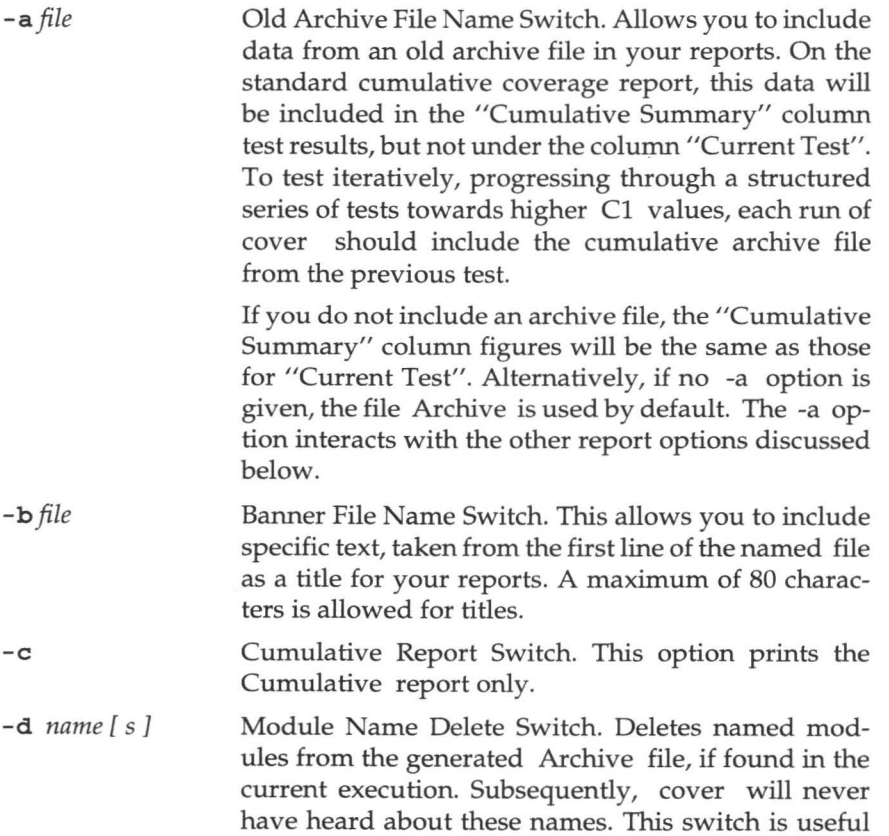

in updating an extensive test record that would otherwise be lost due to the complexity of editing the Archive file.

De-instrumented File Switch. Allows you to specify a line of modules that are to be excluded from coverage reporting. Only the list of module names found in the specified file is to be excluded from coverage reporting. The module names can be specified in any format. White space (tabs, spaces) is ignored. file is also the file where new modules that pass the coverage threshold value (see the -T switch) will be written to.

De-instrumented Module List Switch. Allows you to see which modules are excluded from coverage reporting. This switch is used along with the -DI switch. The list of excluded modules is printed at the end of the coverage report.

New Archive File Name Switch. Places newly accumulated test coverage data in the file you specify. If you don 't include a different name with this switch, the accumulated test data will be placed in the default name Archive .

CAUTION: Each time you run cover;), you will write over the contents of the Archive file unless you use the -f switch to direct the Archive file to another place. You may wish to remove the filename before starting a new test sequence.

-h name[s] Linear Histogram Report Switch (-h).

-1 name[s] Logarithmic Histogram Report Switch ( -1 ).

> These two options produce two histogram reports that graph the frequency distribution of the logical branches exercised in a single module. The histograms provide a module-by-module analysis of testing coverage, combining current trace file data with archive date included through the  $-$ a option or using the default Archive file. If the optional name argument is present, then the corresponding histogram for only the named module is produced; otherwise, cover produces histograms for all modules found. There can be multiple names in the argument if you want histograms of several modules. Also, the names can be mixed between linear and logarithmic histograms.

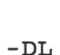

 $\sqrt{\frac{D}{D}}$ I  $-$ di *file* 

**ik** 

**D** 

II

**II** 

**III** 

**I** 

**III** 

**III** 

**i** 

II

**III** 

E

**I** 

U

II

**CONSUMER** 

•

-f *file* 

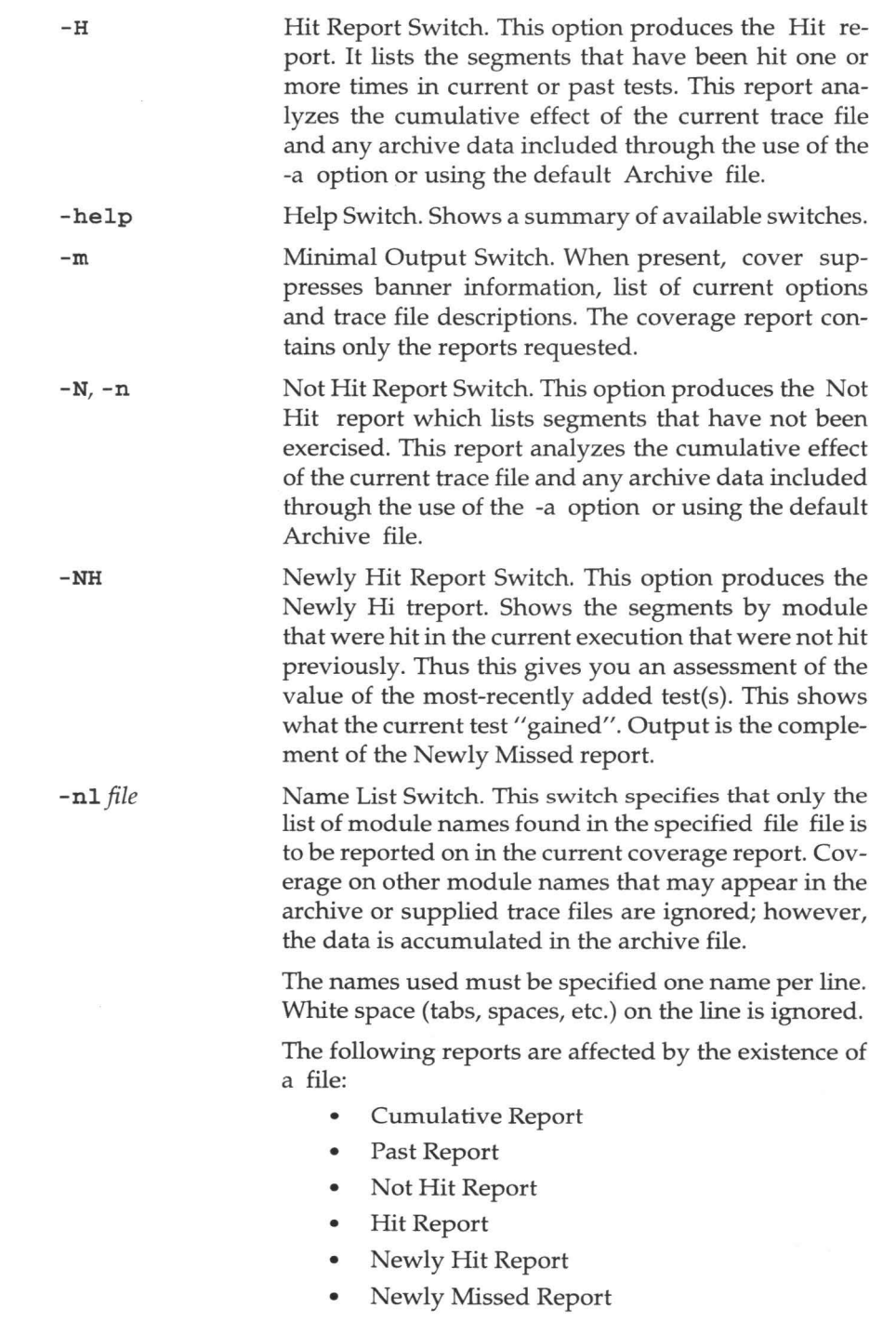

II

I

II

II

II

**I** 

**III** 

I.

II

II

II

I

U

L

II

The histogram outputs are not affected. There is a separate name mechanism that can be used to produced individual histogram reports.

Newly Missed Report Switch. This option produces the Newly Missed report. Shows which segments, by module, hit in any prior test but were not hit in the current test. This shows what the current test "lost". This output is the complement of the Newly Hit report.

II

II

**ini** 

**-NM** 

-p

-q

**-s** 

II

II

II

II

II

II

**II** 

**II** 

**in** 

L

L '--

L

U

•

- Past Report Switch. This option produces the Past report. This option should be used in conjunction with the -a option when you want to analyze the overall performance of a set of past tests.
- Quiet Output Switch. Suppress printout of current version and release information (this can be used to facilitate running cover in batch mode).
- -r *report*  Coverage Report File Name Switch. Normally the report is written to the file *Coverage* (the default name), but you can rename the file with this switch. CAU-TION: You will overwrite any file you name with this switch.
	- Sort Switch. This option produces output reports with module names sorted alphabetically.
- **-SU**  Suppress Update Switch. During processing, cover will suppress updating of the archive file, either the default Archive or the file named by the -f switch. cover will read the data in the archive file to form the basis for the "past test" information.
- **-T** [ #] Coverage Threshold Switch. # is a real number that specifies threshold value. Any module with a coverage percentage greater than or equal to this threshold value will be written to the de-instrumented file (see the -DI file switch). If no # threshold is specified, then the default value of 85 percent is assumed.
- **-w** *width*  Report Width Switch. Normally the reports generated by cover are wide enough to accommodate module names up to 21 characters in length. The internal limit on name length is, however, 128 characters. You can use this switch to force cover system to generate reports that are wide enough to accommodate the full 128 character module names.

The width factor is the number of additional characters to be added to the report. The default value is zero. Maximum width is  $128 - 21 = 107$ . WARNING: Reports with high values for the -w option may contain long lines and may not be suitable for printing directly.

II

II

II

**II** 

II

**U** '---

II

**I** 

II

II

U

II

II  $\overline{\phantom{m}}$ 

II

II

II

**III** 

Annotated Reference Listing Switch. cover will analyze the specified archive file, any specified trace files, and will produce a report that shows the coverage level achieved for all modules that are named in the specified reference listing (files with a .i.A extension).

The reference listing must be one that is produced by a current release of the TCAT instrumentor. Reference listings produced by earlier versions may not necessarily work correctly with this switch.

If a module is tested but the name is not found in the supplied reference listing, then that coverage is not reported. Similarly, if a name appears in the reference listing and is not one that exists in the archive file, no coverage will be reported.

In case there is an error, **cover** gives a response line (usage line) indicating the set of switches and options. You can also look at the available options by entering **cover -help.** The following will appear on your display:

TCAT: Coverage Analyzer. [Release 8.2 for SUN/UNIX 12/17/92] (c) Copyright 1990 by Software Research, Inc.

```
Syntax : 
-a file 
Old archive( * Archive)-nl-NNot Hit Report 
         cover [tracefile[s] [options] * = default
-b file Print title on report -NH Newly Hit Report 
-c Cumulative Report -NM Newly Missed Report 
-d [name[s]]Delete modules named -nl fileReported module list 
-DI Deinstrumented file -p Past Report 
-DL List deinst modules -q Quiet Output 
-f file New Archive filename -r fileReport file(* Coverage) 
-help Print valid syntax -s Sort report by module name
-h [name[s]]Linear Histogram -SU Suppress update to archive 
-H Hit Report -T [#]Threshold value to deinst
-1 [name[s]]Logarithmic Histogram-w widthChange report width 
-m Suppress messages -z fileAnnotated reference listing
```
-z *file* 

## **6.4.1 File Summary**

II

II

**II** 

II

**IX** 

L

II

**IV** 

II

II

**I** 

II

• II

**III** 

**II** 

II

This section describes TCAT file naming conventions for cover.

```
cover [optional switches] [tracefile]
```
Inputs:

*Trace.trc* (or other file named in execution of program)

Old Archive files

Produces:

Coverage Coverage reports

Archive New archive file which merges latest trace information into cumulative data.

### **6.4.2 Trace File Argument**

The cover command can handle many trace files in the same run. For instance, it is possible to issue the command:

cover \*.trc -c -n -1 .. . "

to report on all the trace files in the directory **with** the extension .trc. Of course, one could also issue a command to input data from only one trace file:

cover Trace.trc -c -n -1 ..."

Finally, the Trace.trc file is a default, so the above command is equivalent to the following:

cover  $-c$   $-n$   $-1$  ...

### **6.4.3 Archive Files**

At the end of each run, cover also generates a new archive file that can be used in the next run of cover. The default file name is *Archive.* The archive files created by cover are similar to trace files in their format and content. The significant difference is that they do not contain information on the sequence in which segments were hit. They do, however, contain all other data required for coverage analysis. cover allows you to perform a series of incremental tests. By default, it takes the cumulative summary data stored in the default archive file, Archive, produced by previous runs of cover, and submits it as input to the current run of cover. This allows you to add new test suites to exercise unhit segments without having to

# CHAPTER 6: Command-Line Activation

include previous test suites. Thus, subsequent test suite size will be smaller.

II

L

II

II

**II** 

II

**II** 

II

II

II

**I** 

II

L

U

**I** 

II

**U** 

# **6.5 'mkarchive' Utility**

The TCAT system also includes a utility program for creating null archive files. This is mkarchive. This utility ensures that your coverage reports all modules on your system whether or not they have been executed. Sometimes, when testing a subsystem, the initial tests do not touch every module in the program. When this occurs, the Cl measure will start at an artificially high level and, as the tests touch more modules, the Cl value will decrease.

Although more segments are being hit, more modules are included in the percentage calculation, so the resulting value is lower. If you are not certain that you can detect whether a module has been skipped over in a lengthy program, it is wise to always use this utility to ensure that your testing coverage data is complete and accurate.

The **mkarchive** utility reads the archive input table \*.i.L (Segment Count) file produced by the instrumentation process and creates a "null" archive file containing a complete count of all the modules and their segments in the program being tested. This is a normal archive file and can be used with cover to ensure accurate results in generating coverage reports.

To include the mkarchive data in your coverage reports, run mkarchive before beginning the report generation process with cover.

The syntax for mkarchive if you have a one file program is:

mkarchive < x.i. L > null.arc

where x.i.L is the archive input table created during instrumentation, and null.arc is the null archive file. To use mkarchive for multiple files program, concatenate all \*.i.L files into one file and execute mkarchive on that one file. To include the null archive file in the coverage analysis step, run cover with the -a option, as in the following example·:

cover Trace.trc -a null.arc

where Trace.trc is the trace file.

## **6.6 Command Summary**

This section summarizes commands you use with TCAT.

#### **6.6.1 Instrumentation, Compilation and Linking**

You are required to preprocess the source file through a C preprocessor before putting it to ic instrumentor. The instrumented program is then compiled and linked with the appropriate runtime modules. Depending on the size of your program and the development method that you use, the following subsections describe how it is done.

## **Stand-Alone Files**

II

II

II

II

II

II

III

II

**in** 

Ill

i,

in I

II

**II** 

II

II

II.

The commands used are:

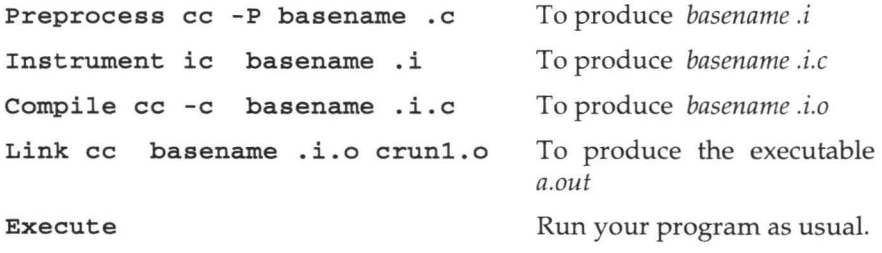

(Press RETURN twice to accept the default values for trace file message and name.)

## **Systems With make Files**

**1.** If you have make files where \*.o files are created with built-in rules, add the following built-in rule before other targets:

```
# Built in rule for TCAT instrumentation...
     . c . o : 
    cc S (CFLAGS) -P S^*. Cic $*. i 
    cc S (CFLAGS) -c S^*. i.c
    mv $* . i . o $ * . o 
    sample.o: sample.c
    \sim# The above will depend on which one invokes built in rules . 
2. Add crun <level> • o to the list of linked object modules.
```
**3.** Then run the make file to produce the instrumented version of the software.

## **make Files With cc Called In Directives**

When cc is explicitly called in directives, then add ic commands to thecc commands within the make file.

**1.** Replace cc w **-P** filename .c

ic filename . <sup>i</sup>

```
cc $(CFLAGS) -c filename . i .c 
mv filename .i.o filename . o
```
- **2.** Add crun *<level>*  o to the list of linked object modules.
- **3.** Finally, run the make file to produce the instrumented version of the software.

II

II

II

**II** 

II

**III** 

I

II

II

II

I

II

**I** 

**III** 

II

II

•

# **A System Which Does Not Use make Files**

(Or which will not allow make file changes)

Go to the directories that contain the source code. There, type the following commands:

```
cc - P \star.c
ic *.i 
cc - c * . i.ccc *.i.o crun<?>.o
```
to create the instrumented source, objects and executable.

### **6.6.2 Program Execution**

Run your program as usual.

**NOTE:** With the default runtimes (runtime level 1), the instrumented program will add two prompts when the first instrumented code is executed. You may fill in a value or press return each time. The prompts may be suppressed by changing the provided runtime. Refer to Chapter 7 for a more detailed description of runtimes available.

## **6.6.3 Coverage Analysis**

Use the command:

```
cover [tracefile] -c -n -h - H -1 -NH -NM -p -z filename .i . A
```
to analyze all reports.

Review the reports produced, add new test cases, repeat whole process. Continue adding tests to your test suites until the Cl coverage value you obtain is acceptable.

II

II

**igi** 

**in** 

II

II

II

II

**ia** 

ių

II

II

in.

**ii** 

II

-

•

# **Runtime Features**

This chapter describes the available runtimes. LEVEL: This chapter is intended for all users.

# **7.1 Runtime Descriptions**

As mentioned, the test engineer using TCAT has a choice of many runtime routines to change the behavior and performance of the instrumented system under test. Different runtimes may be selected by linking in the appropriate module.

Finally, you can write your own runtime package if you need to modify TCAT to a particular situation, since the program that is needed is small. For an embedded system where the target system has particular characteristics, rewriting the runtime is a practical way to adapt TCAT.

There are a variety of runtime modules for each language.

The function of each runtime package is specified by the format of its name as defined below:

clanguage>runclevel>.o •

For Example:

crunO.o - C, level 0, UNIX

TCAT is supplied with three standard runtimes:

crun0 - Raw Trace file ("quiet" runtime)

There is no internal processing or buffering. The trace file is the full, unedited trace of program execution. There is no prompting for trace file name, so the user must indicate the trace file identification at the invocation of the program under test.

## crunl - Standard Trace file

This is the same as  $crun0$ , but with prompts that ask the user for a test descriptor and the name of the trace file. There is no internal processing or buffering. The trace file is the full, unedited trace of program execution. This is the basic version .

```
cruna - Multi-Tasking (or forking runtime)
```
**cruna** provides for successful data collection when instrumented processes run in parallel. **cruna** is designed for analysis of system calls such as the spawn system command of C. A trace file will be produced for parent and child processes.

II

II

**II** 

**II** 

I

II

' II

**II** 

**II** 

II

• •

**iii** 

**III** 

Ø

•

## **7.2 Special Runtimes**

**NOTE:** These runtimes are available as a separate purchase.

```
crun5 - In-Place Reduction
```
The Cl statistics of the entire program execution are accumulated in memory. The trace file information is written after the program properly exits.

**crun5** allocates enough memory with dynamic memory allocation to do full C1 reduction in place.

```
crunc - Cross Development
```
This is source code for runtime which you can cross-compile to use in capturing executions of a cross-compiled executable on a target machine.

The tester will need to adapt the source code of runtime for his/her particular situation. For instance, one alternative with an embedded system is to have the runtime write each trace file record to the development system.

Another alternative is to have each record stored in a file on the embedded system, which is then transferred to the development system.

**III** 

**III** 

II

**III** 

**III** 

**III** 

**III** 

II

III

**in** 

II

**III** 

II

II

**III** 

–<br>•<br>•

# **Customizing TCAT**

This chapter explains where the setup information is stored and gives instructions on changing it.

> **You customize** *TCAT* **by changing the X Window System resources or setup files. This chapter explains where the setup information is stored and gives instructions on changing it.**

**Resource files are text files. You can edit them with any standard UNIX text editor. Most of the graphical user interface defaults are set** in **the SR file supplied with the product.** It **needs to be put** in **the** */usr/lib/X11/appdefaults* **directory.** If **you install** *TCAT* **using the supplied installation script, the contents of the SR file are automatically copied or concatenated to the SR file** in **that directory.** 

**In the following figure is a list of the common GUI defaults. You can change the set defaults by manually changing the SR file to avoid resetting GUI parameters every time.** 

```
SR*geometry: +10+10 
\bar{1}tcatC* instrument *instrumentFile . directory : 
tcatC*instrument * instrumentFile.dirMask : * . c 
tcatC*instrument *preprocessorCommand.value: cc -P 
tcatC*instrument *preprocessorOptions . value: 
tcatC* instrument *preprocessorSuffix. value: .i
tcatC*preprocessSwitch : ON 
tcatC* instrument * instrumentorCommand.value : ic 
tcatC* instrument *_exitAsKeyword .set : False 
tcatC* instrument *exitNotAsKeyword.set : False 
tcatC* instrument *deinstrument .set: False 
tcatC* instrument *deinstrumentFilename . value : DEINSTRU . fns 
tcatC*execute *runtimeObj .directory : 
tcatC*e x ecute*runtimeObj . dirMask : crun? . o 
tcatC*execute*compileCommand.value: cc -c
tcatC*execute *compileOptions . value : *. i.c 
tcatC*execute* linkCommand . value : cc -o 
tcatC*execute * linkOptions.value : * . i.o 
tcatC*execute *makeCommand .va lue: make 
tcatC*execute *makeOptions.value :
```
# **CHAPTER 8: Customizing TCAT**

tcatC\*execute \*applicationName.value: a . out tcatC\*execute \*applicationArguments.value : tcatC\*analyze \*traceFilename . dirMask : \*.trc tcatC\*analyze\*viewSource . dirMask: \*.dig tcatC\*analyze \*referenceFilename . dirMask: \*. i . A tcatC\*analyze \*pastTests .set : False tcatC\*analyze \*cumulativeTests .set: True tcatC\*analyze \*hit .set : False tcatC\*analyze\*notHit.set : True tcatC\*analyze \*newlyHit.set : False tcatC\*analyze \*newlyMissed .set : False tcatC\*analyze \*logHistogram . set: False tcatC\*analyze \*linearHistogram.set: False tcatC\*analyze\*referenceListing.set: False tcatC\*analyze\*nonReportModule . set : False tcatC\*analyze\*nonReportModuleFilename.value: tcatC\*analyze\*thresholdReportModule.set : False tcatC\*analyze \*thresholdReportModuleLevel . value: 85 tcatC\*analyze\*generateFunctionListNotinReport.set: False tcatC\*analyze\*noUpdateArchive.set : True tcatC\*analyze\*oldArchive.set : False tcatC\*analyze \*oldArchiveName . value: tcatC\*analyze\*newArchive . set: False tcatC\*analyze\*newArchiveName . value : tcatC\*analyze\*renameReport . set: False tcatC\*analyze\*renameReportName . value : tcatC\*analyze \*reportWidth . set : False tcatC\*analyze \*reportWidthValue . value: tcatC\*analyze\*sortReport.set : False

II

**II** 

II

II

II

**II** 

II

**III** 

**III** 

**II** 

II

II

**in** 

II

I

I

•

#### **FIGURE 83 TCAT resource file**

# **USER'S GUIDE**

**I** 

II

**in** 

**II** 

**III** 

**III** 

**III** 

**III** 

**III** 

**III** 

**III** 

• II

**III** 

II

II

II

# **S-TCAT**

System Test Coverage Analyzer

**Ver 8.1** 

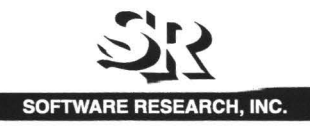

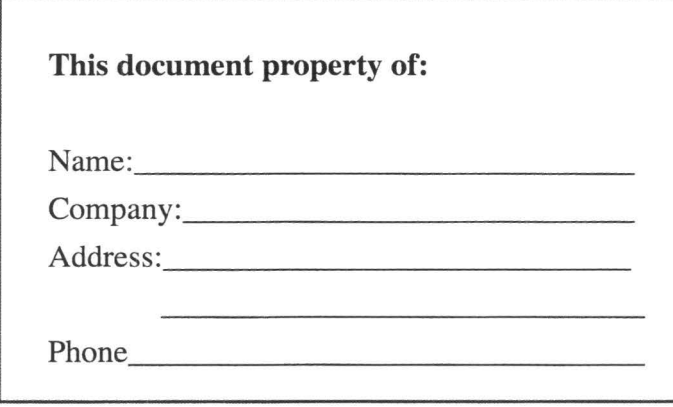

II

**III** 

II

II

II

II

II

II

II

**II** 

**III** 

II

II

**II** 

II

II

•

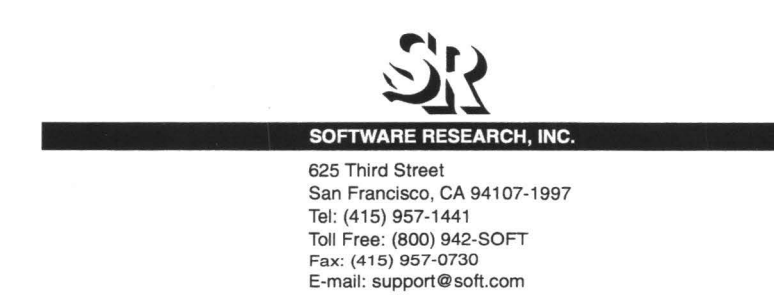

ALL RIGHTS RESERVED. No part of this document may be reproduced, stored in a retrieval system or transmitted, in any form or by any means, photocopying, recording or otherwise without prior written consent of Software Research, Inc. While every precaution has been taken in the preparation of this document, Software Research, Inc. assumes no responsibility for errors or omissions. This publication and features described herein are subject to change without notice.

TOOL TRADEMARKS: STW, CAPBAK, SMARTS, EXDIFF, TCAT, S-TCAT, TCAT-PATH, T-SCOPE, and TDGEN are trademarks of Software Research, Inc. METRIC is a trademark of SET Laboratories, Inc. and Software Research, Inc. and STATIC is a trademark of Software Research, Inc. and Gimpel Software.

> Copyright © 1995 by Software Research, Inc (Last Update: June 21, 1995)

**iii** 

**iij** 

II

**III** 

**DI** 

II

II

**in** 

**iy** 

**in** 

II

II

II

II

**III** 

II

**III** 

# **Introduction**

This User Manual is intended for both training and reference. It provides substantial information on S-TCAT /C, the System Test Coverage Analysis Tool for the "C" language. This first chapter describes how the User Manual is organized. 5-TCAT/C, Release 8.2 or later, is supplied with an OSF / Motifstyle graphical user interface.

## **9.1 Audience**

The primary audience for this manual is the software quality assurance tester or development staff who will use 5-TCAT/C to test newly created or modified software programs written in "C". 5-TCAT/C is intended for any of the following Software Engineering professionals:

- **1.** The Software Quality Analyst who intends to develop a complete set of tests for a system released by Research and Development.This person should also consider TCAT/C, a companion SR coverage analyzer used for logical branch level testing. It measures Cl coverage.
- **2.** The R&D Engineer who wants to test subsystems and module interfaces at the unit or branch level for the highest possible code coverage before product release or submission to the SQA department.
- **3.** The Software Metrics or Independent Evaluation Group that will measure and evaluate the testing of either sub or entire systems. S-TCAT/C enables this group to "test the testers".The coverage data might be combined with bug reports, complexity metrics or other data to guide software quality management.

## **9.2 Purpose**

5-TCAT/C can be used for either:

- **1.** Unit testing, where the focus of attention is one or more interconnected modules that will later contribute to a larger system.
- **2.** Measurement of the completeness of a test suite for an entire system consisting of a large number of modules.This is informally known as the "big bang" testing approach. If you are already familiar with some of the ideas of 5-TCAT/C, you may skip to Chapter 11 for operation details.

## **9.3 Manual Organization**

This User Manual is organized to aid the user, during implementation and for usage.It is divided into the following four sections:

**1.** Chapter 10 gives a brief overview of *5-TCAT/C* principles. It explains the theories behind *5-TCAT/C* and how it can better help in your testing environment.

**.II** 

**III** 

**III** 

II

II

II

II

**II** 

**II** 

II

**II** 

II

II

**III** 

I

II

•

- **2.** Chapters 11-14 explain how to use *5-TCAT/C.*
- **3.** Chapters 15-16 explain the appropriate commands, depending on your platform.
- **4.** Chapter 17 displays a step-by-step full *5-TCAT/C* example.
- **5.** Chapter 18 displays a step-by-step graphical user interface tutorial.

**II** 

**II** 

II

**III** 

II

II

II

II

**III** 

II

II

**III** 

**iy** 

II

II

**III** 

**III** 

# **Overview**

This section provides an overview of coverage analysis principles and of *5-TCAT/C.* It describes how *5-TCAT/C* will fit into the testing phase of the software life cycle.

## **10.1 Why System Test Coverage Analysis?**

The primary purpose of system testing is to ensure the reliability of a software system before it is released to the end user. Mostly, this means making sure that the interfaces between system components are wellexercised, so that latent defects can be removed.

Software should be thoroughly tested with a variety of input to provide statistically verifiable means of demonstrating the product's reliability. In other words, the testing process should cover, in some way, all the situations in which the program will be used. Although a worthy goal, imagining every possible use, as well as developing test data and running them, is extremely complicated and time-consuming. A more realistic goal is to test every interface between components within a system.

According to industry studies, achieving this goal yields significant improvement in overall software quality. Hence, *5-TCAT* improves the quality of your software beyond conventional standards.

## **10.2 QA Problems Addressed**

It is a sad fact of the software engineering world that, on average, without coverage analysis tools, only around 40 percent of a system's interfaces are thoroughly tested before release. With less than half the interfaces actually tried many bugs go unnoticed, and are not revealed until after release. Questions such as when to stop testing, or how much more testing is required are not answered on the basis of data, but on ad hoc comments and sketchy impressions. Software developers are forced to gamble with the quality of the released software and make plans based on inadequate data.

A related problem is that test case development is done in an inefficient manner; that is, many test cases are redundant. Cases testing the same interfaces over and over clutter test suites and take the place of other

--

# **CHAPTER** 10: Overview

cases that would test previously unexplored areas. Often testers are unsure of the direction to take and can waste SQA time devising the wrong (i.e. ineffective) tests.

**III** 

II

II

II

II

II

II

II

II

II

II

II

II

**III** 

II

I

II

## **10.3 Cost Benefit Analysis**

S-TCAT/C addresses the problems mentioned above, and can save your organization much time and effort. As a matter of fact, the economics of system interface coverage analysis are extremely favorable. Here are some ways that the 5-TCAT product can save you money.

### **10.3.1 Improved Error Detection**

Primarily, 5-TCAT/C provides increased error detection. Software Engineering literature indicates that an average function call error rate is -6 defects per 1,000 lines of code (KLOC). With no coverage analysis, 40 percent of the function calls are exercised leaving the product with 2.4 defects per KLOC. Assuming a uniform distribution of errors throughout the source code, the simple act of raising the interface coverage rate can uncover many errors.

According to SR 's experience in advanced industrial projects and reports from customers, comprehensive interface coverage analysis can eliminate another 80 to 90 percent of the latent software errors.

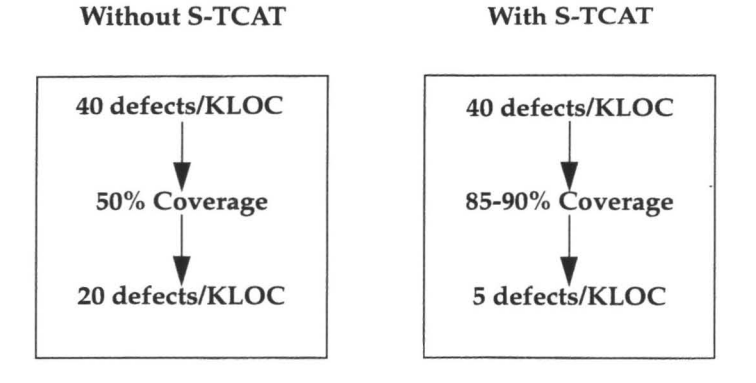

#### **FIGURE 84**  Cost Benefit Analysis

The economic value of the increased error detection will, of course, vary considerably from organization to organization. One estimate of the worth of coverage analysis is based on what some software consulting

firms charge to find and remove errors, a price established in the open market. The software testing industry, sized at \$50 million in 1986 by Fortune magazine, typically charges around \$4,000 per function call error fixed.

Applying this reasoning to *S-TCAT/C* use, you could save \$9,600 or more per KLOC! In practical terms, this means that a large project with over 20,000 lines of code might save as much as \$192K.

## **10.3.2 Earlier Error Detection**

**III** 

**iii** 

II

II

II

II

II

**III** 

II

**III** 

**III** 

II

**IV** 

II

II

**fl** 

II

Not only are more errors detected with *S-TCAT/C,* they are also discovered earlier. It's a well-accepted truth in Software Development that the earlier you catch and fix an error, the cheaper. Over and over, managers, vendors and "software gurus" have shown figures and charts that detail how much less it costs to rectify a defect detected early. A classic example of this is the following, adapted from Barry Boehm's book (see figure below):

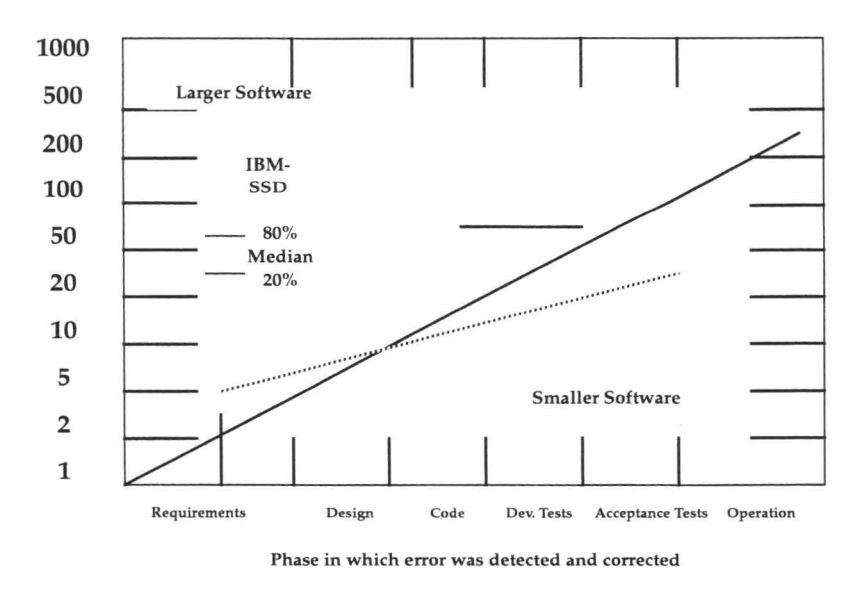

#### **FIGURE 85**  Increase in Cost-to-fix Throughout Life-cycle

Your organization can reduce its "cost-to-fix ratio" by a factor of 10 by using *S-TCAT/C* and finding errors before system integration. In the diagram, it costs \$5,000 to \$15,000 to fix errors after they have left the devel-

oper. The developer or the Software Quality Engineer (SQE) can identify and fix problems much more inexpensively than the beta site or indepen-

# CHAPTER 10: Overview

dent testing organization. This is not to say that beta sites or IV&V (Independent Verification and Validation) work are not needed; instead, there is a great cost advantage in letting detailed interface testing find more errors for less cost.

II

**III** 

I

II

II

II

**III** 

II

II

**II** 

**III** 

II

**III** 

**III** 

**III** 

II

II

## **10.3.3 More Efficient Testing**

Using 5-TCAT/C, you can gain in guiding test case development. In general, the product may be used to identify features missed by existing test suites. The missing items then direct the addition of new test cases.

### **10.3.4 Minimal Test Set**

5-TCAT/C can be used to develop the minimal covering test suite for a system. It is useful for a tester to have the smallest test suite that will exercise all the function calls of a system, since such test sets typically will require significant time and computing resource to run.

SR recommends use of SMARTS, CAPBAK, and EXDIFF to automate test suite execution, evaluation and analysis steps. These tools can significantly reduce the cost of test suite execution and analysis.

5-TCAT/C can be used to identify and eliminate redundant test cases. With the system interface coverage reports described in this manual, it is possible to determine how much each new test case adds to the total coverage of a test suite. If a new test adds less than a certain specified minimum coverage threshold, say one percent, for example, it might be reasonable to discard it. Having done so, the tester will achieve a better (i.e. smaller), and thus easier to run, test suite.

### **10.3.5 Assessment of Progress**

Coverage analysis with 5-TCAT/C can be valuable to important SQA decisions, such as when to ship a product or how much further product testing is needed. A coverage value of 51 > 95% has been set the recommended threshold for proper system interface coverage. Generally, one should stop improving test coverage when the marginal cost of adding a new test is greater than the cost to visually and rigorously inspect the associated code passage. Other considerations you may wish to take into account are the added test cost and the risk of defects.

Coverage analysis data is important for reliability modeling and predicting error rates. By tracking error rates and number of errors discovered as a function of overall test effort it is possible to predict eventual product latent defect rates. We encourage SQA managers to keep careful records of errors found and corresponding coverage values.

## **10.4 Software Test Methods**

**III** 

II

**III** 

II

**III** 

**III** 

**III** 

**III** 

II

-<br>-<br>-

II

**III** 

**in** 

II

II

**iii** 

II

Interface analysis as implemented through 5-TCAT/C is a powerful testing technique, which can save you much time and trouble, and can greatly improve software quality. However, it is plainly not the only testing technique in existence. SR strongly recommends that you use S-TCAT along with other techniques.

Testing methods vary from shop to shop, but most successful techniques fall into a few general categories. The most common ones, which are usually performed in their natural sequence, are described below.

## **10.4.1 Manual Inspection**

Programs are manually inspected for conformance to in-house rules (standards) of interface style, format, and content as well as for correctly producing the anticipated output and results.

This process is sometimes called "code inspection", "structured review" or "formal inspection''.

## **10.4.2 Dynamic Analysis**

This approach tests the dynamic properties of the software under real or simulated operating conditions. The software is executed under controlled circumstances with specific expected results.

It is important in this phase to test as many branches, function calls and paths in the program as possible. Doing so assures that the tests you have run have the greatest diversity-- and hence have the best chance of uncovering defects.

To obtain statistics on the program parts that have been covered by your tests can often be very difficult. Using automated coverage analysis tools such as  $TCAT/C$ , S-TCAT/C, or TCAT-PATH/C will produce data on what has been validated and what has been left out of your testing. Dynamic analysis can in aggregate uncover 75 to 90 percent of the latent remaining software defects.

# **CHAPTER** 10: Overview

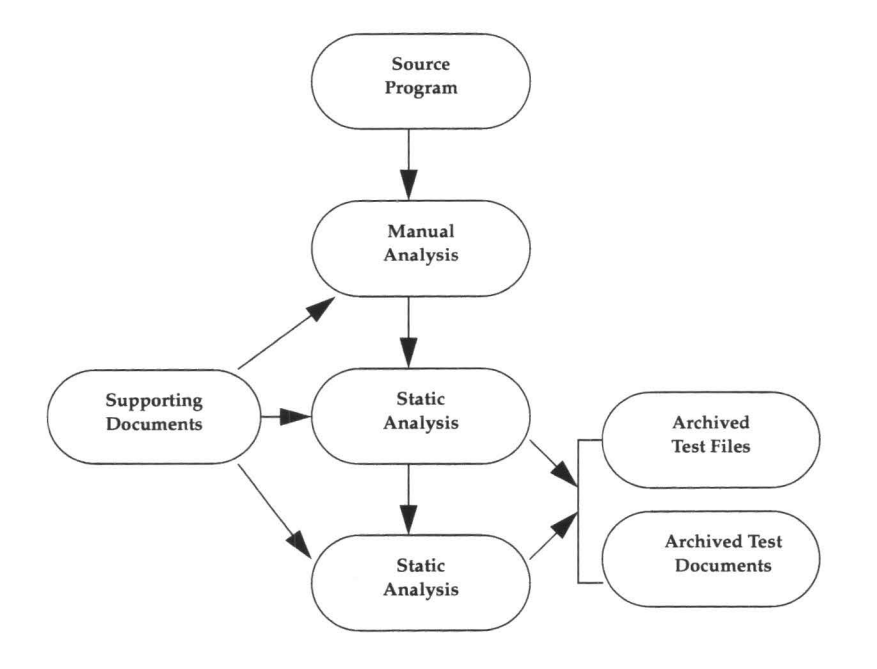

II

**III** 

**III** 

II

**III** 

II

**III** 

II

**III** 

II

**11·** 

II

II

**III** 

**III** 

II

**III** 

**FIGURE 86**  Stages in Software Testing

## **10.5 Multiple-Module Testing**

Another consideration in getting the most out of 5-TCAT/C involves determining the scope of your tests: whether to test a single program module, multiple modules, or even an entire system. You can prepare, or instrument, many modules with function call markers and run tests on them as a group -- S-TCAT/C keeps track of each module's level of interface exercise by name.

## **10.6 Hierarchy of Coverage Metrics**

Up to now we have referred briefly to coverage analysis. Let us look more closely at this phrase. What is being covered? What does analysis of results tell you? Interface coverage analysis provides a means of identifying exactly which interfaces in your program systems have been hit, or "exercised", by your tests. The goal is to run your program through a simulation of real operating conditions with many types and combinations of

test data, to explore as many parts of your program as possible. Analysis of the results will lead to more thorough testing and, eventually, to a solid and more reliable software product.

Coverage analysis can be performed at different levels. For example, you can find out which program statements have been hit, or you can analyze the structure of the program by testing which logical branches or segments have been hit. Statement coverage values can vary significantly from logical branch coverage values, depending on properties of the programming language and the programmers' style. TCAT/C measures logical branch coverage. An even more rigorous metric involves noting which logical paths have been exercised. TCAT-PATH measures path coverage.

When you complete unit level testing, it is appropriate to test system interfaces. In particular, how thoroughly the function calls have been exercised. 5 -TCAT/C provides a functional call completeness measure.

## **1 0.7 S1 Measure**

**ii** 

**iii** 

**III** 

**III** 

**III** 

II

II

**III** 

**III** 

**III** 

II

II

**III** 

II

II

**III** 

II

The value that measures the level of call-pair coverage is *51.* This analyzes program testing in terms of the number of function calls -- interfaces from a calling module to a called module -- that are exercised by a test. The *51* value can be the result of a single test or the accumulated result of a series of combined tests on one or many modules. A definition of *51* coverage percentage follows:

The percentage of a program's function calls that have been exercised by one or more tests. An *51* value of 95 percent is a practical minimum coverage level, detecting approximately 75 percent of the then discoverable errors. This high value is usually the accumulated result of a series of tests, since coverage from a single test is only typically 30 percent to 40 percent.

A program is considered 100 percent interface-tested only when every function call has been correctly exercised by at least one test. That is, when *51* equals 100 percent.

## **1 0 .8 How Does S1 Relate to C1?**

Cl means coverage means the percentage of logical branches exercised during test. Logical segment coverage is an excellent way to measure the completeness of individual module or small groups of module testing. Function call or *51* coverage describes completeness of the testing of all the interfaces of a complex system. It is important to understand how *51*  measures test completeness. Suppose, for example, that the subroutine calling structure is like that given in the following picture:
```
Sub-A : 
          Sub-B 
          Sub-B 
          Sub-C 
          Sub-D 
          Sub-B 
Sub- B: 
         Sub-C 
          Sub-C 
          Sub-C 
          Sub-D
```
We'll focus on the two topmost modules, Sub-A and Sub-B. Sub-A has three different calls to Sub-B, plus calls to Sub-C and Sub-D. Sub-B has three calls to Sub-C and one call to Sub-D. We will assume that Sub-C and Sub-D do not have any function calls. Our complete system structure contains a total of nine function calls. One test of this system might call Sub-A, which might call Sub-B only and then return. *5-TCAT* /C reports on precisely which function calls are exercised by a test.

**II** 

II

II

II

**III** 

II

**III** 

II

**II** 

II

**II** 

II

II

Ill

II

**III** 

II

*51* coverage analysis is particularly useful when a finished product has been modified. In this case, the logical flow is usually well-tested, although *Cl* testing of the modified modules is recommended. However, it is difficult to take into account all the inter-related functions that a modification to the source code may incur.

By using the function tree graph capability of *5-TCAT/C,* (cg, **Xcalltree**  utility) one can quickly find which function calls need to be tested. By using *5-TCAT/C* to monitor the actual testing, you can make sure the proper modules are actually tested, thus eliminating errors and guesswork as to whether the modification introduced new errors.

## **10.9 Advanced Coverage Metrics**

There are several other coverage metrics under investigation in industry and research. These metrics incorporate logical segment level coverage and include other logical divisions of the program under test. One metric is "all segments and all boundary conditions for loops", another is "all data paths", that is, all paths between the setting and using of data elements.

One metric is "all segments and all boundary conditions for loops", another is "all data paths"; that is, all paths between the setting and using of data elements.

## S-TCAT User's Guide

One metric that includes Cl, boundary conditions, and all data paths is called Ct. Ct measures the percentage of all logical paths that are exercised. Ct is implemented by SR's TCAT-PATH, and according to customer feedback, is ten times more rigorous than TCAT/C. In simple terms, programs that have 90 to 100% Cl coverage typically have 10-15% Ct coverage. Please consult the TCAT-PATH User's Guide for more information on that utility.

**III** 

**III** 

**IVI** 

**IV** 

**OK** 

**III** 

II

**III** 

II

**III** 

III

II

**III** 

II

II

III

II

# CHAPTER 10: Overview

**I** 

II

II

**III** 

II

II

II

II

**II** 

II

II

**III** 

II

II

II

II

II

II

II

II

**III** 

II

II

II

**III** 

**III** 

**III** 

**III** 

II

II

II

# **Instrumentation**

This and the next three chapters tell how to use *5-TCAT/C* to increase test coverage and detect more software errors.

> There are two ways to access *5-TCAT:* from the command line, and with menus.The following command-line invocations are the focus of these chapters.

- 1. Instrumentation (marking call-pairs)
- **2.** Compiling and Linking with Runtime (recording and counting markers) and Executing
- **3.** Path generation (generating complete path sets)
- **4.** Coverage analysis (reporting call-pairs hit)

A description of how to use the menus appears in Chapter 14.

## **11.1 Overview**

In brief, *5-TCAT/C* instruments the source code of the system to be tested, that is it inserts function calls at each call-pair. The instrumentation will not affect the functionality of the program.When it is compiled, linked and executed, the instrumented program will behave as it normally does, except that it will write coverage data to a trace file.There is some performance overhead due to the data collection process.The trace file is processed by a report generator described later.

Finally, the user looks at the coverage reports to assess testing progress and to plan new test cases.New test cases are added in subsequent passes until a threshold percentage of S1 call-pair coverage has been reached.The coverage reports guide the addition, or possibly the deletion, of tests.

## **11.2 Instrumentation**

As already mentioned, an instrumented program is one that has been specially modified so that, when executed, it transmits information about S1 coverage at every stage of testing while behaving logically equivalent to the original program.

# CHAPTER 11: Instrumentation

In its operation, 5-TCAT/C 's instrumentor parses your candidate source code, looking for function call.When one is discovered, the instrumentor inserts a function call in the instrumented version of the source code. It is important to note that the resulting source code file is still a legal program written in "C", as was the original program. The only difference is the added function calls.

**II** 

**III** 

**III** 

**II** 

II

II

II

II

II

II

II

-

II

II

**III** 

II

II

When executed, the inserted function calls write to a trace file. Remember, the instrumented version will otherwise function as the uninstrumented version.

#### **11.2.1 The lnstrumentor**

The complete syntax for command line calls to  $s-ic$  is listed below.

```
s-ic file.ext [ file.ext] 
[-ce][-cw][ -DI deinst-file] 
[-f1 \text{ value}][-fn value]
[-help][-I][-1][-m][ -m6 ] 
[-n][-t][-u][ -w] 
[ -x] 
[ -z ]
```
This command instruments submitted "C" language file(s). It takes  $* .i$ source file(s) and produces the instrumented file(s):  $\star \cdot \mathbf{i} \cdot \mathbf{c}$  (for UNIX) or \*. ic (for MS-DOS or OS/2). \*. c is the "C" source file, while \*. i is the preprocessed file.

It is required that the user preprocess the source file through a "C" preprocessor before passing it to s-ic. Normally, the preprocessing command is:  $cc -P$  file.  $c$  (for UNIX) or  $Cl -P$  file.  $c$  (for DOS running Microsoft C) These commands read file. c and produce *<sup>f</sup>*i *<sup>1</sup>*e. <sup>i</sup>. The options are listed in alphabetical order.

```
file.ext [file.ext]
```
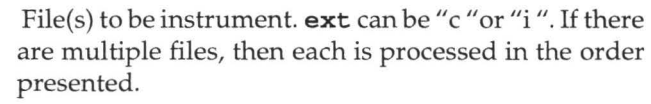

**-ce** Processes conditional expressions of the form ? a: b.

**III** 

II

II

II

II

**III** 

II

II

**. II** 

**iii** 

**III** 

II

-help

 $-\mathbf{I}$ 

**III** 

II

**III** 

II

**III**)

- **-cw** Suppresses the "Conditional Expressions Not Processed" warning message.
- -DI *deinst-file* De-instrument Switch. Allows the user to specify a list of modules that are to be excluded from instrumentation. Only the list of module names found in the specified *deinst-file* is to be excluded from instrumentation. The module names can be specified in any format. White space (such as tabs, spaces) is ignored. This switch effects the instrumented  $(* .i . c)$ file and the reference listing ( \* . i . **A)** file.
- -fl *value*  Allows the user to specify the maximum length of filename characters that are allowable on the system. If the length of a generated filename exceeds the value, then the instrumentor output will be redirected to files named Temp . *i* . *?.* These files can be used in subsequent processing.
- -fn *value*  The flexname switch. Allows the user to specify the maximum characters of function names the instrumentor recognizes. If the function name exceeds the value, then the instrumentor will recognize as distinct only the first value characters of the function name. For instance, a -fn 5 will recognize the first five characters as distinct. Characters beyond that point, however, will not be recognized for function name purposes.
	- Help Switch. Forces output to show a summary of available switches. **NOTE:** This is also the output produced by any illegal command to **s-ic.**

Ignore Errors Switch. In certain rare cases, when the underlying "C" compiler supports non-standard options and constructs, it may be desirable to "force" instrumentation to occur regardless of errors found. This is done with the  $-I$  switch. CAUTION: When instrumentation is forced using this switch, there is a chance that the instrumented software will not compile. For example, if you use the - I switch to "instrument" a file of text material, you would not expect the

 $-1j$ -m  $-m6$ -n -t -u -w -x  $-7$ output to be compilable (and it probably won't be), even though it may have been "instrumented". Processes setjmp and longjmp. This option works only for UNIX. Recognize Microsoft C 5.1 keywords during the instrumentation process.NOTE: This switch applies only to MS-DOS and OS/2 versions. This switch may produce unusual results if used in UNIX systems. Recognize Microsoft C 6.0 keywords during the instrumentation process. **NOTE:** Applies only to MS-DOS and OS/2 versions. This switch may produce unusual results if used in UNIX systems. Will not instrument empty edges (for example: **if** without else or switch without default.) Recognize Turbo C keywords during the instrumentation process. **NOTE:** This switch applies only to MS-DOS and OS/2 versions. Forces the instrumentor to recognize **\_exit** as **exit. NOTE:** This switch applies only to MS-DOS and OS/ 2 versions. Recognize Whitesmith C keywords during the instrumentation process. **NOTE:** This switch applies only to MS-DOS and OS/2 versions. Will not recognize exit as keyword. **NOTE:** This switch applies only to MS-DOS and OS/2 versions. Recognize MANX/ AZTEC "C" keywords during the instrumentation process. **NOTE:** This applies only to MS-DOS and OS/2 versions. This switch may produce unusual results if used on UNIX systems. If there is an error,  $s-ic$  gives a response line, or usage line, indicating the set of possible switches and options, which is the same as the -h output.

**III** 

**III** 

**III** 

I

**III** 

**III** 

**III** 

II

II

**III** 

**III** 

II

II

II

II

I

II

#### **11.2.2 Excluding Function Calls from Instrumentation**

The *S-TCAT fns* file contains the list of function calls that are to be excluded from instrumentation. If the user wants to exclude particular functions from instrumentation, he should put those functions in this file.

The *S-TCAT.fns* file can be of any format, as long as the function names are separated by white space. An example of the *S-TCAT Jns* file is supplied with the product and is shown next:

**S-TCAT User's Guide** 

assert atof atoi atol toupper tolower \_ toupper ctime localtime isalpha isupper islower isdigit isxdigit isalnurn isspace ispunct isprint isgraph iscntrl isascii cuserid ecvt fcvt gcvt exit exp log powe fclose fflush feof ferror clearerr floor ceil fmod fopen freopen fdopen fread fwrite frexp ldexp modf fseek ftell rewind getc getchar fgetc getenv getgrent getgrnam getlogin getopt getpwent getpwuid endpwent gets fgets 13tol ltol3 logname rnalloc realloc calloc rnkternp monitor nlist perror printf fprintf sprintf putc fputc putw tolower toascii gmtime asctime sqrt fileno fabs getw setgrent endgrent getpwnam setpwent

**III** 

-

II

II

II

**III** 

**III** 

II

II

-

**III** 

**III** 

**II** 

II

II

**II** 

II

**For example,** printf is in **the file, so every time** printf **is called** in **the instrumented module, the instrumentor will not instrument that particular function call.** 

my \_ function **is not** in **the file, so the instrumentor will instrument every** my\_function **function call encountered.** 

**NOTE:** In order to use this exclusion feature, *S-TCAT.fns* should reside in your working directory.

**in** 

II

**U** 

**III** 

**III** 

-

II

II

II

II

II

II

II

**III** 

II

•

•

### **11.3 DOS Instrumentation**

In DOS you must preprocess before instrumentation. Microsoft C uses the /P option, Lattice, -P. Check your compiler manual for the particulars of the command. Preprocessing may also be accomplished by the 'make' file. An important point about the DOS version of *TCAT* is that some compilers will not accept files that end with *.ic.* It is therefore necessary to rename the program prior to final compilation of the instrumented code.

```
s-ic [optional switches] <filename>.i
```
The above command always produces an instrumented version of the code in a file called <*filename>.ic*. Check for the optional switches available for processing various dialects of "C" such as Turbo C and Microsoft C.

# **11.4 UNIX Instrumentation**

As with DOS, in UNIX you must preprocess your code prior to instrumentation. This task can be accomplished with the following command:

cc -P *filename.c* 

The preprocessed code can then be instrumented with the following command:

```
s-ic [optional switches] filename.i
```
Instrumentation will create a number of files, one of them being **<filename>.** *i. c:.* It is this file which should be compiled and linked with the appropriate runtime package.

#### **11.4.1 Instrumenting With 'make' Files**

Most often, *S-TCAT/C* will be used to develop test suites for systems that are created with 'make' files. Make files cut the time of constructing systems, by automating the various steps necessary to build the system, including compilation and linking.

Fortunately, it is possible to add a few statements to most 'make' files to enable them to make an instrumented version of the system. The modifications fall into two general categories, based on whether or not the make file explicitly names the compiler: cl for Microsoft C and cc for most UNIX compilers.

If the 'make' file explicitly mentions the "C" compiler with a cc command (for example), it is possible to add the  $s$ -ic command and an

extra cc command for preprocessing, instrumenting and compiling causing the make script to instrument and compile the "C" files in question.

Make file lines such as:

**iii** 

**III** 

**III** 

**III** 

II

-<br>-<br>-

II

II

**III** 

**III** 

**III** 

• II

**III** 

II

II

II

```
UNIX : 
             sample.o: sample.c
                cc-c sample . c 
MS-DOS and OS/2 : 
             sample . obj :sample.c 
                cl /c sample . c
```
would be changed to:

```
UNIX : 
             sample.o: sample.c
                cc - P $ (CFLAGS) sample.c
                s-ic sample . i
                cc -c $(CFLAGS) sample.i.c
                mv sample . i.o sample . o
 MS-DOS and OS/2 : 
             sample . obj :sample . c 
                cl /P $(CFLAGS) sample.c 
                s-ic -m6 sample . i
                rename sample . ic temp . c 
                cl /c $(CFLAGS) temp.c
                rename temp . obj sample . obj
```
**The other situation is where the compiler is not explicitly mentioned, but given as a ''built-in" rule. The user can add the following ''built-in" rule:** 

UNIX:

```
.c . o : 
              cc -P $ (CFLAGS) $*.cs-ic s*.icc -c $ (CFLAGS) $*.i.cmv $*.i . o $* . o 
MS-DOS and OS/2 : 
            .c.obi:CL / P (SFLAGS) $*.cs - ic -m6 $*.i
```

```
rename $*.ic temp.c
cl /c $(CFLAGS) temp.c
rename temp.obj $*.obj
```
The other change necessary is to add SR runtime modules to the link statement. Please refer to Section 12.1-12.2 for more information on the runtime modules.

#### $11.4.2$ **Example 'make' Files**

This section gives several examples of how to create 'make' files that work under MS-DOS and UNIX environments. The first example 'make' file is an illustrative MS-DOS type 'make' file that is unmodified.

```
##
##SAMPLE MAKE
                       FILE
##----WITHOUTINSTRUMENTATION----
###### DOS version make script for SAMPLE
###OBJS = sample.obj sampley.obj samplel.obj tree.obj ini-
t.obj\setminuserror.obj dotest.obj help.obj log.obj ui.obj premain.obj
license.obj \
pretree.obj preprocl.obj preprocy.obj
CFLAGS = /c /FPi /AL /DMSDOS /DLIMITED
LFLAGS = /STACK:20000sample.obj: sample.c
sampley.obj: sampley.c
samplel.obj: samplel.c
tree.obj: tree.c
license.obj: license.c
init.obj: init.c
error.obj: error.c
```
dotest.obj: dotest.c help.obj: help.c log.obj: log.c ui.obj: ui.c premain.obj: premain.c pretree.obj: pretree.c preprocl.obj: preprocl.c preprocy.obj: preprocy.c sample.exe: \$(OBJS) sample.obj license.obj help.obj \ sampley.obj samplel.obj tree.obj init.obj \ error.objdotest.obj log.obj ui.obj premain.obj\ pretree.obj preprocy.obj preprocl.obj\ link @sample.lnk;

#### FIGURE 87 Uninstrumented DOS Make File

The file below shows the modifications to the 'make' file needed to provide for automatic instrumentation. The modifications are shown in bold face.

```
#### S A M P L E
            MAKE
                     FILE
##------------ W I T H I N S T R U M E N T A T I O N----
######
## DOS version make script for SAMPLE file
##
OBJS = sample.obj sampley.obj samplel.obj tree.obj ini-
t.obj\setminuserror.obj dotest.obj help.obj log.obj ui.obj premain.obj
license.obj \
pretree.obj preprocl.obj preprocy.obj
```
# **CHAPTER 11: Instrumentation**

```
CFLAGS 
/c /FPi /AL /DMSDOS /DLIMITED 
LFLAGS 
/STACK : 20000 
 .c . obj: 
           cl $(CFLAGS} /P $*.c 
           ic -m6 $*.i 
           rename $*.ic temp.c 
           cl $(CFLAGS) /c temp.c 
           rename temp.obj $*.obj 
sample.obj: sample.c
sampley.obj: sampley.c
samplel.obj: samplel.c
tree . obj : tree . c
license . obj: license . c 
init.obj: init.c
error.obj: error . c
dotest.obj: dotest.c
help.obj: help.c
log.obj: log.c
ui . obj: ui . c 
premain . obj : premain . c 
pretree.obj: pretree . c 
preprocl . obj : preprocl.c 
preprocy.obj: preprocy.c
sample.exe: $(OBJS)
         sample.obj license.obj help.obj \\
           sampley.obj samplel.obj tree.obj init.obj \
           error.obj dotest . obj log.obj ui . obj premain.obj 
\sqrt{2}
```
**III** 

II

**III** 

**III** 

**III** 

II

II

-

**II** 

II

•

•

**III** 

**II** 

**III** 

II

•

S-TCAT User's Guide

```
pretree . obj preprocy . obj preprocl . obj 
crun11.obj \
            link @sample . lnk ;
```
**FIGURE 88**  Instrumented DOS Make File

**III** 

II

II

II

•

**III** 

**III** 

**III** 

**III** 

•

II

**III** 

**III** 

II

•

# **CHAPTER 11: Instrumentation**

The 'make' file below shows a typical UNIX/XENIX 'make' file before modification.

```
####SAMPLE
               MAKE
                        FILE
##
##Make file example, no instrumentation.
####UNIX, XENIX
### Uses make's knowledge of lex, yacc, cc.
# # # # # # # # #
CCextras =CFLAGS = -s \S{CCextras} - DXENIXYFLAGS = -dLDFLAGS = -i -1y -11
LFLAGS = -vLextras =Objects = sample.o sampley.o samplel.o tree.o init.o
error.o dotest.o log.o \
         ui.o premain.o preprocy.o preprocl.o pretree.o
help.o license.o
Sources = sample.c sampley.c samplel.c tree.c init.c
error.c dotest.c log.c \
         ui.c premain.c preprocy.c preprocl.c pretree.c
sample.h \
         typedef.h error.h y.tab.h preproc.h help.c
license.c license.h
# UNIX version. Compiles and links.
sample: $(Objects)
 rm -f sample
 cc $(Objects) $(LDFLAGS) $(Lextras) -o sample
#sampley.c: sampley.y
 yacc $(YFLAGS) sampley.y
 mv y.tab.c sampley.c
 cp y.tab.h ytab.h
#samplel.c: samplel.l
 lex
       $(LFLAGS) samplel.1
 mv lex.yy.c samplel.c
\pmpreprocy.c: preprocy.y
```

```
yacc $(YFLAGS) preprocy.y
  cat v.tab.c | sed -e 's/yy/xx/q' > preprocy.c
  cat y.tab.h | sed -e 's/yy/xx/g' > pretab.h
  rm v.tab.c
\ddot{+}preprocl.c: preprocl.l
  lex
         $(LFLAGS) preprocl.l
  cat lex.yy.c | sed -e 's/yy/xx/g' > preprocl.c
  rm lex.vv.c
lpr:
  pr $(Sources) | lpr
license.o: license.c license.h
```
#### FIGURE 89 Uninstrumented UNIX Make File

The changes needed have been made in the modified 'make' file shown below. The modifications are shown in bold face.

```
##
##
  SAMPLE
             MAKE
                      FILE
##Make file sample, with S-TCAT/C instrumentation
##
####UNIX, XENIX
##
# Uses make's knowledge of lex, yacc, cc.
CCextras =CFLAGS = -s S(CCextras) - DXENIXYFIAGS = -dLDFLAGS = -i -ly -11
LFTAGS = -VLextras =Objects = sample.o sampley.o samplel.o tree.o init.o
error.o dotest.o log.o \
        ui.o premain.o preprocy.o preprocl.o pretree.o
help.o license.o
Sources = sample.c sampley.c samplel.c tree.c init.c
error.c dotest.c log.c \
        ui.c premain.c preprocy.c preprocl.c pretree.c
sample.h typedef.h error.h \
        y.tab.h preproc.h help.c license.c license.h
```
# CHAPTER 11: Instrumentation

```
# UNIX version. Compiles and links.
C.01cc - P $ (CFLAGS) $*.cs-ic$*.i
          cc - c $ (CFLAGS) $*.i.c.mv $*.i.0 $*.o\pmsample: $(Objects) crun1.o
          rm -f sample
          cc $(Objects) crun1.o $(LDFLAGS) $(Lextras) -o
sample
#sampley.c: sampley.y
          yacc $(YFLAGS) sampley.y
          mv y.tab.c sampley.c
          cp y.tab.h ytab.h
#samplel.c: samplel.1
 lex
       $(LFLAGS) samplel.1
 mv lex.yy.c samplel.c
#preprocy.c: preprocy.y
 yacc $(YFLAGS) preprocy.y
 cat y.tab.c | sed -e 's/yy/xx/g' > preprocy.c
 cat y.tab.h | sed -e 's/yy/xx/g' > pretab.h
  rm y.tab.c
#preprocl.c: preprocl.1
       $(LFLAGS) preprocl.1
 lex
 cat lex.yy.c | sed -e 's/yy/xx/g' > preprocl.c
 rm lex.yy.c
lpr:
 pr $(Sources) | lpr
license.o: license.c license.h
```
**FIGURE 90** Instrumented UNIX Make File

## **11.5 File Summary**

•

**III** 

II

II

II

II

II

**III** 

**III** 

**II** 

II

**U** 

**II** 

**III** 

•

II

II

**This section describes S-TCAT/C file naming conventions for the instrumentor** ( **s-ic** ).

```
MS-DOS or OS/2 : 
s-ic [optional switches] filename.i
```
Input :

<filename> . i

Preprocessed Source File

Preprocessed Source File

## Produces :

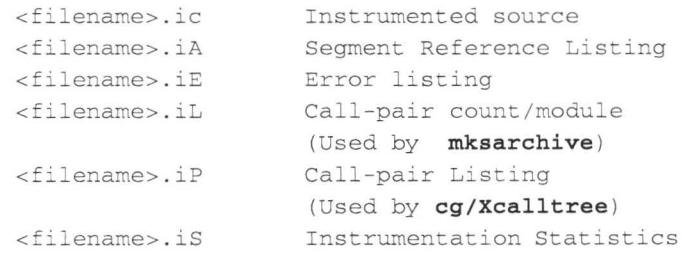

```
UNIX :
```

```
s-ic [optional switches] filename.i
```
Input :

```
<filename> . i
```
Produces :

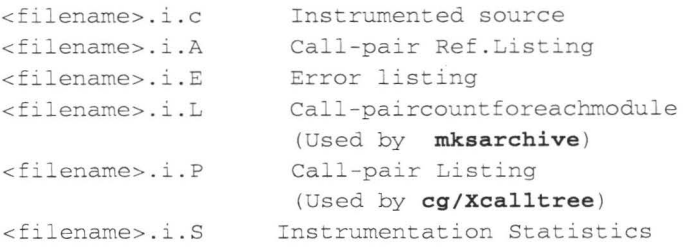

**CHAPTER** 11: Instrumentation

# **11.6 Embedded Systems**

An added benefit resulting from *5-TCAT/C* 's software instrumentation strategy is that the tool may be used with embedded systems. Because *5- TCAT/C* 's output is a syntactically-correct program, the tool can be used on programs that are cross-compiled for target systems. The sequence of steps are: the instrumented code is cross-compiled, linked, then moved to the embedded system.

II

L

**III** 

II

II

I

II

II

II

U

II

U

I

II

II

• II

After execution, coverage data collection occurs on the embedded system, and the trace files are uploaded to the host. The specifics of transferring trace files from the embedded system to the host is dependent on the system in question.

**III** 

II

**III** 

II

II

**III** 

**ik** 

**III** 

**in** 

**III** 

**III** 

**III** 

U -

II

II

II

**III** 

This chapter explains how to compile, link and execute the instrumented program.

Once instrumentation has been completed, the instrumented version of your "C" program must be compiled and linked with the runtime object modules, sometimes called runtime routines.

The runtime routines are supplied by SR and will write to the trace file. These modules are called from the instrumented code; the added function calls, or "probes", call sub-functions inside the runtime modules.

There are several runtime objects for each computer as described in the next section.

**NOTE:** Some unreachable code may occasionally be inserted by the instrumentor. This may cause warning messages when compiling, but they are not fatal and the compiler should proceed in spite of them.

## **12.1 Runtime Descriptions**

As mentioned above, the test engineer using *5-TCAT/C* for other languages has a choice of many runtime routines to change the behavior and performance of the instrumented system under test. Different runtimes may be selected by linking in the appropriate module. Some optimize execution speed of the instrumented program, while others decrease the size of the trace file, and still another starts and stops the trace data sampling during execution of the program under test, depending on certain rules that are written in a control file. This is further discussed in the next section. Finally, the user can write his own runtime package if he needs to modify *5-TCAT/C* to a particular situation, since the program that is needed is small.

For an embedded system where the target system has particular characteristics, rewriting the runtime is a practical way to adapt *5-TCAT/C.* 

or

There are a variety of runtime modules for each language. The function of each runtime package is specified by the format of its name as defined below:

**I** 

**I** 

II

**III** 

II

U

II

II

II

II

**I** -

II --

 $\blacksquare$ 

II

II

II

•

```
<language>run<level> . o (for UNIX) 
<language>run<level><model>.obj (for DOS)
Ex amples : 
           crun0 . o 
           frun3 . o 
           prun2 . o 
           crun0m . o 
                          C, level 0, UNIX
                          Fortran 77, level 3, UNIX
                          Pascal, level 2, UNIX
                          C, level 0, DOS, medium memory model
```
Several versions of runtime are available depending on your needs. This section describes runtimes common to both UNIX and MS-DOS or OS/2 systems. Special runtimes which apply only to UNIX are described in the Section 12.2.

## **crun0 - Raw Tracefile ("quiet" runtime)**

There is no internal processing or buffering. The trace file is the full, unedited trace of program execution. There is no prompting for trace file name, so the user must indicate the trace file identification at the invocation of the program under test.

## **crun1 - Standard Tracefile**

This is the same as **crunO,** but with prompts that ask the user for Test Descriptor and the name of trace file. There is no internal processing or buffering. The trace file is the full, unedited trace of program execution. This is the basic version.

## **MS-DOS Runtimes**

MS-DOS has several runtimes available. You must first determine the memory model you are using for memory management on your system. You will then be able to easily choose from the following list of runtimes. The standard runtimes are crunl, while the "quiet" runtimes are crun0. Microsoft C has five memory models: S for small; **M** for medium; C for compact; L for large; and H for huge. Turbo has six memory models: T for tiny; S for small; M for medium; C for compact; L for large; and H for huge.

**The following is a partial list of runtimes for MS-DOS, as they appear on the distribution diskette:** 

\ RUNTIME \ TURBO\ STD \CRUNlC . OBJ \RUNTIME \ TURBO\STD\ CRUNl H. OBJ \RUNTIME\TURBO\STD \ CRUNlL . OBJ \RUNTIME\TURBO\STD\CRUNlM . OBJ \RUNTIME\TURBO\STD\CRUNlS . OBJ \RUNTIME \ TURBO \ STD \ CRUNlT . OBJ \RUNTIME\ TURBO \ QUIET\CRUN0C . OBJ \RUNT IME \TURBO \ QUIET\ CRUN0H.OBJ \RUNTIME\TURBO \ QUIET\CRUN0L . OBJ \RUNTIME \TURBO \ QUIET\ CRUN0M . OBJ \RUNTIME \TURBO \ QUIET\ CRUN0S.OBJ \RUNTIME \ TURBO\QUIET\ CRUN0T . OBJ \RUNTIME\MSC51 \ STD\CRUN1C . OBJ \RUNTIME\MSC51\STD\CRUN1H . OBJ \RUNTIME\MSCSl\STD\CRUNlL . OBJ \ RUNTIME\MSCSl\ STD\CRUNlM . OBJ \RUNTIME \MSC51 \ STD\CRUN1S . OBJ \ RUNTIME \MSCSl \ QUIET\CRUN0C . OBJ \RUNTIME \MSC51 \ QUIET\CRUN0H. OBJ \RUNTIME \MSC51 \ QUIET\CRUN0L . OBJ \RUNTIME \MSC51 \ QUIET\ CRUN0M.OBJ \RUNTIME \MSC51 \ QUIET\ CRUN0S . OBJ

II

II

II

II

**III** 

**u** 

II

**III** 

II

II

III.

**'** 

II

II

II

II

**NOTE:** Microsoft C 5.1 runtimes should be compatible with 6.0 updates.

### **12.2 Special Runtimes (for UNIX only)**

## **crun2** - **In-Place Reduction**

The *S1* statistics of the entire program execution are accumulated in memory. The trace file information is written after the program properly exits. **crun2** allocates enough memory with dynamic memory allocation to do full *S1* reduction in place.

## **crun3** - **Multiple Processes**

**crun3** allows the user to turn on and off trace sampling by changing a control file, */usr/lib/stcat.cntl.* The **crun3** runtime checks the control file after a specified number of trace records have been registered in memory, and writes an archive file if the control file indicates that sampling is to stop and data is to be collected.

## CHAPTER 12: Compiling, Linking and Executing

The next file contains instructions to control trace sampling. For instance, the first control file statement will cause the instrumented program init to register 1,000 "hits", check the control file and then write the trace file data into an archive file and then stop sampling.

**II** 

II

II

II

II

U

U

II

II

U

II

U --

U  $\overline{a}$ 

**II** 

II ~

II

II

Here is an example of the syntax of the control file: # is a comment.

```
# Here the process named "init • is turned off , but will 
# requery # the 'stcat . control' file after 1000 segment 
# hits : init -1000 
# Here the process named "my.oracle" is turned on, and
# will # will requery the 'stcat.control' file after 25000
# segment hits: my.oracle +25000
# Here, the process "trick" has been told to record essen
#tially forever, and "bad" has been told to not record
# test data # essentially forever:
trick +5000000000 
bad -5000000000 
# Caution: multiple continuously executing instrumented
# programs 
will always check the 'stcat.control ' file on
```
# programs will dimage enced the secalicontrol time of # they will NEVER requery the# ' stcac . control' file # again.

## **cruna** - **Multi-Tasking (or forking runtimes)**

**cruna** provides for successful data collection when instrumented processes run in parallel.

**cruna** is designed for analysis of system calls such as the "spawn" system command of "C". A trace file will be produced for parent and child processes.

## **crunc** - **Cross Development**

Available as a separate purchase. This is source code for **crun0-3,** which you can cross-compile to use in capturing executions of a cross-compiled executable on a target machine. The tester will need to adapt the source code of runtime for his/her particular situation. For instance, one alternative with an embedded system is to have the runtime write each trace file record to the development system.

Another alternative is to have each record stored in a file on the embedded system, which is then transferred to the development system.

## **12.3 Executing the Instrumented Program**

**III** 

II

II

II

II

II

II

**III** 

II

II

II

I

II

**III**<br>III

II

II

II

The next step is to run your instrumented program and track which function calls have been exercised by the test data you supply. In essence, this is a matter of noticing the not-hit call-pairs mentioned in the **Not Hit**  report, and looking up the corresponding code in the **Reference Listing.** 

*S-TCAT/C* senses when call-pairs are hit by monitoring the markers inserted during instrumentation and by accumulating the results in a trace file and an archive file, which then becomes the basis for all subsequent *5-TCAT/C* coverage reports.

To produce the trace file, first run your instrumented and compiled "C" program and follow the *S-TCAT/C* prompts. If you use the standard runtime routines, the system will respond with:

""Type in a description of the test run. Be as descriptive as needed for your own information in referring to this test run. You can enter up to 80 characters of text in your message. This message will be recorded in the trace file and used in scover reports. If you choose to enter no descriptive text, just press the return key.

The system next will prompt you for an output filename:

Name of tracefile [default is Trace.trc]:

Type in any name. The system will create a trace file with the name you enter. To use the default name *Trace.trc,* just press the return key. The trace file description and name are useful in keeping track of different test runs. Consistent, clear naming conventions are useful in organizing different groups of results. A common practice is to identify trace files with the filename extension.trc.

## **Performance Considerations**

Sometimes, an instrumented program will produce very large trace files. One solution to this is to compile a mixture of instrumented and uninstrumented files so that the program is tested in pieces.

CHAPTER 12: Compiling, Linking and Executing

۹

I

I

**II** 

II

II

II

II

**II** 

**I** 

I

**in** 

in.

II

II

 $\blacklozenge$ 

III

II

**III** 

II

# **Coverage Reporting and Analysis**

To get useful results from 5-TCAT/C, you must analyze coverage reports. To do this, the program **scover** is run to process the trace file and produce several output reports. In general, the reports give the following information:

- **1.** Reports included in the current report.
- **2.** A summary of past coverage runs.
- **3.** Current and cumulative coverage statistics.
- **4.** A list of call-pairs that have been hit.
- **5.** A list of call-pairs that have been missed.
- **6.** Bar charts of the frequency of execution of each call-pair.

These reports are useful for performance analysis and also for "hot spot" tuning. The two types of graphs, called histograms, show the frequency distribution of call-pairs hit on either linear or logarithmic scales.

**scover** also archives the trace file information into an Archive file so that the reports are cumulative. The diagram in Figure 91 shows the components and interfaces of the system.

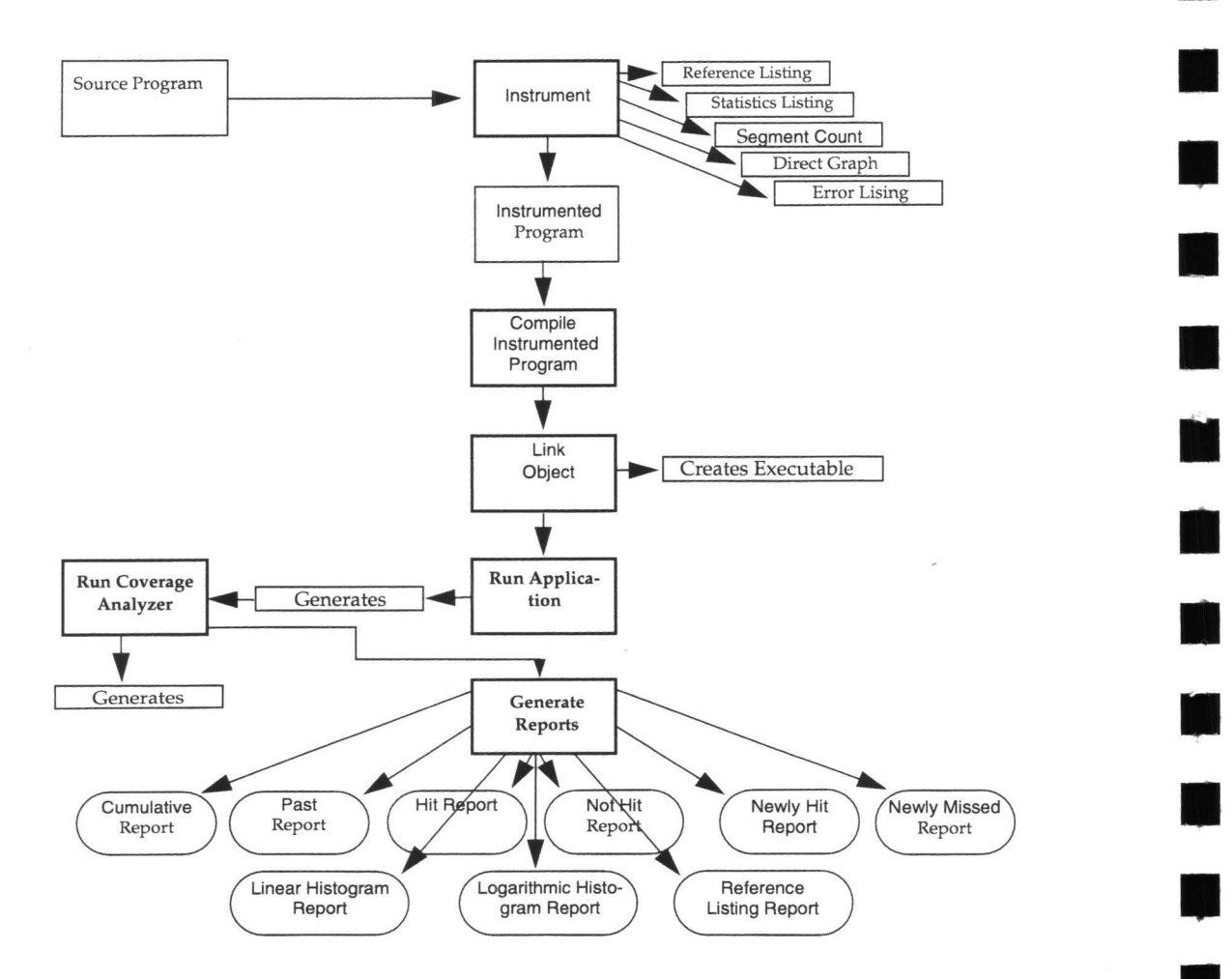

II

**III** 

II

II

II

II

II

II

II

II

**II** 

**II** 

**I** 

•

### **13.1 Producing Reports**

This section is an in-depth reference on **scover** and the reports it produces.

The **scover** command analyzes trace files produced by instrumented programs and generates a set of coverage reports.

#### **13.1.1 Report Types**

II

II

II

**II** 

II

II

II

**iii** 

**in** 

**II** 

**III** 

II

II

**III** 

II

II

Reports generated by scover are stored by default in the file *Coverage.*  Depending on the options used, **scover** produces different reports. The reports accomplish one or more of the following:

- **1.** Summarize the S1 coverage achieved by current and cumulative tests on a module by module bases. This is the **Cumulative Report.**
- **2.** Indicate which call-pairs have been hit and which have been ignored by your test cases. These are the **Hit** and **Not Hit** reports.
- **3.** Analyze a current or a past test suite execution. The particular runs to be investigated are selected by choosing the appropriate trace and archive files. The trace file contains information from the most recent run, and archive file contains information from previous runs. This is the **Past Report.**
- **4.** Indicate which call-pairs were hit in the current execution which were not hit previously and vice versa. These are the **Newly Hit** and **Newly Missed** reports.
- **5.** Examine how often call-pairs in a module have been exercised. This is a performance analysis at the function call level. The **Logarithmic Histogram** and **Linear Histogram** reports are the reports of interest here.

#### **13.1.2 Trace File Argument**

The **scover** command can handle many trace files in the same run. For instance, in UNIX it is possible to issue the command:

scover \*.trc -c -n -1 . ..

to report on all the trace files in the directory with the *extension.trc.* Of course, one could also issue a command to input data from only one trace file:

scover Trace.trc -c -n -l ...

Finally, the *Trace.trc* file is a default, so the above command is equivalent to the following:

**scover** -c -n -1 ...

CHAPTER 13: Coverage Reporting and Analysis

#### **13.1.3 Archive Files**

At the end of each run, **scover** also generates a new archive file that can be used in the next run of scover. The default filename is *Archive.* The archive files created by **scover** are similar to trace files in their format and content. The significant difference is that they do not contain information on the sequence in which call-pairs were hit. They do, however, contain all other data required for coverage analysis.

II

**I** 

I

II

**I** 

**II** 

**I** 

**II** 

**II** 

**III** 

**III** 

II

II

II

I.

**I** 

•

**scover** allows the user to perform a series of incremental tests. By default, it takes the cumulative summary data stored in the default archive file, *Archive,* produced by previous runs of **scover,** and submit it as input to the current run of scover. This allows the user to add new test suites to exercise unhit call-pairs without having to include previous test suites. Thus, subsequent test suite size will be smaller.

#### **13.1.4 'scover' Syntax**

The complete syntax for calls to **scover** is listed below. Items enclosed in [..] are to be included zero or more times.

```
scover [tracefile [tracefile]J 
          [-a old-archive ]
          [-b title] 
          [-c][ -d name [name] 
          [-DI deinst-file J
          [-DL][-f new-archive] 
          [-help]
          [-h I -h name [name] 
          [-1 I -1 name [name] 
          [-H][-NH][-NM] 
          [-m][-N][-n][ -nl namefile ] 
          [-p][-q][-r report 
          [-s] 
          [-SU]
```

```
[-T [ threshold]] 
[-w width ] 
[-Z reference listing ]
```
The options may be used to vary the processing and reports generated by scover. The options are listed in alphabetical order.

## *[tracefile [tracefile]J*

II

II

II

II

II

**fl** 

IJ

II

II

II

**II** 

**III** 

**III** 

**iii** 

II

in de

II

These are the names of the tracefiles that you wish to process. If there are no trace files given, then scover looks for data in the default trace file name, *Trace.trc* 

If there are no names given, and Trace.trc is not present then an error message is issued. If there are multiple trace files, each trace file is processed in the order presented.

**CAUTION:** The list of trace files must be the first set of arguments. The list is ended by the first symbol that appears with a "-", i.e. by the first optional switch.

**-a** *old-archive* Old Archive File Name Switch.

You can include data from an old archive in your reports. On the standard cumulative coverage report, this data will be included in the "Cumulative Summary" test results, but not under the column "Test". To test iteratively, progressing through a structured series of tests towards higher Cl values, each run of scover should include the cumulative archive file from the previous test.

If you do not include an archive file, the "Cumulative Summary" figures will be the same as those for "Test". Alternatively, if no **-a** option is given, the file Archive is used by default. The **-a** option interacts with the other report options discussed below.

-b title Banner File Name Switch.

> This allows you to include specific text, taken from the first line of the named file, title, as a title for your reports. A maximum of 80 characters is allowed for titles.

- -c Cumulative Report Switch. This option prints the Cumulative Report only.
- -d name [name] Module Name Delete Switch. If this switch is present then the named modules, if found in the current exe-

cution, are deleted from the generated Archive file. Subsequently, scover will never have heard about these names. This switch is useful in updating an extensive test record that would otherwise be lost due to the complexity of editing the Archive file.

•

II

II

II

II

**I** 

II

II

**II** 

II

**11** 

II

II

**II** 

**III** 

II

II

-DI deinst-file De-instrument Switch. Allows the user to specify a list of modules that are to be excluded from coverage reporting. Only the list of module names found in the specified deinst-file is to be excluded from coverage reporting. The module names can be specified in any format. White space (such as tabs, spaces) is ignored. deinst-file is also the file where new modules that pass the coverage threshold value (see -T switch) will be written to.

-DL De-instrument Module List Switch. Allows the user to see which modules are excluded from coverage reporting. This switch is used along with the -DI switch. The list of excluded modules is printed at the end of the coverage report.

-f **new-archive** New Archive File Name Switch.

Newly accumulated test coverage data will be placed in this file. If you don't include a different name with this switch, the accumulated test data will be placed in the default name Archive. CAUTION: Each time you run scover, you will write over the contents of the Archive file unless you use the -f switch to direct the Archive file to another place. You may wish to remove the filename before starting a new test sequence.

**-help**  Help Switch. Forces output to show a summary of available switches. Note: This is also the output produced by an illegal command.

## **-h** I **-h name [name]**

Linear Histogram Report Switch **(-h).** 

## **-1** I -1 **name [name]**

Logarithmic Histogram Report Switch (-1)

These two options produce two "histogram" reports that graph the frequency distribution of the segments exercised in a single module. The histograms provide a module-by-module analysis of testing coverage, combining current trace file data with archive date ineluded through the -a option or using the default Archive file. If the optional name argument is present, then the corresponding histogram for only the named module is produced; otherwise, scover produces histograms for all modules found. There can be multiple names in the argument if you want histograms of several modules. Also, the names can be mixed between linear and logarithmic histograms.

 $-H$ Hit Report Switch.

-m

-NH

II

II

II

II

**III** 

**ius** 

II

i province de la partie de la partie de la partie de la partie de la partie de la partie de la partie de la pa<br>La partie de la partie de la partie de la partie de la partie de la partie de la partie de la partie de la par

II<br>II -<br>II

**III** 

II

**in** 

**III** 

iV,

I

III,

Lists the segments that have been hit one or more times in current or past tests. This report analyzes the cumulative effect of the current trace file and any archive data included through the use of the -a option or using the default Archive file.

- Minimal Output Switch. When present, scover suppresses banner information, list of current options, and trace file descriptions. The coverage report contains only the reports requested.
- -N, -n Not Hit Report Switch.

This option produces the Not Hit report which lists segments that have not been exercised. This report analyzes the cumulative effect of the current trace file and any archive data included through the use of the -a option or using the default Archive file.

Newly Hit Report Switch. Shows the segments by module that were hit in the current execution that were not hit previously. Thus this gives the user an assessment of the value of the most-recently added test(s). This shows what the current test "gained". Output is the complement of the "Newly Missed" report.

#### -nl namefile name List Switch.

This switch specifies that only the list of module names found in the specified namefile file is to be reported on in the current coverage report. Coverage on other module names that may appear in the archive or supplied trace files are ignored; however, the data is accumulated in the archive file.

The names used must be specified one name per line. White space (tabs, spaces, etc.) on the line is ignored.

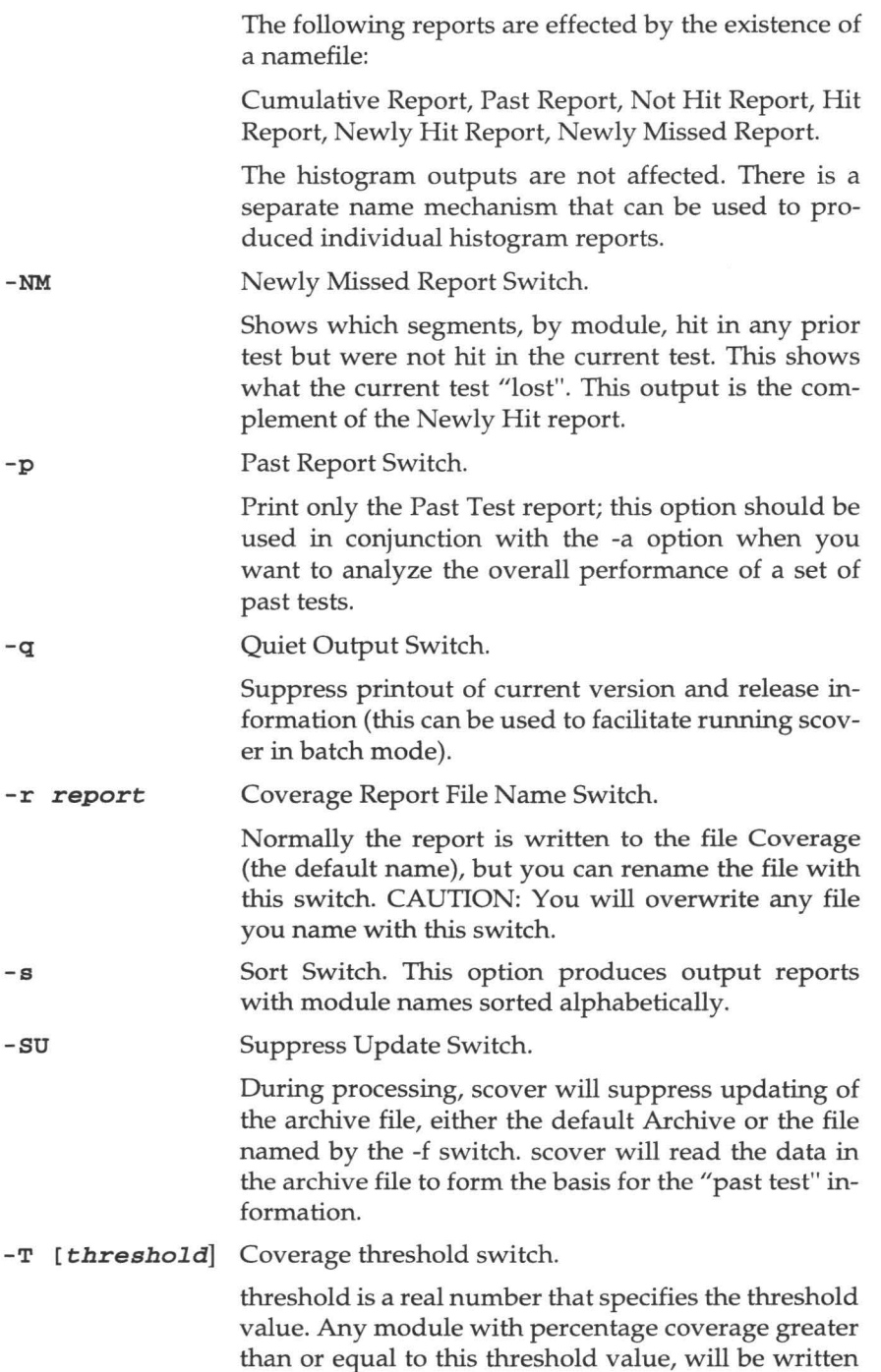

**III** 

II

II

II

**III** 

**III** 

i.<br>I

Î

II

II

-

**II** 

II

**III** 

**II** 

**I** 

•

to the "de-instrumented" file. If no threshold is specified, then the default value of 85 percent is assumed.

width Report Width Switch.

Normally the reports generated by scover are wide enough to accommodate module names up to 21 characters in length. The internal limit on name length is, however, 128 characters. You can use this switch to force scover system to generate reports that are wide enough to accommodate the full 128 character module names.

The width factor is the number of additional characters to be added to the report. The default value is zero. Maximum width is 128 - 21 = 107. WARNING: Reports with high values for the -w option may contain long lines and may not be suitable for printing directly.

reference listing Annotated Reference Listing Switch. scover will analyze the specified archive file, any specified trace files, and will produce a report that shows the coverage level achieved for all modules that are named in the specified reference listing (file with  $\cdot$ **i.A** or  $\cdot$ **iA** extension). The reference listing must be one that is produced by a current release of the TCAT/C instrumentor. Reference listings produced by earlier versions may not necessarily work correctly with this switch.

If a module is tested but the name is not found in the supplied reference listing, then that coverage is not reported. Similarly, if a name appears in the reference listing and is not one that exists in the archive file, no coverage will be reported.

In case there is an error, scover gives a response line (usage line) indicating the set of switches and options.

#### **13.2 'mksarchive' Utility**

The 5-TCAT/C system also includes a utility program for creating null archive files. This is **mksarchive.** This utility ensures that your coverage reports all modules on your system whether or not they have been executed. Sometimes, when testing a subsystem, the initial tests do not touch every module in the program. When this occurs, the 51 measure will start at an artificially high level and, as the tests touch more modules, the 51 value will decrease. Although more call-pair are being hit, more mod-

**-w** 

**-z** 

**in** 

**II** 

II<br>II -<br>II -

**III** 

**III** 

II

**i** 

**iii** 

**iv** 

**III** 

II

II

II

**in** 

**in** 

II

ules are included in the percentage calculation, so the resulting value is lower.

**III** 

**II** 

**III** 

II

II

I

**III** 

II

II

I

**III** 

II

**III** 

**III** 

I

II

•

Most experienced *5-TCAT/C* users are aware of this phenomenon and use the mksarchive utility to monitor the total could-have-been-hit count. If you are not certain that you can detect whether a module has been skipped over in a lengthy program, it is wise to always use this utility to ensure that your testing coverage data is complete and accurate.

The **mksarchive** utility reads the archive input table \*.i.L or \*.iL (Callpair Count) file produced by the instrumentation process and creates a "null" archive file containing a complete count of all the modules and their call-pairs in the program being tested. This is a normal archive file and can be used with scover to ensure accurate results in generating coverage reports.

To include the mksarchive data in your coverage reports, run **mksarchive** before beginning the report generation process with **scover .** 

The syntax for **mksarchive** if you have a one file program is:

**mksarchive** < **x.i.L** > null.arc (for UNIX)

or

**mksarchi** < **x.iL** > null.arc (for DOS)

where **x.** i . **L** is the archive input table created during instrumentation, and null.arc is the null archive file. To use **mksarchive** for multiple files program, concatenate all \*.i.L files into one file and execute **mksarchive**  on that one file. To include the null archive file in the coverage analysis step, run scover with the -a option, as in the following example:

scover Trace.trc -a null.arc"

where Trace, trc is the trace file.

## **13.3 File Summary**

**II** 

**III** 

**III** 

**III** 

**III** 

II

II

**in** 

**III** 

**III** 

**in** 

**II** 

II

II

II

il)

II

This section describes *5-TCAT/C* file naming conventions for scover . scover *[optional switches]* [tracefile]

Input:

Trace . trc (or other file named in execution of program)

Old Archive files

Produces:

Archive

Coverage

Coverage report

New archive file which merges latest trace information into cumulative data.
CHAPTER 13: Coverage Reporting and Analysis

-

II

II

II

**II** 

II

**III** 

II

II

II

II

II

II

II

II

II

**CHAPTER 14** 

**III** 

II

**III** 

II

II

**in** 

II

II

**III** 

**III** 

II

II

**BIL** 

II

II

II

# **Menus**

The second way to access *S-TCAT* is with menus, and this chapter will explain how to do so. If you would rather use command-line invocation, you may skip this chapter and go on to Chapters 15,-16, or the full *S-TCATexample* in Chapter 17.

### **14.1 S-TCAT/C ASCII Menus**

The *S-TCAT* ASCII menus and their use are described below. Menus help users in two ways: by providing a fixed structure for collecting test coverage information and by providing a convenient way to customize a sequence of operations.

### **14.1.1 Invoking S-TCAT**

Start up *S-TCAT* in interactive mode with the command:

stcat  $[-r$  file]

where,  $file$  is the optional configuration file (rc file) name.

The default name for the configuration file is *stcat. re.* If you don't specify a configuration file, or if *S-TCAT* doesn't find the file stcat.rc in the current directory, then *S-TCAT* issues a warning message and continues processing, using default values. Remember that the content of the *S-TCAT* configuration file, *stcat.rc,* always overrides the internally supplied (default) values of all parameters.

### **14.1.2 S-TCAT Menu Tree**

**The menu tree is shown** in **the diagram below.** 

S-TCAT

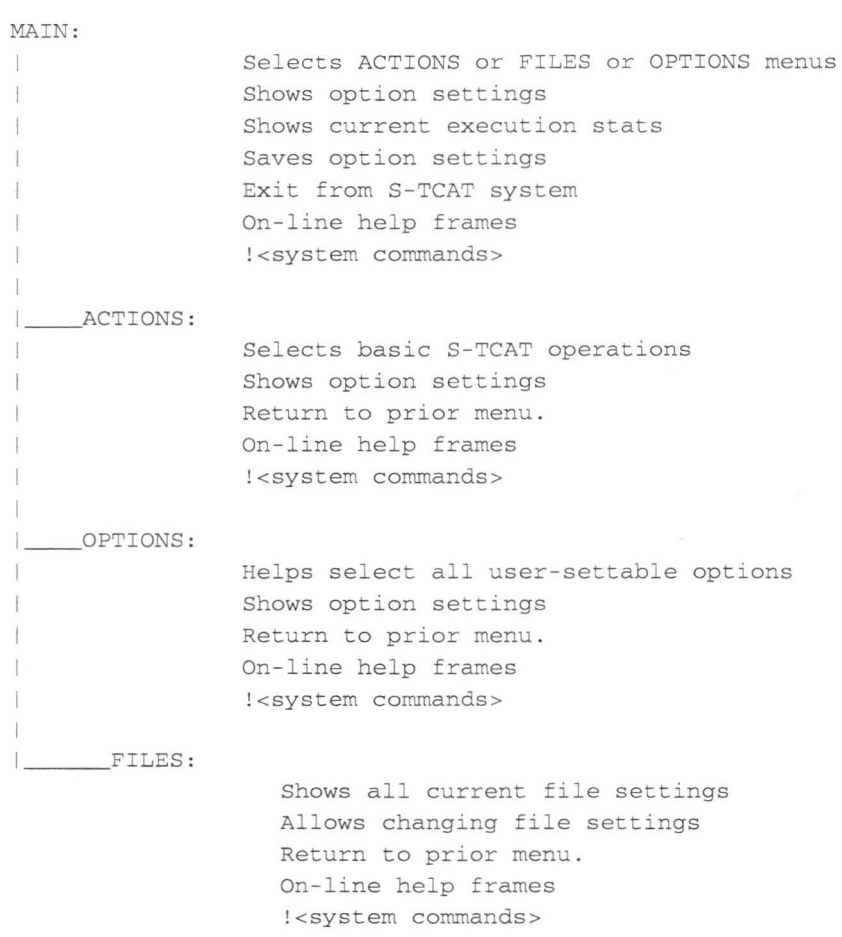

II

II

II

II

**II** 

II

**in** 

**III** 

**II** 

**III** 

II

II

II

**III** 

II

II

**iii** 

**After** *5-TCAT* **starts, you will see the title information, version control indication, and the prompt "S-TCAT:MAIN:** ". **To see the available menu options, type from any prompt within** *5-TCAT:* 

? and then (RETURN) .

*5-TCAT* **then displays the available options for that menu. This feature works for all menus throughout** *5-TCAT.* **The current menu is redrawn whenever you give an unrecognized command.** 

## **Issuing Commands**

You can issue commands by typing the first few letters of each command's name. The only requirement is that the letter sequence be unique to that command. *S-TCATwill* inform you when a command you issue matches two or more possible commands. To set variables (see the options menu description, below) you must type the entire variable name. This is done in order to be consistent with configuration file processing.

## **Displaying Current Parameter Settings**

You can display the current settings (options and filenames) known to S-*TCAT* at any time using the settings command, get on-line help with the help command, and exit the current menu using exit. The configuration file reading in the settings is automatically used. However, the settings can be changed if required.

## **S-TCAT Menu 'Stack'**

You can move from the MAIN menu to any other menu at will. *S-TCAT*  remembers the sequence of your choice of menus in an internal "stack". This means that when switching from one menu to another, you can return to the immediately prior menu with the exit command. This feature is provided to prevent you from entering conflicting or incorrect data during a run.

If you wish, you can issue a series of exit commands that will eventually return you to the MAIN menu to exit the system. That is, your moves between the three subsidiary menus are "stacked" and must be "unstacked" before returning to the MAIN menu. If you press the DEL key, you return immediately to the MAIN menu.

## II **14.1.3 MAIN Menu**

II

II

II

II

II

II

**III** 

**i** 

II

**III** 

II

II

II

II

**III** 

II

When you invoke *S-TCAT,* the following menu is displayed:

```
S-TCAT : MAIN: 
Options:
```
actions-- Go to the ACTIONS menu files-- Go to the FILES menu options-- Go to the OPTIONS menu settings-- List current settings for S-TCAT options **help** [opt]-- Display HELP text for a command release-- Show release and version number

**CHAPTER 14: Menus** 

save-- Save the current settings for S-TCAT exit-- Exit from S-TCAT to system

**II** 

II

II

**III** 

**II** 

II

**III** 

II

II

**in** 

II

II

II

II

II

II

II

#### **14.1.4 ACTIONS Menu**

**The ACTIONS menu is displayed below:** 

S-TCAT : ACTIONS: Options : preprocess-- Run the preprocessor on designated module instrument-- Run S-TCAT instrumentor on designated module compile-- Execute standard compilation step link-- Execute standard linkage step make-- Execute specified make command go-- Execute instrumented program scover-- Execute S-TCAT Coverage Analyzer view-- View S-TCAT Coverage Report files-- Go to the FILES menu options-- Go to the OPTIONS menu settings-- Display current runtime settings help [opt]-- Display HELP text for command

release-- Show release and version number exit-- Exit current level

## **FILES Menu**

**The FILES menu is displayed below:**  S-TCAT:FILES :

Options: prefix <name>-- Base name ('prefix') of file processed tracefile <name>-- Name of trace file (def.= *Trace.trc)*  archive <name>-- Name of trace file (default *Archive)*  report <name>-- Name of report file (def . *Coverage)*  actions-- Go to the ACTIONS menu

options-- Go to the OPTIONS menu

settings-- Display current runtime settings help [opt]-- Display HELP text for command release-- Show release and version number exit-- Exit current level

If you change the configuration file from this menu, the *stcat.rc* file (or the file you specified on invoking *5-TCAT)* is not automatically updated. When you exit, *5-TCAT* will prompt you about saving the current settings.

#### **14.1.5 OPTIONS Menu**

**iii** 

II

**III** 

**III** 

**IV** 

II

II

**,II** 

II

**III** 

**iii** 

II

**III** 

II

II

II

**The OPTIONS menu** is **displayed below:** 

```
S-TCAT : OPTIONS : 
Options:
           preprocess- Specify the preprocessor command 
         instrument-- Specify the instrument command 
            compile-- Specify the compiler command 
               link-- Specify the linker command 
               make-- Specify the make command 
            execute-- Specify the 'go' command
              scover--Specify coverage analyzer command 
               view-- Specify view command for cov. report 
            actions-- Go to the ACTIONS menu 
              files-- Go to the FILES menu 
           settings-- Display current runtime settings 
           showmenu-- Toggle showmenu option on and off 
         help [opt]-- Display HELP text for a command 
            release-- Show release and version number 
               exit-- Exit to the system
```
# **14.1.6 Saving Changed Option Settings**

**Before leaving 5-TCAT, the user will be prompted to save the current settings (unless this has already been done** in **the current execution of** *5-* **TCAT and the options have not been changed since they were last saved).** 

**Upon exiting 5-TCAT, you are prompted:** 

Do you want to save current parameter settings (y/n) : **<sup>y</sup>** Do you want to use default filename (stcat . rc) (y/n): **n**  Specify filename: **example.rc** Parameter settings saved in example.rc.

CHAPTER 14: Menus

### **14.1.7 Running System Command**

You may issue a command directly to the operating system by using the ! symbol, as follows:

II

II

II

II

II

**III** 

**III** 

II

II

**iii** 

**III** 

II

**III** 

II

II

II

**III** 

S-TCAT:  $!\langle$  any system command>

5-TCAT regains control after the command is executed. This feature is useful for editing files and for other activity within an S-TCAT session.

### **14.2 S-TCAT Configuration File**

This chapter describes the S-TCAT configuration file. A sample file is shown at the end of this chapter. The S-TCAT menu system reads the configuration file before starting processing. This file can contain modifications to the default settings of a variety of S-TCAT parameters. The user can specify which file to use, or S-TCAT will automatically use the default name *stcat.rc.* This feature allows the user to set various run-time parameters automatically. Command-line parameters, however, always override the configuration file settings whenever command-line parameters are present.

The S-TCAT configuration file is a simple ASCII text file that can be created with an editor. Alternatively, you can create this file, by using the save option from within an interactive invocation of 5-TCAT.

### **14.2.1 Configuration File Syntax**

The following run-time parameters can be set in the configuration file. Configuration file lines can contain any set of commands in any order. Comment lines must begin with a # as the first character. All white space (tabs and blanks) are ignored, except those appearing within quotes.

The latest occurring command prevails in the case of duplicate commands. This feature may be useful when handling several configuration files that differ only slightly.

# <comment> A line beginning with # is treated as a comment.

**help=<filename>This** parameter defines the location of the on-line helpframe information used by S-TCAT. Normally it does not have to be re-set if the file of help information is placed at the 'standard' location.

**preprocess=<text>** 

This is the text of the command to be used to preprocess the file whose prefix name is given below.

**prefix=<name>** This is the "basename" for the file you are processing. 5-TCAT automatically adds the appropriate suffix to indicate the kind of file it is. For example, for a "C" program the suffix is.c.

## **tracefile=<filename>**

**III** 

II

**III** 

**III** 

**III** 

II

III.

II

II

II

III

**III** 

II

**III** 

**III** 

II

II

This filename is the one that is assumed to be used as a trace file.

## *report=<filename>*

This filename is the one that is assumed to be used for coverage reports.

### **instrwnent=<text>**

This is the text of the command used to instrument the file whose prefix is given in the system settings.

- compile=<text> This is the text of the command used to compile the instrumented program.
	- **link=<text>** This is the text of the command used to link the instrumented program with the runtime package.
	- **make=<text>** This is the command text to run when the make command is run.
	- **execute=<text>** This is the text of the command to use to execute the instrumented program.
	- *scover=<text>* This is the text of the command to use, including any switches that might be needed, to analyze the named trace file.
	- **view=<text>** This is the command to use to review the Coverage Report.

### *archive=<filename>*

This is the filename to use as the Archive File (permanent test record).

### **showmenu**

### **noshowmenu**

These switches determine whether the entire menu is re-drawn on the screen when a command is issued. You will probably prefer to use noshowmenu after you are familiar with the program.

### **14.2.2 Sample S-TCAT Configuration File**

Below is an example of a typical *S-TCAT* configuration file.

**II** 

**II** 

II

II

**I** 

**III** 

**III** 

II

II

**iii** 

II

II

II

**III** 

II

**III** 

**III** 

```
# 
# Example of S-TCAT Configuration File . 
# 
noshowmenu
help= " /usr/lib/stcat/stcat . hlp " 
preprocess= " cc -P " 
instrurnent= " s-ic " 
prefix= " example " 
report= "Coverage " 
link= " cc * . i . o crunl.o " 
complete="cc - c * .i.c"make= " make " 
execute= "a.out" 
scover="scover -n -h"
view= "vi" 
t racefile= "Trace . trc " 
archive= "Archive "
```
**III** 

II

**III** 

II

II

**III** 

**III** 

II

**III** 

III

**III** 

**III** 

**III** 

**III** 

II

**III** 

**III** 

# **Command Summary: MS-DOS, OS/2**

This chapter gives a short command summary for *S-TCAT/C* running under MS-DOS or  $OS/2$ .

### **15.1 Instrumentation, Compilation and Linking**

The user is required to preprocess the source file through a "C" preprocessor before putting it to **s-ic** instrumentor. The instrumented program is then compiled and linked with the appropriate runtime module.

Depending on the size of your program and the development method used, the following subsections describe how it is done.

### **15.1.1 Stand-Alone Files**

Here are the commands you would use with the Microsoft C 6.0 compiler on MS-DOS or OS/2:

Preprocess:cl /P <filename>.c /\* to produce <filename>.i \*/ Instrument : s-ic -m6 <filename>.i / \* to produce <filena $me$ , ic  $*/$ Compile: cl /c /Tc <filename>.ic /\* to produce <filename> .obj \* / Link : cl <filename> . obj crunls.obj / \* to produce <filename> . exe \* /

Execute: (Run your program as usual. Press RETURN twice to accept the default values for trace file message and name.)

Note that **-m6** is the **s-ic** switch for Microsoft C 6.0 compiler. **/Tc** is a Microsoft C 6.0 option that allows for compilation of files with extensions other than *.c.* 

Also, note that **crunls. obj** is the runtime object module that comes with *S-TCAT/C*. There are various runtime object files, depending on compiler, runtime level, and memory model used. For more runtime descriptions on MS-DOS runtimes, turn to Section 12.1.

CHAPTER 15: Command Summary: MS-DOS, OS/2

### **15.1.2 Systems With 'make' Files**

**1.** In systems that have 'make' files where .obj files are explicitly listed as targets, add the following built-in rule before other targets:

**III** 

**III** 

II

**III** 

II

II

II

**III** 

**II** 

**III** 

**III** 

II

II

**III** 

**III** 

**III** 

•

```
# Built in rule for S-TCAT instrumentation...
. c . obj: 
       cl $(CFLAGS) IP $* .c cl . $(CFLAGS) $ * .c 
       s-ic -m6 s*.iren $* . i temp.c 
       cl $(CFLAGS) /c temp . c 
       ren temp.o $* . obj 
                            or s-ic -m6 s<sup>*</sup>. i
                                cl $(CFLAGS) / c/Tc $*.ic
```
sample.obj: sample.c

 $\sim$   $\sim$   $\sim$ 

- 2. Add crun<level><model>.obj to the list of linked object modules. You must choose the version of runtime to use, based on the runtime level and the memory model (small, compact, medium, large or huge).
- **3.** Run the 'make' file to produce the instrumented program.

### **15.1.3 'make' With 'cl', 'msc'**

This section deals with situations that involve 'make' files for commonly available PC-based compilers, such as Microsoft C, where compile statements are explicitly mentioned.

**1.** Replace 'cl' (or **'msc** ') with the following lines:

```
cl $(CFLAGS) /P <filename> . c 
s-ic -m6 <filename>.i
ren <filename> . i temp . c 
cl $(CFLAGS) /c temp . c 
ren temp . o <filename> . o
```
- **2.** Add crun<level><model>. obj to the list of linked object modules.
- **3.** Run the make file to produce the instrumented program.

### **15.1.4 Systems Without 'make' Files**

Go to the directories with the source code and follow the method for stand alone files with each source code file (preprocess, instrument, com- .pile). Finally, link all the object files with the appropriate runtime object file.

### **15.1.5 Program Execution**

II

II

**III** 

II

**III** 

II

**III** 

II

**III** 

II

II

II

II

II

II

II

II

Run your program as usual.

**NOTE:** With the default runtimes (runtime level 1), the instrumented program will add two prompts when the first instrumented code is executed. You may fill in a value or press return each time. The prompts may be suppressed by changing the provided runtime. Refer to Section 12.2 for a more detailed description of runtimes available.

### **15.2 Coverage Analysis**

Use the command:

scover [tracefile] -p -c -H -N -h

to analyze reports.

Review the reports produced, add new test cases, repeat whole process. Continue adding tests to your test suites until the S1 coverage value you obtain is acceptable. This is a general coverage reporting. For more information, refer to Chapter 13.

**II** 

II

**III** 

II

**III** 

II

II

II

II

II

**i** 

**II** 

II

II

I

II

II

**III** 

**III** 

**III** 

**III** 

**III** 

**BU** 

**III** 

**III** 

II

**II** 

**ii** 

II

**III** 

II

# **Command Summary-UNIX**

This chapter summarizes commands you use with *S-TCAT/C* in UNIX and UNIX-like environments.

### **16.1 Instrumentation, Compilation and Linking**

The user is required to preprocess the source file through a "C" preprocessor before putting it to  $s-ic$  instrumentor. The instrumented program is then compiled and linked with the appropriate runtime modules. Depending on the size of your program and the development method that you use, the following subsections describe how it is done.

### **16.1.1 Stand-Alone Files**

## **The commands used are:**

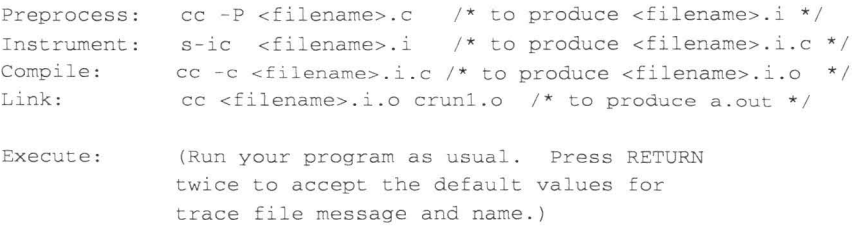

### **16.1.2 Systems With 'make' Files**

**1.** If **you have 'make' files where** \* . **o files are created with built-in rules, add the following built-in rule before other targets:** 

```
# Built in rule for S-TCAT instrumentation...
 . c . o : 
              cc $(CFLAGS) -P $*.cs-ic $*.icc $(CFLAGS) -c $*. i.c 
              mv $*. i.o $* . o
sample.o: sample.c
              \cdots# The above will depend on which one invokes built in rules.
```
- 2. Add **crun<level>.**  $\circ$  to the list of linked object modules.
- **3.** Then run the 'make' file to produce the instrumented version of the software.

I

L

II

II

**II** 

II

II

II

II

II

II

**III** 

II

II

II

II

•

### **16.1.3 'make' files with cc called in directives**

When  $cc$  is explicitly called in directives, then add  $s-ic$  commands to the cc commands within the 'make' file.

```
1. Replace cc with the following lines: 
 cc $(CFLAGS) -P <filename>.C 
 e-ic <filename>,i 
 cc $(CFLAGS) -c <filename>.i.c 
 mv <filename>.i.o <filename>.o
```
- 2. Add crun<level>.o to the list of linked object modules.
- **3.** Finally, run the make file to produce the instrumented version of the software.

### **16.1.4 A system which does not use 'make' files**

(Or which will not allow 'make' file changes)

Go to the directories that contain the source code. There, type the following commands:

```
cc - P \star.c
s-ic *.i 
cc -c *.i.c 
cc *.i.o crun<?>.o
```
to create the instrumented source, objects and executable.

### **16.2 Program Execution**

Run your program as usual.

**NOTE:** With the default runtimes (runtime level 1), the instrumented program will add two prompts when the first instrumented code is executed. You may fill in a value or press return each time. The prompts may be suppressed by changing the provided runtime. Refer to Section 12.2 for a more detailed description of runtimes available.

# **16.3 Coverage Analysis**

II

**III** 

**II** 

**III** 

**III** 

**III** 

**III** 

**III** 

**III** 

**III** 

II

**III** 

II

II

II

**ill** 

II

Use the command:

scover *[traceEile]* -p -c -H -N -h

to analyze reports.

Review the reports produced, add new test cases, repeat whole process. Continue adding tests to your test suites until the 51 coverage value you obtain is acceptable. This is a general coverage reporting. For more information, refer to Chapter 13.

# CHAPTER 16: Command Summary-UNIX

•

**II** 

II

II

II

II

II

II

**III** 

II

II

II

II

II

•

**III** 

II

**in** 

**III** 

**in** 

**III** 

**III** 

**III** 

II

**III** 

**III** 

**III** 

II

**i** 

II

•

•<br>•<br>•

# **Full S-TCAT Example**

This chapter describes a full S-TCAT example, that includes a sample "C" program, instrumented program and referenced listing.

# **17.1 Introduction**

It **is assumed that** *S-TCAT/C* **will be used on syntactically correct programs, that is programs that will compile cleanly before instrumentation. Of course,** *S-TCAT/C* **will be used to verify that each program segment or function call executes correctly under typical operating conditions. Figure 92 show a sample "C" program with three function modules.** 

**This example program will be used throughout the chapter to describe each component of** *S-TCAT/C* **to better aid the user.** 

```
/ * EXAMPLE . C -- example file for use w. TCAT , STCAT , TCAT-PATH . * / 
#include "stdio.h"
#include <ctype . h> 
#define INPUTERROR -1
#define INPUTDONE 0
#define MENU_CHOICES 13
#define STD_ LEN 79 
#define TRUE 1 
#define FALSE 0 
#define BOOL int 
#define OK TRUE 
#define NOT OK FALSE
char menu [MENU_CHOICES] [STD_LEN] = {
   "SOFTWARE RESEARCH'S RESTAURANT GUIDE \n",
   \mathfrak{m}^-What type of food would you like?\n",
   "\n 
^{\rm H},
   \bar{\mathbf{n}}1 American 50s \n",
   \mathbf{u}2 Chinese - Hunan Style \n",
         3 Chinese - Seafood Oriented \n",
   Ħ
         4 Chinese - Conventional Style \n",
   \overline{u}n
         5 Danish \ln",
   'n
         6 French \ln",
```
# **CHAPTER 17: Full S-TCAT Example**

```
\n " I
   \mathbf{u}7 
                    Italian 
   \mathbf{n}8 
                    J apanese 
                                     \ln"
   " \n\hbox{ln} \n\pi}; 
int char index;
main(argc,argv) 
                     /* simple program to pick a restaurant */
int argc;
char *argv[];
\{int i, choice, c, answer;
   char str [STD_LEN]; 
   BOOL ask, repeat; 
   int proc_input() ; 
   C = 3 ; 
   repeat = TRUE;while(repeat) { 
      print(f(" \n\nu^n );for(i = 0; i < MENU CHOICES; i++)
         printf ("%s", menu[i]);
      gets(str); 
      print(f(" \n\cdot \n);
      while(choice = proc\_input(str)) {
         switch(choice) {
         case 1:
             printf("\tFog City Diner 1300 Battery 982-2000 \n");
             break; 
         case 2: 
             printf("\tHunan Village Rest839 Kearney 956-7868 \n");
             break; 
          case 3 : 
             printf("\tOcean Restaurant726 Clement 221-3351 \n");
             break; 
         case 4: 
             printf(" \tt \& Math 1829 Clement 387-8056 \in \nbreak; 
         case 5: 
            printf("\tEiners Danish Res. 1901 Clement386-9860 \n");
             break; 
          case 6: 
             printf ("\tChateau Suzanne 1449 Lombard 771-9326 \n");
            break; 
          case 7 : 
             printf ("\tGrifone Ristorante 1609 Powell397-8458 \n");
             break ; 
         case 8: 
             printf("\tFlints Barbecue 4450 Shattuck, Oakland \n");
            break ; 
         default :
```
II

**II** 

•

•

II

**II** 

II

II

II

II

L

II

**III** 

**III** 

•

•

```
if(choice 
! = INPUTERROR) 
                 printf("\t>>> %d: not a valid choice.\n", choice);
             break; 
          \} }
      for(ask = TRUE; ask; ) {
          printf("\n\tDo you want to run it again? ");
          while ((answer = getchar()) != '\n') {
             switch(answer) {
             case 'Y': 
              case 'y':
                 ask = FALSE;char\_index = 0;break ; 
              case 
'
N': 
              case 'n':
                 ask = FALSE;
                 repeated = FALSE ;
                 break ; 
             default : 
                 break ; 
             } } } } } 
int proc_input(in_str) 
char *in_str;
    int tempresult = 0;
   char bad_str[80], *bad_input;
   BOOL got_first = FALSE ; 
   bad_input = bad_str; 
   while(isspace(in_str[char_index]))
      char_index++; 
    for( ; char_index <= strlen(in_str); char_index++) {
       switch(in_str[char_index])
       case 
' 0 •: 
       case 
'1 ' : 
      case '2' : 
       case 
'
3 ' : 
      case I 4 I : 
       case '5':
       case '6':
       case '7':
       case 
'8 ': 
       case '9':
          /* process choice */
          \text{temperature} = \text{temperature} \cdot 10 + (\text{in\_str}[\text{char\_index}] - '0');got_first = TRUE;
          break ;
```
**III** 

I

**III** 

• •

II

II

**III** 

**III** 

 $\{$ 

**iii** 

**III** 

**III** 

**III** 

II

II<br>II<br>II

**III** 

```
default: 
          if(chk_char(in_str[char_ index ])) 
              return(tempresult); 
          \mathcal{F}e lse { 
              if(char_index > 0 && got_first) 
                 char_index--;
              while(char_index <= strlen(in_str)) {
                 if (chk_char(in_str[char_index))) 
                     break ; 
                 else 
                     *bad_input++ = in_str[char_index];
                 char_ index++ ; 
              \rightarrow*bad_input = ' \ 0';printf("\t>>> bad input: %s\n", bad_str);
              char_index++ ; 
              return( INPUTERROR); 
          } } 
   return(INPUTDONE) ; 
\mathcal{F}BOOL chk_char(ch) 
char ch; 
\left\{ \right.if(isspace(ch) || ch == ' \0')return(OK); 
   else 
      return(NOT_OK);
\}
```
II

**III** 

•

• I

II

II

II

II

II

II

-<br>-<br>-

L

**II** 

II

**U** 

II

**FIGURE 92 Sample "C" Program** 

### **17.2 Preprocess, Instrument, Compile and Link**

II

' II

•

**U** 

**III** 

**III** 

**iii** 

**III** 

**III** 

**in** 

**III** 

II

" III<br>" III

II

•

The first stage in *S-TCAT/C* is to prepare your "C" program to provide call-pair coverage data. Follow these steps:

- **1.** Preprocessing the program. Most "C" compilers have this facility.
- **2.** Instrumenting the program to insert markers at every segment position.

The following program shows, in bold, the effects of *S-TCAT/C*  instrumentation on your "C" program:

```
/ * 
-- S1 instrumentation by S-TCAT/C instrumenter:
-- Program s-ic, Release 8
-- Instrumented on Wed Jul 3 15:23:28 1991
-- SR Copy Identification No. 0.
     -- (c) Copyright 1991 by Software Research, Inc. All Rights
Reserved. 
\omega =-- This program was instrumented by SR proprietary software,
-- for use with the SR proprietary S-TCAT runtime package.
-- Use of this program is limited by associated software
-- license agreements.
* / 
extern Strace () ; 
extern Ftrace() ; 
extern EntrMod() ; 
extern ExtMod();
extern TCATFH() ; 
char menu[13] [79] = {"SOFTWARE RESEARCH'S RESTAURANT GUIDE \n",
          \overset{\mathfrak{n}}{\underset{\mathfrak{n}}{\bigwedge}} \mathbb{D} "' ,
                  What type of food would you like?\n",
          \sqrt[n]{n},
          \mathfrak{m}1 
                           American 50s \n",
                           Chinese - Hunan Štyle \hbar,
          \mathbf{B}^{\pm}2
```
## **CHAPTER 17: Full S-TCAT Example**

```
\mathbf{u}3 
                                  Chinese 
                                                 - Seafood Oriented \n ", 
             \overline{\mathbf{u}}- Conventional Style \n" , 
                      4 
                                  Chinese 
                      5 
             \overline{\mathbf{u}}Danish 
                                                        \ln \frac{1}{2}\overline{u}6 
                                  French 
                                                        \ln".
            \alpha7 
                                  Italian 
                                                       \ln".
                      8 
                                  Japanese 
                                                       \ln"
            "\n\n\langle n\rangle n"} ; 
int char_index; 
main(argc , argv) 
int 
                argc; 
char 
                 *argv[) ; 
\left\{ \right.int i, choice, c,answer; 
            char str[79); 
            int ask, repeat;
            int proc_input(); 
            Strace(•rc•,Ox7504,0,0); 
            EntrMod (-1, •main", 3); 
            C = 3;repeat = 1;
            while(repeat) {
                print(f("n\nn\nu");for(i = 0; i < 13; i++)
                    printf("%s", menu[i]);
                (TCATFH(l),/*gets*/ gets(str) 
                printf("\n" ); 
             while(choice = (TCATFH(2),/*proc_input* / proc_input(str)) 
\left( \right)\{switch(choice) {
                    case 1:
                        printf( " \tFog City Diner 1300 Battery 982-2000 
\langle n" \rangle;
                        break; 
        for (ask = TRUE; ask; ) {
                    case 2: 
                        printf( " \tHunan Village Restaurant 839 Kearney 
956 - 7868 \in \n \begin{array}{c} \n \text{min} \n \end{array}break; 
                    case 3: 
                        printf("\tOcean Restaurant726 Clement 221-3351 
\langle n" \rangle;
```
-

L

II

**I** 

II

II

**III** 

II

**III** 

-

II

II

II

**III** 

I

II

•

**S-TCAT User 's Guide** 

**111111111111111** 

```
break ; 
                                                   case 
4 : 
                                                      printf("\tYet Wah 1829 Clement 
387-8056 \n
"
) ; 
                                                      break ; 
                                                   case 
5 : 
                                                     printf(
" \tEiners Danish Rest . 1901 Clement386-9860 
                                 \langle n" \rangle;
                                                      break; 
                                                   case 
6 : 
                                                      printf(
" \tChateau Suzanne 1449 Lombard 771-9326 
                                  \langle n" );
                                                      break; 
                                                   case 
7 : 
                                                      printf("\tGrifone Ristorant el609 Powell 397-8458 
                                 \langle n" \rangle;
                                                      break; 
                                                   case 
8 : 
                                                      printf("\tFlints Barbecue4450 Shattuck, Oakland 
II \n
                                    ");
                                                      break ; 
                                                   default : 
                                                      if(choice != -1)
R choice);
                                                          printf("\t>>> %d: not a valid choice.\n",
                                                      break ; 
                                                   \overline{\ }\overline{\phantom{a}}for (ask = 1; ask; )printf("\n\tDo you want to run it again? ");
                                                   while((answer = (--(\&\_job[0])) \rightarrow_cnt < 0?
                                                        (TCATFH(3),/*
_ filbuf* / _filbuf((&_iob [0])) 
                                                           (int) * ((&\_iob[0])) -> _ptr++) ) != ' \n'switch(answer) { 
                                                       case 'Y':
                                                       case 'y':
                                                          ask = 0;
                                                          char\_index = 0;break ; 
                                                       case 
' N': 
                                                      case 'n ': 
                                                          ask = 0;
                                                          repeated = 0;break ; 
                                                      default: 
                                                          break; 
                                                       \}\}\}\}ExtMod("main");
```
•

•

II

**EV** 

**U** 

**III** 

II

II

**III** 

**in** 

T

**III** 

II

**III** 

II

# • **CHAPTER 17: Full S-TCAT Example**

```
Ftrace(O); 
\}int proc_input(in_str) 
char *in_str; 
\{int tempresult = 0;
          char bad_str[80], *bad_input; 
          int got_first = O; 
          EntrMod(-1, "proc_input", 5);
          bad input = bad str;
          while( 
               (TCATFH(l),/*isspace* / isspace(in_str[char_index]) 
) ) 
              char_index++ ; 
       for(ask = TRUE; ask; ) {
          for( ; char_index <= (TCATFH(2), /*strlen*/ strlen(in_str)
); char\_index++ {
              switch(in_str[char_index]) {
             case I O I: 
             case '1':
             case I 2 I: 
             case ' 3' : 
             case I 4 I: 
             case I 5 I : 
             case I 6 I : 
             case I 7 I : 
             case I 8 I : 
             case ' 9 ': 
                tempresult = tempresult * 10 + (in\_str[char\_index] -' 0 ' ) ;
                 got\_first = 1;break; 
             default: 
                 if( (TCATFH(3 ) , / *chk_char* / chk_char(in_str[char_in-
dex ] ) ) ) {
                    {ExtMod ('proc_ input " ) ; 
                    return(tempresult) ; 
                 \mathcal{F}else { 
                    if(char_index > 0 && got_first)
                      char_index--; 
                   while(char_index <= (TCATFH(4), /*strlen*/ strlen(-
in _{str} ) )
                             \sqrt{2}if( (TCATFH(5), /*chk_char*/ chk_char(in_str[-
char\_index] ) ) )
```
I

 $\blacksquare$ 

II

II

II

II

II

II

II

II

II

L

U

Ill

II

•

•

```
break ; 
                        else 
                            *bad_input++ = in\_str[char\_index];
                        char\_index++;
                     \mathcal{V}*bad_input = ' \ 0';printf("t>>> bad input: %s\n", bad_str);char_index++; 
                    { ExtMod( "proc_ input " ) ; 
                    return (-1); }
                 \} }
          \mathcal{F}ExtMod("proc_input");
          return(0);}
    ExtMod ( "proc_input"); 
\mathcal{F}int chk_char(ch) 
char ch;
\{EntrMod(-1,"chk_char",1);
           if( (TCATFH(1),/*isspace*/ isspace(ch) ) || ch == '\0')
              { ExtMod("chk_ char" ); 
             return(1);}
          else 
              { ExtMod("chk_ char" ); 
             return(0); }
          ExtMod ( "chk_ char" ); 
\}
```
**FIGURE 93** 

**III** 

II

**II** 

**III** 

 $\blacksquare$ 

II

**EII** 

II

**III** 

II

III

II

**in** 

II

II

II

II

**Instrumented Program Segment** 

CHAPTER 17: Full S-TCAT Example

### **17.3 Reference Listing**

The **Reference Listing** file (that is *filename.i.A* or *filename.ia* for DOS) is produced by the instrumentor and is used for manual cross-referencing during a series of tests. The **Reference Listing** is a version of your "C" program which has a call-pair (or function call) marked.

**III** 

 $\overline{\phantom{a}}$ 

U

U

U

II

L

II

II

II

II

II

II

I

U

II

You will use this report by gathering the **Not Hit** call-pair from a **Not Hit**  report, and then looking up the related code in the **Reference Listing.**  After reviewing the exercised and not-exercised parts of the program, you can design subsequent test cases to exercise more call-pairs.

Extensive call-pair and module notation have also been embedded and the call-pair sequence numbers are listed along the leftmost column.

The header identifies the file as a **Reference Listing** and includes the Release number plus a copyright notice. The code that **s-ic** adds appears in bold in the following program.

```
-- S-TCAT/C, Release 8
-- (c) Copyright 1991 by Software Research, Inc. ALL RIGHTS
RESERVED. 
-- CALL PAIR REFERENCE LISTING
-- Instrumentation date: Wed Jul 3 15:23:28 1991
-- Separate modules and call pair definitions for each module are
-- indicated in this commented version of the supplised source file.
```

```
char menu [13] [79] = {"SOFTWARE RESEARCH'S RESTAURANT GUIDE \n",
    " \backslash n",
    \mathbf{n}What type of food would you like?\n",
    " \n\wedge n"1 
                      American 50s \n",
                       Chinese - Hunan Style \n",
           2 
           3 
                       Chinese - Seafood Oriented \n",
                     Chinese - Conventional Style \n",
           4 
           5 
                     Danish 
                                        \mathcal{L}n",
           6 
                      French 
                                         \langle n" \rangle7 
                      Italian 
                                        \n " I
           8 
                      Japanese 
                                        \ln"
   "\n\n\ln\ln"} ; 
int char_ index ; 
main(argc,argv)
```
**S-TCAT User's Guide** 

•

```
int 
                      argc ; 
                char *argv[];
                \mathcal{L}int i, choice, c, answer:
                   char str[79); 
                   int ask, repeat;
/** Module main**/ 
            int proc_ input() ; 
                   C = 3 ;
                   repeat = 1;
                   while (repeat) {
                      print(f(" \n\n\cdot ) ;for(i = 0; i < 13; i++)
                          printf("s s", menu[i]);gets (str) ; 
/** call-pair 1 **/ 
                       printf(\sqrt[n]{n^n});
                      while(choice = proc\_input(str)) {
/** Call-pai r 2 **/ 
                       switch(choice) {
                         case 1: 
                  printf ("\tFog City Diner 1300 Battery982-2000 \n");
                                 break; 
                         case 2 : 
                                printf ("\tHunan Village Restaurant
839 Kearney 956-7868 \n");
                                 break;
                         case 3 : 
                              printf( ' \tOcean Restaurant 726 Clement 
221-3351 \ln" ) :
                                 break ; 
                         case 4 : 
                                 printf("\tYet Wah 1829 Clement 387-
8056 \ln" );
                                 break ; 
                         case 5 : 
                              printf(" \tEiners Danish Restaurant 1901 
Clement 386-9860 \ln";
                                 break ; 
                         case 6:
                              printf(" \tChateau Suzanne 1 449 Lombard 
771-9326 \n "); 
                                 break; 
                         case 7: 
                                printf( " \tGrifone Ristorante 1609 Pow-
ell 397 - 8458 \ln" ;break;
```
**III** 

II

II

**II** 

**III** 

**III** 

II

II

II

**ik** 

II

II

II

II

II

II

II

# **CHAPTER 17: Full S-TCAT Example**

```
for(ask = TRUE; ask; ) {
                               case 8: 
                                 printf("\tFlints Barbecue 4450 Shat-
tuck, Oakland \n");
                                 break; 
                               default: 
                                 if (choice != -1)
                                    printf("\t>>> %d: not a valid
choice.\n", choice); 
                                 break; 
                          \rightarrow\lambdafor(ask = 1; ask; ) {
                          printf("\n\tDo you want to run it again? ");
                          while((answer = (--((\&\_job[0]))->-cnt < 0 ?
_filbuf((\&_iob[0])) : (int) *((\&_iob[0]))->ptr++)) != '\n') {
/** Call-pair 3 **/
                              switch(answer) 
                                 case 'Y': 
                                 case •y': 
                                    ask = 0;
                                     char\_index = 0;break; 
                                 case ' N ' : 
                                 case ' n 1 : 
                                    ask = 0 ;
                                     repeated = 0;break ; 
                                 default : 
                                   break ; 
                              } } } } 
                int proc_input(in_str) 
                char *in_str; 
                \left\{ \right.int tempresult = O; 
                    char bad_str[80], *bad_input;
/ ** Module proc_input ** / 
    int got_first = 0;
                   bad_input = bad_str; 
                   while(isspace(in_str[char_index])) 
/** Call-pair 1 **/ 
                       char_ index++ ; 
                   for( ; char_index <= strlen(in\_str); char_index++)
/* * Call-pair 2 **/ 
                       switch(in_str[char_index]) {
```
II

II

II

**II** 

U

II

II

**in** 

II

II

II

II

II

II

II

I

**\_II** 

```
case '0':
                           case I 1 I : 
                           case '2 ' : 
                           case I 3 I : 
                           case '4':case '5':
                           case '6':
                           case ' 7t: 
                           case '8' : 
                           case ' 9' : 
                              tempresult = tempresult * 10 + (in_str[-
char\_index - '0');got_first = 1;
                              break ; 
                           default : 
                              if(chk_char(in_str[char_index])) {
/** Call-pair 3 **/ 
                                 return(tempresult);
                              \mathcal{E}else { 
                                 if(char_index > 0 && got_first) 
                                     char_index--; 
      for(ask = TRUE; ask; ) {
                                 while(char_index <= strlen(in_str)) {
/** Call-pair 4 **/ 
                                     if(chk_char(in_ str[char_index])) 
/** Call-pair 5 **/ 
                                        break ; 
                                     else 
                                         *bad\_input++ = in\_str[char_in-dex]; 
                                     char index++;
                                  \}*bad input = \sqrt{0} ;
                                 printf("\t>>> bad input: %s\n", bad_-
str) ; 
                                 char_ index++; 
                                 return(-1); 
                              } } 
                    return(0) ; 
                 \}int chk_char(ch) 
                 char ch;
/ ** Module chk_char ** /
```

```
\left\{ \right.
```
U.

**III** 

I

**II** 

L

II

**II** 

II

**III** 

II

II

II

I

L.

II

**III** 

**II** 

# CHAPTER 17: Full S-TCAT Example

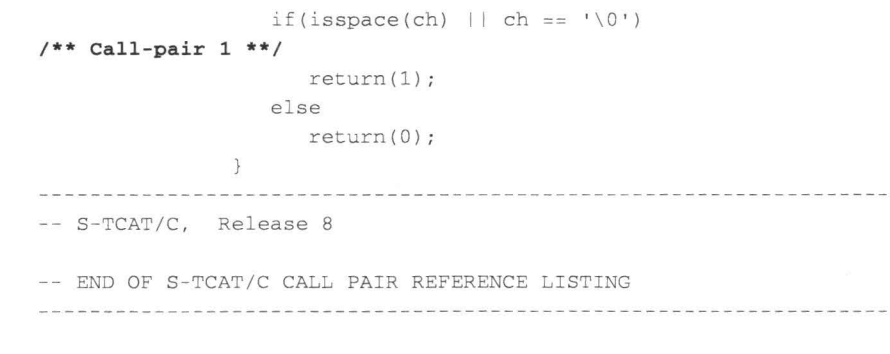

**.** 

**.** 

 $\blacksquare$ 

II

II

**II** 

II

II

II

II

II

II

L

**I** 

U

**I** ----

II

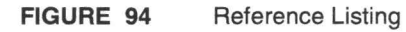

S-TCAT User's Guide

### **17.4 Instrumentation Statistics**

II

II

**III** 

II

II

**in** 

**II** 

II

II

**DI** 

II

II

II

II

II

• II

**The instrumentor also produces program statistics. They are organized module-by-module.** 

```
-- S-TCAT/C, Release 8.
-- (c) Copyright 1991 by Software Research, Inc. ALL RIGHTS RESERVED.
-- INSTRUMENTATION STATISTICS
-- Instrumentation date: Wed Jul 3 15:23:28 1991
MODULE 'main' : 
                         statements = 42compound statements = 7call pairs found= 16 
                         call pairs instrumented 
16 
                         return statement = 0MODULE ' proc_inpuc •: 
                         statements = 22compound statements = 6call pairs found= 6 
                         call pairs instrumented = 6return statements = 3
MODULE ' chk_char ': 
                         statements = 2compound statement = 1call pair found = 1 
                         call pair instrumented = 1
                        return statements= 2
        -- S-TCAT/C.
-- END OF S-TCAT/C INSTRUMENTATION STATISTICS
```
**FIGURE 95**  Instrumentation Statistics Sample CHAPTER 17: Full S-TCAT Example

### **17.5 Call-Pair Listing**

The Call-Pair Listing file (that is *filename.i.P* or *filename.ip* for DOS) is produced by the instrumentor. It is used by the **Xcalltree** utility. It lists **all the call-pairs encountered** in **the** *filename.c* **file.** 

**II** 

II

II

**IN** 

II

II

II

II

II

II

II

**II** 

I

**III** 

•

• II

**Below is the call-pair listing file for the** *example.c* **program.** 

main printf main printf main gets main printf main proc\_input main printf main printf main printf main printf main printf main printf main printf main printf main printf main printf main \_filbuf proc\_inputstrlen proc\_ inputchk\_ char proc\_inputstrlen proc\_ inputchk\_ char proc\_ inputprintf

**FIGURE 96**  Call-Pair Listing Example

 $S-T$ S-TCAT User's Guide

### **17.6 Reading S-TCAT Reports**

**II** 

II

II

II

**II** 

II

**III** 

**III** 

**III** 

i.

IJ

II

II

II

II

Ill

II

The last and most important step in test analysis is to obtain test coverage analysis reports. This section details how to read reports: the **Cumulative, Past, Not Hit, Hit, Newly Hit, Newly Missed, Linear Histogram**  and **Logarithmic Histogram** reports. These reports analyze the trace file and archive data produced and present it in an easy-to-read format. Of particular importance are the **Cumulative** and **Not Hit** reports. To obtain these reports, use the following command and, if necessary, include the trace file name.

scover [tracefile name] -c -n

This produces a file called *Covera ge* which contains **Cumulative** and **Not Hit** reports plus an archive file, *Archiv e,* which contains coverage data accumulated to this point and can be used in later testing. View *Coverage*  to see your reports with any non-document editor such as **VI** or **Word.**  The following subsections describe each coverage report in detail.

#### **17.6.1 Cumulative Report**

As shown in the following figure, the **Cumulative Report** lists each module by name and indicates the number of call-pairs. The report tells you how many times each module was invoked, how many of its call-pairs were hit, and its resulting S1 coverage measure. For instance, module porc \_input might have 5 call-pairs, or function calls. If 3 of them were exercised, the S1 metric for that module would be  $3 / 5 = 60.00\%$ . For the S1 metric, a hit call-pair is counted only once, regardless of how many times it was actually hit. The report tells about the current and all tests, including previous tests. Current test data comes from the latest trace file - the cumulative summary information from the archive file. In addition, any text you entered earlier as a trace descriptor is shown at the bottom of the report.

Coverage Analyzer. [Release 8] (c) Copyright 1991 by Software Research, Inc. ALL RIGHTS RESERVED. Selected SCOVER System Option Settings : [-c] Cumulative Report -- YES [-p] Past Report -- NO [-n] Not Hit Report -- NO [-H] Hit Report -- NO [-nh] Newly Hit Report -- NO [-nm] Newly Missed Report -- NO<br>[-h] Histogram Report -- NO [-1] Log Scale Histogram -- NO [-2) Reference Listing Sl -- NO

• **CHAPTER** 17: Full S-**TCAT** Example

Options read: 1 S-TCAT: Coverage Analyzer. [Release 8] (c) Copyright 1991 by Software Research, Inc . ALL RIGHTS RESERVED . +---------------------------+------------------------+----------------------- -+  $\mathbb{R}$ Current Test | Cumulative Summary |  $\mathbb{R}$ +------------------------+------------------------+ No . Of No . Of -11 Number Of | No. Of Call-pairs S1% | No. Of Call-pairs S1% | Module Call-pairs: I Invokes Hit cover I Invokes Hit Cover <sup>I</sup> **Name:**  +---------------------------+------------------------+---------------------- **main**  3 I  $1$ 3 100.00 | 1 3 100.00 I proc\_input 3 60.00 5 I 2 3 60 . 00 2 1 100.00 I chk\_char 1 100.00 1 I 2 2 +---------------------------+------------------------+----------------------- -+ | Totals 9 | 5 7 77.78 | 5 7 77.78 | +---------------------------+------------------------+----------------------- -+ Current test message(s) (saved in archive) : Runtime vers 4.9, last updated 7/31/89 **FIGURE 97**  Cumulative Coverage Report The cumulative coverage report contains the following information: **1.** "Module Name" lists the names of each module in the program **2.** Number of Call-pairs" lists the number of call-pairs in each module. **3.** No. of Invokes" for "Test" gives the number of times the module was called during the test run. **4.** "No. of Call-pairs Hit" for "Test" indicates how many of the module's total call-pairs were exercised during the test run. **5.** "S1 % Cover" for "Test" provides a S1 value for each module for the current test. **6.** Cumulative Summary" refers to the second part of the report. This provides data for testing to date, including any archived data that has been submitted as input to scover with the -a option or the default Archive file. In the run for this example no archive data was included, so data for "Cumulative Summary" is the same as for "Test". **7.** "Totals" shows the total for each category of test coverage data. This gives you immediate feedback on your program as a whole. **8.** Current Test Message" displays the trace file descriptor text typed in earlier.

II

II

II

II

II

**III** 

**i** 

II

**II** 

L

II

II

**D** 

**II** 

I

**III** 

•

S-TCAT User's Guide

### **17.6.2 Past Report**

II

II

II

**III** 

**in** 

**in** 

**II** 

**ii** 

II

**I** 

-

II

**IV** 

**III** 

II

II

The **Past Report** ( -p option) is similar in appearance to the standard **coverage report, but it analyzes only one set of data: an archive file. The report summarizes the percentage of call-pairs hit** in **each module listed, giving the 51 value for each module and the program as a whole.** 

Coverage Analyzer. [Release 8] (c) Copyright 1991 by Software Research, Inc. ALL RIGHTS RESERVED. Selected SCOVER System Option Settings: [-c] Cumulative Report -- NO [-p] Past Report YES [-n] Not Hit Report -- NO [-H] Hit Report -- NO [-nh] Newly Hit Report -- NO [-nm] Newly Missed Report -- NO [-h] Histogram Report -- NO [-1] Log Scale Histogram -- NO  $[-Z]$  Reference Listing S1 -- NO Options read: 1 S-TCAT: Coverage Analyzer. [Release 8] (c) Copyright 1991 by Software Research, Inc . ALL RIGHTS RESERVED . +-----------------------------------+--------------------------------+ (Archived) Past Tests  $F$ +--------------------------------+ Number Of  $\mathbb{L}$ Module <sup>I</sup>Number Of Call-pairs Number Of Call-pairs: Percent I No . Name I Invocations Hit Coverage I +-----------------------------------+--------------------------------+ l 0: main 3 100.00 I 3 I 1 5 I 2 1: proc\_input 3 60 . 00 I 100 . 00 I | 2: chk\_char 1 I 2 1 +-----------------------------------+--------------------------------+ Totals 9 | 5 7 77.78 | +-----------------------------------+--------------------------------+

Current test message(s) (saved in archive) : Runtime vers 4.9, last updated 7/31/89

# II **17.6.3 Not Hit Report**

The **Not Hit Report** ( **-n** option), illustrated below, analyzes your program from an analytical perspective, showing which call-pairs were not hit. You are given the module's name and the identification number for each call-pair not hit in the current test . To identify the actual code not executed and plan new test cases, look up the in the **Reference Listing.**  Por S-TCAT/C, this is the file *filename.i.A* (for UNIX) or *filename.iA* (for DOS).
## CHAPTER 17: Full S-TCAT Example

Occasionally, all call-pairs in a module are hit during a test. When this happens, a special message is displayed. However, in the example, each module had call-pairs that were not hit. In most cases, at least one segment in each module has not been hit. This report ends with a short summary of test results, including the number of call-pairs hit in the instrumented program, the total number of call-pairs in the instrumented program, and the *51* coverage value for this test.

**III** 

II

II

-

II

II

**II** 

**i** 

II

**11** 

-

II

II

**III** 

II

I

**II** 

Coverage Analyzer. [Release 8] (c) Copyright 1991 by Software Research , Inc . ALL RIGHTS RESERVED. Selected SCOVER System Option Settings : [-c] Cumulative Report -- NO [-p] Past Report -- NO [-n] Not Hit Report YES [-H] Hit Report -- NO [-nh] Newly Hit Report -- NO [-nm] Newly Missed Report -- NO [-h] Histogram Report -- NO [-1] Log Scale Histogram -- NO [-Z] Reference Listing S1 -- NO Options read: 1 S-TCAT: Coverage Analyzer. [Release 8] (c) Copyright 1991 by Software Research, Inc. ALL RIGHTS RESERVED . Sl Not Hit Report . No . 1 Module Name: main Call-pair Coverage Status: 2 proc\_input <sup>3</sup>chk\_ char Number of Call-pairs Not Hit: Total Number of Call-pairs : S1 Coverage Value: All Call-pairs Hit.  $S1 = 100%$ 4 5 All Call-pairs Hit.  $S1 = 100%$ 2 9 77.78%

#### **FIGURE 98**  Not Hit Report

#### **17.6.4 Hit Report**

**III** 

II

**III** 

**III** 

**in** 

**in** 

III.

II

II

II

I

**III** 

**iii** 

II

II

**III** 

**The Hit Report ( -H option) identifies all of the call-pairs which were exercised in the present and past tests. It analyzes both the trace file and archive files.** 

## **Here is a sample of the Hit Report.**

Coverage Analyzer. [Release 8] (c) Copyright 1991 by Software Research , Inc. ALL RIGHTS RESERVED . Selected SCOVER System Option Settings: [-c] Cumulative Report -- NO [-p] Past Report -- NO [-n] Not Hit Report -- NO [-H] Hit Report YES [-nh] Newly Hit Report -- NO [-nm] Newly Missed Report -- NO [-h] Histogram Report -- NO [-1] Log Scale Histogram -- NO [-Z] Reference Listing S1 -- NO Options read: 1 S-TCAT: Coverage Analyzer. [Release 8] (c) Copyright 1991 by Software Research , Inc . ALL RIGHTS RESERVED . Sl Call-pair Hit Report . No. Module Name: 1 main 2 proc\_input <sup>3</sup>chk\_ char Number of Call-pairs Hit : Total Number of Call-pairs: S1 Coverage Value: Call-pair Coverage Status : All Call-pairs Hit. S1 = 100% 1 2 3 All Call-pairs Hit. S1 = 100% 7 9 77 . 78%

## **FIGURE 99**

**Hit Report** 

**CHAPTER 17: Full S-TCAT Example** 

#### **17.6.5 Newly Hit Report**

**The Newly Hit Report ( -NH option) identifies all call-pairs that are hit in the present test but which were not hit in any prior test. Here** is a **sample of the Newly Hit Report.** 

II

**III** 

**II** 

II

II

**III** 

II

**III** 

**II** 

-

II

**II** 

**III** 

**III** 

**II** 

II

II

```
Coverage Analyzer. [Release 8] 
(c) Copyright 1991 by Software Research , Inc. ALL RIGHTS RESERVED . 
Selected SCOVER System Option Settings: 
[-c] Cumulative Report -- NO
[-p] Past Report -- NO
[-n] Not Hit Report -- NO
[-H] Hit Report -- NO
[-nh] Newly Hit Report -- YES
[-nm] Newly Missed Report -- NO
[-h] Histogram Report -- NO
[-1] Log Scale Histogram -- NO
[-Z] Reference Listing S1 -- NO
Options read: 1 
S-TCAT: Coverage Analyzer. [Release 8]
(c) Copyright 1991 by Software Research, Inc . ALL RIGHTS RESERVED. 
Sl Call-pair Newly Hit Report. 
No. 
2 
      Module Name : 
      proc_input 
                        Call-pair Coverage Status : 
                                 4 5
```
**FIGURE 100 Newly Hit Report** 

#### **17.6.6 Newly Missed Report**

**This report ( -NM option) displays what the current test lost.** 

Coverage Analyzer. [Release 8] (c) Copyright 1991 by Software Research, Inc. ALL RIGHTS RESERVED.

Selected SCOVER System Option Settings:

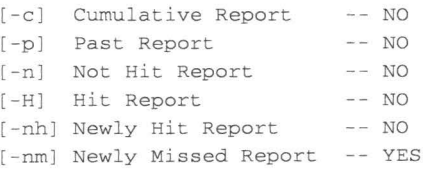

**S-TCAT User's Guide** 

[-h] Histogram Report -- NO [-1] Log Scale Histogram -- NO [-Z] Reference Listing S1 -- NO Options read: 1 S-TCAT: Coverage Analyzer. [Release 8] (c) Copyright 1991 by Software Research, Inc . ALL RIGHTS RESERVED . S1 Call-pair Newly Missed Report. No . 2 Module Name : proc\_ input Call-pair Coverage Status: 4 5

**FIGURE 101** Newly Missed Report

**III** 

II

**iii** 

**III** 

II

II

**III** 

II

II

**III** 

II

II

**III** 

II

II

## II **17.6.7 Linear Histogram**

**This report** ( **-h option) displays a mark for each time a call-pair is hit during testing. The samples shown are for the modules** *main* **and**  *proc\_input.* 

Coverage Analyzer. [Release 8] (c) Copyright 1991 by Software Research, Inc. ALL RIGHTS RESERVED.

Selected SCOVER System Option Settings :

 $\mathbf{I}$ 

[-c] Cumulative Report -- NO [-p] Past Report -- NO [-n] Not Hit Report -- NO [-H] Hit Report -- NO [-nh] Newly Hit Report -- NO [-nm] Newly Missed Report -- NO [-h] Histogram Report -- YES [-1] Log Scale Histogram -- NO [-Z] Reference Listing S1 -- NO Options read: 1 S-TCAT: Coverage Analyzer. [Release 8] (c) Copyright 1991 by Software Research, Inc. ALL RIGHTS RESERVED. Call-pair Level Histogram for Module: main +-------------------------------------------------+ Call-pair Number Of Number of Executions, Normalized to Maximum  $(Maximum = 13 \text{ Hits})$   $X = One Hit$  $(Scale: 7.692 \t\t Each X = 0.260 \t \text{Hits})$ Number Executions >-1------ -20--------40--------60--------80------100

+---------------------+--------------------------------------------------+

## **CHAPTER 17: Full S-TCAT Example**  1 7 **xxxxxxxxxxxxxxxxxxxxxxxxxx**  2 13 **xxxxxxxxxxxxxxxxxxxxxxxxxxxxxxxxxxxxxxxxxxxxxxxxxx**  3 7 **xxxxxxxxxxxxxxxxxxxxxxxxxx**   $\pm$ +---------------------+--------------------------------------------------+ Average Hits per Executed Call-pair: 9 . 0000 Sl Value for this Module: 100 . 0000 S-TCAT: Coverage Analyzer. [Release 8] (C) Copyright 1991 by Software Research, Inc. ALL RIGHTS RESERVED . Call-pair Level Histogram for Module: proc\_input +-------------------------------------------------+ **Number of Executions, Normalized to Maximum**   $(Maximum = 18 \text{ Hits})$   $X = One Hit$ (Scale: 5.556 Each **X** = 0 . 360 Hits) Call-pair Number Of Number Executions >-1-------20--------40-------- 60--------80------100 +---------------------+--------------------------------------------------+ 1 14 **xxxxxxxxxxxxxxxxxxxxxxxxxxxxxxxxxxxxxx**  2 18 **xxxxxxxxxxxxxxxxxxxxxxxxxxxxxxxxxxxxxxxxxxxxxxxxxx**  3 12 **xxxxxxxxxxxxxxxxxxxxxxxxxxxxxxxxx**  4 5 **xxxxxxxxxxxxx**  <sup>5</sup>5 **xxxxxxxxxxxxx**   $\mathbb{R}$ +---------------------+--------------------------------------------------+ Average Hits per Executed Call-pair: 10.8000 S1 Value for this Module: 100.0000

**III** 

**III** 

II

**III** 

II

II

II

II

**II** 

II

**III** 

II

III

**iii** 

II

I

**II** 

## **FIGURE 102 Linear Histogram**

#### **17.6.8 Logarithmic Histogram**

**III** 

II

II

II

III

**III** 

II

II

**III** 

II

**III** 

II

II

II

II

**III** 

II

**This report** ( **-1 option) is similar to the linear histogram but translates the data into logarithms to make the report more readable when some call-pairs have been hit many times and others fewer times. The samples are for the modules** *main* **and** *proc\_input* .

Coverage Analyzer. [Release 8] (c) Copyright 1991 by Software Research, Inc. ALL RIGHTS RESERVED. Selected SCOVER System Option Settings: [-c] Cumulative Report -- NO [-p] Past Report -- NO [-n] Not Hit Report -- NO [-H] Hit Report -- NO [-nh] Newly Hit Report -- NO [-nm] Newly Missed Report -- NO [-h] Histogram Report -- NO [-1] Log Scale Histogram -- YES [-Z] Reference Listing S1 -- NO Options read: 1 S-TCAT: Coverage Analyzer. [Release 8] (c) Copyright 1991 by Software Research, Inc. ALL RIGHTS RESERVED. Call-pair Level Histogram for Module: main +-------------------------------------------------+ Logarithm of Executions, Normalized to Maximum  $|$  (Maximum = 14 Hits) Call-pair Number Of Number Executions >-----------1---------10-----20----30---40--80-100 +---------------------+--------------------------------------------------+ 8 **xxxxxxxxxxxxxxxxxxxxxxxxxxxxxxxxxxxxxxxxxxx**  1 2 14 **xxxxxxxxxxxxxxxxxxxxxxxxxxxxxxxxxxxxxxxxxxxxxxxxxx**  8 **xxxxxxxxxxxxxxxxxxxxxxxxxxxxxxxxxxxxxxxxxxx**  3  $\blacksquare$ +---------------------+--------------------------------------------------+ Average Hits per Executed Call-pair: 10.0000 S1 Value for this Module: 100.0000 S-TCAT: Coverage Analyzer. [Release 8] (c) Copyright 1991 by Software Research, Inc. ALL RIGHTS RESERVED. Call-pair Level Histogram for Module: proc\_input +-------------------------------------------------+ | Logarithm of Executions, Normalized to Maximum  $|$  (Maximum = 19 Hits) Call-pair Number Of

## **CHAPTER 17: Full S-TCAT Example**

Number Executions >-----------1----------10-----20----30---40--80-100 +---------------------+--------------------------------------------------+  $\overline{1}$ 15 **xxxxxxxxxxxxxxxxxxxxxxxxxxxxxxxxxxxxxxxxxxxxxxx**   $\overline{2}$ 19 **xxxxxxxxxxxxxxxxxxxxxxxxxxxxxxxxxxxxxxxxxxxxxxxxxx**  3 13 **xxxxxxxxxxxxxxxxxxxxxxxxxxxxxxxxxxxxxxxxxxxxx 4**  5 **xxxxxxxxxxxxxxxxxxxxxxxxxxxxxxxxxxx**  5 5 **xxxxxxxxxxxxxxxxxxxxxxxxxxxxxxxxxxx**  30 +---------------------+--------------------------------------------------+ Average Hits per Executed Call-pair: 11 . 4000 Sl Value for this Module: 100 . 0000

II

**III** 

**III** 

**III** 

**III** 

II

II

II

II

**III** 

**III** 

**III** 

**III** 

**III** 

**III** 

**III** 

II

#### **FIGURE 103**  Logarithmic Histogram

#### **17.6.9 Reference Listing S1 Report**

This report ( **-z** option) analyzes the specified reference listing file and **produces a report that shows the coverage level achieved for all modules that are named** in **the specified reference listing. The following figure shows a partial reference listing of the** *example.c* **program. Statistics of coverage appear** in **bold on the left-hand column.** 

```
Coverage Analyzer. [Release 8] 
(c) Copyright 1991 by Software Research , Inc . ALL RIGHTS RESERVED . 
Selected SCOVER System Option Settings: 
[-c] Cumulative Report -- NO
[-p] Past Report -- NO
[-n] Not Hit Report -- NO
[-H] Hit Report -- NO
[-nh] Newly Hit Report -- NO
[-nm] Newly Missed Report -- NO
[-h] Histogram Report -- NO
[-1] Log Scale Histogram -- NO
[-Z] Reference Listing S1 -- YES
Options read: 1
S-TCAT: Coverage Analyzer. [Release 8]
(c) Copyright 1991 by Software Research, Inc . ALL RIGHTS RESERVED . 
S-TCAT Coverage on Reference Listing Report, based on file exam-
ple . i . A.
```
## **S-TCAT User's Guide**

```
(Coverage values for all tests processed are reported in left-hand 
column . 
indicates not hits on corresponding call-pair . Extra names 
not 
part of this listing but in the Archive file are ignored.)
                                                       \omega\sim-- (c) Copyright 1991 by Software Research, Inc. ALL RIGHTS
RESERVED. 
-- CALL PAIR REFERENCE LISTING 
                                                       \mathbf{r}char menu[13] [79] = {"SOFTWARE RESEARCH'S RESTAURANT GUIDE \n",
                           \binom{1}{\mathbf{n}} \binom{1}{\mathbf{n}}What type of food would you like?\n",
                            \mathfrak n" \backslash n",
                            \mathbf{u}1 American 50s \n",
                            _{\rm H}2 
                                      Chinese - Hunan Style \n",
                            \mathfrak{m}Chinese - Seafood Oriented \n",
                                   3 
                            \mathfrak n4 
                                       Chinese - Conventional Style \n",
                            \mathbf{H} .
                                   5 
                                              Danish 
                                                                 \ln",
                            \mathbf{n}6 
                                              French
                                                                 \ln",
                            \overline{\mathfrak{n}}7 
                                              Italian 
                                                                 \ln".
                            \, II
                                   8 
                                              Japanese
                                                                 \ln"
                            "\n\n\ln\ln"} ; 
                           int char_index;
                           main(argc , argv) 
                           int 
                                    argc;
                            char *argv[];
                            \left\{ \right.int i , choice , c , answer ; 
                             char str[79) ; 
                             int ask, repeat;
S1 = 100.00 /** Module main **/
                  int proc_ input(); 
                  C = 3;repeat = 1;
                  while(repeat) {
                   print(f("\n\n\cdot);
                    for(i = 0; i < 13; i+1)
```
**III** 

II

**III** 

II

**III** 

II

II

II

II

**III** 

II

II

**in** 

II

II

II

II

## **CHAPTER 17: Full S-TCAT Example**

```
printf("%s", menu[i)); 
                                gets(str); 
                /** Call-pair 1 **/
1 
                               printf (\sqrt[n]{n^n});
                               while(choice = proc\_input(str)) {
2 
                /** Call-pair 2 **/
                                   switch(choice) { 
                                      case 1: 
                                         printf(" \tFog City 
                 1300 Battery 
                                  982-2000 \n " ) ; 
Diner 
                                         break ; 
                                       case 2: 
                                         printf(" \tHunan Village Restau-
rant 839 Kearney 956-7868 \n");
                                         break; 
                                       case 3: 
                                          printf(' \tOcean Restau-
               726 Clement 
                               221-3351 \ \ln";
rant 
                                          break; 
                                       case 4 : 
                                          printf(" \tYet 
                       1829 Clement 387-8056 \n");
Wah 
                                          break ; 
                                       case 5: 
                                         printf( " \tEiners Danish Restau-
rant 1901 Clement 386-9860 \n");
                                         break; 
                                       case 6: 
                                          printf('\tChateau 
Suzanne 
                1449 Lombard 771-9326 \n");
                                          break; 
                                       case 7: 
                                          printf("\tGrifone Ris-
              1609 Powell 397-8458 \n ") ; 
torante 
                                         break; 
                                       case 8: 
                                          printf(' \ tFlints Barbe-
             4450 Shattuck, Oakland \n");
cue 
                                          break; 
                                       default:
                                          if(choice != -1)
                                          printf(" \t>>> %d: not a valid 
choice.\n", choice); 
                                          break; 
                                   \mathcal{E}\overline{\phantom{a}}for(ask = 1; ask; ) {
                                   printf("\n\tDo you want to run it 
again? " ) ;
```
II

**III** 

**III** 

II

II

II

II

II

**III** 

**III** 

**II** 

II

II

II

**III** 

II

II

## **S-TCAT User's Guide**

```
while((answer = (--((&\_iob[0]))->-cnt< 0? _ filbuf((&_ iob[0])) : (int) * ((&_ iob[0]))->_ptr++)) ! = '\n ' ) ( 
1 /** Call-pair 3 **/
                                   switch(answer) 
                                      case 'Y':
                                      case 'y':
                                         ask = 0;
                                         char\_index = 0;
                                         break ; 
                                      case 'N ': 
                                       case 'n 1
: 
                                         ask = 0;
                                         repeat = 0;
                                         break;
                                      default : 
                                         break;
                                   } } } } 
                       int chk_char(ch)
                       char ch:
S1 = 100.00/** Module chk_char **/
                        \{if(isspace(ch) || ch == ' \0')2 
                       /** Call-pair 1 **/
                             return(l) ; 
                          else 
                             return(0) ; 
                        \}
```
#### **FIGURE 104**  Reference Listing S1 Report

### **17.7 Summary**

**III** 

**III** 

**KI** 

**III** 

**in** 

II

II

**III** 

**in** 

**ive** 

II

**III** 

II

II

II

**III** 

II

After reviewing these reports (particularly the **Cumulative Report** and the **Not Hit** Report), you will typically rerun the tests with different or additional test cases, designed to exercise previously not-hit call-pairs and achieve a higher S1 value. The higher the S1 value, the more complete your testing. When you achieve a satisfactory value for S1 , for example, 95 percent or more, you can stop testing.

## CHAPTER 17: Full S-TCAT Example

-

II

II

II

II

II

II

II

II

II

**III** 

II

**III** 

**III** 

II

**III** 

**III** 

II

**III** 

II

-

II

**III** 

II

II

**III** 

**III** 

II

II

**III** 

II

II

II

## **Graphical User Interface (GUI) Tutorial**

This chapter demonstrates using S-TCAT in the OSF/Motif environment.

## **18.1 Invocation**

To invoke, type:

Xstcat

The result is the main menu (shown below). This window has a window menu button (available for all windows) that allows the user to restore, move, size, minimize, lower and close the window. This menu button can be used at any time during the X Window System program. For closing main application windows, however, it is best to use the **System** menu's **Exit** option to prevent any system crashes. The two buttons in the upper right hand corner of the window allow the user to maximize or minimize the window size.

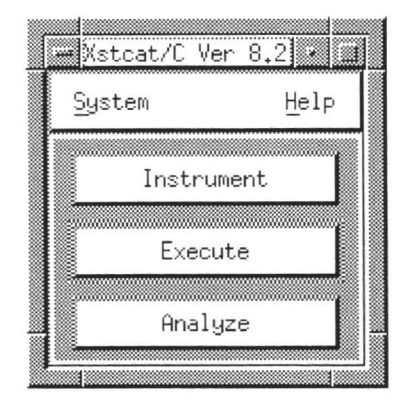

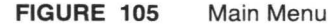

**275** 

To invoke with **STW/COV,** click first on **Coverage** and then on **S-TCAT.**  The **S-TCAT** main menu pops up.

II

II

II

II

II

II

**III** 

II

II

**II** 

**II** 

II

**III** 

**III** 

I

II

II

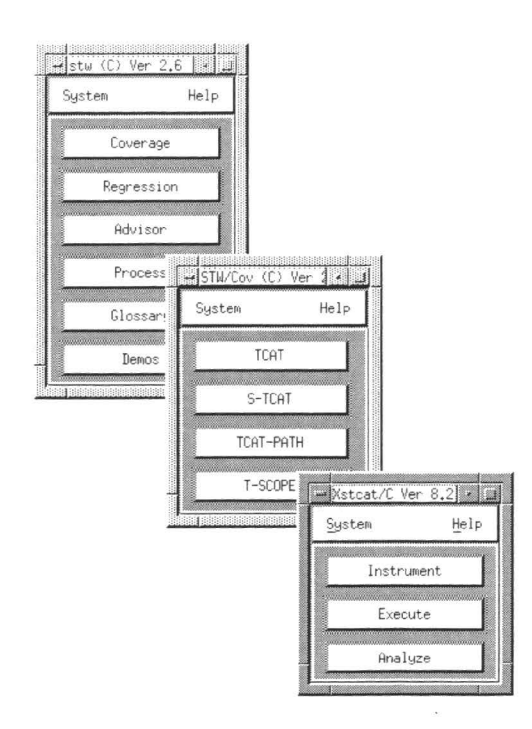

### **FIGURE 106**  STW/COV Invocation

## **18.2 Using S-TCAT/C**

For first time use, always read the help menus. Below is main menu's help, explaining 5-TCAT three stages of testing: instrument, execute and analyze.

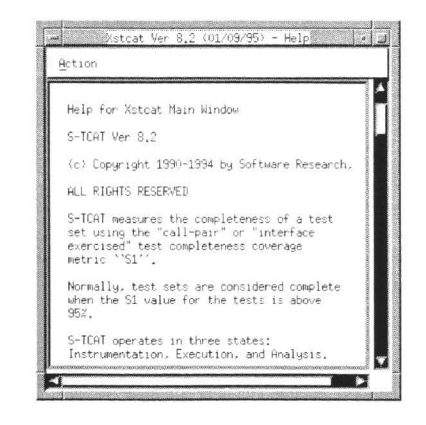

#### FIGURE 107 Main Menu Help

#### 18.2.1 Instrument

S-TCAT instruments the source code of the program to be tested; that is, it inserts function calls at each call-pair. Double-click on Instrument in order to begin testing. There are a variety of options which can be selected with the menu in Figure 108 (see next page):

- Preprocessing can be turned on or off. If it is turned off, then the 1. instrumentor will not preprocess.
- Preprocessor output suffix is set to . i, which is normally the exten-2. sion for preprocessed "C" programs. This option is user editable.
- 3. Preprocessor Command is set to cc -P. Refer to Chapter18 for further information. This option is user editable.
- Preprocessor options are options in addition to the Preprocessor 4. command previously specified.
- **Instrumentor Command** is set to  $s$ -ic. This option is user-editable. 5.
- **Instrumentor options** 6.
	- Recognize \_exit as keyword corresponds to the command line - $\bullet$ u switch. Refer to Section 3.2.1.
	- $\bullet$ Do not recognize exit as keyword corresponds to the command line  $-x$  switch. Refer to Section 3.2.1.

## CHAPTER 18: Graphical User Interface (GUI) Tutorial

Do not instrument functions in file corresponds to the -DI deinst switch. Specify a filename that contains lists of modules that are to be instrumented. Refer to Section 3.2.1.

Specify maximum file name length corresponds to the -f1 value switch. Specify a number that will correspond to the maximum number of characters. Refer to Section 3.2.1.

Specify maximum function name length corresponds to the fn value switch. Specify a number that will correspond to the maximum number of characters. Refer to Section 3.2.1.

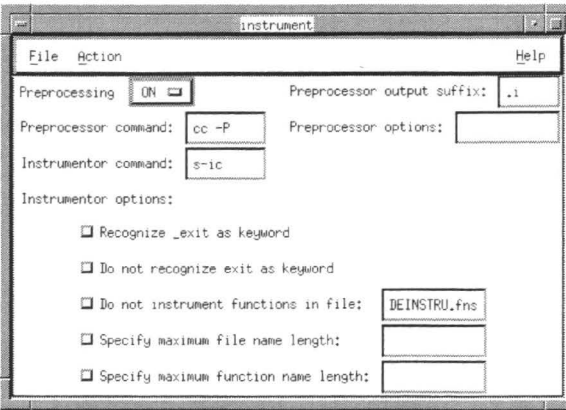

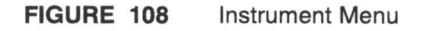

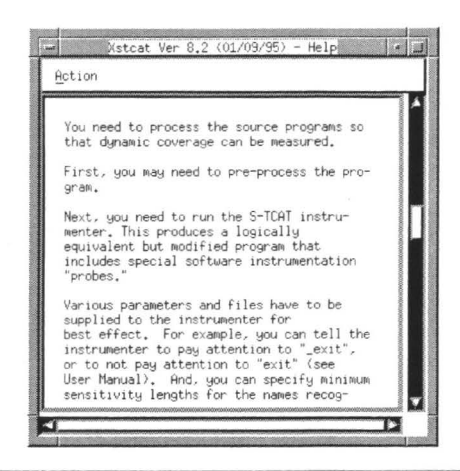

FIGURE 109 Instrument Help Menu

After selecting instrumentor options, do the following:

- 1. Make sure the Preprocessing switch in ON.
- **2.** Click on the **File** pull-down menu. Drag the mouse down and select **Set File Name.** A file pop-up window appears (refer to the picture below). Select the file to be instrumented by either highlighting or typing it into the **Selection** box. Press **OK.**
- **3.** After establishing the file to be instrumented, click on the **Action**  pull-down menu. Drag the mouse down and select **Preprocess** and then **Instrument.** Note: **Instrument** cannot be selected until preprocessing has been completed.

**NOTE:** Current status and errors are displayed in the invocation box from time to time. Frequently refer to the box while testing to see where system crashes, errors and passes occur. When finished, click on **Exit**  under the **File** pull-down menu.

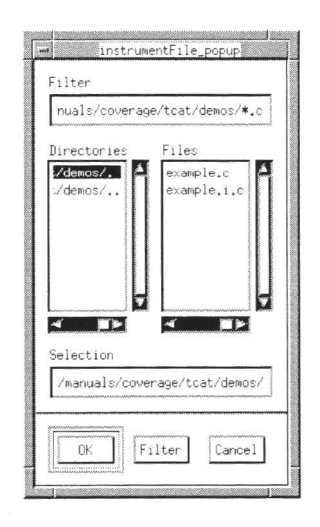

**FIGURE 110**  File Pop-Up Menu

#### **18.2.2 Execute**

II

II

**III** 

II

**III** 

**III** 

**III** 

II

II

**III** 

**III** 

II

II

**II** 

II

II

II

The **Execute** menu compiles, links and executes the program. Normally, the user compiles the instrumented source file and then links all the

## CHAPTER 18: Graphical User Interface (GUI) Tutorial

source files with the runtime object module (which is specified under the **File** pull-down menu). The user can also use the Make file. Both methods are explained in this section.

II

II

**III** 

**III** 

**II** 

**II** 

**III** 

II

-<br>-<br>-

**II** 

II

**III** 

II

**III** 

II

II

II

Double-click on **Execute** to begin. The menu below appears.

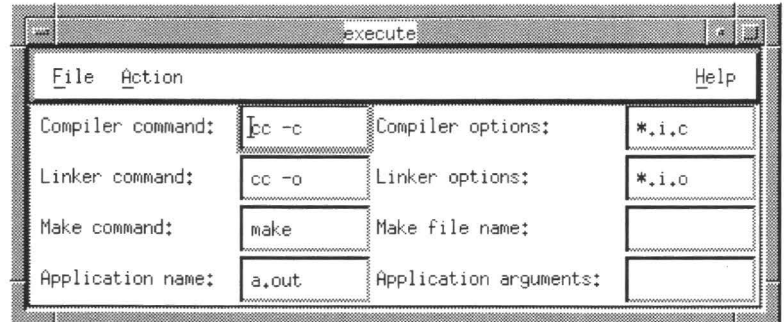

#### **FIGURE 111**  Execute Menu

There are a variety of options which can be selected from the **Execute**  menu.

- **1. Compiler command** is used to invoke the compiler on the system. It is set to cc-c but is user-editable.
- **2. Compiler options** are the options for the compiler. It is set to \* . i . c but is user-editable.
- **3. Linker command** is used to invoke link. It is set to cc-o but is usereditable.
- **4. Linker options** are the options used in order to link. It is set to \* . i . o but is user-editable.
- **5. Make command** is used to invoke the make utility.
- **6. Make file name** is where the make file is specified. It is fixed to **Makefile** but is user-editable.
- **7. Application name** is the command used to invoke the instrumented program. It is fixed to a. out but is user-editable.

**8. Application argument** is where command line arguments are speci**fied.** It **is user-editable.** 

Xstcat Ver 8.2 (01/09/95) - Help 18 Action After instrumentation, you need to link \JOUr compiled prograr;,s with the "runtime"' module. There are several different runtime modules you can use, depending on the particular features you want: Level 0: Fixed trace file and no buffering. Level 1: User-selected trace file and no buffering. This is the most commonly-used version. Level 2: User-selected trace file and minimal buffering. Level 3: User-selected trace file and moderate buffering.

#### **FIGURE 112** Execute Help Menu

II

II

II

**IV** 

**in** 

**III** 

**II** 

**III** 

II

II

II

**III** 

II

**III** 

II

II

Execute one of two ways:

- **1.** Without Make File
	- (a) Click on the File pull-down menu, drag the mouse to **Set Runtime Object Module** and click. A pop-up window appears (shown in Figure 113).Highlight or type in (the Selection Box) the necessary file. Click **OK.** Refer to the help frame and to Section 12.1 and 12.2 for SR supplied runtime object modules. ·
	- (b) Set the compiler and linker commands (that is **Compiler command, Compiler options, Linker command**  and **Linker options)** as appropriate.
	- (c) Click on the **Action** pull-down menu and select **Compile.** When completed, the invocation window will state so.
	- (d) Click on **Link.** Invocation window will indicate when linking has occurred.
	- (e) Click on **Run Application.**
- **2. With** Make File: make organizes all compiler and linker commands and files.

(a) Click on the **File** pull-down menu, drag the mouse to **Set Runtime Object Module** (shown in Figure 113) and click **Highlight** or type in (the **Selection** box) the necessary filename. Click **OK.** Refer to the help frame and to Section 12.1 and 12.2 for SR-supplied runtime object modules.

**II** 

II

II

II

II

**III** 

**III** 

**II** 

-<br>-<br>-

**II** 

II

II

II

**III** 

II

II

**III** 

- (b) Set the make commands (that is **Make Command, Make file name, Application name and Application arguments)** as appropriate.
- (c) Click on the **Action** pull-down menu and select **Make.**  When completed the invocation window will state so.

ومهي والمنافي والمنا

(d) Click on **Run Application.** 

Whichever method is chosen, the trace file is created.

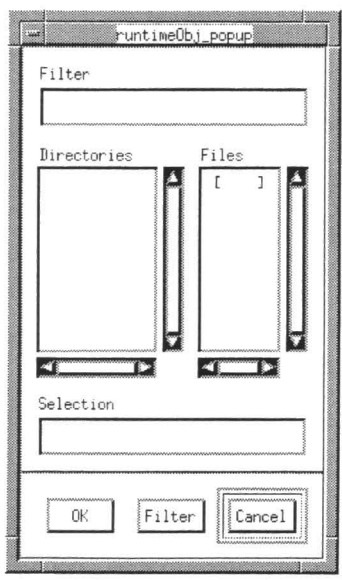

**FIGURE 113**  Runtime Object Module Pop-Up Screen

#### 18.2.3 Analyze

After executing your program, you can analyze the trace file using the cover command. Double-click on Analyze and the menu below appears.

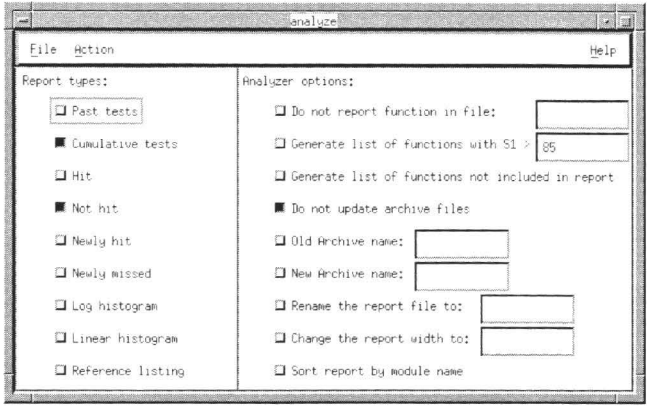

#### FIGURE 114 Analyze Menu

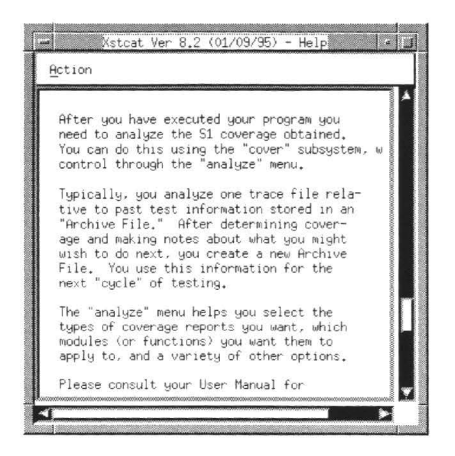

### FIGURE 115 Analyze Help Menu

## **CHAPTER** 18: Graphical User Interface (GUI) Tutorial

There are a variety of options which can be selected with the **Analyze**  menu.

- **1.** Coverage Reports:
	- (a) **Past test** corresponds to the -p command line option. (Refer to sections 5.1.4 and 10.6.2 for further information.)

**II** 

II

**II** 

II

II

**III** 

**III** 

**III** 

-

**II** 

**III** 

**III** 

**III** 

**III** 

L

II

II

- (b) **Cumulative test** corresponds to the -c command line option. (Refer to sections 5.1.4 and 10.6.1 for further information.)
- (c) **Hit** corresponds to the -H command line option. (Refer to sections 5.1.4 and 10.6.4 for further information.)
- (d) **Not Hit** corresponds to the *-n* command line option. (Refer to sections 5.1.4 and 10.6.4 for further information.)
- (e) **Newly hit** corresponds to the -NH command line option. (Refer to sections 5.1.4 and 10.6.5 for further information.)
- (f) **Newly missed** corresponds to the *-NM* command line option. (Refer to sections 5.1.4 and 10.6.6 for further information.)
- (g) **Linear histogram** corresponds to the *-h* command line option. (Refer to sections 5.1.4 and 10.6.7 for further information.)
- (h) **Log histogram** corresponds to the -I command line option.(Refer to sections 5.1.4 and 10.6.8 for further information.)
- (i) **Reference listing** corresponds to the -z command line option. (Refer to sections 5.1.4 and 10.6.9 for further information.)
- **2.** Analyzer Options:
	- (a) **Do not report functions in file** corresponds to the -DI deinst-file command line option. (Refer to Section 5.1.4 for further information). Specify the file in the supplied box.
	- (b) **Generate list of functions with Cl>** corresponds to the -T [threshold] command line option (refer to Section 5.1.4 for further information). Specify the coverage threshold percent in the form of a real or decimal number in the supplied box.
- (c) **Do not update archive files** corresponds to the *-su* command line option. (Refer to Section 13.1.4 for further information).
- (d) **Old Archive name** corresponds to the *-a old-archive*  command line option. (Refer to Section 13.1.4 for further information). Specify the file in the supplied box.
- (e) **New Archive name** corresponds to the *-f new-archive*  command line option. (Refer to Section 13.1.4 for further information). Specify the file in the supplied box.
- (f) **Rename the report file** to corresponds to the *-r* report command line option. (Refer to Section 13.1.4 for further information). Rename the file in the supplied box.
- (g) **Change the report width** to corresponds to the *-w*  width command line option. (Refer to Section 13.1.4 for further information). Specify a decimal number in the supplied box.
- (h) **Sort report by module name** corresponds to the -s command line option. (Refer to Section 13.1.4 for further information).

Analyze in the following way:

**III** 

II

**III** 

II

II

**III** 

**III** 

W

**III** 

**III** 

II

**III** 

II

**III** 

**III** 

II

II

- **1.** Click on the **File** pull-down menu, drag the mouse to **Set Input Trace File Name,** and click. A trace file pop-up window appears (shown in Figure 116). Highlight or type in the file in the **Selection** box. Click **OK.**
- **2.** Select the coverage reports and analyzer options. For the purpose of this demonstration, **Past Test, Cumulative Test, Hit, Linear Histogram,** and **Reference Listing** reports have been selected.
	- (a) When selecting the **Reference listing** option, a reference listing pop-up window appears (shown in Figure 117). Select the file and click **OK.**
- **3.** Click on the **Action** pull-down menu and select **Run Coverage Analyzer.**
- **4.** Click on the **Action** pull-down menu and select **View Report.** View the reports by using the menu's scroll bars. Figures118 through 123 reflect viewed reports.
- **5.** Click on the **Action** pull-down menu and select **View Source. View Source** associates a segment or node with its corresponding source code (refer to Chapters 23 and 24 for further information).
	- (a) Click on this option and a pop-up window appears (see Figure 124). Select a file and click **OK.** For this demon-

stration, the main module has been selected (see Figure  $125$ ).

(b) Source view by clicking on a call-pair.

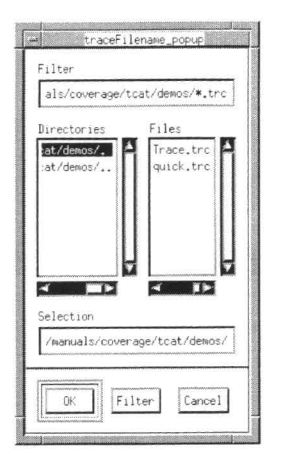

FIGURE 116 Set Input Trace File Name Pop-Up Window

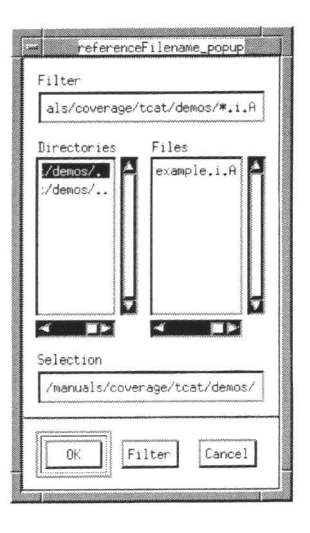

### FIGURE 117 Reference Listing Pop-Up Window

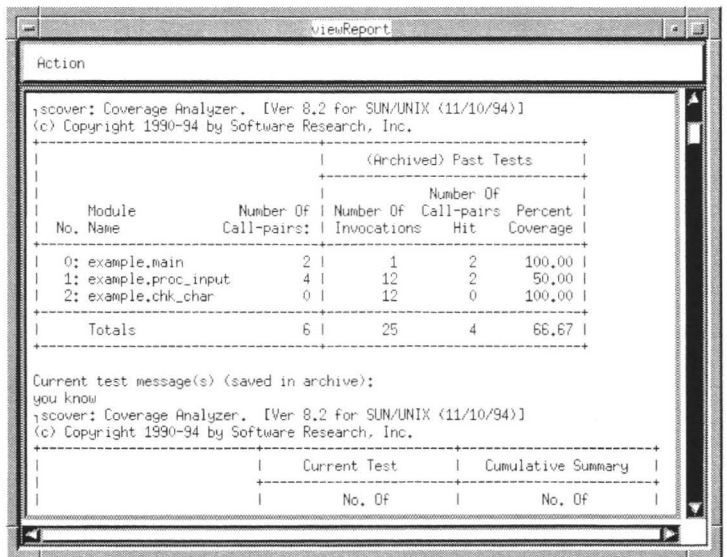

FIGURE 118 Past Test Report

W

H

H

T

T

٦

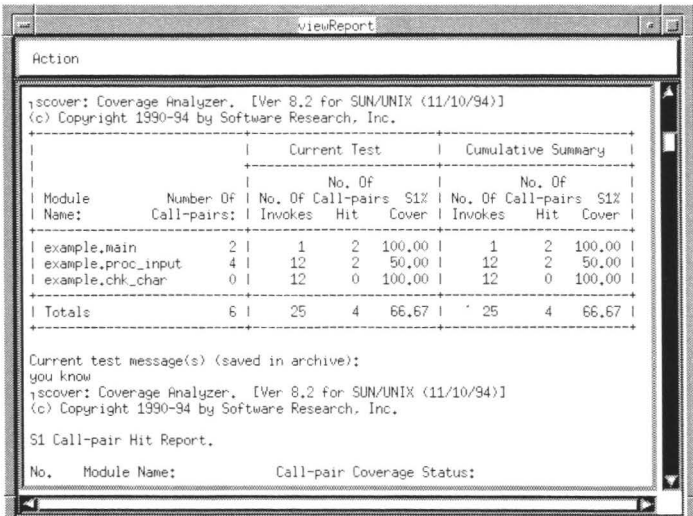

FIGURE 119 **Cumulative Report** 

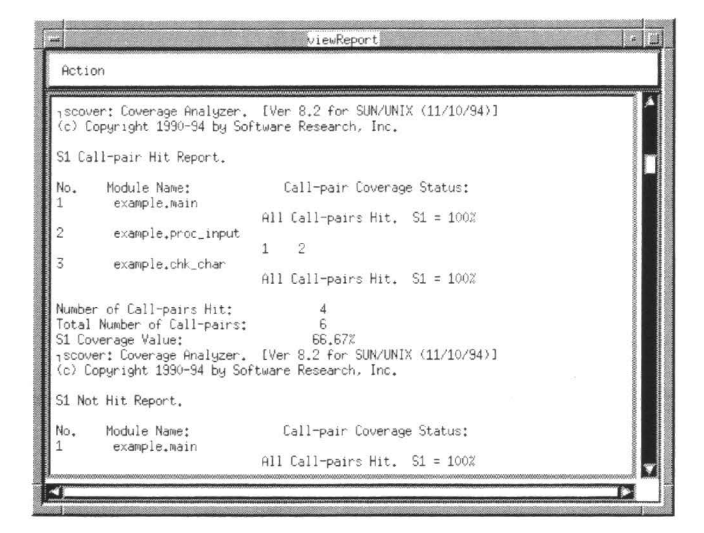

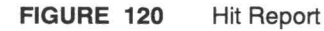

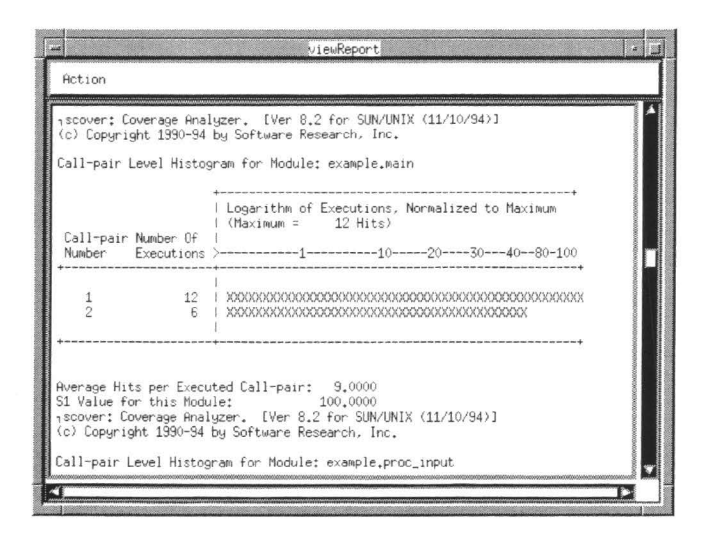

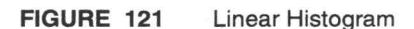

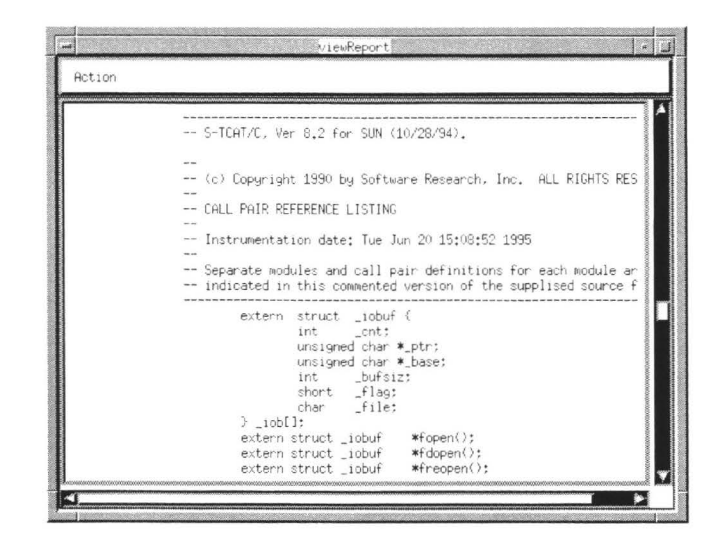

#### FIGURE 122 Reference Listing (Part 1 of 2)

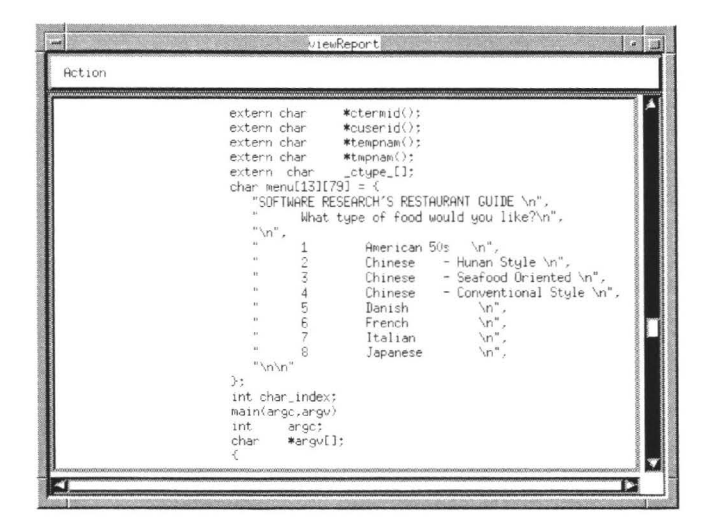

Reference Listing (Part 2 of 2) FIGURE 123

CHAPTER 18: Graphical User Interface (GUI) Tutorial

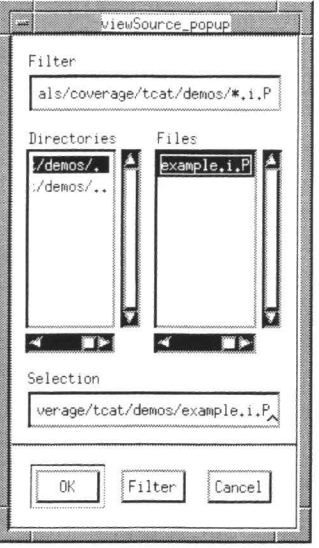

H

۹

٣

٧

D

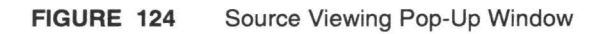

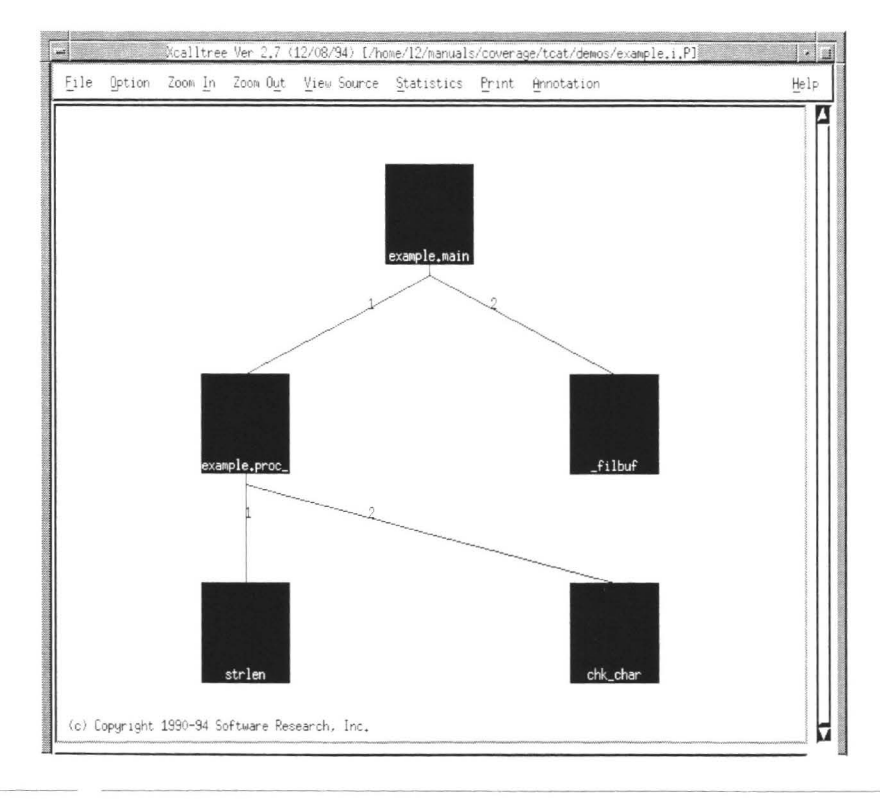

FIGURE 125

H

M

W

Source Viewing

CHAPTER 18: Graphical User Interface (GUI) Tutorial

II

II

II

l.

II

II

II

II

II

II

II

II

•

II

II

II

-·

•

II

II

**III** 

**iii** 

**III** 

II

**III** 

II

**III** 

II

**III** 

**III** 

II  $~\bar{}$ 

•

**iii** 

II

## **Testing Guidelines: S-TCAT/C**

This section presents some general guidelines that are of help during the rigorous software testing process imposed by *5-TCAT/C.* 

> The user should realize that these guidelines may have exceptions. The purpose of stating them is to establish some basic scale information.

- **1.** The number of call-pairs in a candidate program is usually about 20 to 30 percent of the number of statements.
- **2.** The number of tests required to achieve 51 >= 95% (a minimum threshold for test completeness) tends to be about 25 to 50 percent of the number of call-pairs.
- **3.** Typical programmers -- who do not have the benefit of detailed coverage analysis -- normally produce programs that are only 25 to 50 percent 51 tested.
- **4.** The execution-time overhead associated with instrumentation is in the neighborhood of 20 to 30 percent additional execution time and execution code. It can be higher if the program you are analyzing is very complex.
- **5.** The trace files produced from your instrumented program should be moderate in length. If they become too large, then you should consider removing the instrumentation from some of the code.

CHAPTER 19: Testing Guidelines: S-TCAT/C

**II** 

II

**III** 

II

II

I

II

II

II

II

II

I

U --

U

II

**II** 

II

II

II

II

**III** 

**III** 

**III** 

**III** 

II

II

•

II

U

II

•

II

# **System Restrictions and Dependencies**

Certain restrictions exist in the way *S-TCAT/C* can be used. They are summarized here.

- It is important to recognize that *S-TCAT/C* can only be used with "legal" "C" programs. Non-legal constructions may pass through *S-TCAT/C,* but results cannot be guaranteed.
- The function names EntrMod, ExtMod, TCATFH, Strace, and Ftrace are reserved for the runtime calls.
- Both the instrumentor ( **s-ic )** and system coverage analyzer **(scover)** take identifiers (function or variable names) that are up to 128 characters long.
- Conditional expressions in "C" (of the form " *expr? expr: expr* ") are not supported; they must be expanded to the explicit " *if. ..* [else]... " form.

## CHAPTER 20: System Restrictions and Dependencies

II

II

II

II

II

**II·** 

**U** 

II

II

II

II

II

II ---

**11**  -

II

•

••

## **CHAPTER 21**

**III** 

II

II

II

II

**II** 

II

II

II

II

II

•

**III** 

**II** 

II

II

II

## **References**

- **1.** E. Kit, *State of the Art* "C" *Compiler Testing,* Tandem Computers, Inc., 1988.
- **2.** E. Uren, E. Miller, J. Irwin, *Automated Software Testing* -- *Case Studies,*  IEEE Conference on Software Maintenance, Austin, Texas, September 1987.
- **3.** B. Boehm, *Software Engineering Economics,* Prentice-Hall, 1984.
- **4.** Software Research, Inc., *TCAT-PATH User's Manual,* 1989.
- **5.** W. G. Bently, E. F. Miller, *Ct Coverage* -- *An Initial Evaluation,* Conference Proceedings, Quality Week 1989, Software Research, Inc., San Francisco, California, May 1989.

## **CHAPTER 21: References**

ı

ı

II

II

II

II

**in** 

II

**II** 

**i** 

II

I

II<br>III

-

II

II

II

**III** 

II

# **Xdigraph Utility**

**Xdigraph** is a utility which helps the user graphically understand a program's structure and flow.

## **22.1 Purpose**

The **Xdigraph** utility draws digraphs, based on archive files from TCAT and 5-TCAT. Digraphs are composed of **edges** and **nodes.** Edges are derived from segments (also known as logical branches) representing sets of consecutive program statements, or a program's "actions" (see Figure 1). Nodes are the places or "states" where the actions occur.

## **22.2 Xdigraph File Format**

The format for a digraph chart file is very simple.

#### **22.2.1 All digraph files:**

- $\#$  in Col. 1 is a comment and is ignored (except  $\#$  digraph...)
- Each line specifies an edge as a set of four strings: # digraph,tail, head, edge-name.
- The first blank line in any digraph definition region ends the scan for data (except if there are multiple-digraphs, explained below). Material after the first blank line is ignored.
- The topmost node in the display is always taken as the firstappearing node in the list of tail-nodes.
- If the digraph is ill-formed for any reason, then an error may result. **Xdigraph** tries to draw a picture in all cases.

#### **22.2.2 Multiple digraph files:**

- A multiple digraph file contains digraphs for many modules, each of which is identified with a formatted comment as follows:
- # digraph for 'module-name' in file 'file-name' This line precedes the digraph that corresponds to the module named "module-
name". There can be many digraphs in the file, each preceded by this line.

II

II

**III** 

II

II

II

II

II

II

**II** 

II

II

II

II

II

• II

• When there are multiple digraphs in the submitted file, **Xdigraph**  always draws a picture of the first-occurring one. You can select OTHER digraphs from the file using the **Load New Module** button from the **File** pull-down menu.

# **22.3 Invoking Xdigraph**

To invoke **Xdigraph** from the command line, type:

```
Xdigraph filename
```
Options:

```
[ -A archive file ] 
[ -B filename ] 
[ -H filename ] 
[-dig][-h]
```
This will result in a digraph being drawn onscreen based on the filename given. The switches have the following values:

```
-A archive file
```
Archive file name. Default is 'Archive'.

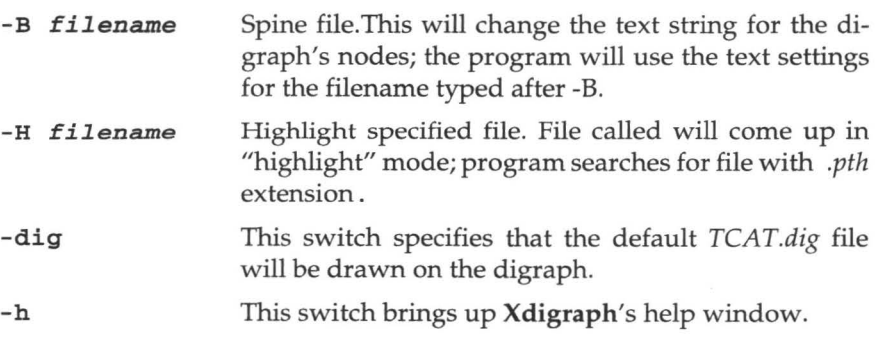

You can also invoke the utility by simply typing its name:

# **Xdigraph**

In this instance, a blank main window will appear, and you can use the **File** pulldown menu to call up a file.

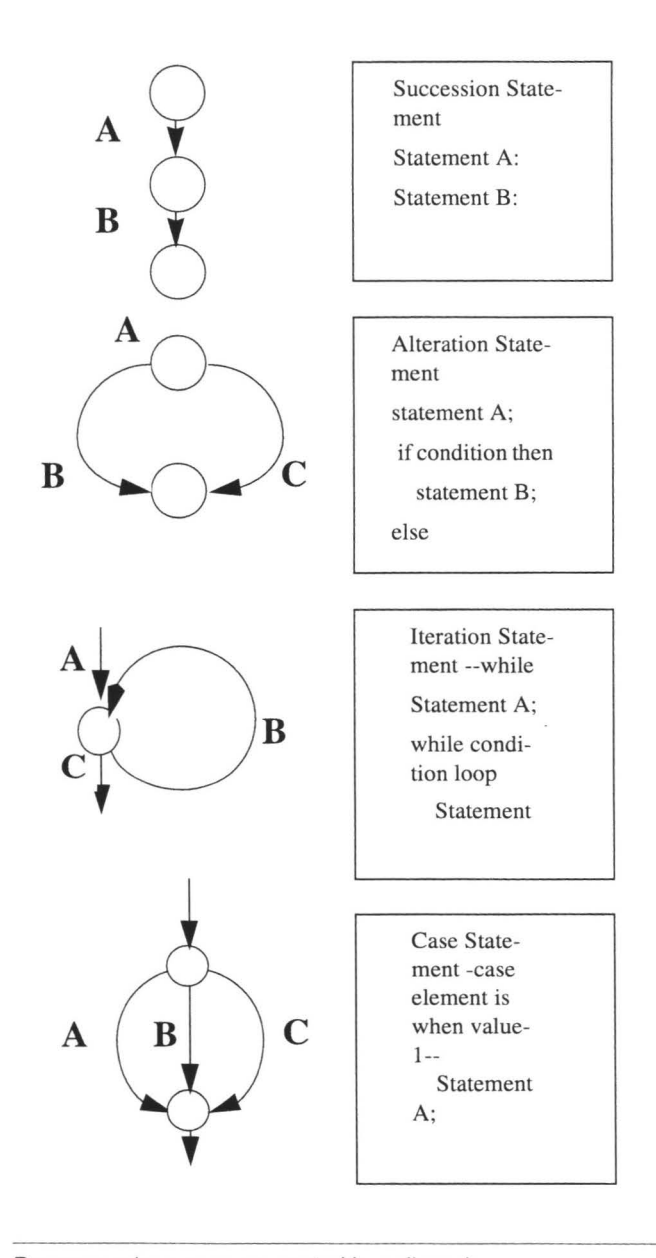

# **FIGURE 126**

II

**III** 

**III** 

**in** 

**in** 

**ii** 

III

**in** 

**iy** 

II

**II** 

II

II

**III** 

**ii** 

**III** 

•<br>•

Program edges as represented in a digraph

# **22.4 Xdigraph Main Window**

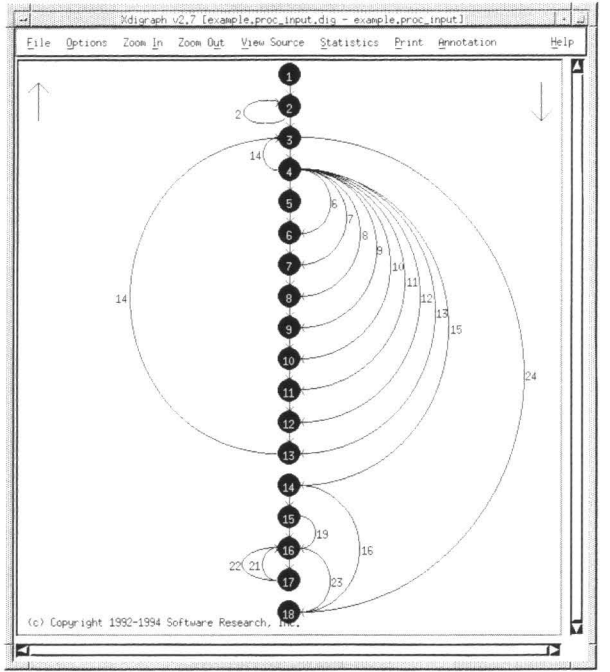

**II** 

II

I

II

II

II

**II** 

**II** 

**III** 

**II** 

**II** 

L

II

II

**III** 

•

•

#### **FIGURE 127**  Xdigraph Main Window

Using **Xdigraph,** you can display a program's digraph and annotate it in a variety of ways. From **Xdigraph's** Main Window menu bar, nine options are available.

# **22.4.1 File**

This window allows you to select the file which will be displayed in the digraph.

#### **22.4.2 Options**

This window allows you to choose the characteristics of the nodes and edges displayed in the digraph, including shape, size, and color, as well as the scale for the **Zoom In & Zoom Out** options.

#### **22.4.3 Zoom In**

This window allows you to narrow the focus of the digraph, so that you can see it in more detail. There are maximum amounts that you can reduce or enlarge graphics, depending on what machine you are using.

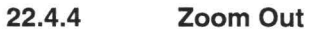

II

**III** 

**in** 

II

**i** 

II

**·11** 

**in** 

ia.

**in** 

II

**in** 

**II** 

II

**II** 

I

**II** 

This window allows you to expand focus of the digraph, so that you can see it in wider perspective.There are maximum amounts that you can reduce or enlarge graphics, depending on what machine you are using.

#### **22.4.5 View Source**

This window allows you to view the source code for the current digraph.

#### **22.4.6 Statistics**

This window allows you to display pertinent statistics about the digraph, including node and edge counts, cyclomatic number, and path information.

#### **22.4.7 Print**

This window allows you to set the parameters and print the digraph.

#### **22.4.8 Annotation**

This window allow you to set the maximum and minimum thresholds for the nodes and edges in the digraph, as well as its path file.

#### **22.4.9 Help**

If you have a problem using **Xdigraph,** click on **Help.** Click your mouse on the **Action** pull-down menu and select **Search.** You will then get an **Enter String to search** dialog box. Click on the blank area and type the name of the option or function with which you need help.

**NOTE:** All these windows will be explained in further detail on the following pages.

# **22.5 File Pull-Down Menu**

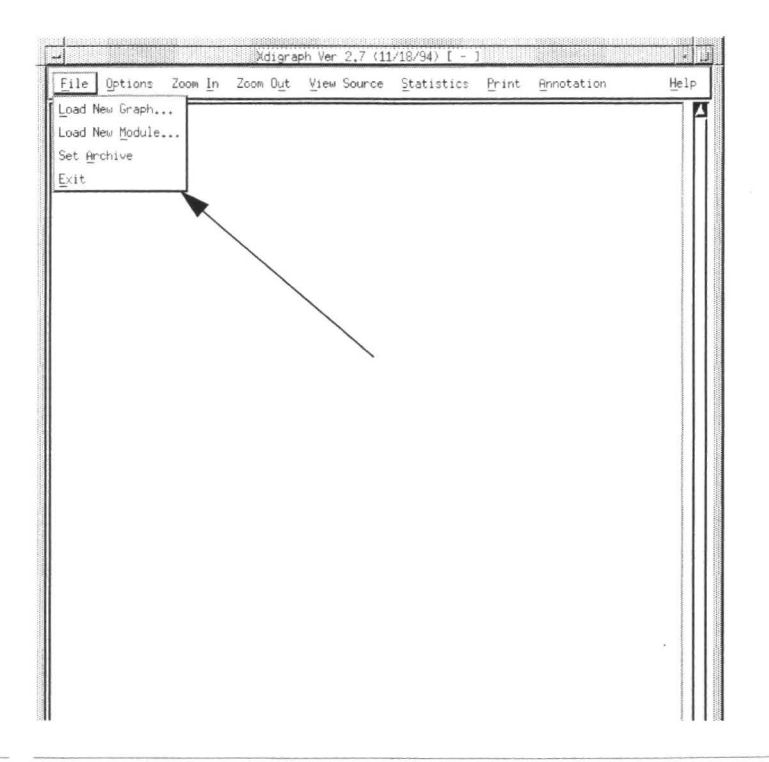

**II** 

**III** 

**II** 

**II** 

**I** 

**II** 

**II** 

II

**II** 

II

**II** 

II

II

•

•

•

•

#### **FIGURE 128**  Digraph File Pull-Down Menu

#### **22.5.1 Load New Graph**

Click your mouse on the **File** pull-down menu shown above. Drag the mouse to **Load New Graph.** The File Message Box Pop-Up (Figure 129) will appear onscreen.

#### **22.5.2 Load New Module**

You use the **Load New Module** option if you have a multiple-digraph file and you want to choose a specific module in that file to be displayed.

When you click on this button the display shows you the set of available module names, taken from the multi-module digraph file that you have selected. You can then choose the module to be displayed . As soon as you click on **OK, Xdigraph** replaces the picture you have (if any) with the one corresponding to the named module.

TCAT/C User's Guide

If you don't have a multiple-module digraph file then this window may show no names. This is not an error but indicates that there are no module names specified.

#### **22.5.3 Set Archive**

**III** 

**III** 

II

**II** 

**III** 

III.

II

**in** 

II

**in** 

II

**III** 

II

**id** 

**III** 

II

**·II** 

The default Archive file is "Archive" but you can change this to any file you wish using the **Set Archive** option. After you push the button you will be given a file-selection popup. Select the file you want to use as the Archive file and click on **Apply** to confirm that choice. The current name of the Archive file is shown in the filename section of the window.

**NOTE:** The Archive file can have two formats, one for branch coverage (from *TCAT)* and one for call-pair coverage (from *5-TCAT).* It is important that the Archive file you are using reflects the kind of data appropriate for your display. Otherwise the annotation function will "fail" -- and the display will remain unannotated.

#### **22.5.4 Exit**

To close the current digraph window, select **Exit** from this pull-down menu.

CHAPTER 22: Xdiaraph Utility

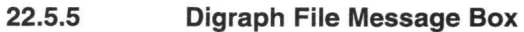

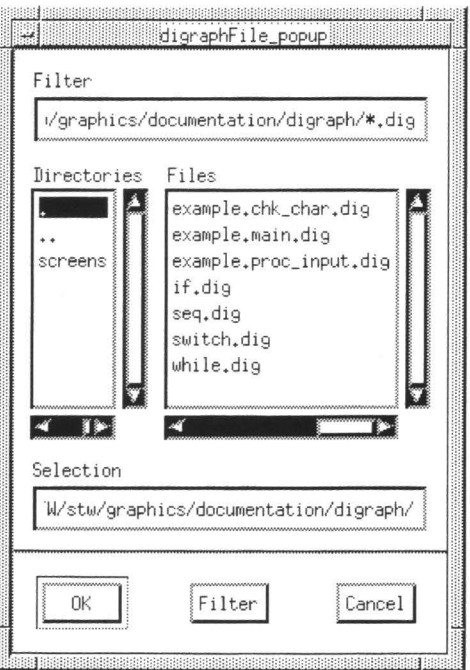

#### **FIGURE 129**  Digraph File Message Box

The message box in Figure above will pop up after you click the mouse on **Load New Graph** or **Load New Module.** The available options will allow you to choose the file to be represented in the digraph.

II

**III** 

**III** 

II

II

II

**III** 

**III** 

**III** 

II

**III** 

**III** 

II

**III** 

**O** 

•

•

#### **22.5.6 Filter**

Allows you to limit the number of files that will be searched for; as above, only those ending in **.dig** will be included.

#### **22.5.7 Directories**

The directory from which the file is chosen to display in the digraph. Click on the chosen directory; it will show as darkened on the screen. Use the scroll bar at the bottom of this box if you cannot read the entire pathname of the directory.

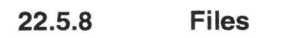

**-**

**III** 

II

**II** 

**III** 

**II** 

II

I

I

-

**III** 

**III** 

II

•

The actual file name selected to display in the digraph. Click on the file name, and the choice will be displayed in the **Selection** box. Use the scroll bar at the bottom of the box if you cannot read the entire filename.

#### **22.5.9 Selection**

Displays the file name selected in the **Files** box, or you can type in another name.

#### **22.5.10 OK**

Click **OK** when the desired file name is in the **Selection** box. The file named will then be represented as a digraph.

#### **22.5.11 Filter Button**

Clicking on this button will activate the filter limitations specified in the **Filter** box at the top of the window.

#### **22.5.12 Cancel**

To exit the window, without saving any changes, click on the **Cancel** button.

CHAPTER 22: Xdigraph Utility

# **22.6 Options Window**

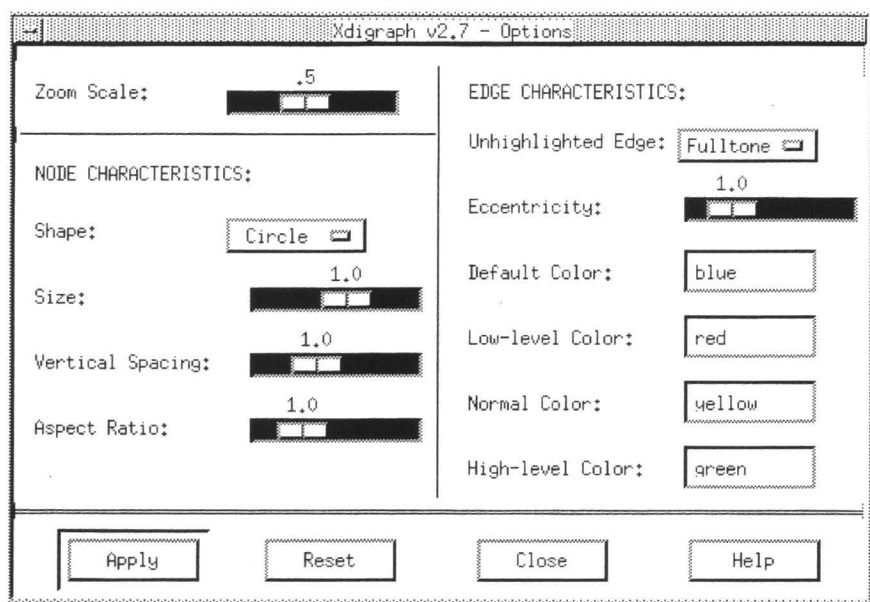

**III** 

II

**III** 

II

II

**I** 

**iii** 

II

**II** 

**II** 

**II** 

I

II

II

II

**II** 

II

#### **FIGURE 130**  Xdigraph Options Window

This window will allow you to choose the scale for the **Zoom In** and **Zoom Out** options, the size of the digraph's nodes, and the colors of its edges.

#### **22.6.1 Zoom Scale**

This is the setting which affects the **Zoom In** and **Zoom Out** options. The default setting is 0.5, meaning a 50% reduction or enlargement is scale each time these buttons are used. To change the setting, move the slide rule left or right. Each 0.1 represents 10%, so if you slide the rule to .3, for example, the reduction and enlargements will be 30% each time. There are minimum and maximum amounts that you can reduce or enlarge graphics depending on what machine you are using.

#### **22.6.2 Node Characteristics**

You can choose different sizes and shapes for the digraph's nodes. You can also change the space between nodes, and their height-to-width ratio, using this window.

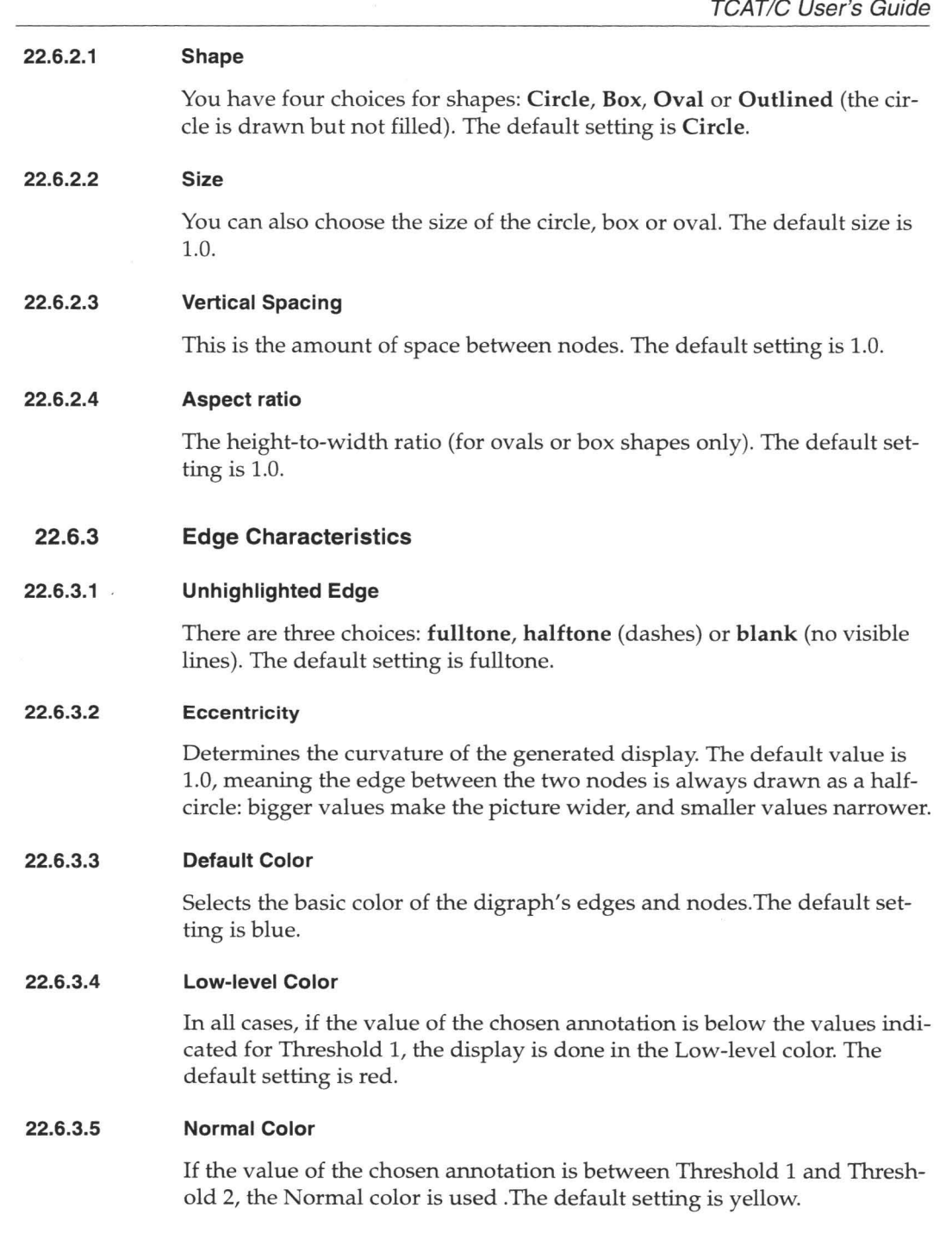

II

II

II

I

II

**II** 

I

**III** 

-

**III** 

**III** 

 $\ddot{\phantom{1}}$ 

**II** 

# **CHAPTER** 22: Xdigraph Utility

#### **22.6.3.6 High-level Color**

If the value of the chosen annotation is above the value stated in Threshold 2, then the High-level color is used.The default setting is green.

**III** 

II

II

II

**II** 

**III** 

**III** 

II

II

II

II

II

II

II

II

I

**III** 

**NOTE:** If you have a monochrome display, then the three colors are expressed as a narrow, normal, and triple-wide line.

#### **22.6.3.7 Apply**

If you click on the **Apply** button, all the current settings in the **Options**  window will be displayed on the digraph.

#### **22.6.3.8 Reset**

If you click on the **Reset** button, all the default settings will be restored to the **Options** window.

#### **22.6.3.9 Close**

If you click on the **Close** button, you will exit the **Options** window.

#### **22.6.3.10 Help**

If you have a problem using the **Options** window, click on **Help.** Click your mouse on the **Action** pull-down menu and select **Search.** You will then get an **Enter String to search** dialog box. Click on the blank area and type the name of the option or function with which you need help.

## **22.7 Zoom In/Zoom Out Window**

**III** 

II

II

**II** 

**in** 

II

II

II

II

**iii** 

**III** 

II

**III** 

II

II

**ii** 

II

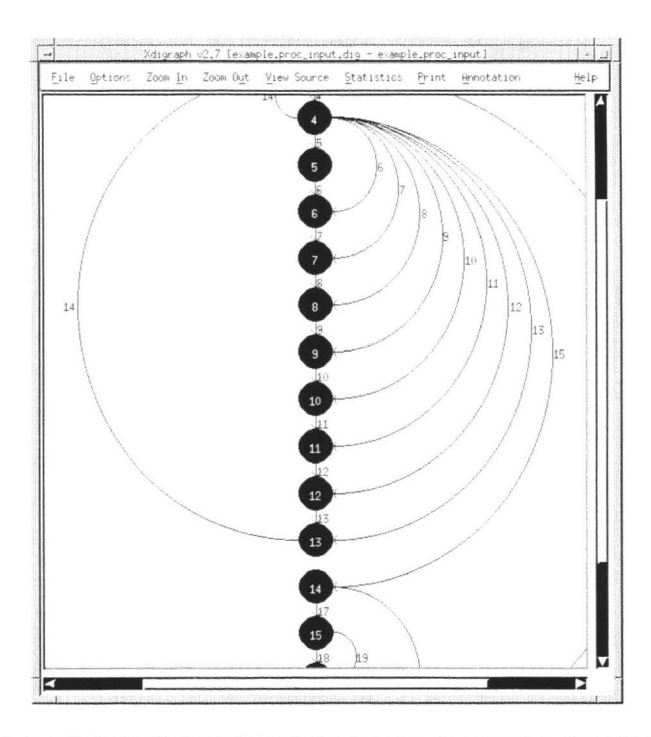

#### **FIGURE 131**  Zoom In feature illustrated

These buttons allow for a narrower or wider perspective of the digraph, depending on what you require. Click on the **Zoom In** button once to narrow the focus of the digraph, and click on the **Zoom Out** button to get a wider perspective of the digraph. Notice the difference between the digraph in Figure 6 , after clicking on **Zoom In** once, and the same digraph, depicted in Figure.

The arrow (triangle) symbols on the right-hand side and bottom of the window are scroll bars, which you can use to move vertically or horizontally in viewing the digraph. For example, in Figure 6 above, to see the parts of the digraph below the node labeled 15, you would click your mouse on right-hand side scroll bar "down" arrow, and click on it as many times as necessary to get to the desired viewing point. You can also point, click and hold the mouse down to get to a certain area of the digraph.

**NOTE:** These features are limited by the display capabilities of your machine.

CHAPTER 22: Xdigraph Utility

## **22.8 View Source Window**

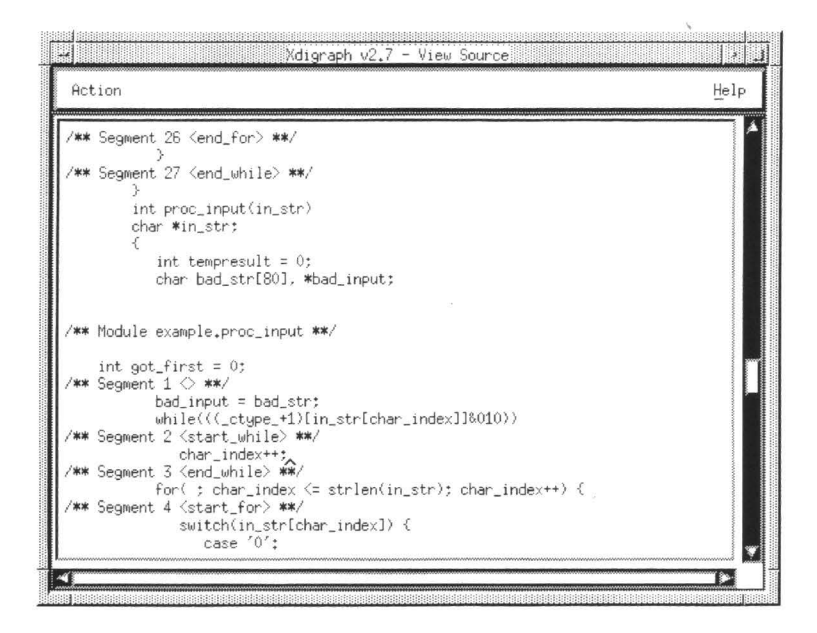

**III** 

**III** 

**III** 

II

**III** 

**II** 

II

II

II

**II** 

**III** 

II

II

II

**III** 

**III** 

**II** 

#### **FIGURE 132**  View Source Option Window

This option displays the source code for the program depicted in the digraph. If you click on an edge segment number in the digraph's main window, the **View Source** display will move to and highlight that particular edge's source code. The source code for the edge selected will appear in the middle of the window.

The arrow (triangle) symbols on the right-hand side and bottom of the window are scroll bars, which you can use to move vertically or horizontally in this window.

## **22.9 Statistics Window**

**III** 

**III** 

**III** 

**in** 

II

II

II

**in** 

**iy** 

**III** 

II

**II** 

**III** 

II

**III** 

il I

II

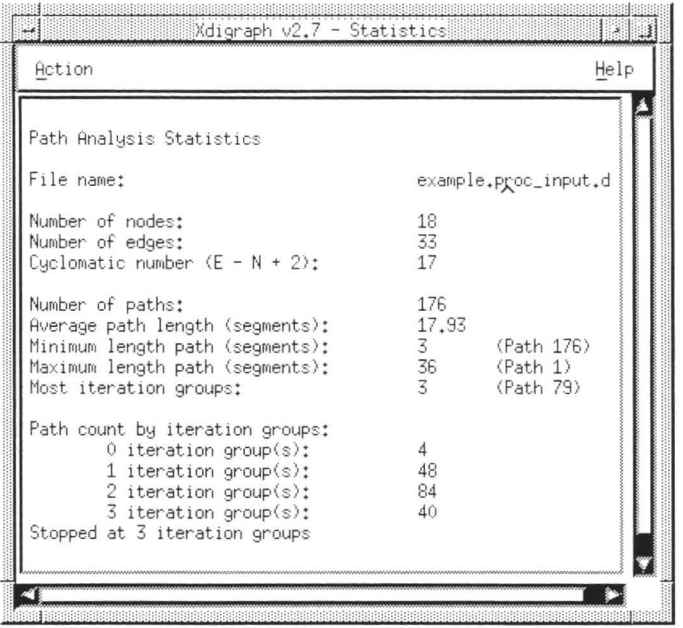

#### **FIGURE 133**  Statistics Option Window

This window displays the relevant statistical information for the digraph.

If the file you are processing has multiple digraphs on it, then only the displayed digraph is reflected in the **Statistics** calculation.

WARNING: In some cases, particularly if the digraph is very complex, the **Statistics** calculation will take a long time. Practical internal limits have been set on the STW facility that computes these statistics (i.e. apg from TCAT-PATH) but even so the calulcation may show the "hour glass" symbol.

When the limits are exceed you will see the error message that results in the display where the statistics would ordinarily reside.

**NOTE:** The statistics generated in this window are always for the digraph that is on the display.

CHAPTER 22: Xdigraph Utility

#### **22.9.1 File Name**

The name of the program studied in this particular digraph.

#### **22.9.2 Node and Edge Count**

The total number of nodes and edges in the digraph.

#### **22.9.3 Cyclomatic Number (Cyclomatic Complexity)**

A number which assesses program complexity according to the program's flow of control. This flow is based on the number and arrangement of decision statements in the code. The cyclomatic number can be calculated using the formula:

**II** 

**III** 

**III** 

**III** 

**II** 

II

II

II

**II** 

II

II

II

**III** 

**II** 

II

**II** 

•

 $cvclo = e - n + 2$ 

where **n** is the number of nodes in the graph, and e is the number of edges or lines connecting each node.

#### **22.9.4 Average, Minimum and Maximum Path Lengths**

The mathematical mean of all the paths in the program, as well as (userdefined) minimum and maximum possible lengths.

#### **22.9.5 Path Count by Iteration Groups**

The path count by iteration groups is the total number of distinct equivalence classes of program flow, figured using the one-trip loop assumption (for details on how this computation is done, see the TCAT-PATH manual).

The total path count has been shown to be very highly correlated with the overall effort required to completely test a module.

# **22.10 Print Window**

**III** 

**III** 

**III** 

**III** 

II

**III** 

**III** 

**in** 

**iy** 

**in** 

**III** 

**III** 

II

**III** 

II

**ii** 

**II** 

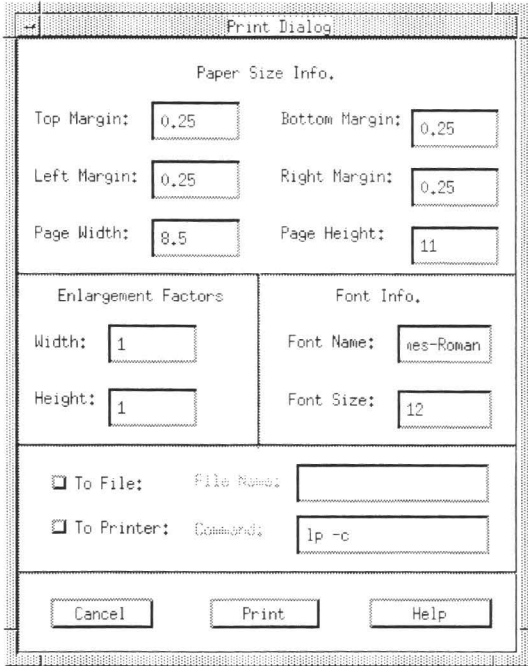

#### **FIGURE 134**  Print Dialog Window

The image you see will be printed to a standard print device. This window will allow you to configure it for your environment.

#### **22.10.1 Paper Size Information**

#### **22.10.1.1 Top Margin**

The distance from the top of the page to the first line. Default setting is 0.25 inches.

#### **22.10.1.2 Left Margin**

The distance from the left-hand side of the page to the first character of type. Default setting is 0.25 inches.

# **CHAPTER** 22: Xdigraph Utility

#### **22.10.1.3 Page Width**

The actual horizontal length of the paper you will be printing on. Default setting is 8.5 inches.

II

**III** 

II

II

**III** 

II

**III** 

II

II

**II** 

II

**a** 

II

II

**II** 

II

II

#### **22.10.1.4 Bottom Margin**

The distance from the bottom of the page to the last printed line. Default setting is 0.25 inches.

#### **22.10.1.5 Right Margin**

The distance from the right-hand side of the page to last character on the line. Default setting is 0.25 inches.

#### **22.10.1.6 Page Height**

Actual vertical measurement of the paper to be printed on. Default setting is 11 inches.

#### **22.10.2 Enlargement Factors**

#### **22.10.2.1 Width/Height**

The enlargement factors specify the size expansion, vertically or horizontally, to be applied to this particular print activity; in effect, the total number of 8.5 inch by 11.0 inch sheets onto which to draw the picture.

Selecting 1.0 means the picture will be printed on a single 8.5 inch x 11.0 inch sheet. Hence, width  $= 1.0$  and height  $= 1.0$  means to draw the image on a standard page.

If you change the Width to 2.0, for example, this means the picture will be drawn on two pages, i.e. in such a way that two 8.5 inch by 11.0 inch sheets can be pasted together to make a 17.0 inch by 11.0 inch image.

When more than one sheet is involved, the software numbers each page so that assembly into a larger diagram is simple and straightforward.

The software automatically sizes the image to fit into the smallest whole number of page equivalents. Also, the software sizes the diagram and the typefaces to ''best fit" the specified size.

Some experimentation may be required to determine the optimum size for the diagram you are working with.

**NOTE:** The picture drawn on the printer always includes all of the information in the diagram, even if the entire diagram is not visible because of a zoom setting.

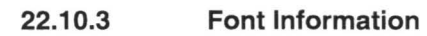

**III** 

II

**III** 

**III** 

**III** 

II

II

**III** 

**id** 

II

II

**id** 

II

II

II

**II** 

•

#### **22.10.3.1 Font name/Font size**

The default font size, 12 pt, and the default font name, Times-Roman, normally provide good quality pictures. Times-Roman at 12 pt is commonly available on most printers.

You can choose different typesizes and type fonts depending on the sizes and fonts available on your computer.

#### **22.10.4 Print locator**

#### **22.10.4.1 To File**

Will create a PostScript (.ps) file, which you can use to have the digraph printed on any PostScript-compatible printer.

#### **22.10.4.2 To Printer**

You must name the printer to which the printing of the document will be sent.

When the printing has been sent to either a .ps file or a printer, a message box, **Print action completed,** will pop up. Click **OK** to close it.

**NOTE:** The print option requires use of a Postscript-compatible printer. If your machine is not attached to a PostScript compatible printer then the Print window option will be inoperative.

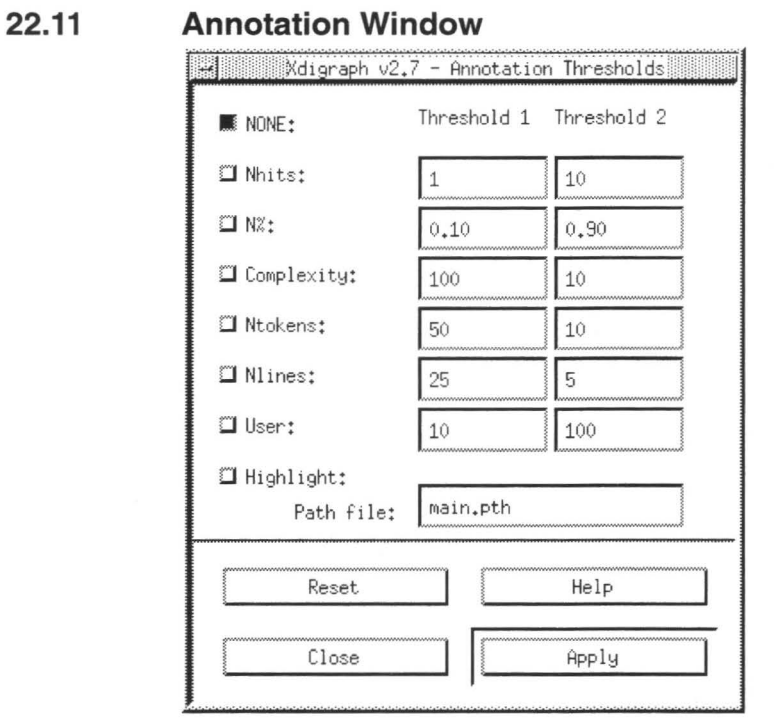

#### **FIGURE 135**  Annotation Thresholds Window

In many cases, annotation of the display is accomplished by showing the results of coverage testing, as reflected in the repository of multi-test coverage stored in the Archive file.

II

II

**III** 

II

II

II

II

II

**II** 

**II** 

II

II

II

II

**III** 

II

II

There are a number of ways to annotate the digraph. Typically this involves choosing a different color depending on where a particular parameter falls into user-specified ranges (thresholds).

There are five built-in annotation options and one user-defined annotation.

#### **22.11.1 Threshold 1 & 2**

Threshold 1 represents the lower limit, and Threshold 2 the upper limit desired for each annotation. The user can change the values of any threshold used by clicking in the window and typing in the new value. The values *won't* be applied to the current calltree unless you click the **Apply**  button.

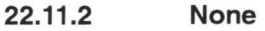

**III** 

**III** 

II

II

II

II

II

**III** 

II

II

**III** 

**III** 

**iii** 

II

II

**in** 

No annotation; the digraph is left alone.

#### **22.11.3 Nhits**

Number of times an edge is executed. The edge's color is based on this number. Default values: 110.

#### **22.11.4 N%**

The relative number of times an edge has been executed. The color depends on this number's relation to the highest number of times any edge is exercised. Default values: 0.1 0.9.

#### **22.11.5 Complexity**

Edge complexity value; the current value of the METRIC-produced edge complexity for this particular edge. Default values: 10 100.

**NOTE:This** setting is available only for TCAT Ver 9 or later.

#### **22.11.6 Ntokens**

Number of textual tokens on the edge. This number is a rough indicator of complexity, because it relates to the segment length (how many statements and how complex they are). Default values 10 50.

**NOTE:** This setting is available only for TCAT Ver 9 or later.

#### **22.11.7 Nlines**

The number of code lines associated with the edge. Default values: 5 25.

**NOTE:** This setting is available only for TCAT Ver 9 or later.

#### **22.11.8 User**

The outcome of calling a user-defined function, "Xdigraph.user", if that function exists along the current search path, is the value used to color the display. Default values: 10 100.

CHAPTER 22: Xdigraph Utility

#### **22.11.9 Highlight**

The path highlight options permits you to see how a path set--typically one produced by **apg** (all paths generator)--applies to a particular digraph.

**II** 

**III** 

**III** 

**III** 

II

II

II

II

**II** 

**III** 

-

**II** 

II

II

**II** 

II

**III** 

Each path in the set is shown highlighted. The path number is always shown "on screen". You can move forward or backward in the path set using the mouse buttons as follows:

- Left button: move down one path in the path set  $(N-1)$
- Middle button: quit the highlighting activity.
- Right button: Move up one path in the path set  $(N+1)$

#### **22.11.10 Path File**

This indicates the file you've selected to represent in the digraph.

#### **22.11.11 Apply**

If you click on the **Apply** button, all the settings changes made in the **Annotation Thresholds** window will be displayed on the digraph.

#### **22.11.12 Reset**

If you click on the **Reset** button, all the default settings will be restored to the **Annotation Thresholds** window.

#### **22.11.13 Close**

If you click on the **Close** button, you will exit the **Annotation Thresholds**  window.

#### **22.11.14 Help**

If you have a problem using the **Annotation Thresholds** window, click on **Help.** Click your mouse on the **Action** pull-down menu and select **Search.** You will then get an **Enter String to search** dialog box. Click on the blank area and type the name of the option or function with which you are experiencing difficulty.

#### **22.11.15 Colors**

The colors of the digraph display are based on the annotation thresholds. They are selected in the Options window (see Section n.3 for further detail), and are used to distinguish the annotation to "low", "normal", and "high". How these colors convey information is a function of which annotation is chosen.

**NOTE:** Whatever annotation option is selected for the digraph will be displayed in the upper left-hand corner of the main window, above an up-pointing arrow. In the example in Figure 11, the annotation is for **User.**  If the **Zoom In** option is chosen, however, the corner where the annotation message is displayed may not be visible, and if **None** is the annotation chosen, no message will appear.

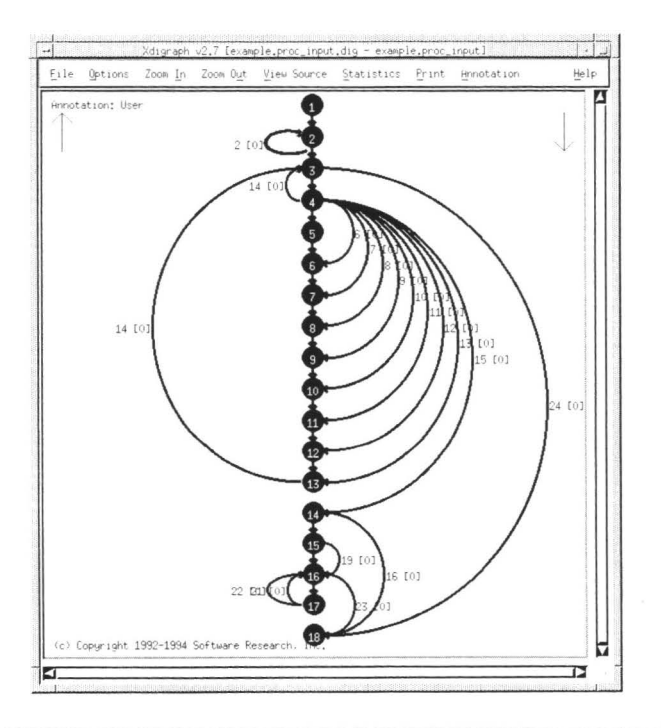

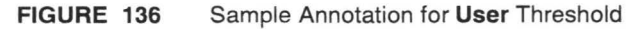

**III** 

**in** 

II

**III** 

**III** 

II

**II** 

**III** 

II

**III** 

II

II

II

II

II

**II** 

# **22.12 Quick Reference Guide to Xdigraph Annotations**

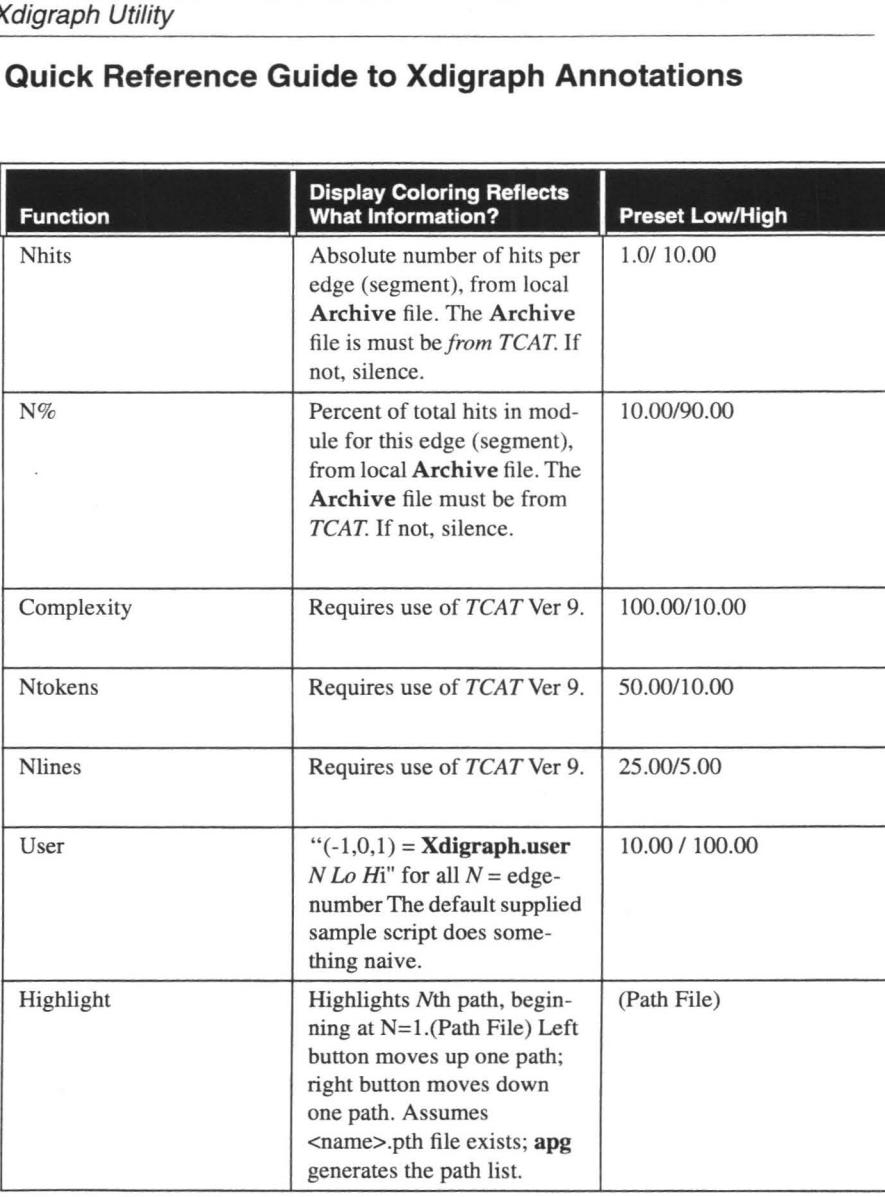

I

II

II

**II** 

II

II

II

II

II

II

II

II

II

II

II

II

II

**TABLE 1** Quick Reference Guide for Xdigraph Annotations

II

**III** 

**III** 

II

**III** 

**III** 

**II** 

**III** 

**II** 

II

**III** 

**II** 

**III** 

**III** 

II

**in** 

**III** 

# **Xcalltree Utility**

The **Xcalltree** utility displays the caller-callee dependence structure in a software program. The call tree is shown for the specified call-pair file--the one used when you invoke **Xcalltree--and** based on files created using the TCAT or 5-TCAT tools.

## **23.1 Calltree Defined**

A call-pair file's relationships are annotated on the calltree, and there are a number of ways to do this--ten built-in annotation options and one user-defined annotation. This information can then be displayed and printed out in a variety of ways.

## **23.2 Xcalltree File Format**

The format for an **Xcalltree** chart file is very simple.

- # in Column 1 indicates a comment. There is no limit on the number of# comments in a file.
- The first blank link "ends the data". This means that the information describing a calltree chart must appear before the first blank lines -- and that you can have no blank lines anywhere in the data region.
- After the first blank line, the rest of the file is treated as a comment.

A comment will be ignored by **Xcalltree.** A data line consists of a call-pair. The fields are separated by white spaces.

# **23.3 Invoking Xcalltree**

**Xcalltree** can be invoked from the command line by typing:

```
Xcalltree filename 
[-D][-r) 
[-m][-h)
```
If you do this, the filename typed will be represented in the **Xcalltree**  main window (see Figure 137). The switches have the following values:

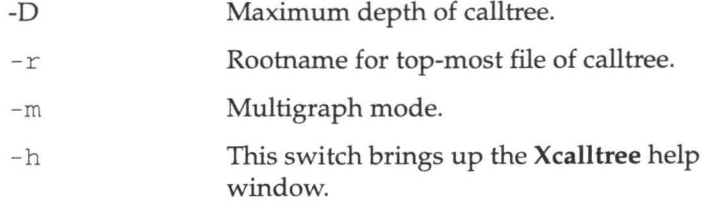

II

II

II

**III** 

II

II

II

II

**III** 

**III** 

II

II

**III** 

II

**II** 

**III** 

**II** 

You can also simply type:

Xca lltree

A blank **Xcalltree** main window will appear. You would then select a file name from the **File** pull-down menu.

## **23.4 Xcalltree Main Window**

-

II

**II** 

**III** 

**III** 

**III** 

**III** 

**i** 

**III** 

**III** 

L

**II** 

**II** 

**III** 

**IV** 

-<br>2<br>2

**II** 

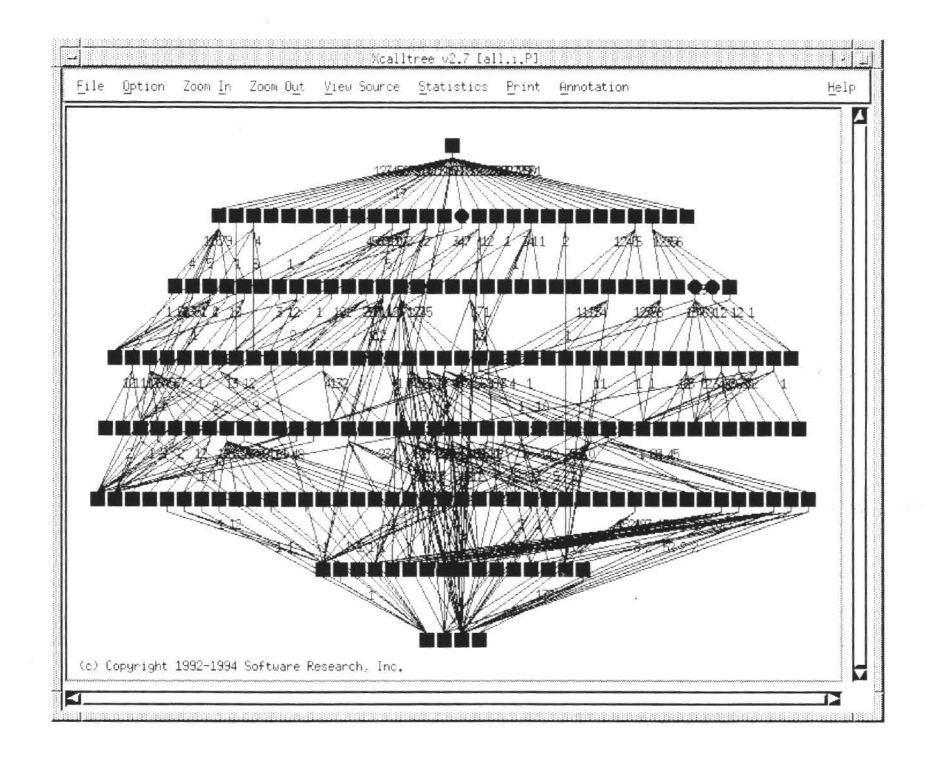

#### **FIGURE 137**  Xcalltree Main Window

Using **Xcalltree,** you can display a program's calltree and annotate it in a variety of ways. From **Xcalltree's** main window menu bar, nine options are available.

#### **23.4.1 File**

This pull-down menu allows you to select the file which will be displayed in the calltree.

#### **23.4.2 Options**

This window allows you to choose the characteristics of the nodes and edges displayed in the calltree, including shape, size, and color, as well as the scale for the Zoom In & Zoom Out options.

# CHAPTER 23: Xcalltree Utility

#### **23.4.3 Zoom In**

This option allows you to narrow the focus of the calltree, so that you can see it in more detail. The amount you can **Zoom In** is limited to your display's capabilities.

II

II

II

**II** 

II

II

II

II

II

II

II

**II** 

II

**II** 

-<br>-<br>-

II

-·

#### **23.4.4 Zoom Out**

This option allows you to widen the focus of the calltree. The amount you can **Zoom Out** is limited to your display's capabilities.

#### **23.4.5 View Source**

This window allows you to view the source code for the current calltree.

#### **23.4.6 Statistics**

This window allows you to display pertinent statistics about the calltree, including links, number of callpairs, calltree depth, and number of recursive modules.

#### **23.4.7 Print**

This window allows you to set the parameters and print the calltree.

#### **23.4.8 Annotation**

This window allow you to set the maximum and minimum thresholds for the nodes and edges in the calltree, as well as its path file.

#### **23.4.9 Help**

If you have a problem using **Xcalltree,** click on **Help.** Click your mouse on the **Action** pull-down menu and select **Search.** You will then get an **Enter String to search** dialog box. Click on the blank area and type the name of the option or function with which you.need help.

**NOTE:** All these windows will be explained in further detail on the following pages.

## **23.5 File Pull-Down Menu**

II

**III** 

**in** 

**III** 

**III** 

**III** 

**III** 

**II** 

**i** 

**III** 

II

**III** 

**IV** 

**III** 

**II** 

**II** 

**iv** 

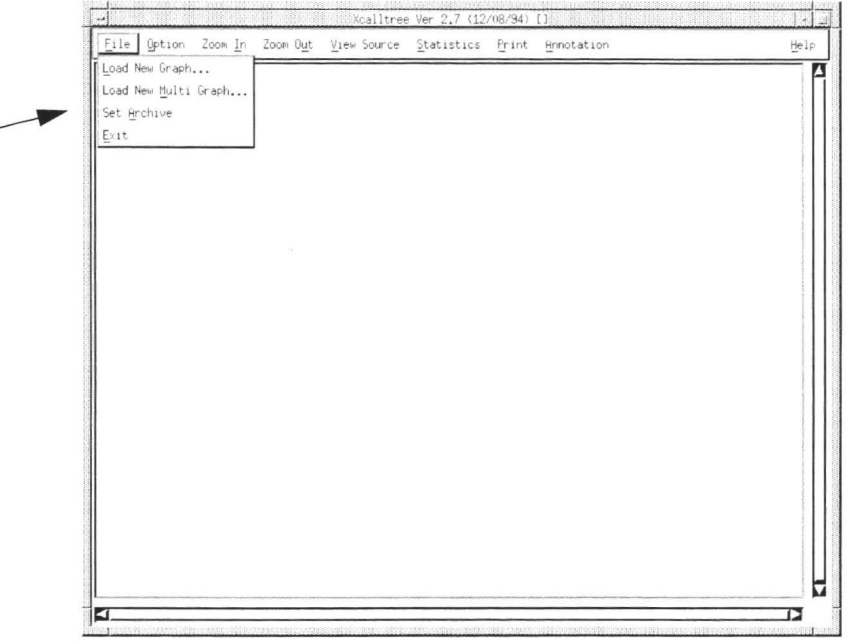

#### **FIGURE 138**  File Pull-Down Menu

#### **23.5.1 Load New Graph**

To display a call tree, click the mouse on the **File** pull-down menu. Drag the mouse to **Load New Graph** (Figure 138). The dialog box in Figure 139 will appear onscreen.

#### **23.5.2 Load New Multi Graph**

If there is more than one call between two nodes, the calltree will show *each* connection if **Load New Multi Graph** is selected. This may be difficult to see on a large calltree, so the example included in our demos directory is simple enough to see these connections.

#### **23.5.3 Set Archive**

The default Archive file is *Archive* but you can change this to any file you wish using the **Set Archive** button. After you push the button you will be given a file-selection popup. Select the file you want to use as the Archive file and click on  $\Delta K$  to confirm that choice. The current name of the Archive file is shown in the filename section of the window.

**NOTE:** The Archive file can have two formats, one for branch coverage (from *TCAI)* and one for call-pair coverage (from *5-TCAI).* It is important that the Archive file you are using reflects the kind of data appropriate for your display. Otherwise the annotation function will "fail" -- and the display will remain unannotated.

•

II.

II

II

**III** 

-

-

II

II

II

**III** 

**III** 

**II** 

**III** 

-<br>-<br>-

-<br>-<br>-

**III** 

#### **23.5.4 Exit**

If you wish to close the present calltree, drag the mouse to **Exit** on the pull-down menu, and the current calltree will disappear from the screen.

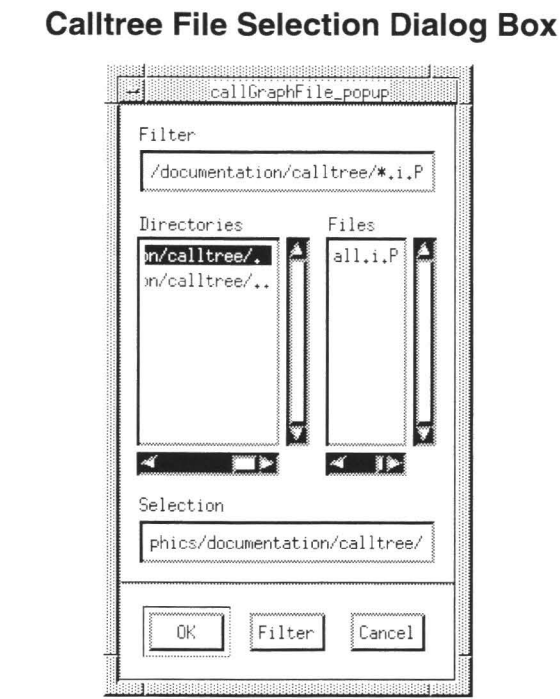

#### **FIGURE 139**  Calltree File Selection Dialog Box

This window pops up after you select **Load New Graph or Load New Multi Graph,** and allows you to select the file to be displayed as a calltree, using the following options:

#### **23.6.1 Filter**

•

**23.6** 

**III** 

**III** 

**III** 

**III** 

**III** 

II

**III** 

**iii** 

II

**III** 

II

**III** 

II

I

II

•

Allows you to limit the number of files that will be searched for; as above, only those ending in **.i.P** will be included.

#### **23.6.2 Directories**

The directory from which the file is chosen to display in the calltree. Click on the chosen directory; it will be highlighted on the screen.

#### **23.6.3 Files**

The actual file name selected to display in the calltree. Click on the filename, and the choice will be displayed in the **Selection** box.

# CHAPTER 23: Xcalltree Utility

#### **23.6.4 Selection**

Displays the file name selected in the **Files** box, or you can type in another name.

• •

**III** 

**III** 

II

**UI** 

-<br>1

II

II

**III** 

II

**III** 

**III** 

II

II

•

۔<br>•<br>•

#### **23.6.5 OK**

Clicking on the **OK** button will cause whatever file is currently in the **Selection** box to be displayed in the calltree.

#### **23.6.6 Filter**

This button activates whatever filtering has been specified in the **Filter**  box at the top of the window.

#### **23.6.7 Cancel**

To close the **File** dialog box without selecting a file for display, simply click on the **Cancel** button.

# **23.7 Option Window**

•

**III** 

II

**III** 

•

•

II

**III** 

II

-<br>2<br>2

**III** 

**III** 

**III** 

I

**II** 

•

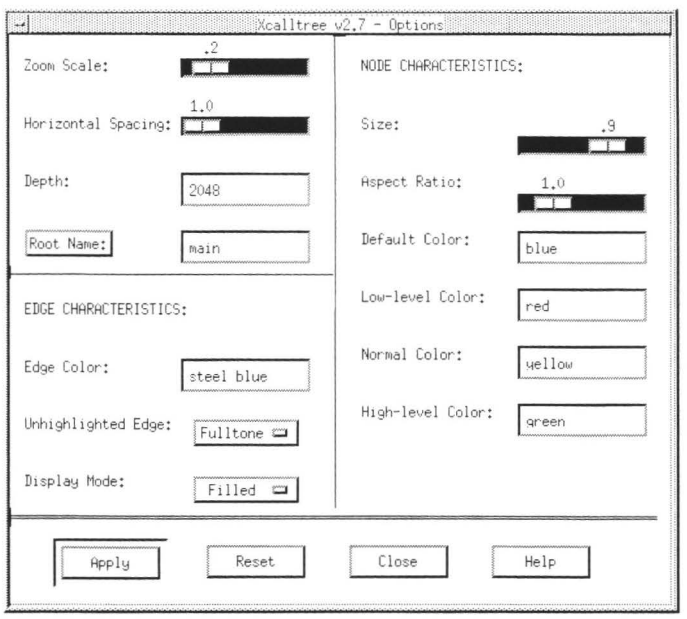

#### **FIGURE 140**  Option Window

#### **23.7.1 Zoom Scale**

The percentage for the **Zoom In** and **Zoom Out** functions. The default setting is 0.2, which means there will be a 20% enlargement or reduction. This value can be changed by sliding the ruler to the left (smaller) or right (larger). Each 0.1 is equal to 10%, thus setting the ruler to 0.4 would mean a 40% reduction or enlargement of the calltree each time you click **Zoom In** or **Zoom Out.** 

#### **23.7.2 Horizontal Spacing**

The space between the nodes in the calltree. The default setting is 1.0.

#### **23.7.3 Depth**

The **Depth** value specifies the number of layers of the tree that will be displayed. The default value, 2048, is "very large" and it is unlikely that any

real-world calltree will be that deep. You would set the value to a smaller number, e.g. 10, if you want to limit the amount of detail on the screen. Using a smaller value for depth tells **Xcalltree** to disregard *all* calls below the specified value.

L

**III** 

II

II

**III** 

II

II

II

**U** 

II

II

II

II

II

II

II

•

Also note that the **Connections** option can be adjusted to have a maximum upward and downward extent.

## **23.7.4 Root Name**

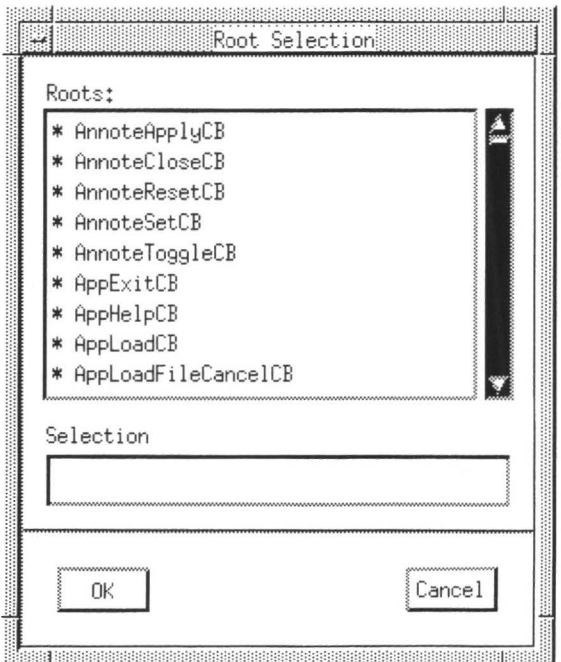

#### **FIGURE 141**  Root Name Selection Window Example **1**

The calltree on the display is normally the first-occurring one in the callpairs file that **Xcalltree** processes. Some callpairs files contain more than one tree, i.e. more than one single "root" module name and the associated calls. If you want to view a *different* calltree than the one on the display, you do this by clicking on the **Root Name** button.

The resulting root-selection window is as shown in Figure 141. Every possible function name is shown in the list in the floating window.

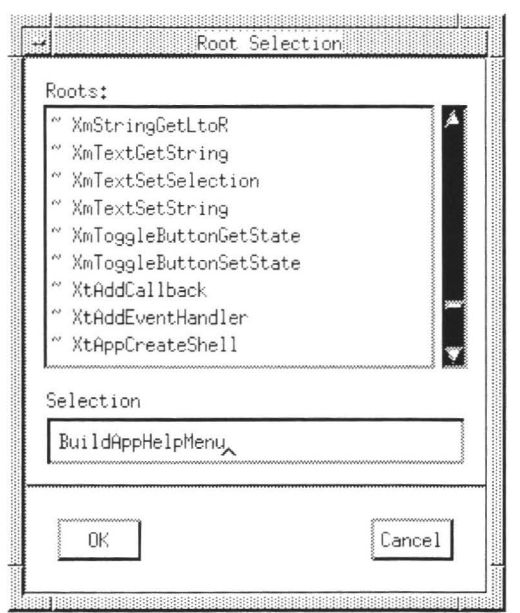

#### **FIGURE 142**  Root Name Selection WindowExample 2

Modules that are possible "roots" for the call tree, i.e . which are not called by another name in the file, are shown with a"\*" (as in Figure 142). These are shown in alphabetical order at the top of the list.

Modules that *never* call another module are shown with a "~" in front of the name (as in Figure 144). They are sorted to the bottom of the list.

All other modules, those which are called by some root name or are in the downward chain from some root -- any one of which could be chosen as a new "root" name -- are in the middle of the list. Simply click on the name you wish to be the root and the new call-tree using that name is shown.

**NOTE:** If the Depth Value is set to a low number only PART of a tree may be visible.

#### **23.7.5 Edge Characteristics**

#### **23.7.5.1 Edge Color**

•

**III** 

II

**III** 

**III** 

**III** 

•

•

•

•

• II

U

II

**III** 

•

•

The actual color of the edge. Default setting is steel blue.

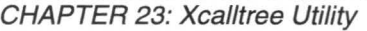

#### **23.7.5.2 Unhighlighted Edge**

The kind of unhighlighted edge to use: **Fulltone, Halftone** (dashes), or **Blank** (no lines). Default setting is **Fulltone.** 

**u** 

**II** 

II

II

II

**UI** 

II

II

II

II

II

II

II

II

•

•

•

#### **23.7.5.3 Display Mode**

Determines whether the nodes are darkened **(Filled)** or outlined **(Outline).** Default setting is **Filled.** 

#### **23.7.6 Node Characteristics**

# **23.7.6.1 Size**

The relative size of the box representing each nodule. Boxes are used for "normal" functions. Circles are used for self-referencing modules. Triangles are used for modules that are invoked recursively.

#### **23.7.6.2 Aspect Ratio**

The height-to-width ratio of the box.

#### **23.7.6.3 Default Color**

Selects the basic color of the calltree's edges and nodes.The default setting is **blue.** 

#### **23.7.6.4 Low-level Color**

In all cases, if the value of the chosen annotation is below the values indicated for Threshold 1, the display is done in the Low-level color. The default setting is **red.** 

#### **23.7.6.5 Normal Color**

If the value of the chosen annotation is between Threshold 1 and Threshold 2, the Normal color is used (only when some edges are highlighted).The default setting is **yellow.** 

#### **23.7.6.6 High-level Color**

If the value of the chosen annotation is above the value stated in Threshold 2, then the High-level color is used.The default setting is **green.** 

**NOTE:** If you have a monochrome display, then the three colors are expressed as a narrow, normal, and triple-wide line.

#### **23.7.6.7 Apply**

•

**III** 

**III** 

U

**M** 

• •

**III** 

**III** 

**III** 

II

II

II

II

**III** 

•

•

If you click on the **Apply** button, all the current settings in the **Options**  window will be displayed on the calltree.

## **23.8 Zoom In** & **Zoom Out Options**

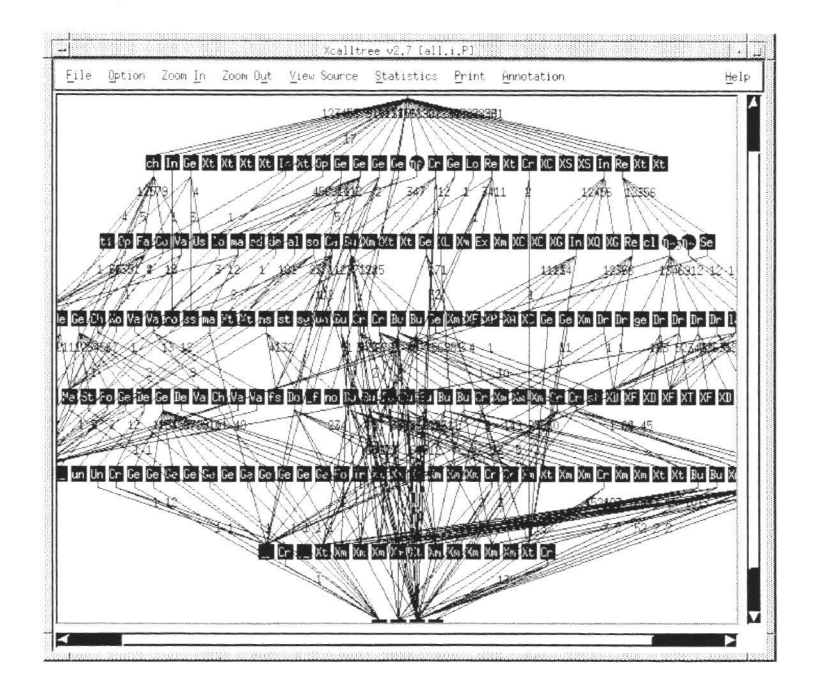

#### **FIGURE 143**  Zoom In Option illustrated

These buttons allow for a narrower or wider perspective of the calltree, depending on what you require. Click on the **Zoom In** button once to narrow the focus of the calltree, and click on the **Zoom Out** button to get a wider perspective of the calltree. Notice the difference between the calltree in Figure 143, after clicking on **Zoom In** once, and the same calltree, depicted in Figure 137.

The arrow (triangle) symbols on the right-hand side and bottom of the window are scroll bars, which you can use to move vertically or horizontally in viewing the calltree. You can single-click the mouse as many times as necessary to get to the desired viewing point, or for quicker response simply click and hold the mouse down.

This feature is limited by your machine's display capabilities.
### **23.9 View Source Window**

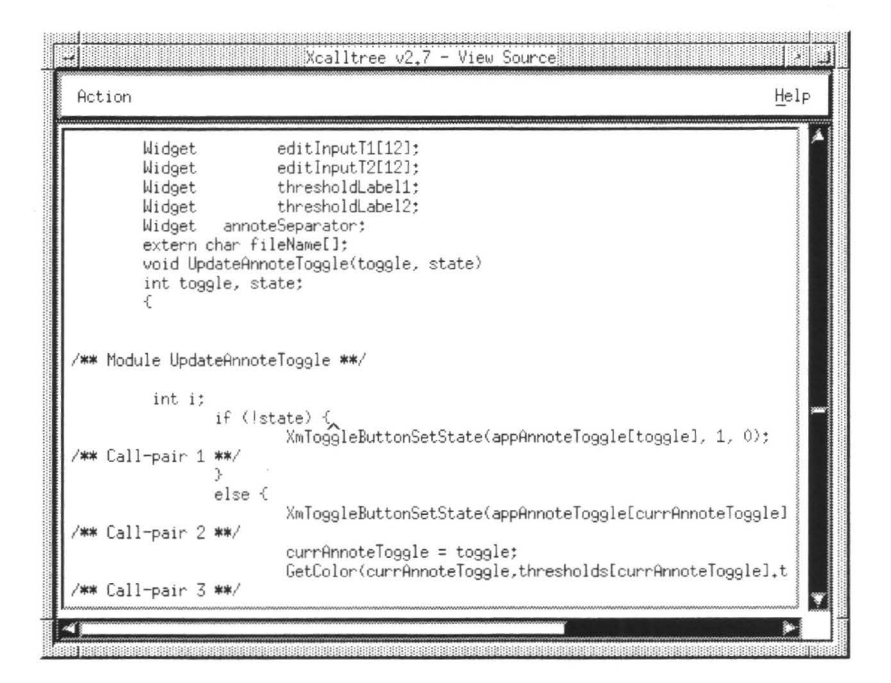

**I** 

II

II

II

II

II

II

II

I

I

II

II

II

II

L

II

**FIGURE 144**  View Source Window

### **23.9.1 Description of Source Code Viewing**

The source-code text you see corresponds to the diagram. The text is positioned to show you the location of the call-pair you clicked on (or the first call-pair in the module, if you don't have a multi-graph on the screen). Also, if you click on the name of a function, **Xcalltree** will invoke **Xdigraph** and show you the detailed structure of that function. From **Xdigraph** you can view the source from that perspective, i.e. in terms of edges and nodes rather than call-pairs.

**23.10 Statistics Window** 

U  $\overline{a}$ 

L

II

**III** 

**U** 

L

**Ju** 

**III** 

•

•

U

' II

II

I

L

**iv** 

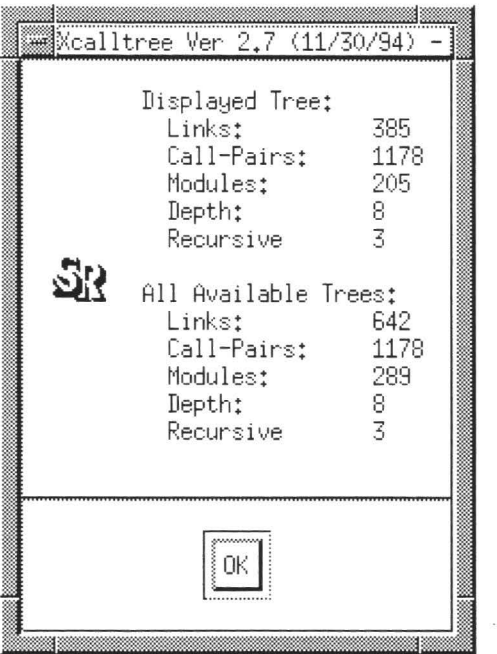

#### **FIGURE 145**  Statistics Window

The statistics you are given by **Xcalltree** are in two sections, the first pertaining to the calltree that you see on the screen, and the second pertaining to the entire file of information you supplied to the call to **Xcalltree.** 

### **23.10.1 Links**

This is the number of module-to-module connections in the diagram.

**23.10.2 Call pairs** 

> The total number of distinct, individual caller-to-callee connections in the diagram.

### **23.10.3 Modules/Depth**

Modules is the total number of different names in the calltree, and depth indicates the maximum depth (either for links or for call-tree pairs).

**CHAPTER** 23: Xcalltree Utility

### **23.10.4 Recursive**

If the call tree is recursive, that is, if some module calls itself or calls some module for which there is a "self-referencing" chain, the number of such functions will be shown here.

**II** 

' II

I

U

L

II

II

**II** 

I

U

U

**in** 

II

**III** 

II

•

### **23.11 Print Window**

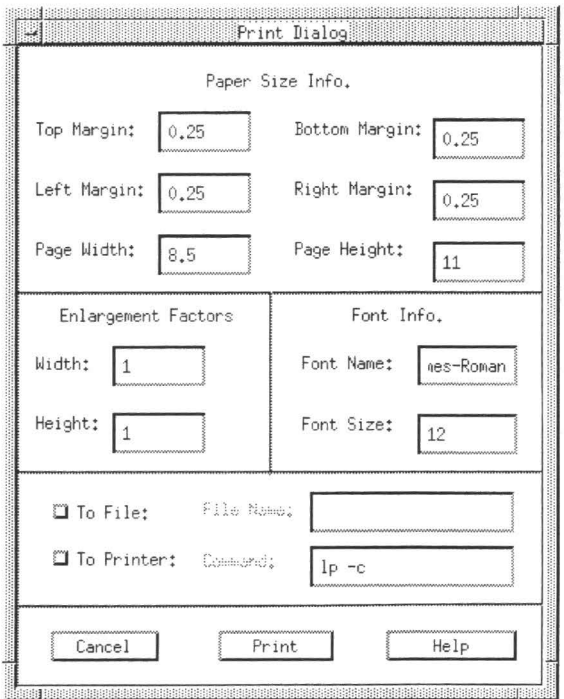

#### **FIGURE 146**  Print Window

The image you see will be printed to a standard print device. This window will allow you to configure the printing for your environment.

### **23.11.1 Paper Size Information**

#### **23.11.1.1 Top Margin**

The distance from the top of the page to the first line. Default setting is 0.25 inches.

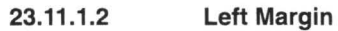

U

II

I

**III** 

**II** 

**II** 

**III** 

II

I

II

II

II

II

**III** 

•

•

II

The distance from the left-hand side of the page to the first character of type. Default setting is 0.25 inches.

### **23.11.1.3 Page Width**

The actual horizontal length of the paper you will be printing on. Default setting is 8.5 inches.

### **23.11.1.4 Bottom Margin**

The distance from the bottom of the page to the last printed line. Default setting is 0.25 inches.

### **23.11.1.5 Right Margin**

The distance from the right-hand side of the page to last character on the line. Default setting is 0.25 inches.

### **23.11.1.6 Page Height**

Actual vertical measurement of the paper to be printed on. Default setting is 11 inches.

### **23.11.2 Enlargement Factors**

### **23.11.2.1 Width/Height**

The enlargement factors specify the size expansion, vertically or horizontally, to be applied to this particular print activity; in effect, the total number of 8.5 inch by 11.0 inch sheets on which to draw the picture.

Selecting 1.0 means the picture will be kept on a single 8.5 inch  $\times$  11.0 inch sheet. Hence, width  $= 1.0$  and height  $= 1.0$  means to draw the image on a standard page.

If you change the width to 2.0, however, this means the picture will be drawn on two pages, i.e. in such a way that two 8.5 inch by 11.0 inch sheets can be pasted together to make a 17.0 inch by 11.0 inch image. When more than one sheet is involved, the software numbers each page (on the bottom center) so that assembly into a larger diagram is simple and straightforward. To assemble a diagram, start with sheet #1 in the lower left-hand corner.

The software automatically sizes the image to fit into the smallest whole number of page equivalents. Also, the software sizes the diagram and the typefaces to "best fit" the specified size.

Some experimentation may be required to determine the optimum size for the diagram you are working with.

U

U

**III** 

II

**II** 

**U** 

II

II

II

**UI** 

II

II

II

II

L

II

•

**NOTE:** The picture drawn on the printer always includes all of the information in the diagram, even if the entire diagram is not visible because of a zoom setting.

### **23.11.3 Font Information**

### **23.11.3.1 Font name/Font size**

The default font size, 12 pt, and the default font name, Times-Roman, normally provide good quality pictures. Times-Roman at 12 pt is commonly available on most printers.

You can choose different typesizes and type fonts depending on the sizes and fonts available on your computer.

### **23.11.4 Print locator**

### **23.11.4.1 To File**

Will create a PostScript (.ps) file, which you can use to have the calltree printed on any PostScript-compatible printer.

### **23.11.4.2 To Printer**

You must name the printer to which the printing of the document will be sent.

When a printing has been sent to either a .ps file or to a printer, a message window saying **Print action completed will** pop up. Click **OK** to close this window.

**NOTE:** The print option requires use of a PostScript-compatible printer. If your machine is not attached to a PostScript compatible printer then the Print window option will be inoperative.

### **23.12 Annotation Window**

II

**III** 

II

II

I

II

i.<br>I

**III** 

I

**I** 

II

II

II

II

•

II

II

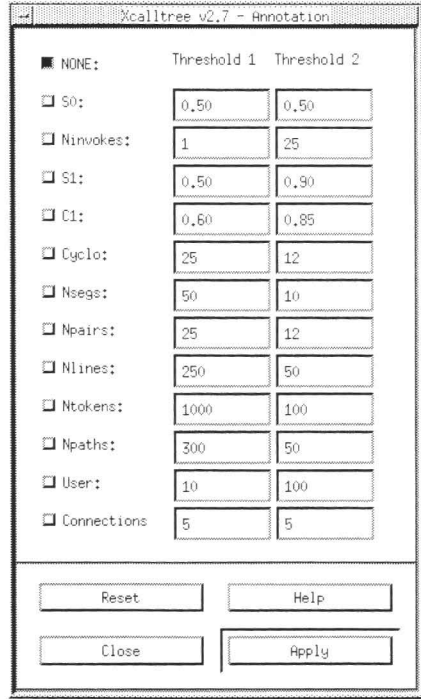

#### **FIGURE 147**  Annotation Window

Annotation of the display (using the **Annotations** button), in many cases is accomplished by showing the results of coverage testing, as reflected in the repository of multi-test coverage stored in the Archive file.

There are a number of ways to annotate the calltree. Typically this involves choosing a different color depending on where a particular parameter falls into user-specified ranges (thresholds).

There are ten built-in annotation options and one user-defined annotation.

### **23.12.1 Threshold 1** & **Threshold 2**

Threshold 1 represents the upper limit, and Threshold 2 the lower limit desired for each metric. You can change the values of any threshold used in the annotation of the call tree by clicking in the window and typing in the new value. The values WON'T be applied to the current calltree unless you click the **Apply** button.

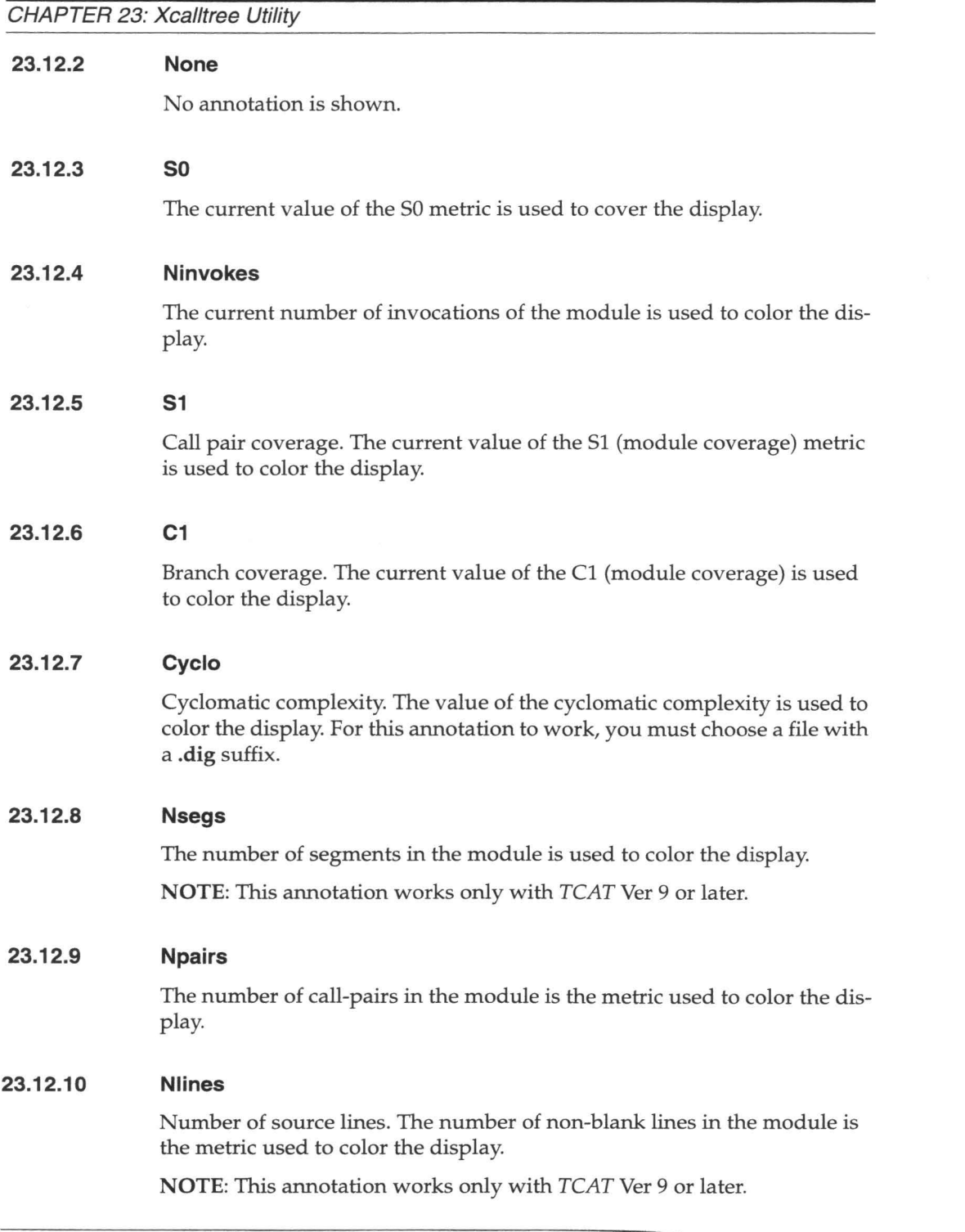

II

U

II

II

**I** 

II

II

II

II

II

II

II

II

II

•

II

II

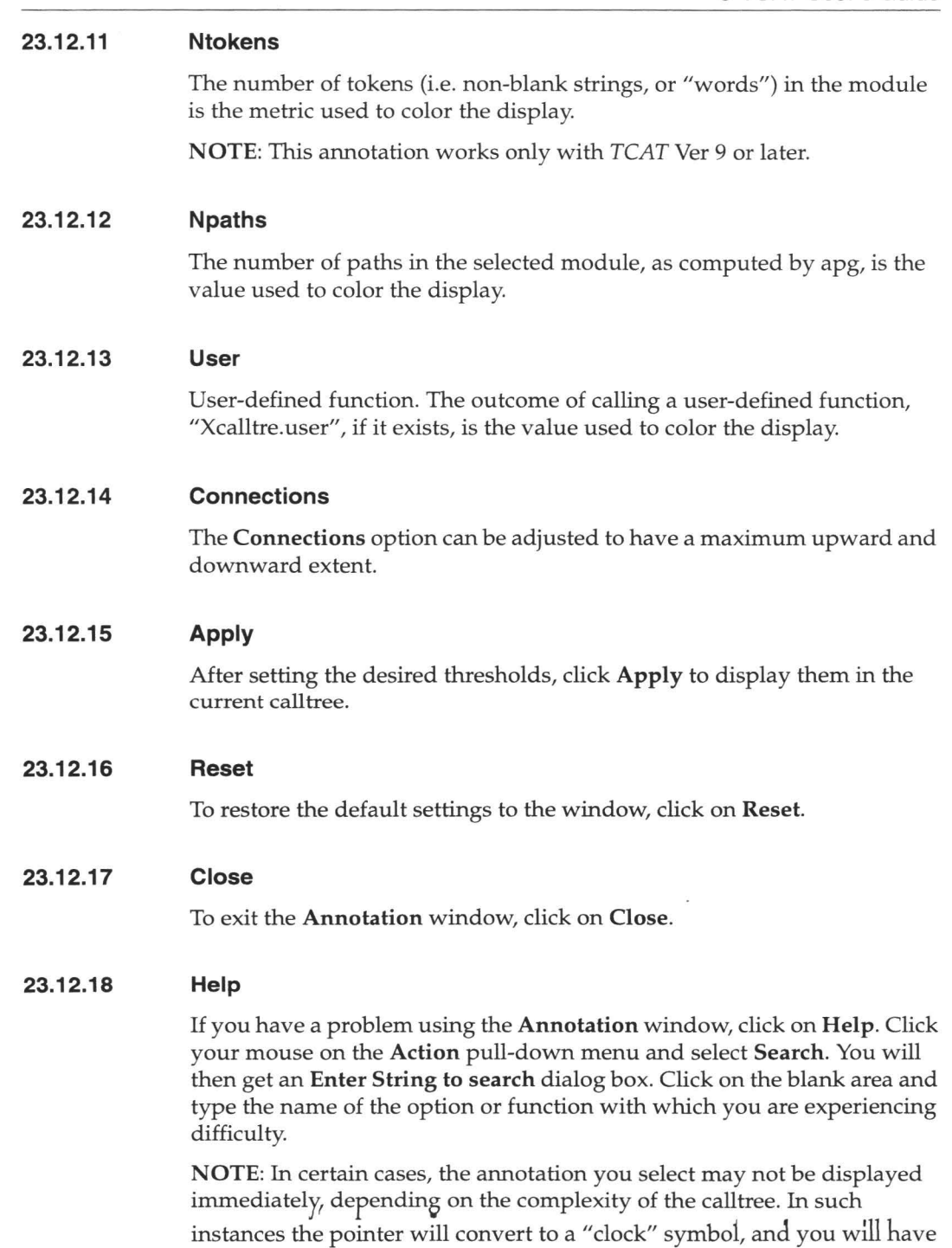

**III** 

 $\overline{a}$ 

II

II

I

**III** 

II

II

**III** 

II

**I** 

**I** 

II

II

II

**II** 

**IX** 

II

to wait until it reverts to the pointer symbol for the annotations to take effect.

II

II

II

II

II

II

II

II

II

II

II

II

II

II

**II** 

II

II

When annotating the calltree, you may attempt to annotate an object file that is supplied through X or the machine language, to which you will not typically have the source code. In the case where you click on a module of this type, the following message box will pop up:

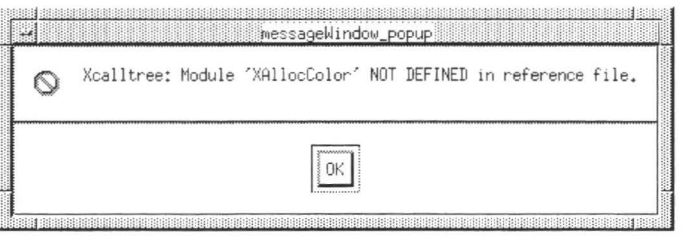

**FIGURE 148**  Xcalltree "NOT DEFINED in reference file" message box

▅

### **23.13 Quick Reference Guide to Xcalltree Annotations**

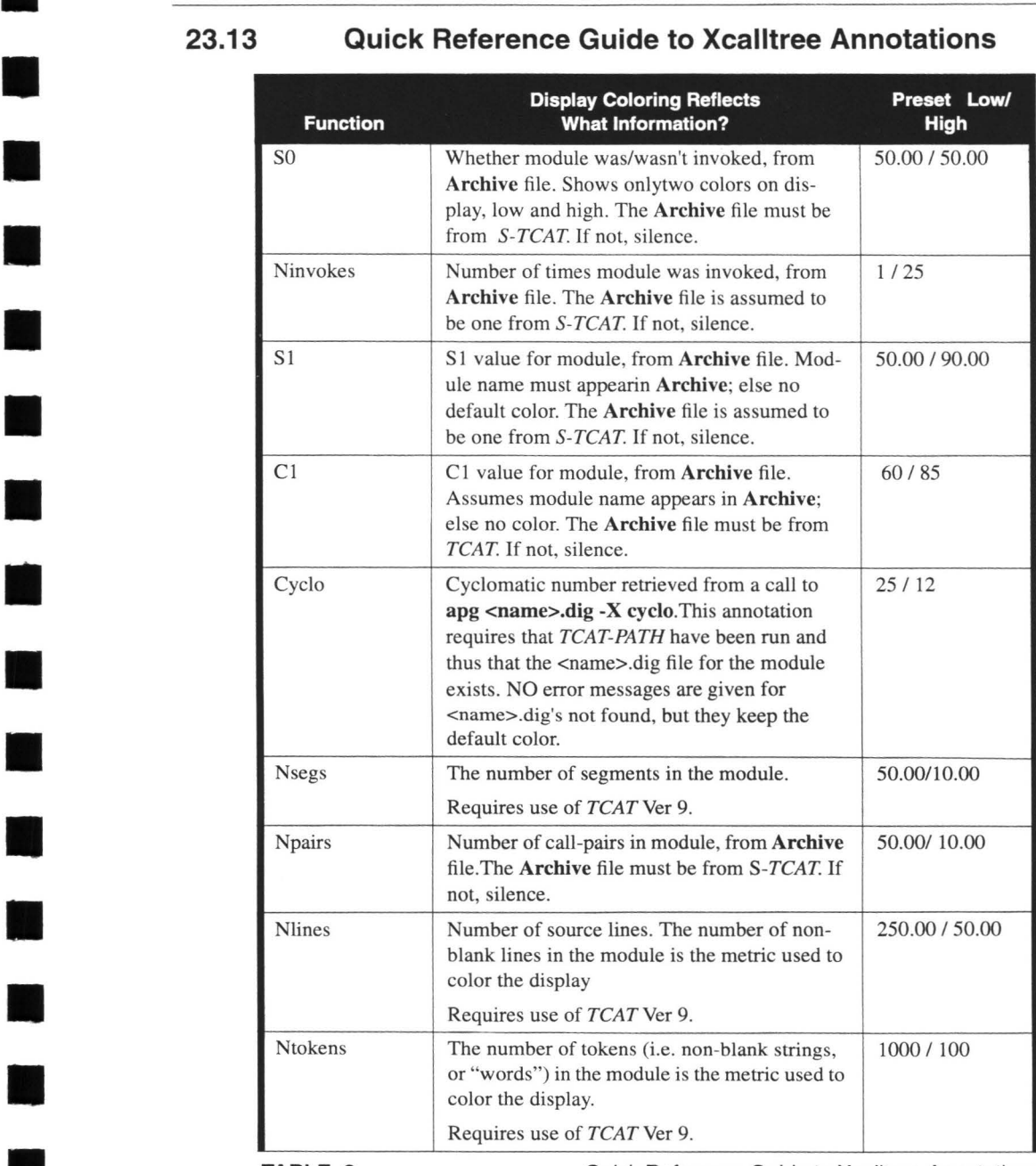

II

II

II

**iii** 

**TABLE 2** Quick Reference Guide to Xcalltree Annotations

### CHAPTER 23: Xcalltree Utility

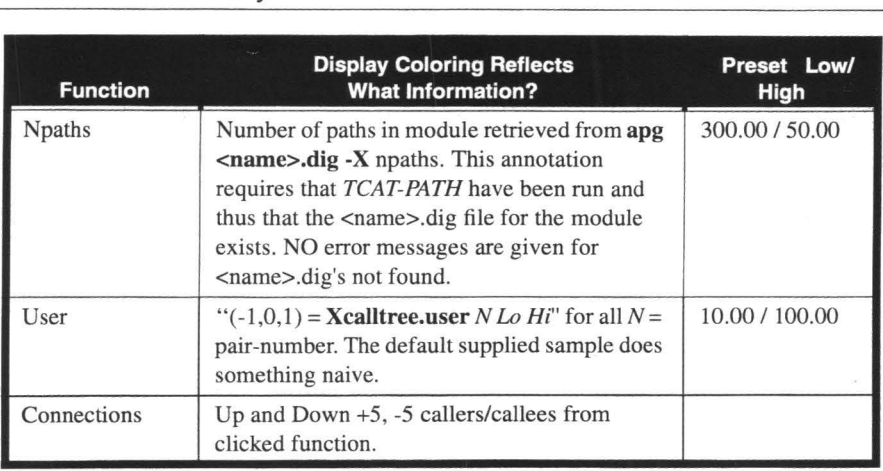

**TABLE 2** 

Quick Reference Guide to Xcalltree Annotations

**III** 

**II** 

II

**III** 

II

II

**III** 

**iii** 

II

II

II

II

II

II

II

**III** 

**III** 

# **Index of Terms**

## **Symbols**

. dig file 104 . i.A file 104 . i.c file 104 . i.L file 104 . Xdefaults file 107 .dig file 24

## **A**

**III** 

III

II

**III** 

**III** 

**in** 

II

**III** 

**II** 

**III** 

II

**III** 

II

**IV** 

II

I

**III** 

-a option 169 a.out 109 ACTIONS menu 232 Analyze Window 38 Archive file 167, 217 archive file 116,122,215,263,265 Archive Files 220

## **B**

bottom-up testing 7, 8 boundary conditions 193 branch coverage status 76 branch/segment coverage 2

## C

C compiler 111 C1 and S1 instrumentation 162 C1 coverage 2, 76, 87, 158 C1 coverage value 75 C1 value 74, 77, 174, 176 call-pair coverage 2 Call-Pair Listing file 260 **CAPBAK** 11 -ce option 159

Change the report width to button 122 command line instructions 16 command line usage, TCAT 157 commands, MS-DOS 237 compile, modified program 73 compilers, C 111 compilers, **UNIX** 111 Compiling 28 compiling & running 3 compiling, instrumented program 108 Configuration File 234 configuration file processing 231 configuration file, S-TCAT 229 cost benefit analysis, use of S-TCAT 186 cover command 167 coverage analysis reports 261 coverage analysis tools 1 coverage analyzer 73 Coverage Analyzer Options 121 Coverage file, creation of 122 coverage reports 3 Coverage Reports, definitions 42 Cross Development 214 cross-compile 178 cruno - Raw Tracefile 212 crun0.o 108 crun1 - Standard Tracefile 212 crun1.o 108 crun1 .o file 30 cruna.o 109 cumulative coverage report 221 Cumulative Report 219 Cumulative report, defined 42 customizing TCAT 179 -cw 197

## D

data structures 6 de- instrumentation feature 162 default runtimes 176, 239 default trace file name 110, 221 De-instrumented File Switch 169 De-instrumented Module List Switch 169 demos directory 14 development system 178 Directed Graph Listing 24 Directed Graph Listing file 104 directive processing 163 directives 162, 175 DOS, preprocessing rules 200 Dynamic 189 Dynamic Analysis 6, 189

## E

embedded system 210,211 embedded system usage 178 Error Listing 24 error rate prediction 11 example, instrumented program 245 example.c 270 example.c program 14, 20 example.i file 22 example.i.A 58 example .i.c 58 example.i.E 58 example.i.L 58 example.i.S 58 EXDIFF 11 Execute window 26 Execute window, ivoking & using 106

## F

-ffile 169 file naming conventions, S-TCAT 209 file naming conventions, TCAT 161 filename.c file 260 FILES menu 232 -fl value 197 for statement 164 function call 196 function calls 3, 34, 53 function definition boundary 163

## G

Generate list of functions not included in report button 121 Generate list of functions with C1> button 121 graphical user interface 89 GUI defaults 179 GUI Operation 89 GUI parameters 179 GUI) Tutorial 275 GUI, OSF /Motif style 89

II

**III** 

II

II

II

II

II

II

II

II

**III** 

II

II

II

II

II

•

## H

-H 170 -H option 265 -h option 267 header information 58 -help 170 Help window 91 help, on-line 91 Hit and Not Hit reports 219 Hit Report 265 Hit report 75 Hit Report Switch 170 host 210

## L

i.S file 104 ic instrumentor 158 if statement 164 Ignore Errors Switch 197 Instrument window 18 instrumentation 3, 24, 53, **58, 98**  instrumentation, C1 & S1 162 instrumentation, completion of 104 instrumentation, single/multi modules 7 instrumented program 73 Instrumented source 161 Instrumented Statistics file 24, 68, 104 instrumenting 249 instrumenting, with make files 99 instrumentor 199 , 241 lnstrumentor command 101 lnstrumentor options 101 instrumentor options 159

## L

**III** 

**III** 

**in** 

**III**<br>III

**ii** 

II

**III** 

II

**III** 

**III** 

II

II

II

II

II

II

II

-I option 269 Linear Histogram 267 Linear Histogram Report Switch 169 Linear Histogram report, listing 78 linking, object files 109 Linking the Application 32 -lj 198 Logarithmic Histogram report 269 Logarithmic Histogram Report Switch 169 Logarithmic Histogram report, listing 79 logical branch 3, 98 logical branch coverage 14 logical branch marker 58 logical condition 2 logical path coverage 2

### M

-m 170,198 -m6 198 Make command 115 make file 111 make files 112, 175 make utility 115 Manual Analysis 6 memory models, Microsoft C 212 Microsoft C 200, 238 Microsoft C 6.0 compiler 237 Minimal Output Switch 170 mkarchive Utility 70 mkarchive utility 174 mksarchive 225, 226 module testing 2 modulename.dig 58 MS-DOS Runtimes 212 MS-DOS runtimes 237 MS-DOS, **UNIX** environments 202 Multi-Tasking runtime 214

### N

-n 198 -N, -n 170 New Archive File Name Switch 169 New Archive name button 121 Newly Hit Report 266 Newly Hit report 76, 77

Newly Hit Report Switch 170 Newly Missed Report 266 Newly Missed report 77 Newly Missed reports 219 -NH 170 -NH option 266 -nl file 170 -NM option 266 Not Hit call-pair 254 Not Hit report 76, 254 Not Hit Report Switch 170 Not Hit report, defined 42 Not Hit reports 219 null archive files 225

## $\Omega$

object code 73 object modules 32 Old Archive name button 121 on-line help 91 on-line help, S-TCAT 231 OPTIONS menu 233 OSF/Motif 89

## p

-p option 263 parsing, candidate source code 196 parsing, source code 158 passive "directives" 162 Past Report 219, 263 Past Test report 74 percent coverage recommended 4 Preprocessed source file 161 Preprocessing 102 preprocessing 22,23,57,131,249 Preprocessing Source Code 57 preprocessing source code 241 preprocessing step 100 Preprocessor command 101 Preprocessor options 101 Preprocessor output suffix 101 program module 18 program statistics 259

## Q

Quick Start 13

quick.trc file 40 quiet 34 quiet runtime 34, 73, 108,177,212

## R

re file, S-TCAT 229 recommended amount of coverage 53 Reference Listing 24 Reference Listing File 120 Reference Listing file 254 reference listing file 3, 53 Reference Listing report 120 Reference Listing report, defined 42 Reference report, listing 80 reliability modeling 11 Resource files 179 runtime modules, description 177 runtime object module 30 runtime object modules 108, 110 run-time parameters, S-TCAT 234 runtime routines 211 runtime, forking 214 runtimes, MS-DOS 212 runtimes, non-standard 178

## s

-h name 169 -I name 169 S1 call-pair coverage 195 S1 coverage 2, 192, 195, 219 S1 coverage, definition 191 S1 metric 261 S1 value 225,263,273 S1/C1 coverage, relationship 191 scover 217, 261 scover command 219 scover, syntax 220 Segment Count Listing file 24, 70, 104 Segment reference listing 161 Set File Name option 20, 130 Set Runtime Obj Module option 108 s-ic 196 Single- and Multiple-Module Testing 7 SMARTS 11 Sort report by module name button 122 special runtimes 178 special runtimes **(UNIX)** 213

Specify maximum file name length button, defined 102 Specify maximum function name length button, defined 102 SR file 179 Static Analysis 6 S-TCAT **ASCII** menus 229 S-TCAT configuration file 234 S-TCAT configuration file, sample 236 S-TCAT example 245 S-TCAT.fns file 198 stcat.rc file 229 STW/Coverage 2 switch statment 164 syntax errors 57, 100, 131 System pull-down menu 16

II

II

II

II

**II** 

-

II

II

II

**II.** 

II

II

--

II

II

II

II

### T

-t 198 TCAT 2,200 TCAT invocation window 16 TCAT, GUI-version 16 TCAT-PATH 2 test cases 4 testing methods 6 threshold, proper coverage 11 top-down testing 7, 8 Trace Descriptor 215 trace file 3, 24, 36, 110, 122,157,212,215, 265 trace file name, default 110 trace file selection 40 trace file, defined 108 trace file, naming 118 trace files, complete listing 168 Trace.trc 110, 221 transferring trace files 210 T-SCOPE 2 Turbo C 200 tutorial 13

### u

-u 198 UNIX compilers 111 UNIX Instrumentation 200 UNIX, preprocessing rules 200 UNIX/XENIX make file, example 113 unreachable code 211

**IV**<br>IV<br>Val variable type rules 6 View Report option 44 View Report window 123 View Source option 71 View Source window 48 viewing source code 48

## w

II

II

III

II

**III** 

II

**III** 

II **-w 198**  while statement 164 window manager 14

# II **<sup>X</sup>**

**-x 198**  X Window System 14<br>Xcalltree utility 192, 260 Xdefaults file 100 II Xtcat 16

## **z**

II **-z 198**  -Z file 172 -Z option 270 Index of Terms

**a·** 

I

II

II

II

II

**III** 

**11·** 

II

**III** 

II

II

II

U

II

II

# Segment Coverage Status:

 $\geq$  All Segments Hit.  $C1 = 100\%$ 

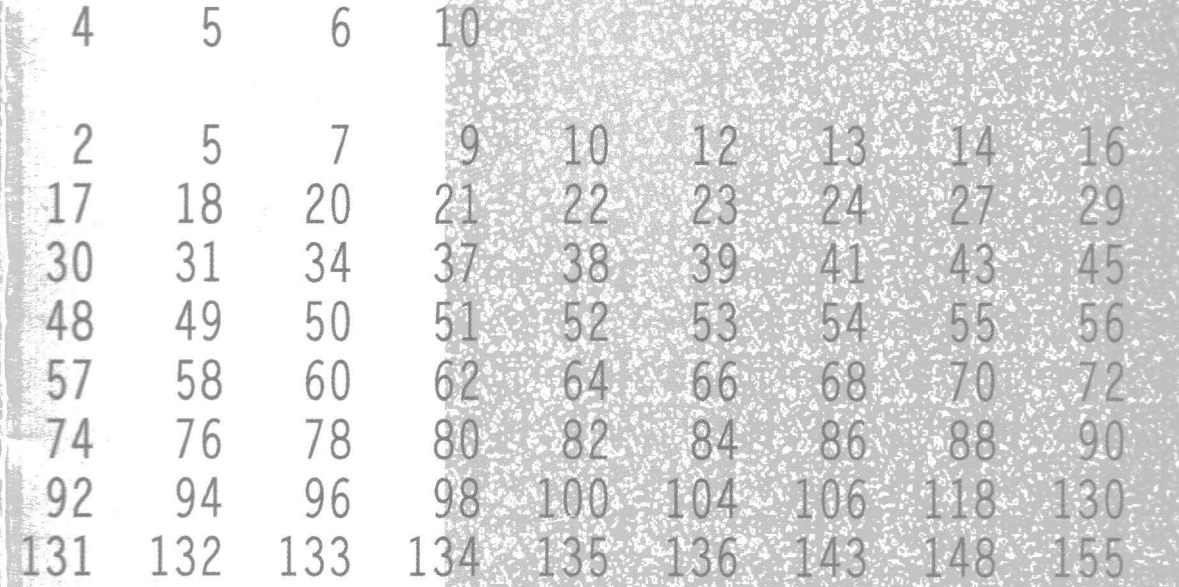

П

 $\mathbf{I}$ 

U

 $\blacksquare$ 

大同

 $\blacksquare$ 

**Software Research** 625 Third Street San Francisco, CA 94107

STW/Coverage (Book 1)

 $57$ <br> $74$ 

 $\overline{4}$ 

92

131

1 156

1